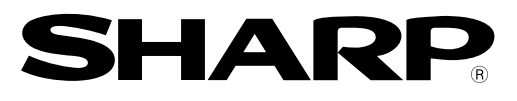

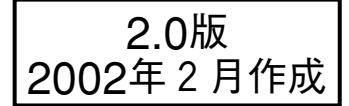

## 小型画像センサカメラ **IV-S30**シリーズ

# ユーザーズマニュアル(導入・ハード編) コントローラ **IV-S31MX/S32MX/S33MX**

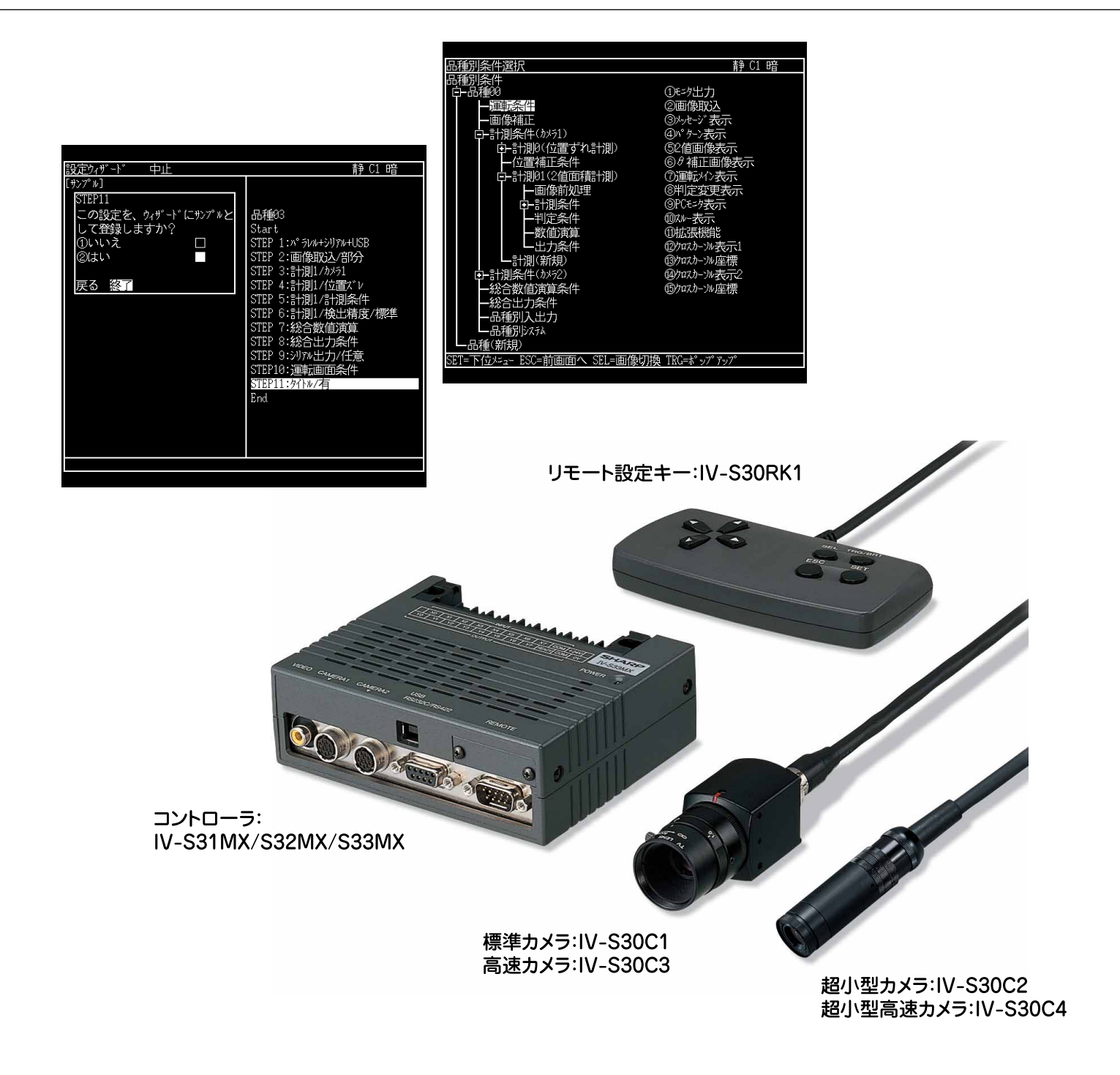

このたびは、小型画像センサカメラIV-S30用コントローラ(IV-S31MX/S32MX/S33MX)をお買いあげいただ き、まことにありがとうございます。

ご使用前に、本書をよくお読みいただき、システム構成・仕様等を十分理解したうえ、正しくご使用ください。 なお、本書は必ずすぐ取り出せる安全な所に保存してください。万一、ご使用中にわからないことが生じたと き、きっとお役にたちます。また、IV-S30(IV-S31MX/S32MX/S33MX)には下記マニュアルがありますので、 本書と共にお読みください。

IV-S30(IV-S31MX/S32MX/S33MX) ユーザーズマニュアル(導入・ハード編:本書) ユーザーズマニュアル(機能・操作編) 取扱説明書

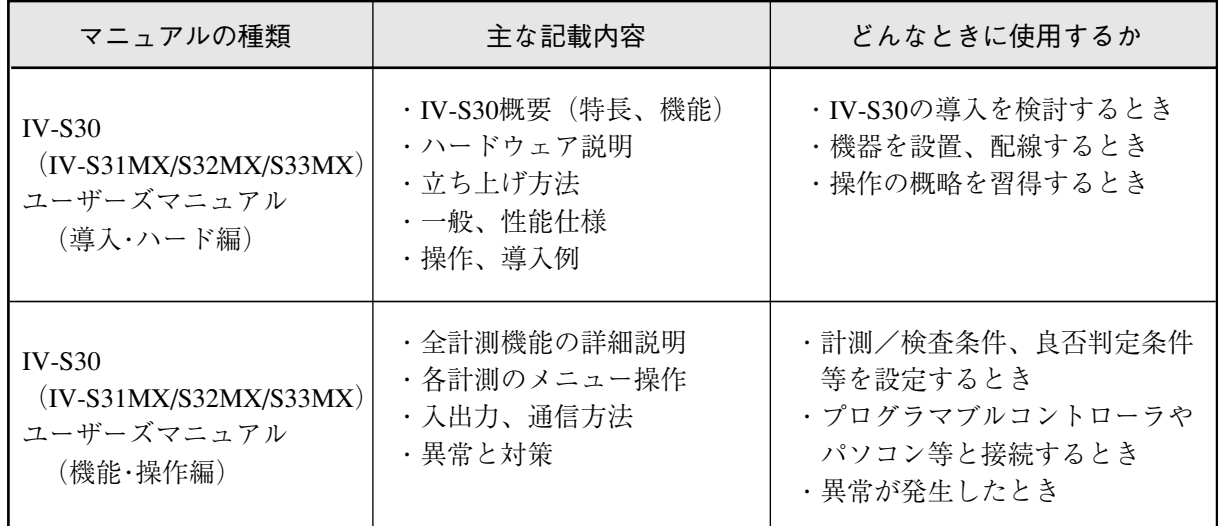

おねがい

・本書の内容については十分注意して作成しておりますが、万一ご不審な点、お気付きの ことがございましたらお買いあげの販売店、あるいは当社までご連絡ください。

- ・本書の内容の一部または全部を、無断で複製することは禁止します。
- ・本書の内容は、改良のため予告なしに変更することがありますので、あらかじめご了承く ださい。

安全上のご注意 取付、運転、保守・点検の前に必ずこのユーザーズマニュアルとその他の付属書類をすべて熟読し、正しく ご使用ください。機器の知識、安全の情報、そして注意事項のすべてについて習熟してからご使用ください。 このユーザーズマニュアルでは、安全注意事項のランクを「危険」「注意」として区分してあります。 **危険**:取扱を誤った場合に、危険な状況が起こり、死亡または重傷を受ける可能性が大きい場<br>-合。 :取扱を誤った場合に、危険な状況が起こりえて、中程度の傷害や軽傷を受ける可能性が想 注意 定される場合および物的損害だけの発生が想定される場合。 なお、|△ 注意 |に記載した事項でも、状況によっては重大な結果に結びつく可能性があります。いず れも重要な内容を記載していますので厳守してください。

禁止、強制の絵表示の説明を次に示します。

- $\bigvee$ :禁止(してはいけないこと)を示します。例えば、分解厳禁の場合は $(\mathbb R)$ となります。
- :強制(必ずしなければならないこと)を示します。例えば、アース接地が必要な場合は となります。
- (1)取付について

### 注意

- ・カタログ、取扱説明書、ユーザーズマニュアルに記載の環境で使用してください。 高温、多湿、じんあい、腐食性ガス、振動、衝撃がある環境で使用すると感電、火災、誤動作 の原因となることがあります。 ・取扱説明書、ユーザーズマニュアルに従って取り付けてください。
- 取付に不備があると落下、故障、誤動作の原因となることがあります。
- ・電線くずなどの異物を入れないでください。
- 火災、故障、誤動作の原因となることがあります。

(2)接続/配線について

## 注意

・コントローラ(IV-S31MX/S32MX/S33MX)には、当社指定のカメラ以外を接続しないでください。 他のカメラを接続すると、コントローラまたはカメラが破損することがあります。 ・定格にあった電源を接続してください。 定格と異った電源を接続すると、火災の原因となることがあります。 ・配線作業は、資格のある専門家が行ってください。 配線を誤ると火災、故障、感電のおそれがあります。

(3)使用について

危険

・通電中は端子に触れないでください。

感電のおそれがあります。

・非常停止回路、インターロック回路等は小型画像センサカメラIV-S30の外部で構成してくださ い。IV-S30の故障により、機械の破損や事故のおそれがあります。

## 注意

- ・運転中の動作条件用パラメータ変更、強制出力、RUN、STOP等の操作は十分安全を確認して 行ってください。操作ミスにより機械の破損や事故のおそれがあります。 ・電源投入順序に従って投入してください。
- 誤動作により機械の破損や事故のおそれがあります。

(4)保守について

## 危険

・コントローラ(IV-S32MX/S33MX)は、リチウム1次電池を内蔵していますので、火中に投入し ないでください。破裂、発火のおそれがあります。

## 禁止

・分解、改造はしないでください。 火災、故障、誤動作の原因となります。

## 注意

・IV-S30を構成する機器の着脱は電源をOFFしてから行ってください。

感電、誤動作、故障の原因となることがあります。

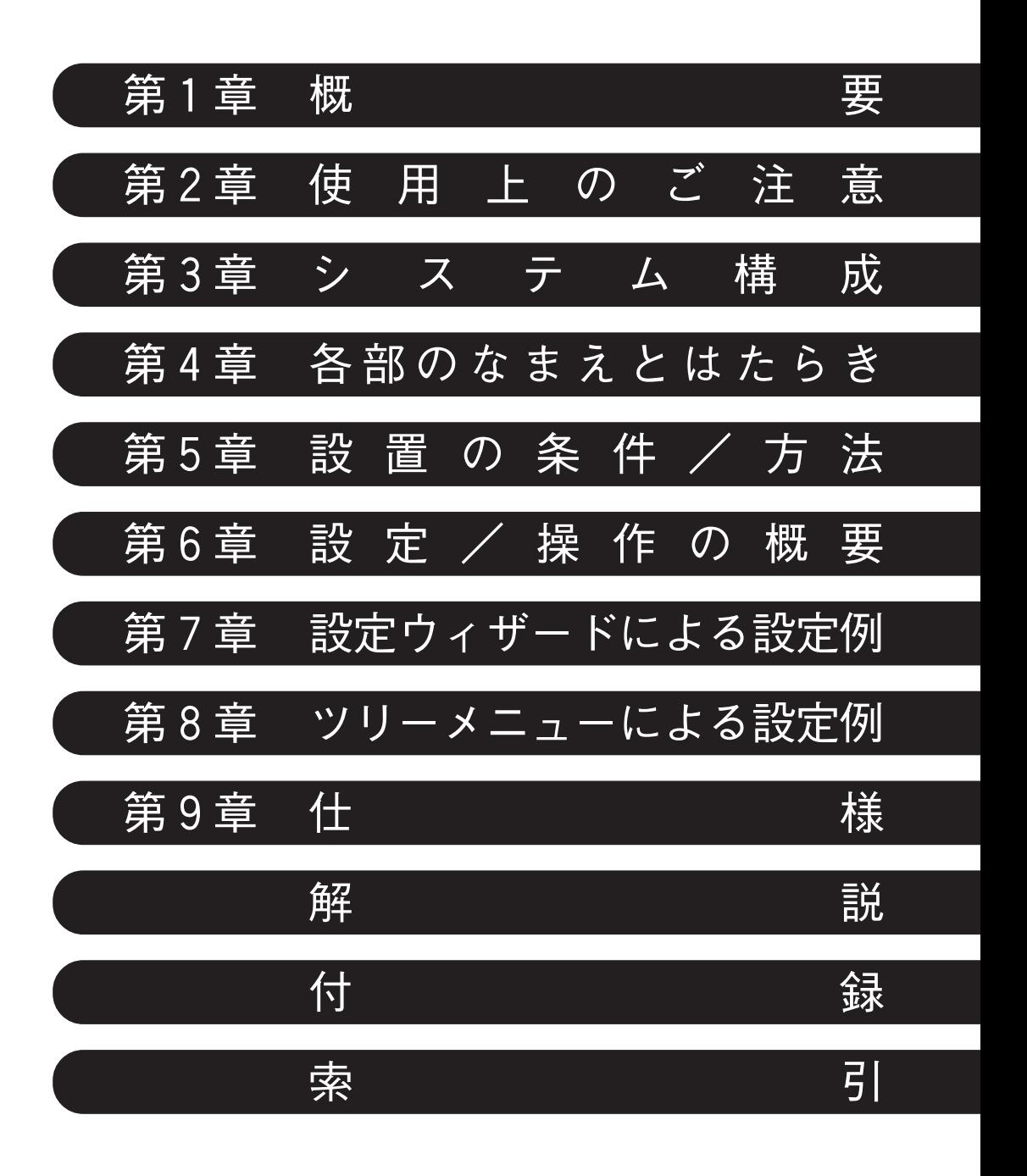

ロ 次 次 スプレー スプレス 第1章 概要 ・・・・・・・・・・・・・・・・・・・・・・・・・・・・・・・・・・・・・・・・・・・・・・・・・・・・・・・・・・ 1・1 ~ 12 1-1 特長 1・1  $1-2$  コントローラ 1.6 [1]コントローラ(本体)のソフトバージョン 1・6 [2]コントローラの主な仕様 1・6 1-3 計測プログラム 1・7 [1]位置ずれ計測 1・7 [2]一致度検査 1・8 [3]リード検査 1・8 [4] BGA/CSP検査 (IV-S32MX/S33MX) 1·9 [5]2値面積計測 1・9 [6]2値カウント計測 1・10 [7]2値ラベル計測 1・10 [8]ポイント計測 1・10 [9]複数位置計測 1・11 [10]複数一致度検査 1・12 [11]距離・角度計測 1・12 第2章 使用上のご注意 ・・・・・・・・・・・・・・・・・・・・・・・・・・・・・・・・・・・・・・・・・・・・・・・・・・・・・ 2・1 第3章 システム構成 ・・・・・・・・・・・・・・・・・・・・・・・・・・・・・・・・・・・・・・・・・・・・・・・・・・・・3・1 ~ 7 3-1 基本システム構成 3・1 [1]コントローラがIV-S31MX/S32MXの場合 3・1 [2]コントローラがIV-S33MXの場合 3・2 3-2 システム構成例 3・4 [1]光電センサなどの外部トリガを用いて計測する場合のシステム構成例 3・4 (1)IV-S30を独立して使用する例 3・4 (2)プログラマブルコントローラを接続する例 3・4 (3)パソコンを接続する例 3・5 「2] CCDトリガを用いて計測する場合のシステム構成例 3·5 (1)IV-S30を独立して使用する例 3・5 (2) プログラマブルコントローラを接続する例 3.6 (3)パソコンを接続する例 3・6 [3] パソコンからのコマンドで計測する場合のシステム構成例 3·7 第4章 各部のなまえとはたらき ・・・・・・・・・・・・・・・・・・・・・・・・・・・・・・・・・・・・・・・・・・4・1 ~ 7 4-1 コントローラ(IV-S31MX/S32MX/S33MX)4・1 4-2 カメラ部 4・2 [1]カメラ 4・2 (1)標準カメラ(IV-S30C1)4・2 (2) 超小型標準カメラ (IV-S30C2) 4·2 (3) 高速カメラ (IV-S30C3) 4·3 (4) 超小型高速カメラ (IV-S30C4) 4·3 [2]市販EIAカメラとの接続 4・4

(1) カメラコンバータ (IV-S30EA1) 4·4

- (3)市販EIAカメラの接続例 4・5
- [3]カメラレンズ(IV-S20L16)4・6
- [4]カメラケーブル(IV-S30KC3/KC5/KC7)4・6
- 4-3 リモート設定キー(IV-S30RK1) 4·7

第5章 設置の条件/方法 ・・・・・・・・・・・・・・・・・・・・・・・・・・・・・・・・・・・・・・・・・・・・・・ 5・1 ~ 36

- 5-1 設置条件 5・1
	- [1]照明機器 5・1
		- $(1)$  透過照明 5·1
		- (2)反射照明 5・1
	- [2]照度とシャッター速度 5・3
	- [3]最適レンズと分解能 5・4
- 5-2 コントローラの接続/取付/配線方法 5・11
	- [1]接続 5・11
	- $[2]$  取付 5·13
	- [3]電源の配線 5・15
	- 「4] 入力/出力端子 (パラレルIF) への配線 5·16
		- (1) 入力端子 (INPUT) のX0~X7 5·17
		- (2)出力端子 (OUTPUT) のY0~Y7、READY 5・18
		- (3)入力/出力ポート 5・18
		- (4) コントローラ (IV-S31MX/S32MX/S33MX) への配線図 5·18
	- 「5] パソコンと通信(汎用シリアルIF)する場合の配線 5·19
		- (1)通信をRS-232Cで行う場合 5・19
		- (2)通信をRS-422で行う場合 5・20
	- [6]コンピュータリンク機能を用いた場合のプログラマブルコントローラとの配線 5・21
- 5-3 カメラ(IV-S30C1/C2/C3/C4)の接続/取付方法 5・22
	- [1]標準カメラ及び高速カメラ(IV-S30C1/C3)の接続/取付 5・22
		- (1)接続 5・22
		- (2)取付 5・23
	- 「2]超小型カメラ及び超小型高速カメラ (IV-S30C2/C4)の接続/取付 5·26
		- (1)接続 5・26
		- (2)カメラヘッドの取付 5・28
		- (3)カメラボディの取付 5・29
- 5-4 カメラコンバータ (IV-S30EA1) の接続/取付/配線方法 5·31
	- [1]コントローラ(IV-S33MX)との接続 5・31
	- [2]EIAカメラとの接続 5・32
		- (1)接続可能カメラ 5・32
		- (2) IV-S30EA1とEIAカメラの接続 5·32
	- [3]カメラコンバータ(IV-S30EA1)の取付 5・33
		- (1)取付手順 5・33
		- (2)取付例 5・35
	- [4]カメラコンバータ(IV-S30EA1)の配線 5・36

第6章 設定/操作の概要 ・・・・・・・・・・・・・・・・・・・・・・・・・・・・・・・・・・・・・・・・・・・・・・ 6・1 ~ 15

- 6-1 設定/操作の手順 6・1
- 6-2 運転画面の説明 6・2
- $6-3$  ウィザードとは 6.5
	- [1]標準ウィザードに入る方法 6・5
	- [2]「設定ウィザード」画面でのその他の操作 6・6

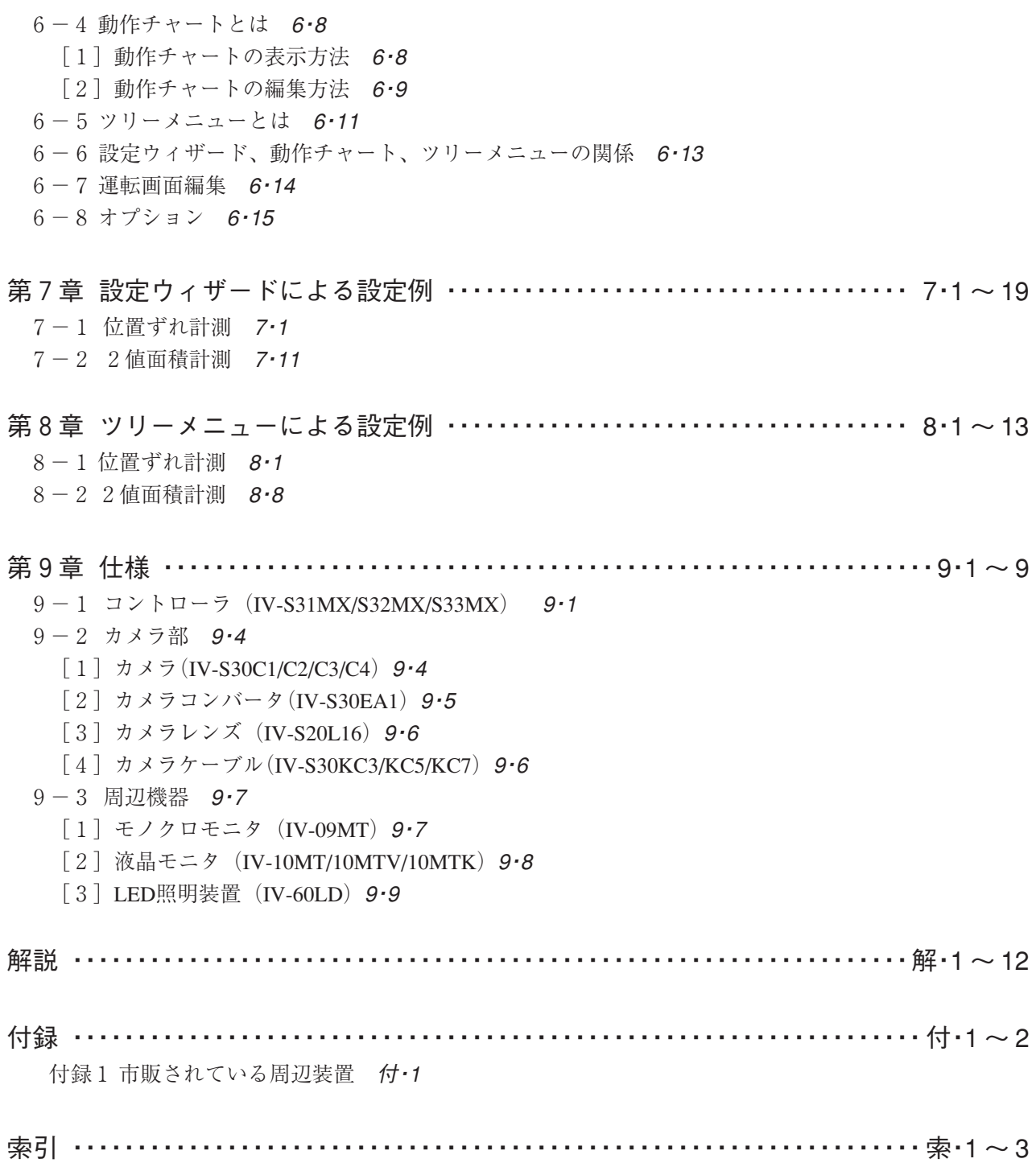

## 第 1 章 概 要

小型画像センサカメラIV-S30は、2倍速/4倍速対応カメラ(コントローラIV-S33MX)、当社独自の部分画 像読み込み、高速グレーサーチのトリプル効果で、トータル処理速度を大幅に短縮できます。検査・測定 工程の高速・高効率化はもちろん、コスト競争力にも貢献いたします。

### 1-1 特長

- わかりやすいメニュー
	- (1)設定ウィザード

計測設定操作を誰でもわかりやすく、間違いなく行えるように、コントローラが設定内容を 次々に質問していきます。

1

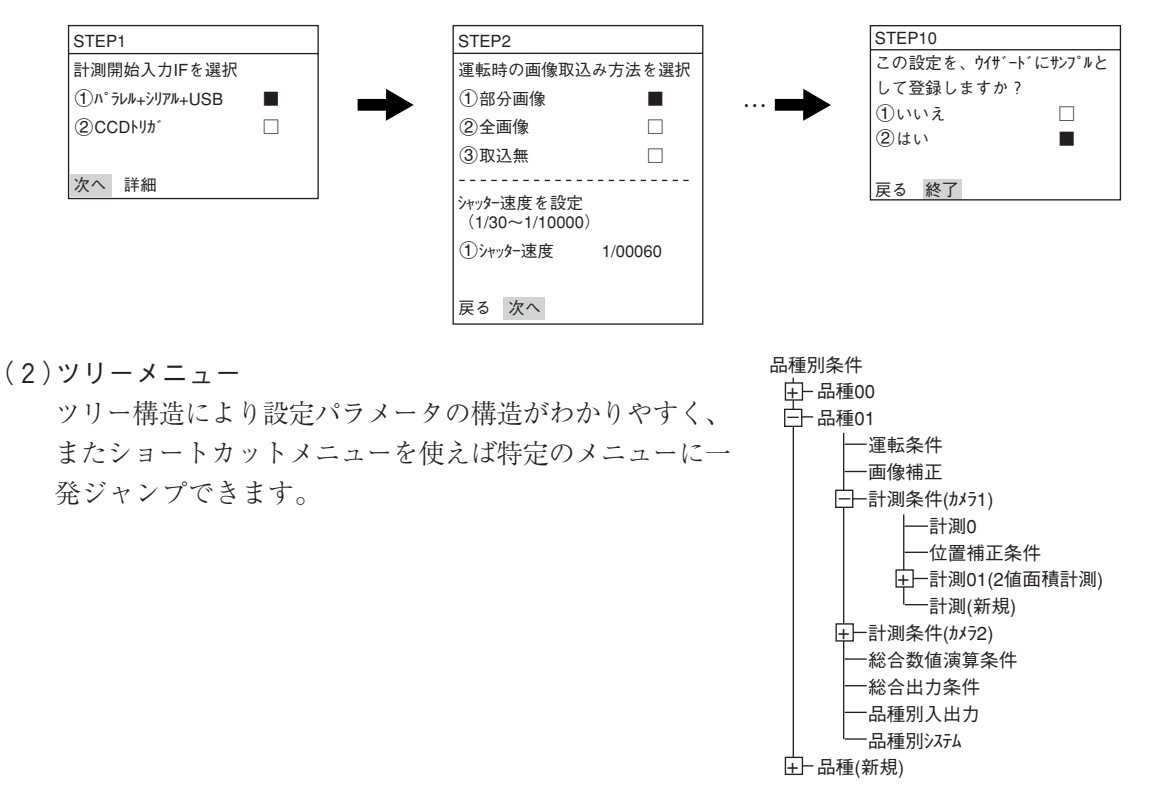

#### ■ 運転画面編集

運転画面の表示文字移動、非表示、拡大、縮小することができます。

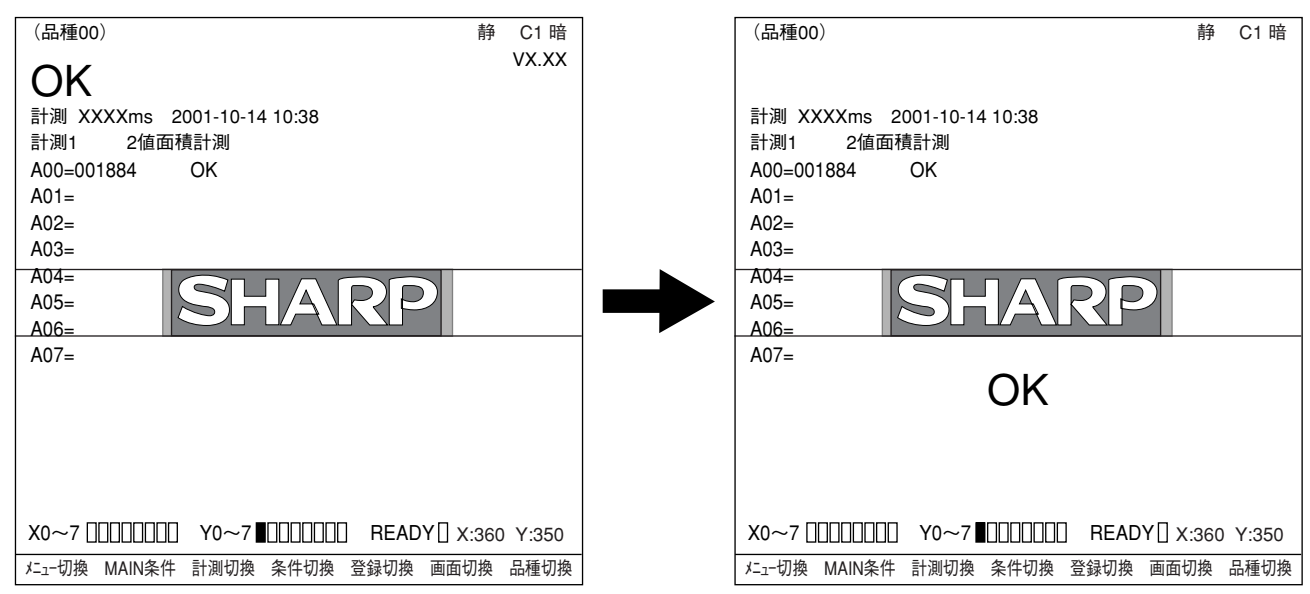

#### ■ 処理速度の高速化で全数検査が可能

4倍速対応高速カメラと当社独自の部分画像読み込み、高速グレーサーチで、トータル速度をさ らに高速化しています。1分間で約5,000個\*(IV-S33MX)の処理も可能です。この速さにより、 チップ部品の全数検査も実現できます。

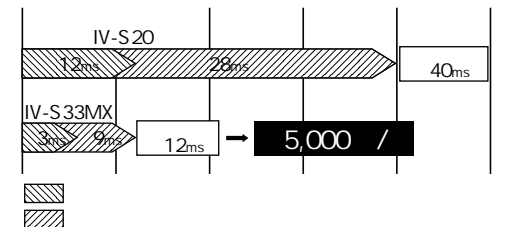

\*:トータル処理時間は測定条件が「モデル64×64、サーチ160×160、圧縮3」、シャッター時間 1ms で、 部分画像は全画像の33%を読み込んだ場合です。

#### ■ 独自仕様にカスタマイズ

画像処理ライブラリ(IV-S30LB1)を用意していますので、お客様独自の画像処理装置へのカスタ マイズも容易に行えます。

#### ■ カメラは直径17mm。小スペースでも設置可能

親指ほどのサイズに凝縮されたプログレッシブ、正方格子の超小型カメラ(IV-S30C2)により、小 型機械の小さな空きスペースにも設置できます。

#### ■ EIAカメラ対応で現有資産を活用

EIA仕様のカメラも、コンバータを介してコントローラ(IV-S33MX)に2台を接続可能です。画像 処理部だけをコントローラに置き換えるだけで導入コストを抑えられます。

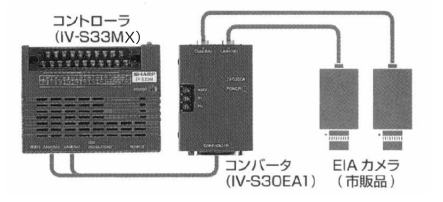

#### ■ 簡単、スピード設定で容易に使用

計測プログラムの開発は不要です。リモート設定キーの簡単操作で計測条件を設定するだけです。 しかも、2値化しきい値設定、判定条件設定などは、SETキーにより自動で設定できます。

#### ■ NG表示/転送が高速で、NG対策に強み

IV-S32MX/S33MXでは、計測中でもNG画像表示やNG履歴確認を行えます。USB通信でNG画面の パソコン転送も約7秒です。NGの要因を設計にフィードバックでき、品質改善にも役立ちます。

#### ● 高速カメラと部分画像読み込みによる高速化。 IV-S33MXは、プログレッシブ方式のCCDを採用した2倍速/4倍速カメラに対応していま

す。さらに当社独自の部分画像読み込みで、画像読み込みの高速化を実現しています。5つ の読み込みモードから検査・計測の目的に合わせて選択することにより、一層の時間短縮が 図れます。

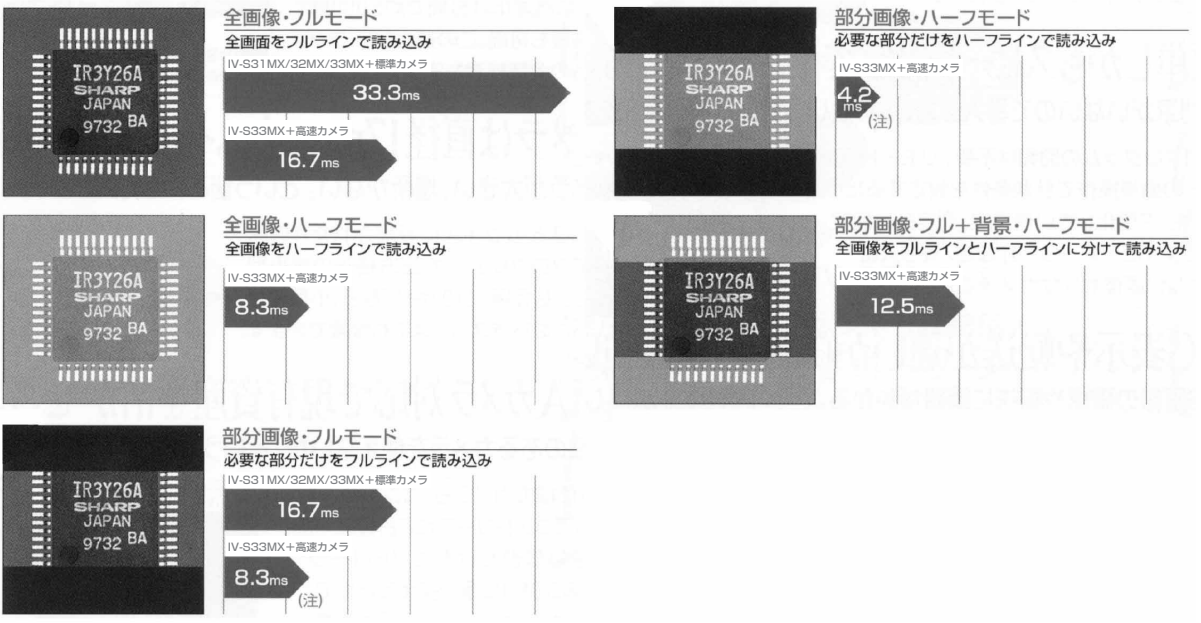

\*部分画像は垂直480ライン中240ラインを読み込んだ場合です。

\*標準カメラ:IV-S30C1/C2、高速カメラIV-S30C3/C4。

\*フルモード:奇数/偶数ライン読み取り、ハーフモード:奇数ラインの読み取り。

注:部分画像の位置により、読み込み時間は変わります。(上記の場合 最大0.4ms)

#### ● 高精度グレーサーチも高速。

濃淡256階調の正規化相関によるマッチングと、サブピクセル単位で検出する高精度グレー サーチ。9ms\*(IV-S33MX)の高速処理でタクトタイムの短縮が図れます。

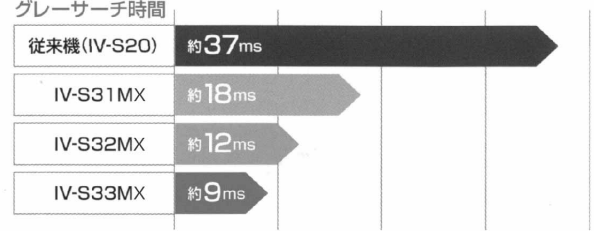

\*サーチエリア256×256、モデル64×64、圧縮3の場合

● カメラ2台を接続してタクトタイムを短縮。

IV-S33MXは専用の高速カメラ(IV-S30C3/C4)、標準カメラ(IV-S30C1/C2)2台を接続可能で す。目的に合わせカメラ2台を接続して、2点同時位置決め、1ワークの2ヶ所同時検査な どによるタクトタイムの短縮も図れます。また、同時シャッターによる2画面を取り込み、 上下・左右に同時分割表示も可能です。

注:高速・標準カメラの混在使用はできません。

#### ● 外部センサ不要のCCDトリガ機能。

トリガ用ウィンドウを設定すると、移動体計測にも外部センサは不要です。トリガ検出方法 は2値化・平均濃度・グレーサーチ・エッジ検出の4種から選択でき、グレーサーチの場合に は濃度範囲が設定しにくいワークなどにも対応できます。

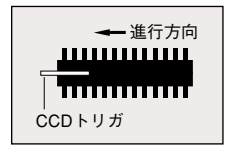

● シャッター速度を自由設定。

シャッター速度は1/30~1/10000まで品種ごとに連続設定できますので、品種変更時も照明変 更せずに照度調整が可能です。また、トリガが入ったときにシャッターが切れるランダム シャッター機能も装備し、移動体も確実な画像が取り込めます。

#### ● しきい値、判定条件を簡単に自動設定。

従来、数値で設定していたしきい値設定(2値化・濃度差・エッジ幅)はSETキーで自動設定で きます。さらにOK/NGの上下限の判定条件設定はOK品の計測だけで簡単にでき、手・目・ノ ウハウに頼らず確実に設定できます。

#### ● しきい値のヒストグラム表示

しきい値は従来、数値のみの表示でしたが、新たにヒストグラム表示が加わり、ビジュアル 的にしきい値を把握することができます。

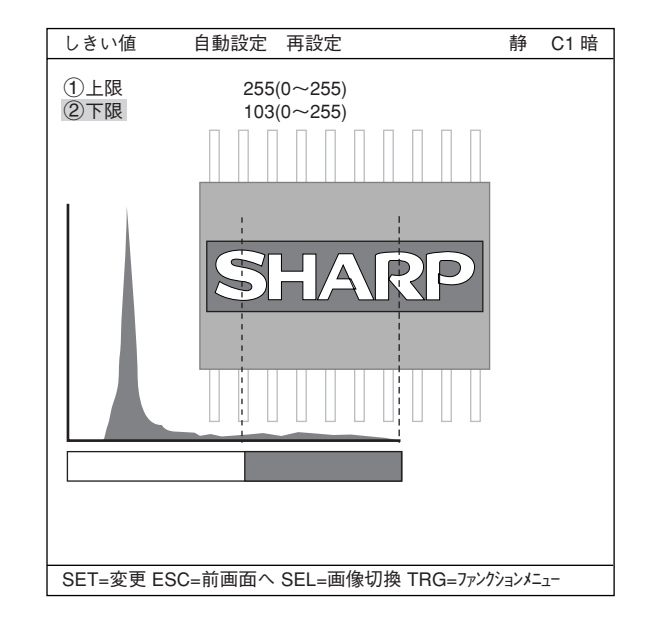

#### ● 基準画像を自動サーチ。

計測エリア内で、コントラスト最大の部分を自動サーチして、即時にエリアを求めます。間 違いも少なく、素早く作業が進められます。

・ 印刷物の乱丁防止センサなどに利用できます。

#### ● 同一ワークの位置計測や個数検出を簡単に計測。

複数一致度・複数位置計測機能により、基準画像との一致度が指定された値を越えるものを 最大128個まで検出できます。2値化できない複雑な濃度のワークの個数・個別の位置も簡単 に計測できます。

- 角度ずれに強くロボットアイにも対応可能。 360°の回転検出が可能です。角度ずれの大きい印字判別をはじめ、ロボットチャッキングマ シンなどへの搭載も可能です。
- **計測プログラムを内蔵し、検査・計測に即応。**

リモート設定キーの簡単操作で用途に応じた計測プログラムを選択するだけです。難しいプ ログラム開発もいらず、立ち上げが容易で、導入日から本格稼働も可能です。

・各種計測プログラム

位置ずれ計測、一致度検査、距離・角度計測、リード検査、BGA/CSP検査\*、2値面積計測、 2値カウント計測、2値ラベル計測、ポイント計測、複数位置計測、 複数一致度検査 \*IV-S32MX/S33MXのみ

**● 既存のカメラを使用でき、コストダウン化。(IV-S33MX)** 

市販EIAカメラも専用コンバータ(IV-S30EA1)により2台を接続できますので、既存のカメ ラはそのまま使用でき、高価な画像処理部のみIV-S33MXに置き換えられます。照明・カメ ラ・レンズの取り付け、調整が容易でコストダウンが図れます。

#### ● 計測中でもNG画像を表示、および高速転送も可能。(IV-S32MX/S33MX)

計測しながらNG画像履歴(最大128画像)を確認したり、分割画面に計測画像とNG画像を2分 割同時表示も可能です。計測しながらNG画像をUSB通信(12Mbps)でパソコンなどに(1画面 約7秒)高速転送できます。NG画像を収集・解析できますので、不良率低減にもスピード対 応が可能です。

**● マイクロPC機能内蔵。** 検査・計測結果を演算処理して未知数を求めたり、ランプやプランジャへ信号を出力するな ど、マイクロPC機能を装備しています。コントローラ1台による簡単な検査工程システムを 構築できます。

### 1-2 コントローラ

[1] コントローラ(本体)のソフトバージョン

本書ではコントローラ(IV-S31MX/S32MX/S33MX)のソフトがVer.3.03Cで記載しています。

### [2] コントローラの主な仕様

コントローラの主な仕様をIV-S20、IV-S30(IV-S31M)、IV-S30Jと比較して下記に示します。

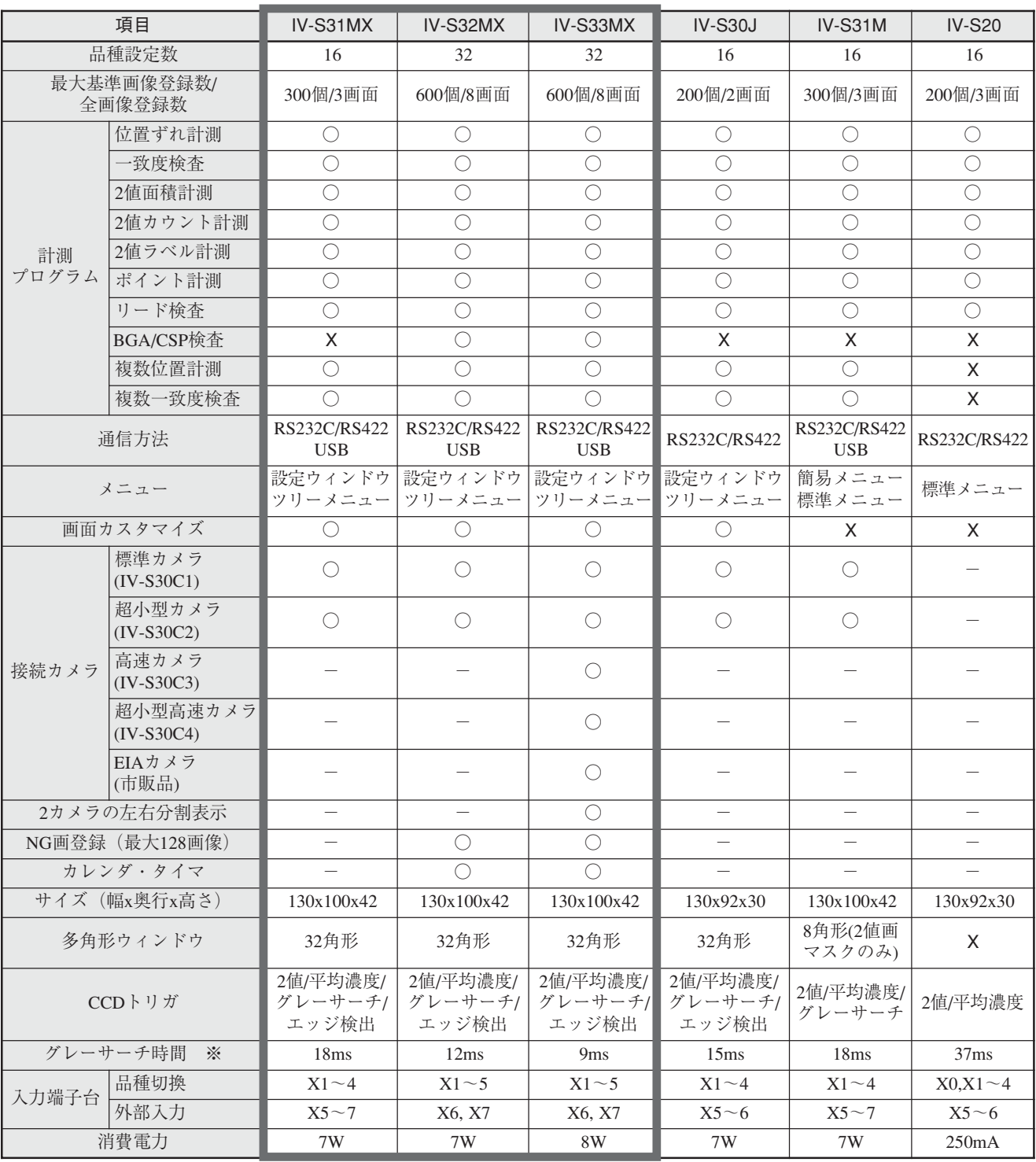

※グレーサーチ時間はサーチエリア256×256画素、モデル64×64画素、圧縮3のとき 他の仕様(同じ仕様)については、「第9章 仕様:9・1~3ページ」を参照願います。

### 1-3 計測プログラム

IV-S30には各計測条件に適合できるように、位置ずれ計測、一致度検査、リード検査、BGA/CSP 検査(IV-S32MX/IV-S33MX)、2値面積計測、2値カウント計測、2値ラベル計測、ポイント計 測、複数位置計測、複数一致度検査の計測プログラムがあります。目的、用途に応じてIV-S30に 動作条件用パラメータを設定してください。

以下に各計測の概要を示します。

[1] 位置ずれ計測

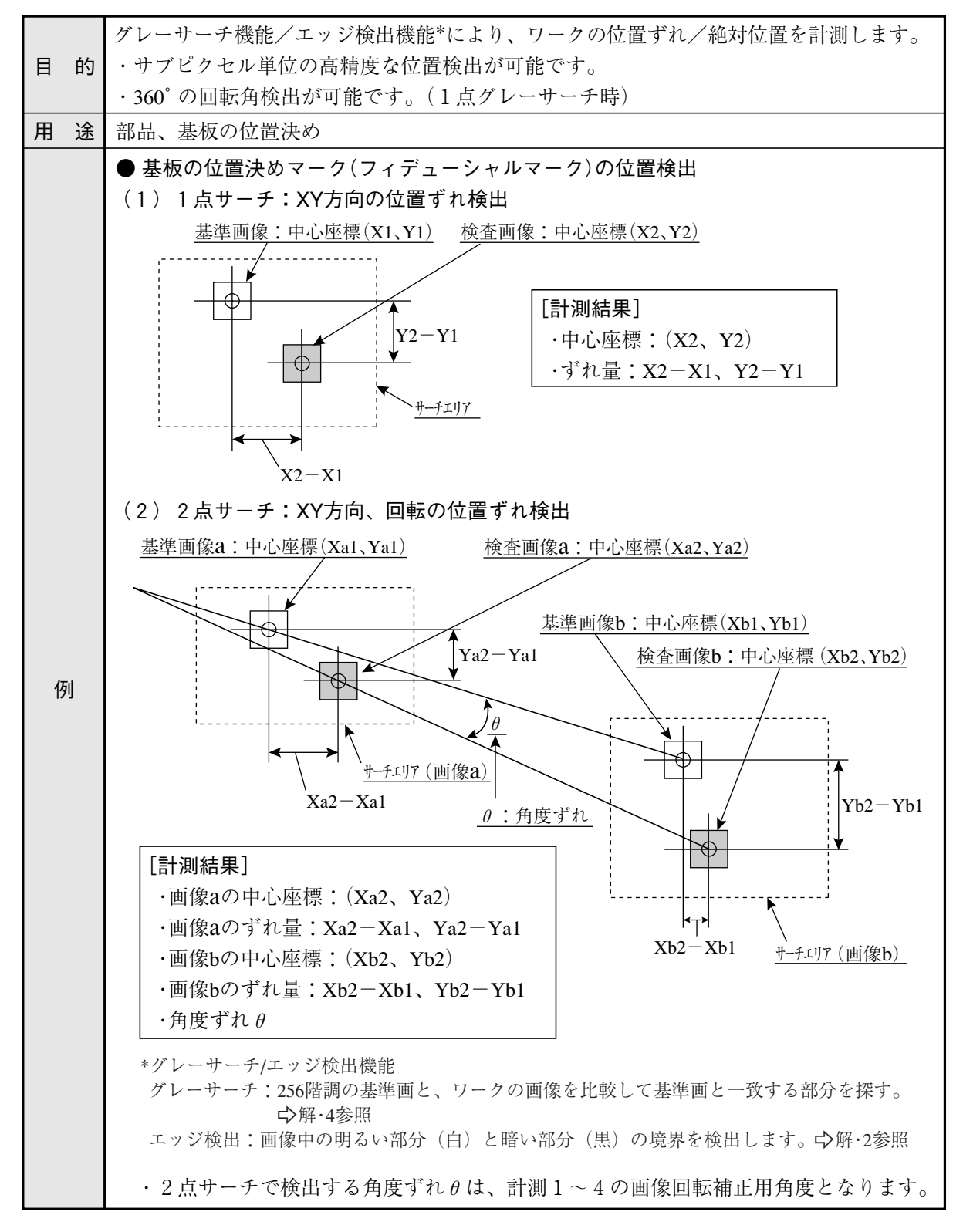

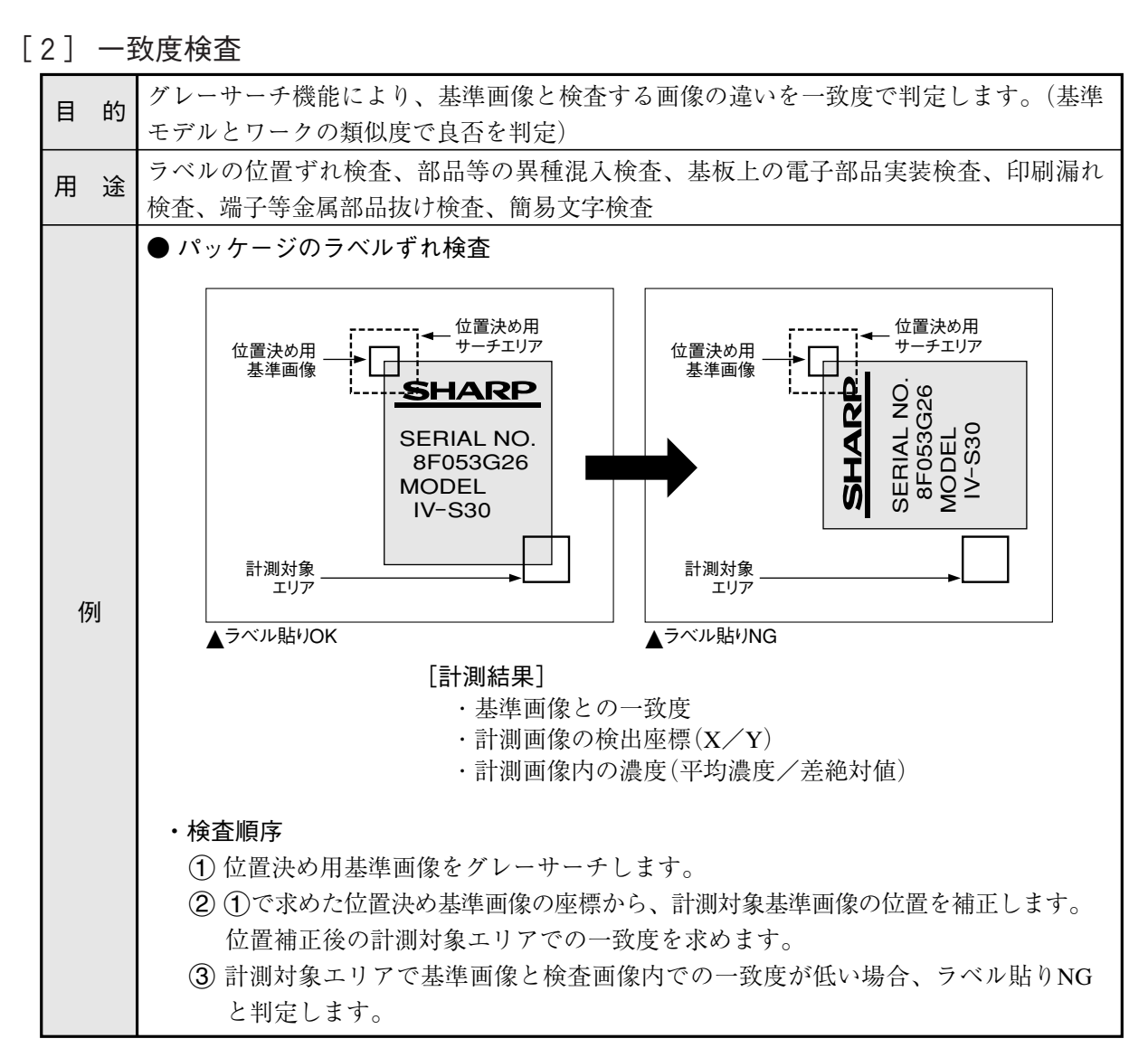

[3]リード検査

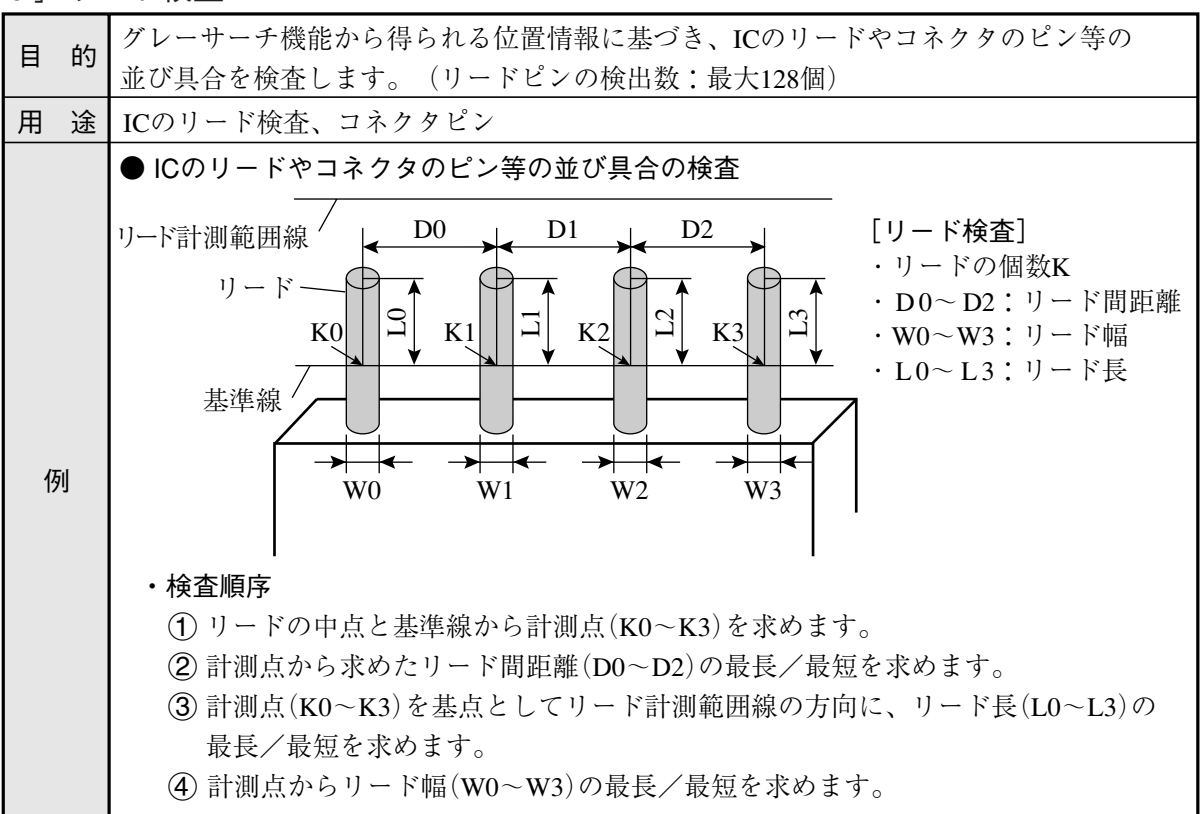

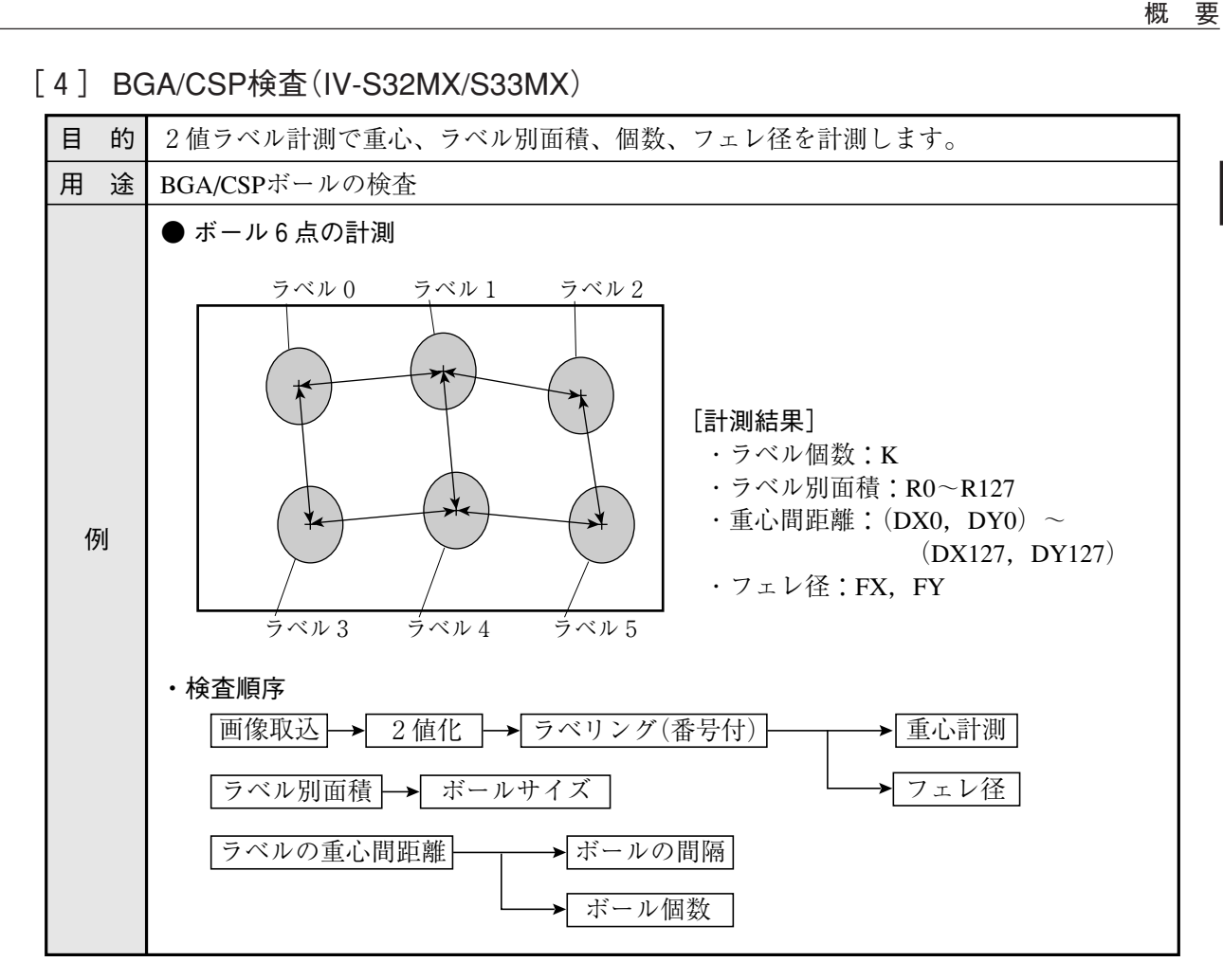

[5] 2値面積計測

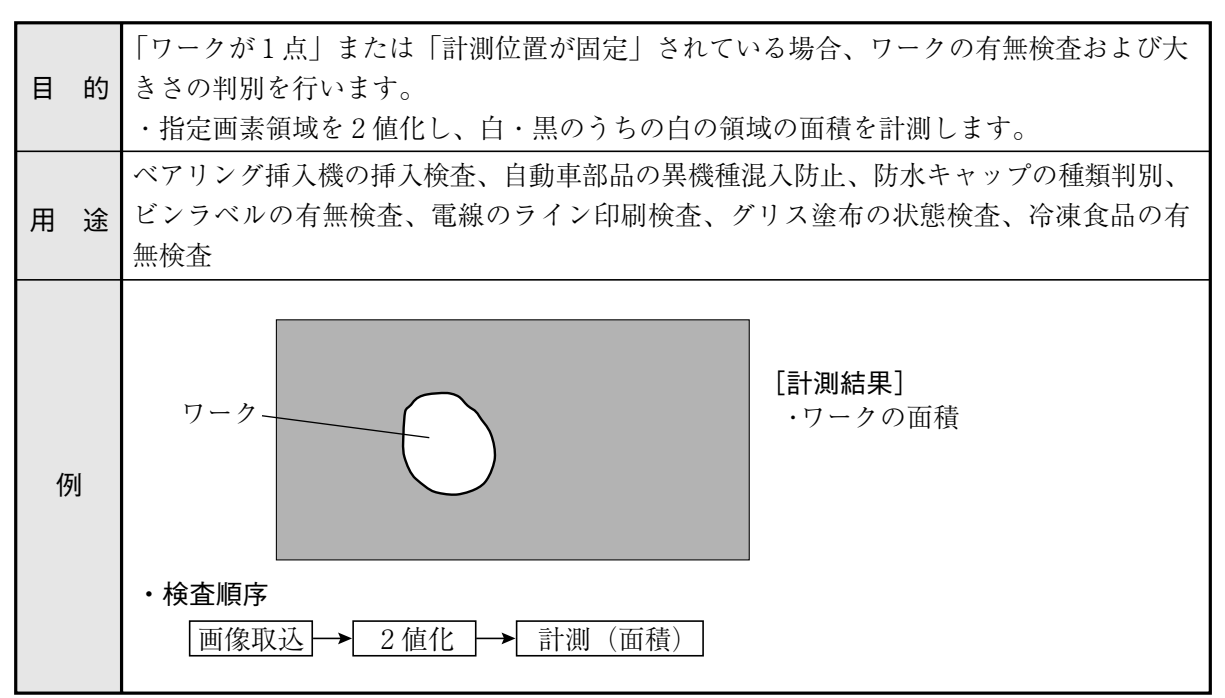

#### 概 要

[6] 2値カウント計測

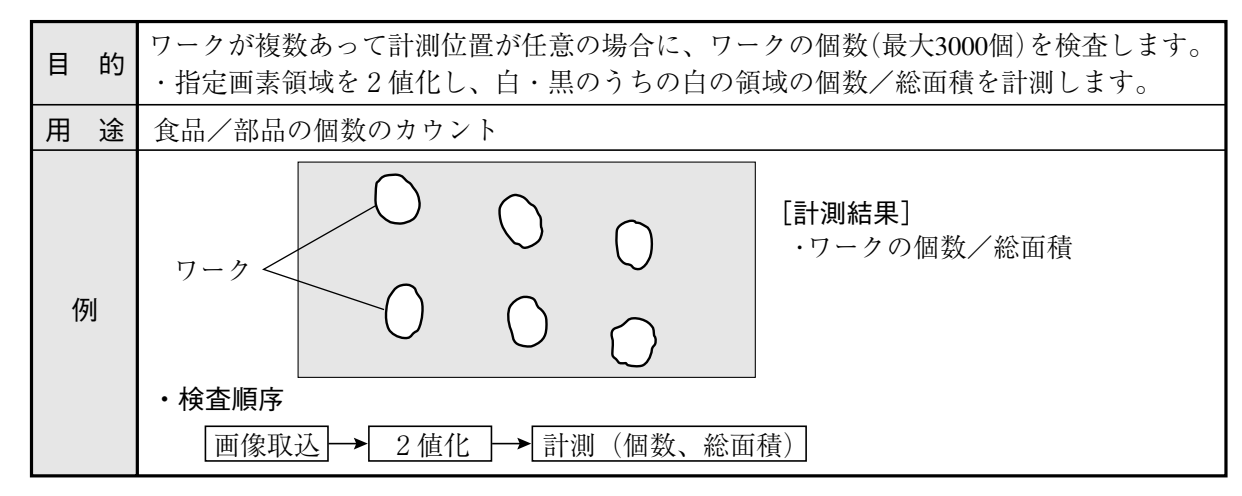

#### [7] 2値ラベル計測

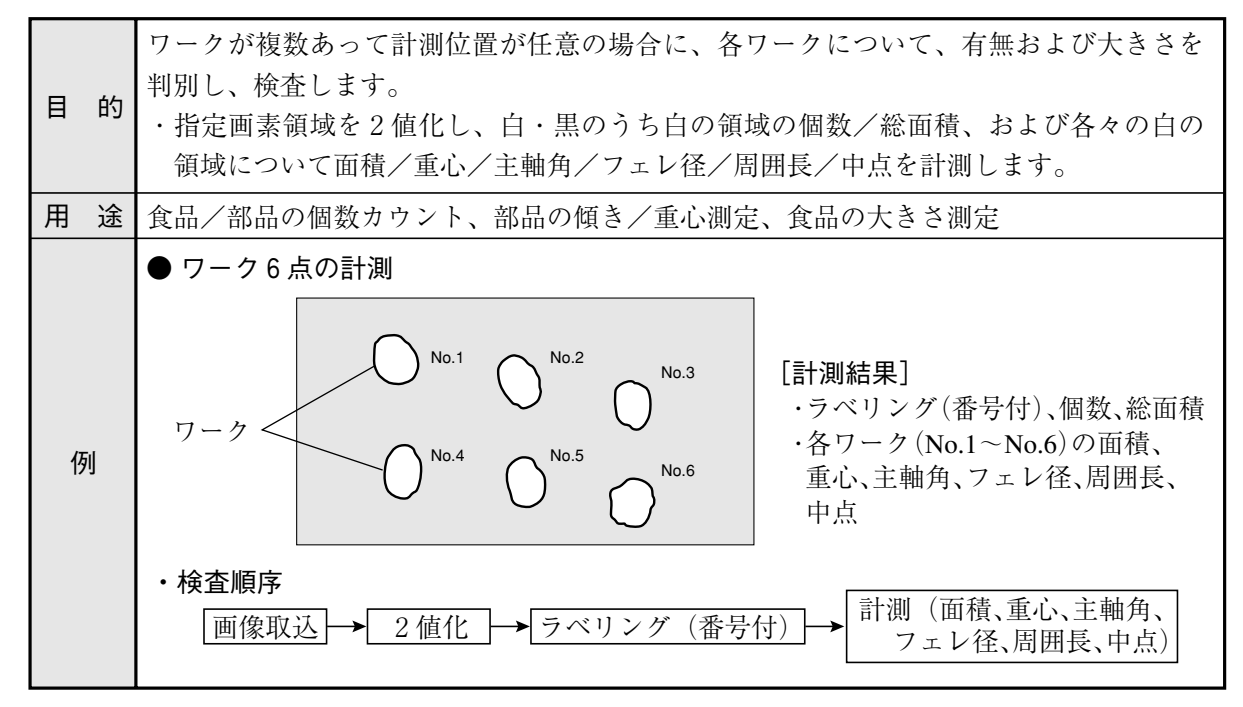

#### [8] ポイント計測

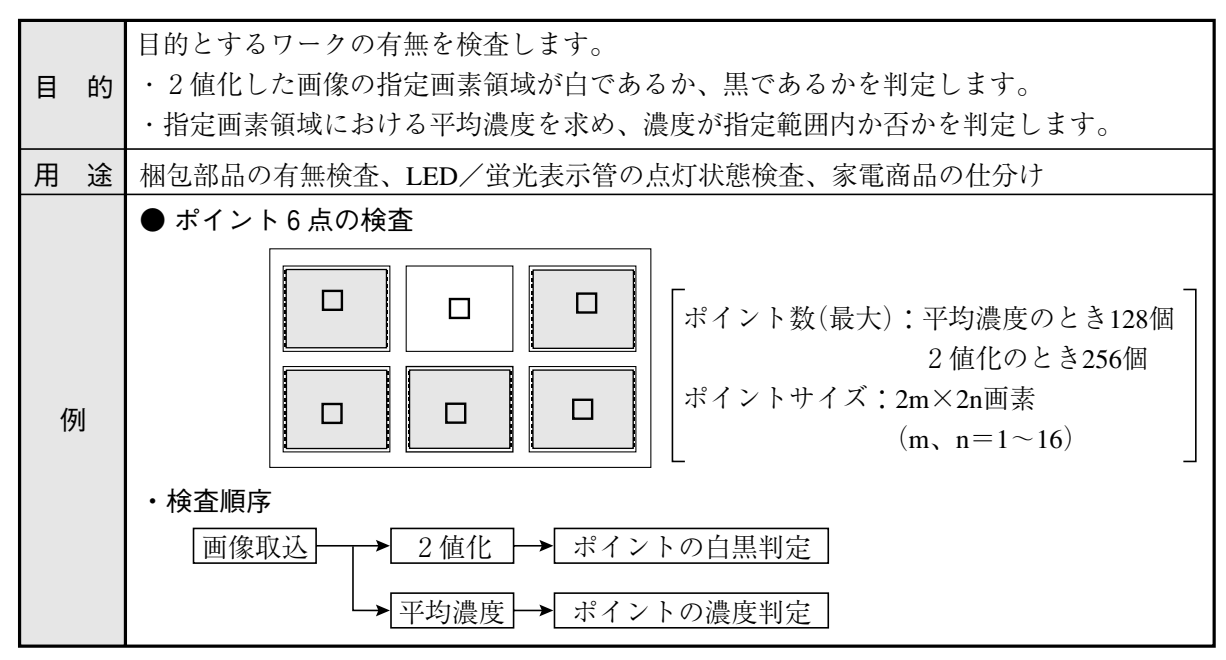

 $1 \cdot 10$ 

[9] 複数位置計測

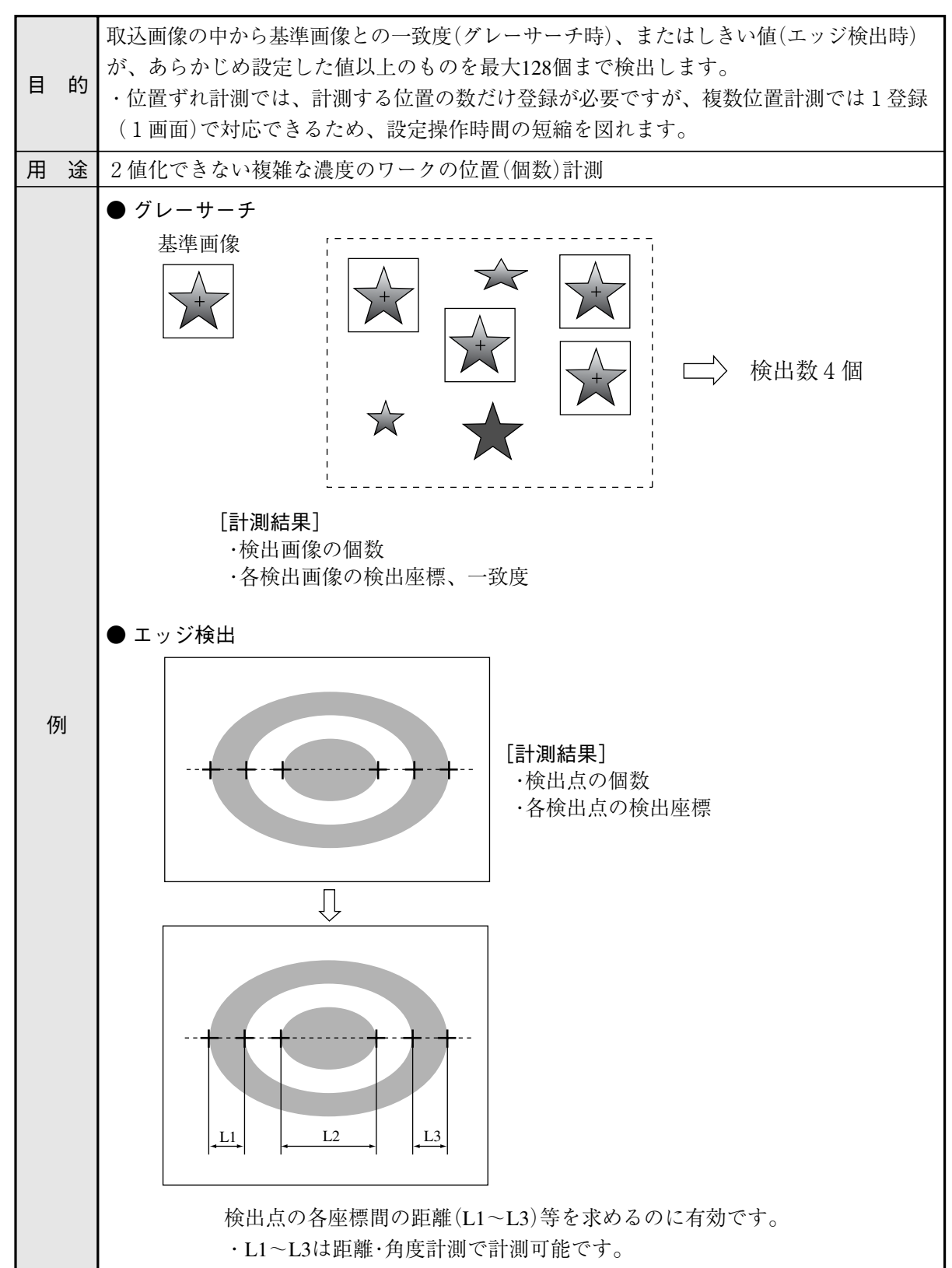

[10]複数一致度検査

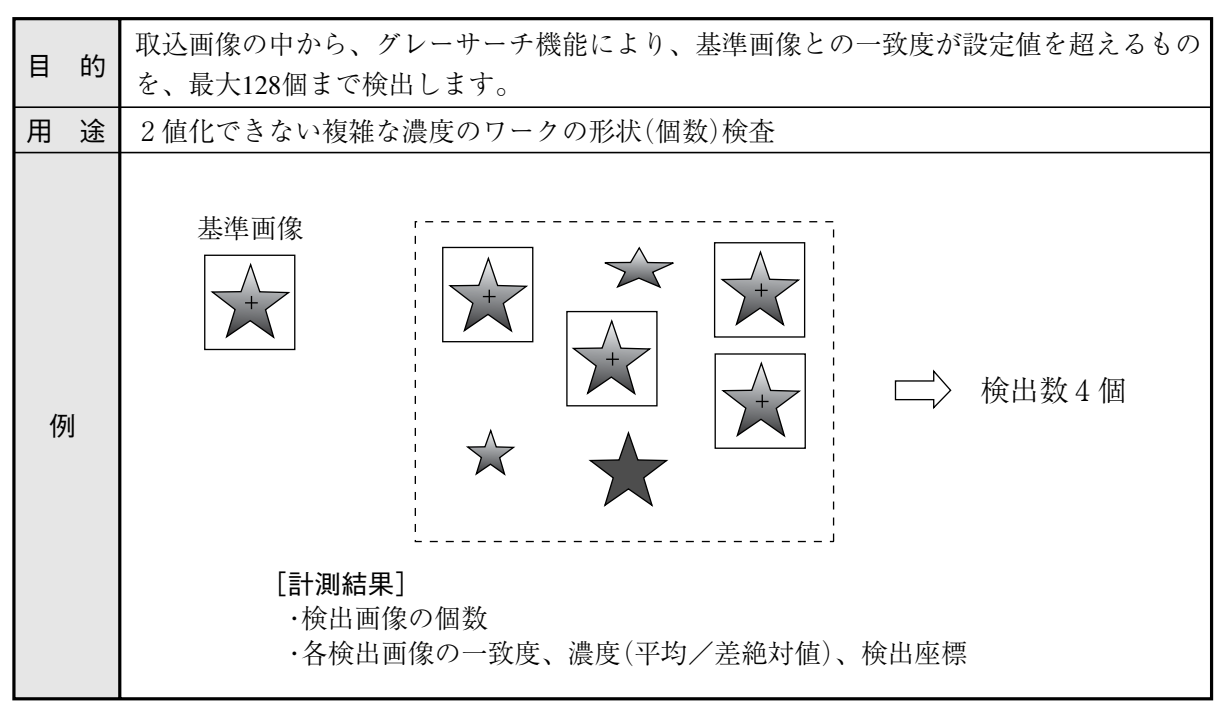

#### [11]距離・角度計測

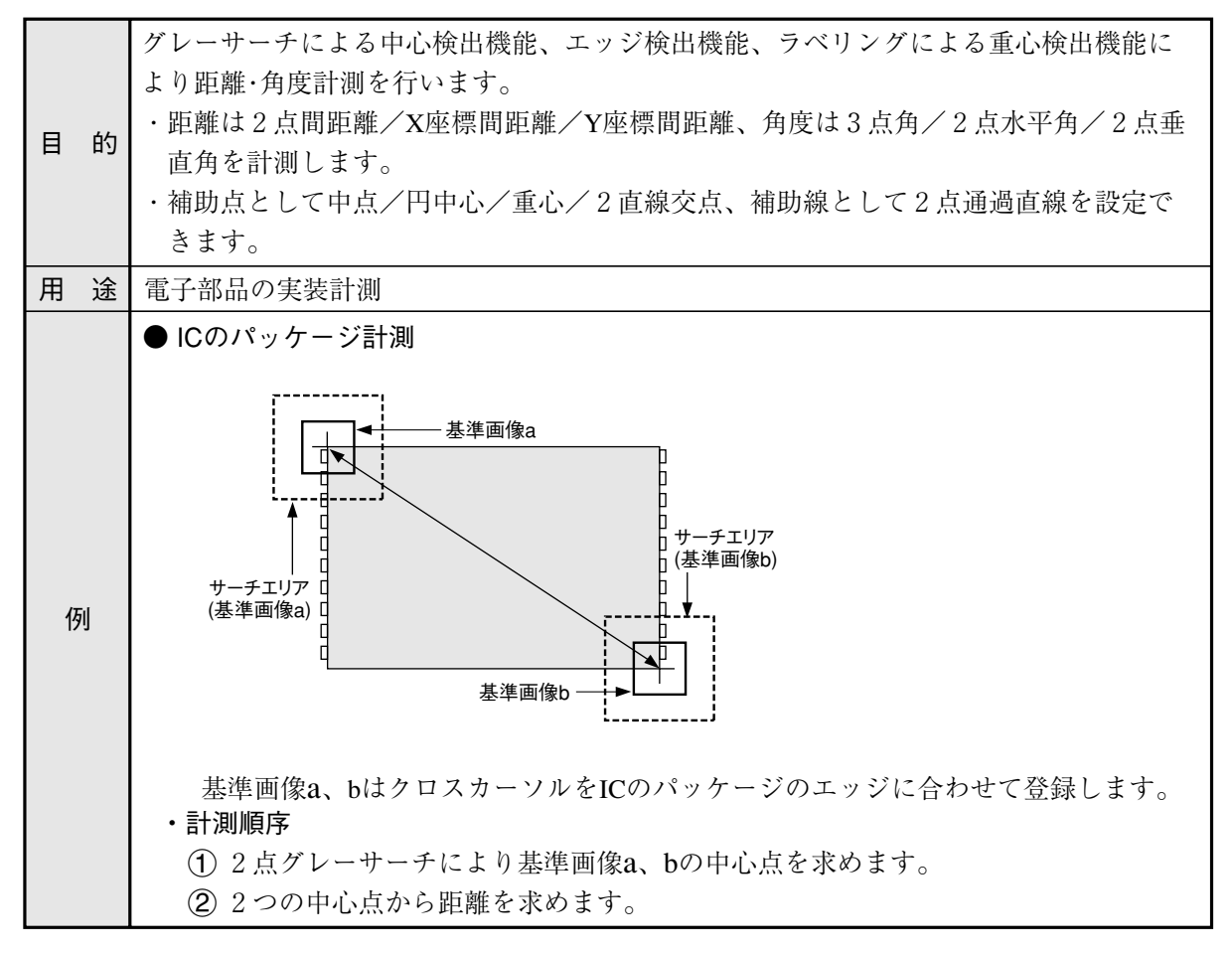

## 第2章 使用上のご注意

IV-S30の取扱いには以下に示す事項について注意してください。

- (1) 設置について
	- ・ IV-S30を構成する各機器は、本書に記載の環境で設置してください。 (使用周囲温度は0~45℃、使用周囲湿度は35~85%RH(結露なきこと)です。)
	- ・ 次のような場所には設置しないでください。設置すると感電、火災、誤動作の原因となります。 1. 直射日光が当たる場所 2. 腐食性ガス
		- 3. じん埃や塩分、鉄粉が多い場所 4. 水のかかる場所
- (2) 取付について

取付ビスや端子のビスは確実に締め付け、通電前に確認してください。ビスに緩みがあると誤動 作の原因となります。

- (3) 電源について
	- ・ IV-S30の電源(コントローラ用電源)は他の電源と共用しないでください。
	- ・ メニュー操作中または外部機器と通信中に電源を切らないでください。設定データが消滅す る場合があります。
- (4) 計測設定について

各計測(計測0カメラ1、計測0カメラ2、計測1~4)の計測処理時間は、4000ms(4秒)以内と なるように設定してください。例として、計測1で計測処理時間に7000msが必要な場合、計測1 と計測2に割り振って1つの計測が4000ms以内となるように調整してください。 計測処理時間が4000msを超えると、IV-S31MX/S32MX/S33MXは異常動作とみなして、リセット 動作する可能性があります。

- (5) データの保存について
	- ・ リモート設定キーによる各メニュー内の設定は一旦メモリ(RAM)に記憶されますが、フラッ シュメモリに記憶されないため、各条件設定メニューから運転画面に戻るときにSETキーに よる「保存」操作を行ってください。データ保存を行わないと、「IV-S30コントローラへの電 源をOFF」した場合、設定したデータが消滅します。
	- ・ 不測のデータ消滅に備えて、設定データや基準画像をIV用設計支援ソフトIV-S30SPにより、 フロッピーディスク等に保存されることをお薦めします。
- (6) 各機器の保存について 各機器の上に物などをのせないでください。故障の原因となります。
- (7) 保守について カメラのCCD表面とレンズ表面には、ゴミや汚れがないようにしてください。計測誤差の原因と なります。

2

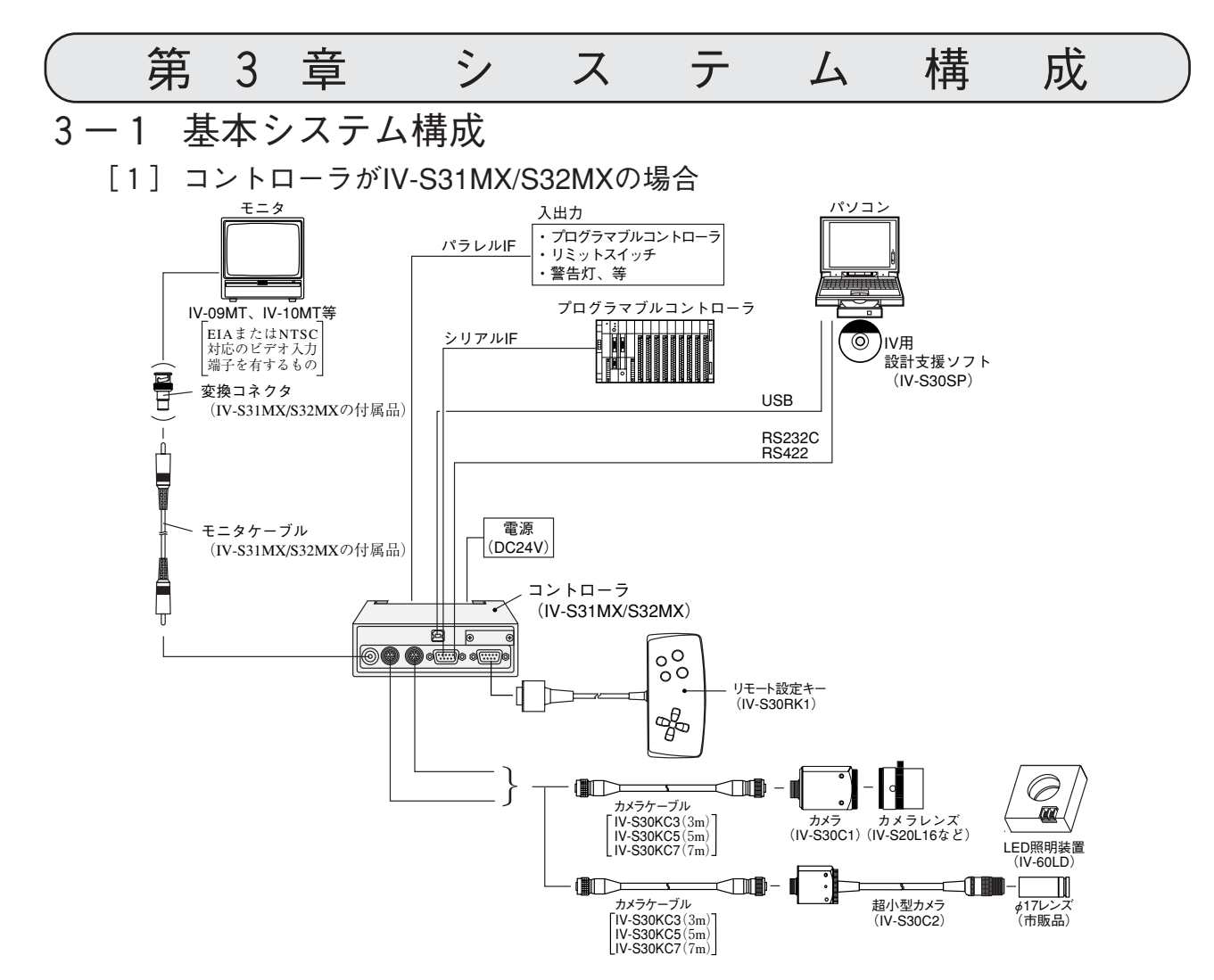

・ カメラは最大2台までコントローラに接続できます。

・ カメラ変換ケーブル(IV-S30HC)を使用すれば、IV-S20用のカメラ(IV-S20C1)も接続可能です。

#### ■ 製品構成

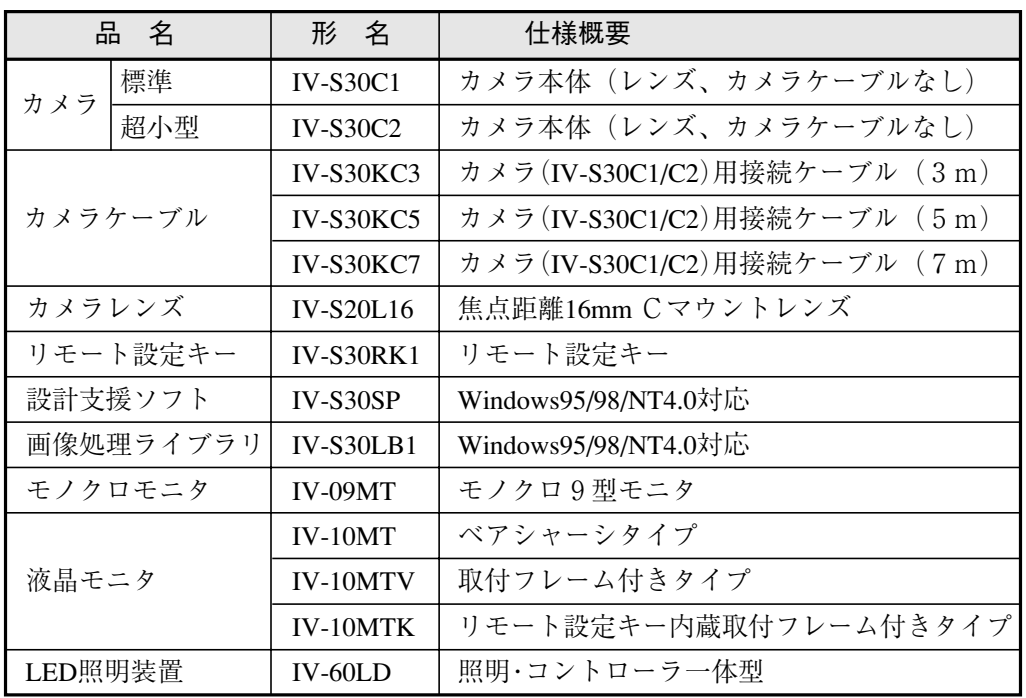

・ IV-S30SP、IV-S30LB1、IV-09MT、IV-10MT、IV-60LDの詳細については各取扱説明書を参 照願います。

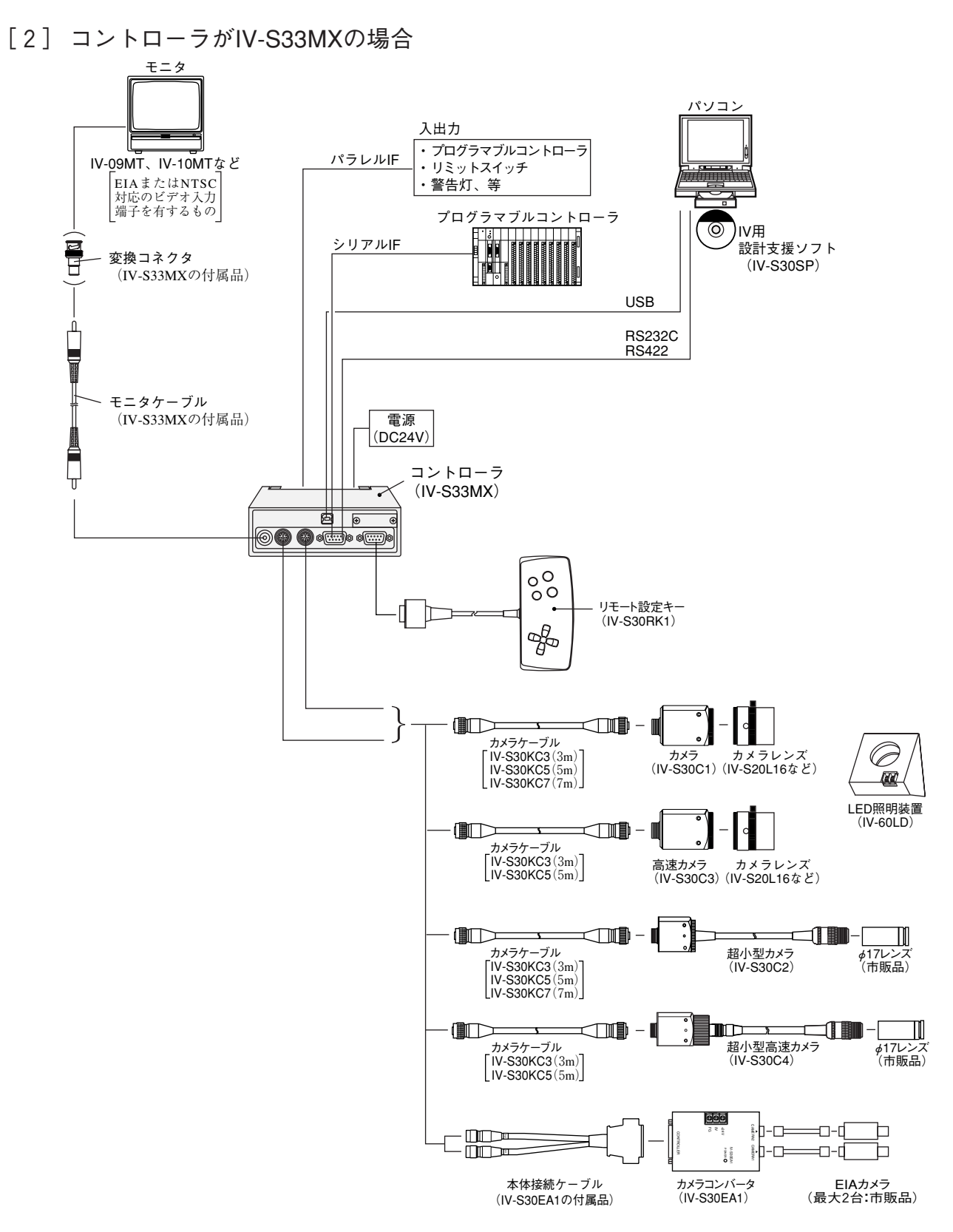

- ・ カメラは最大2台までコントローラに接続できます。
- ・ 2台使用の場合、標準カメラ(IV-S30C1/C2)、高速カメラ(IV-S30C3/C4)、EIAカメラ(市販品) の混在使用できません。
- ・ カメラケーブル(IV-S30KC7)は、IV-S30C3/C4に接続できません。
- ・ カメラ変換ケーブル(IV-S30HC)を使用すれば、IV-S20用のカメラ(IV-S20C1)も接続可能です。

### ■ 製品構成

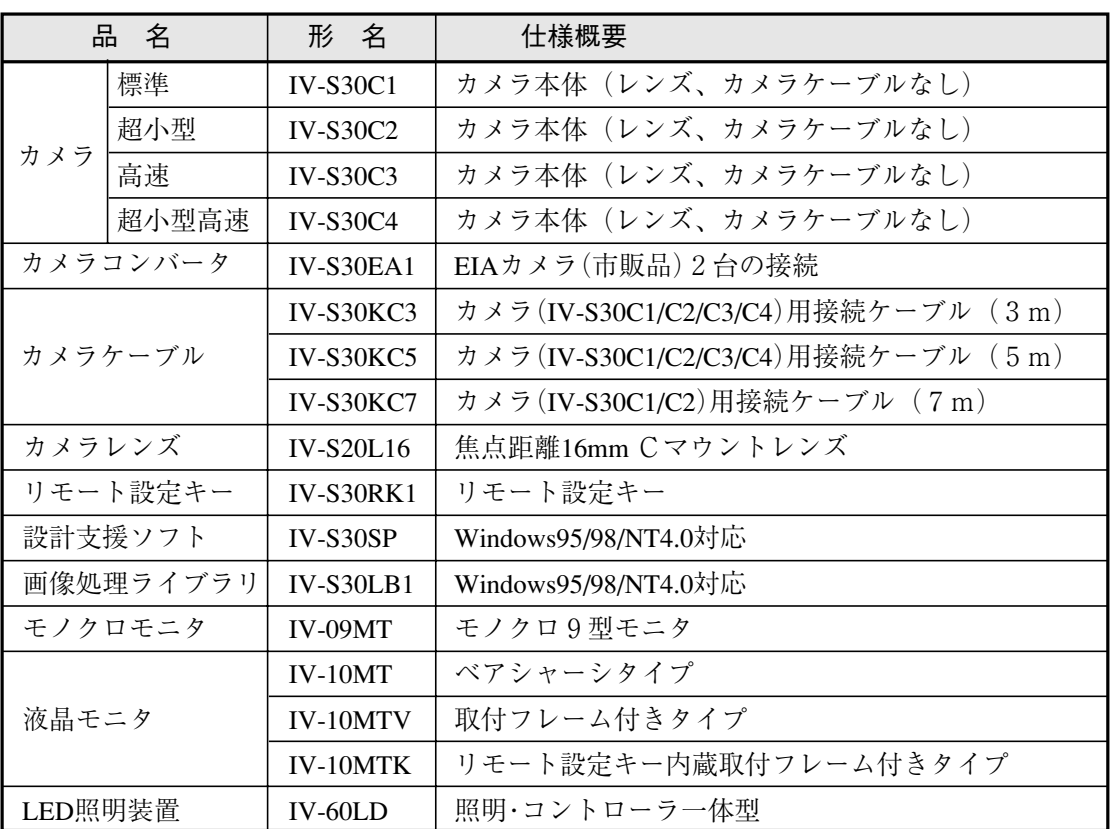

・ IV-S30SP、IV-S30LB1、IV-09MT、IV-10MT、IV-60LDの詳細についてはそれぞれの取扱説 明書を参照願います。

### 3-2 システム構成例

システム構成例として画像を取り込むトリガ信号を何から得るかを以下の3つのケースを想定し て構成例を示します。

- ・ 「光電センサなどの外部トリガを用いて計測する場合」
- ・ 「CCDトリガを用いて計測する場合」
- ・ 「パソコンからのコマンドで計測する場合」
- 内容/設定の詳細については、IV-S31MX/32MX/33MXユーザーズマニュアル(機能・操作編) の「入出力条件の設定」を参照願います。

#### [1] 光電センサなどの外部トリガを用いて計測する場合のシステム構成例

#### (1) IV-S30を独立して使用する例

#### ・ 目的/用途

外部トリガ(光電/近接センサなど)信号を得て計測を開始し、計測結果を外部(回転灯など) へ出力します。計測条件の品種番号は外部スイッチで切り換えます。

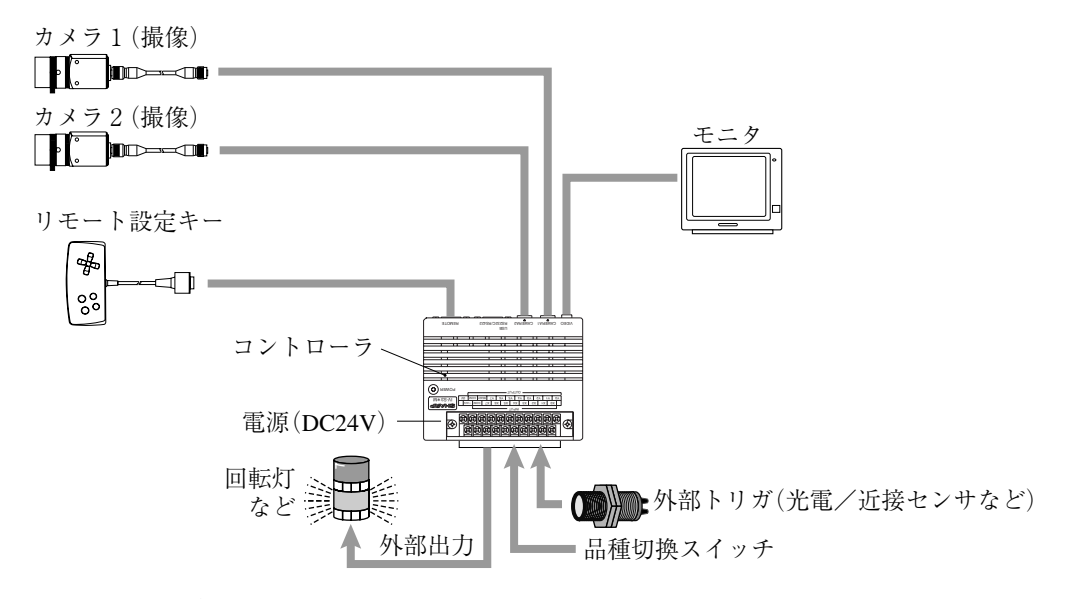

#### (2) プログラマブルコントローラを接続する例

#### ・ 目的/用途

外部トリガ(光電/近接センサなど)信号を得て計測を開始し、計測データをプログラマブル コントローラへ出力します。計測条件の品種番号はプログラマブルコントローラからの出力 で切り換えます。

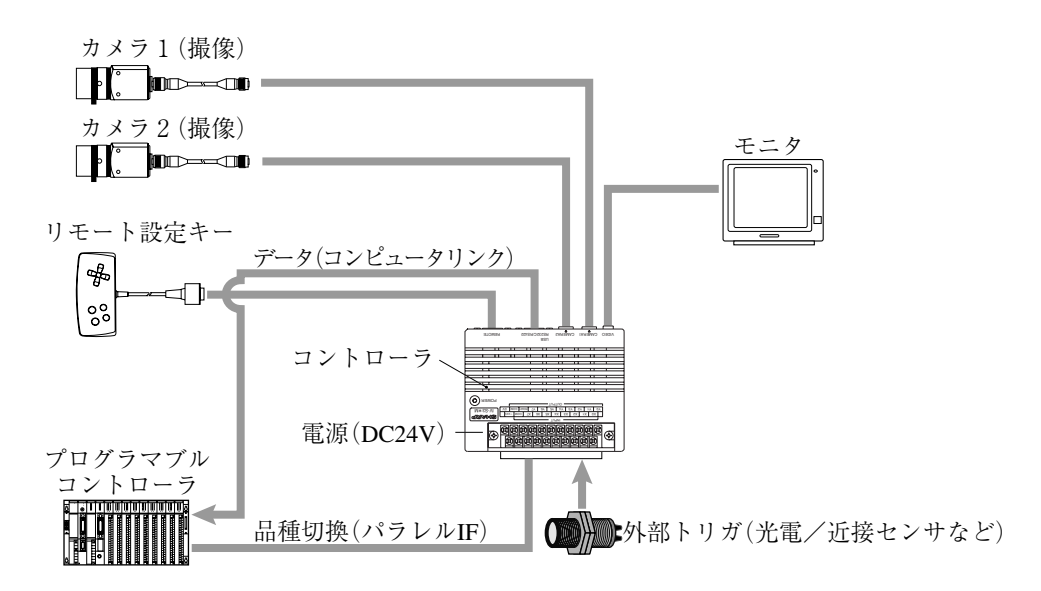

#### 3・4

(3) パソコンを接続する例

#### ・ 目的/用途

外部トリガ(光電/近接センサなど)を得て計測を開始し、計測データをパソコンへ出力しま す。計測条件の品種番号はパソコンより切り換えます。

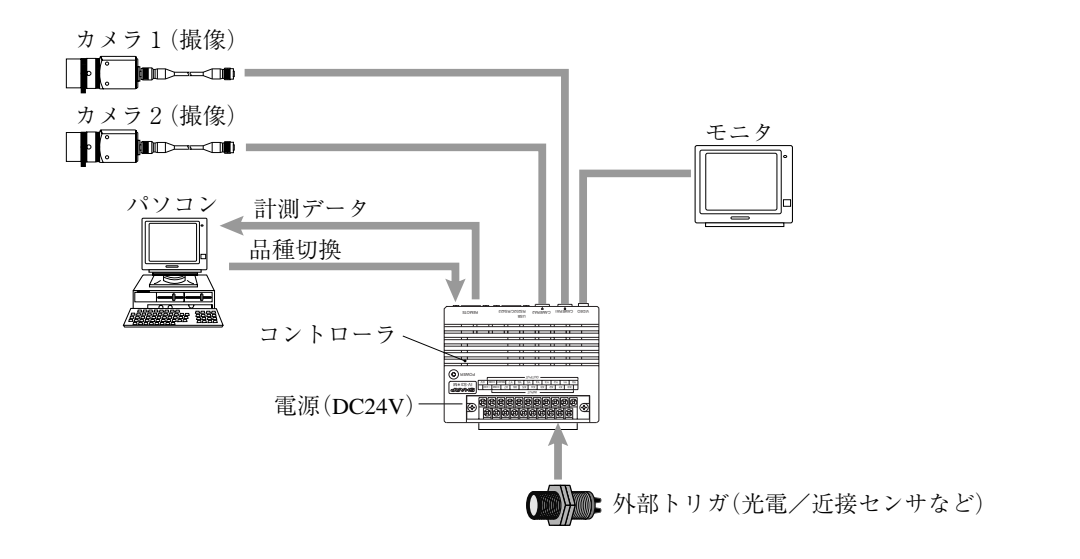

[2] CCDトリガを用いて計測する場合のシステム構成例

CCDトリガはカメラ1からのみ出力することが出来ます。カメラ2では出力できません。

- (1) IV-S30を独立して使用する例
	- ・ 目的/用途

カメラ1よりCCDトリガ(サンプリング開始入力:オート)により計測を開始し、計測結果を 外部(回転灯など)へ出力します。

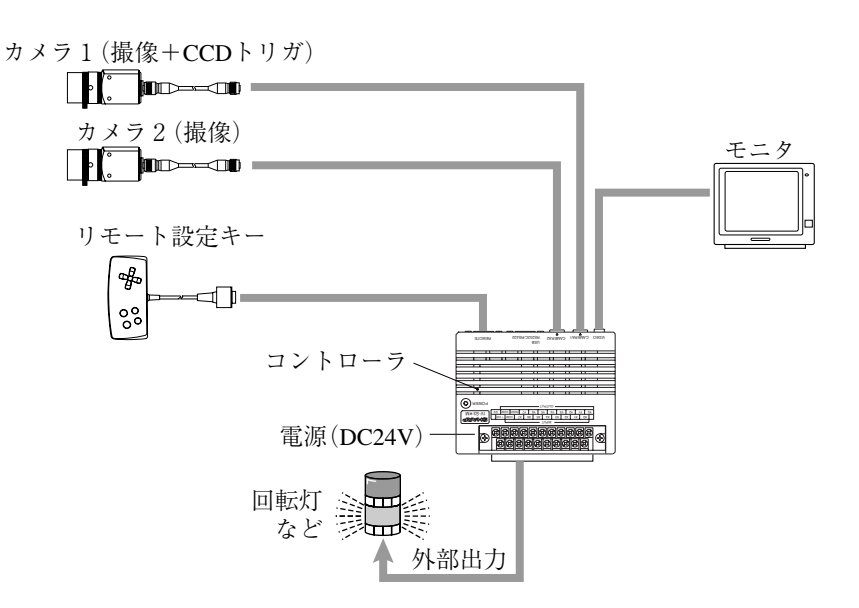

(2) プログラマブルコントローラを接続する例

#### ・ 目的/用途

CCDトリガ(サンプリング開始入力:光電センサなど)により計測を開始し、計測データをプ ログラマブルコントローラへ出力します。計測条件の品種番号はプログラマブルコントロー ラで切り換えます。

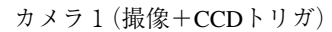

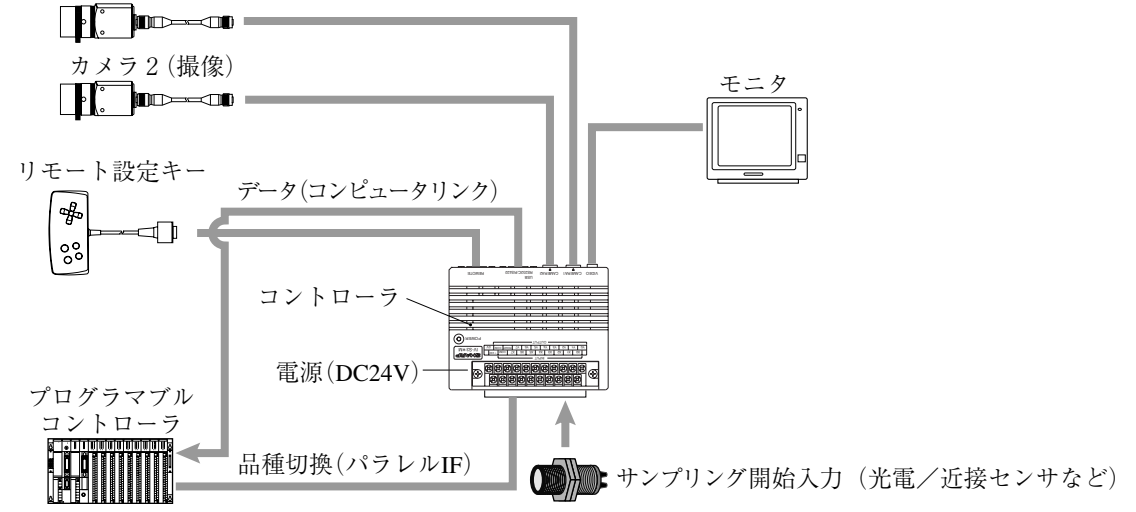

- (3) パソコンを接続する例
	- ・ 目的/用途

CCDトリガ(サンプリング開始入力:パソコン)により計測を開始し、計測データをパソコン へ出力します。計測条件の品種番号もパソコンからの入力で切り換えます。

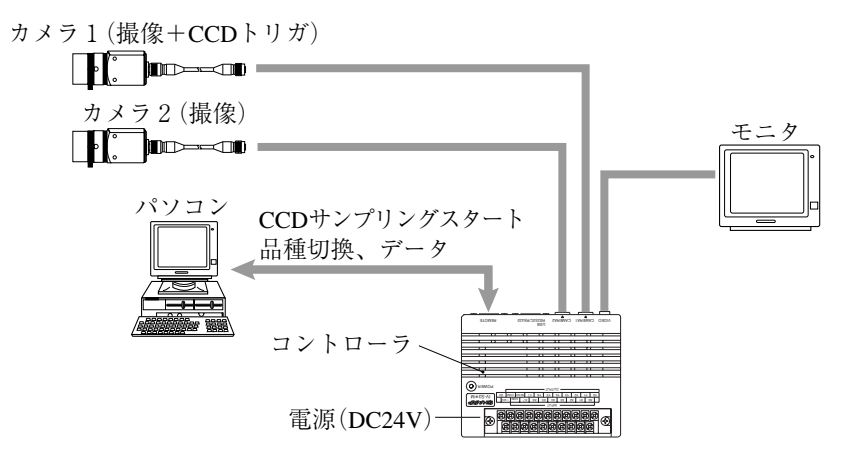

[3] パソコンからのコマンドで計測する場合のシステム構成例

#### ・ 目的/用途

パソコンからのコマンドで計測を開始し、計測データをパソコンへ出力します。計測条件の 品種番号もパソコンからの信号で切り換えます。

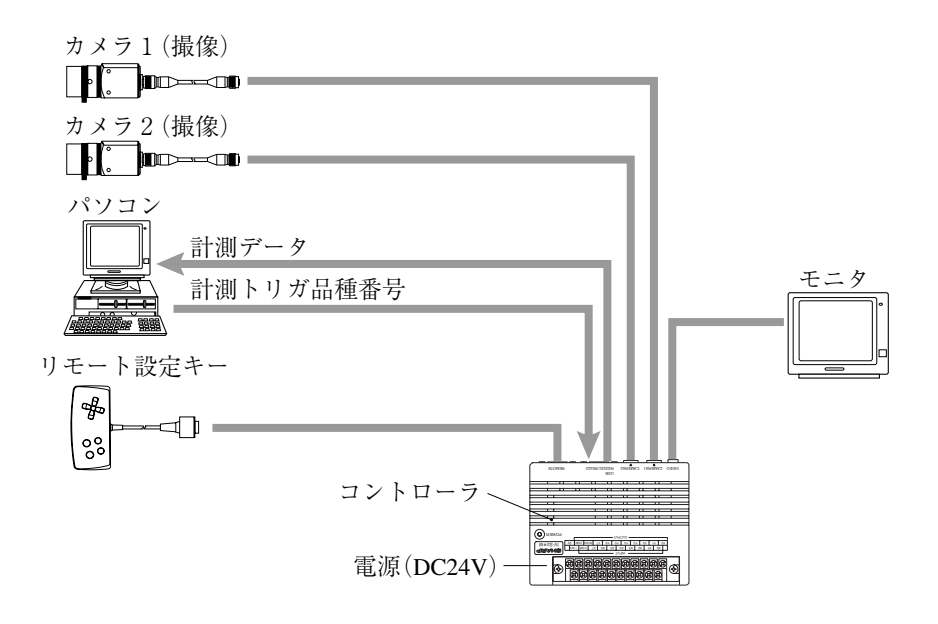

■ コントローラ、カメラケーブル、カメラの組合わせ表

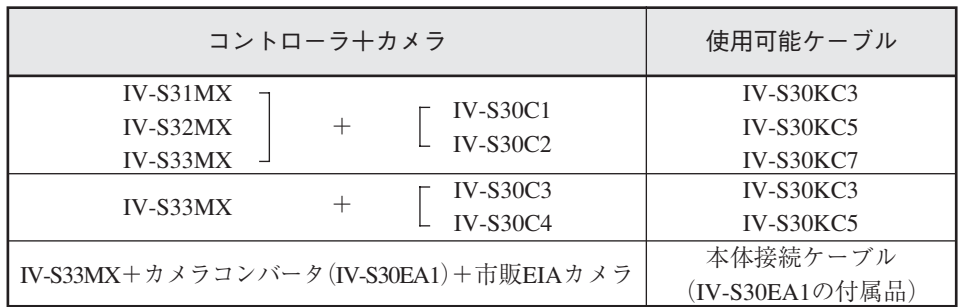

## 第4章 各部のなまえとはたらき

IV-S30のシステムを構成するコントローラ、カメラ部(カメラ、カメラコンバータ、カメラレンズ、カメラ ケーブル)、リモート設定キーのなまえとはたらきを説明します。

□ 本体取付アングル、カメラ取付アングル、変換コネクタについては「第5章の接続/取付方法」を参照願 います。

### 4-1 コントローラ(IV-S31MX/S32MX/S33MX)

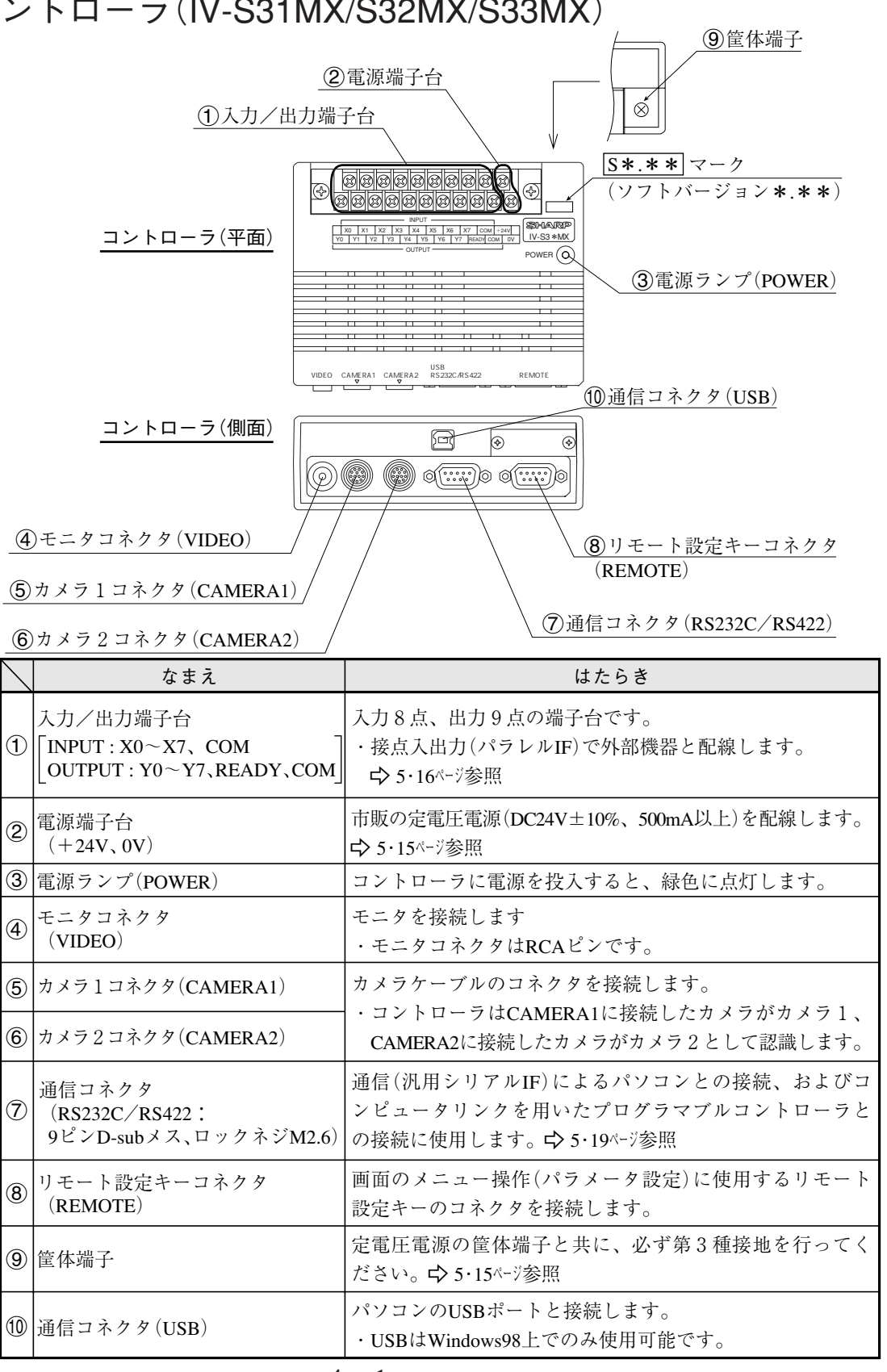

### 4-2 カメラ部

- [1] カメラ
	- (1) 標準カメラ(IV-S30C1)

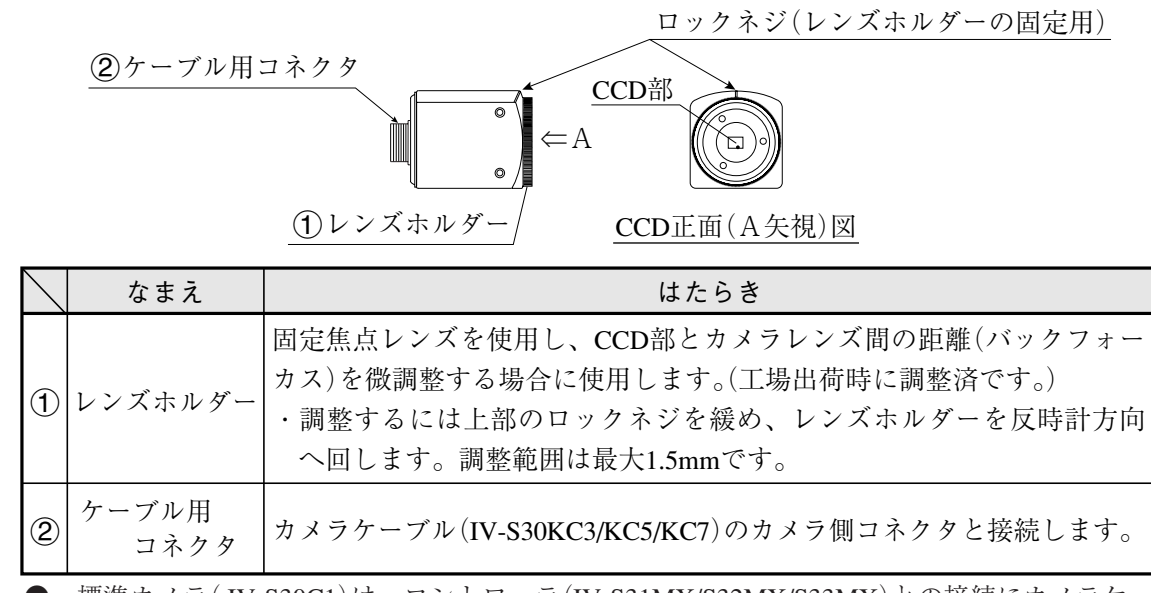

標準カメラ(IV-S30C1)は、コントローラ(IV-S31MX/S32MX/S33MX)との接続にカメラケー ブル(IV-S30KC3/KC5/KC7)を使用します。

(2) 超小型標準カメラ(IV-S30C2)

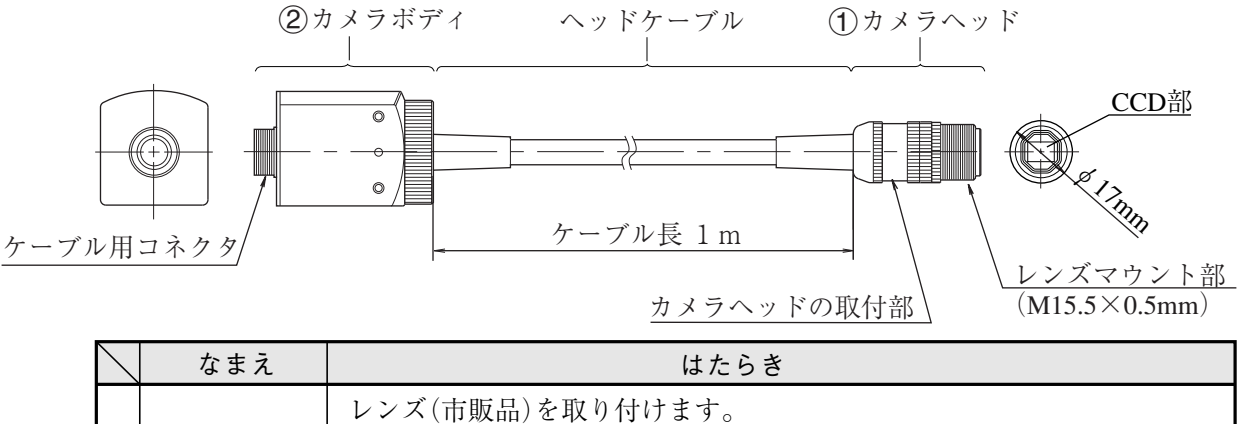

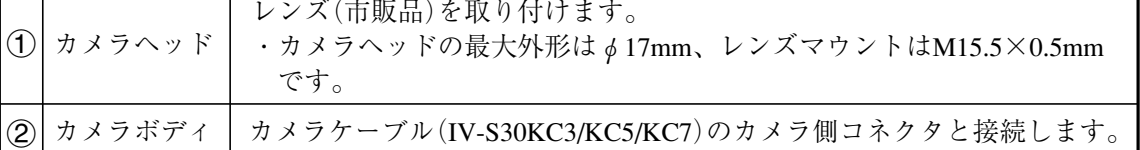

● 超小型標準カメラ(IV-S30C2)はコントローラ(IV-S31MX/S32MX/S33MX)の接続にカメラ ケーブル(IV-S30KC3/KC5/KC7)を使用します。

(3) 高速カメラ(IV-S30C3)

ロックネジ(レンズホルダーの固定用)

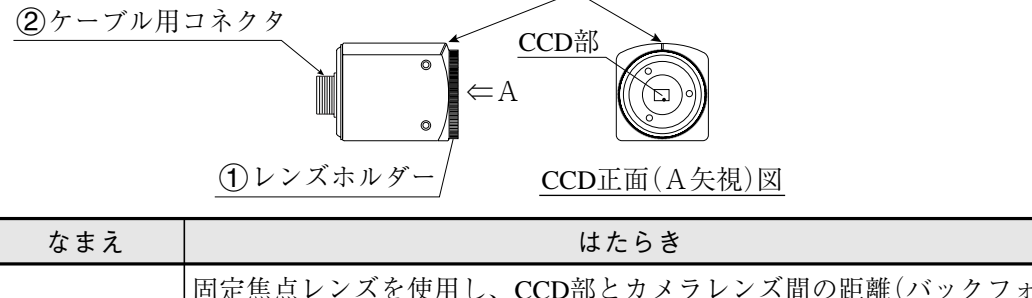

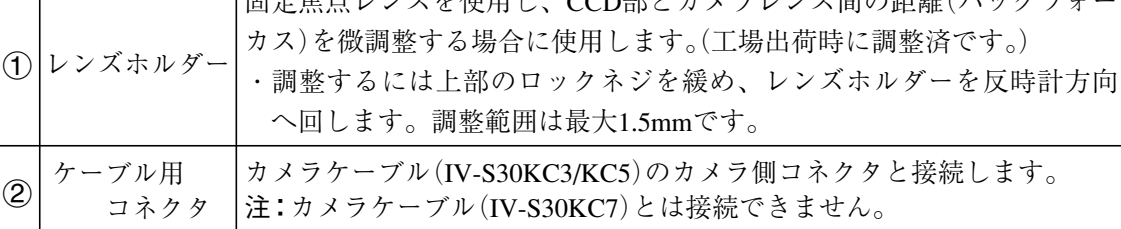

● 高速カメラ(IV-S30C3)はコントローラ(IV-S33MX)との接続にカメラケーブル(IV-S30KC3/ KC5)を使用して接続します。

- 注:高速カメラ(IV-S30C3)はコントローラ(IV-S31MX/S32MX)には接続しないでください。
- (4) 超小型高速カメラ(IV-S30C4)

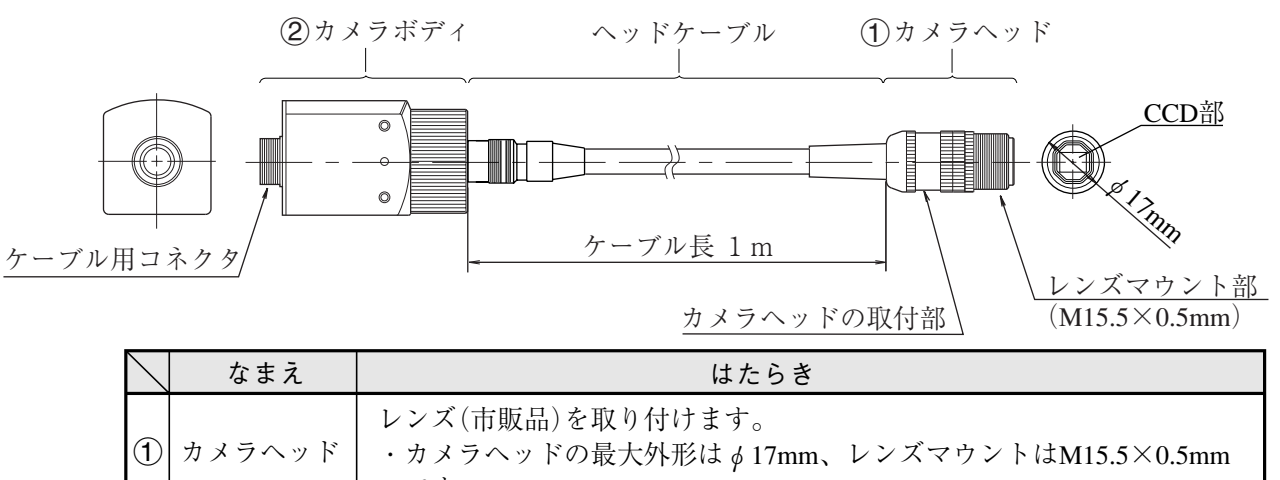

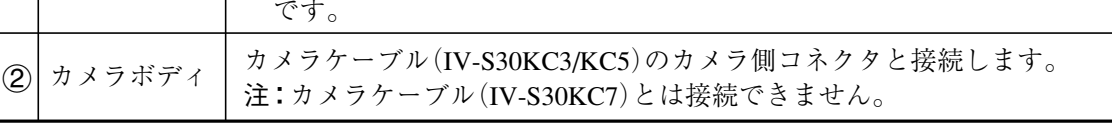

高速カメラ(IV-S30C4)はコントローラ(IV-S33MX)との接続にカメラケーブル(IV-S30KC3/ KC5)を使用します。

注:高速カメラ(IV-S30C4)はコントローラ(IV-S31MX/S32MX)には接続しないでください。

- [2] 市販EIAカメラとの接続
- (1) カメラコンバータ(IV-S30EA1) カメラコンバータ(IV-S30EA1)は、コントローラ(IV-S33MX)に市販のEIAカメラを接続する場合 に使用します。

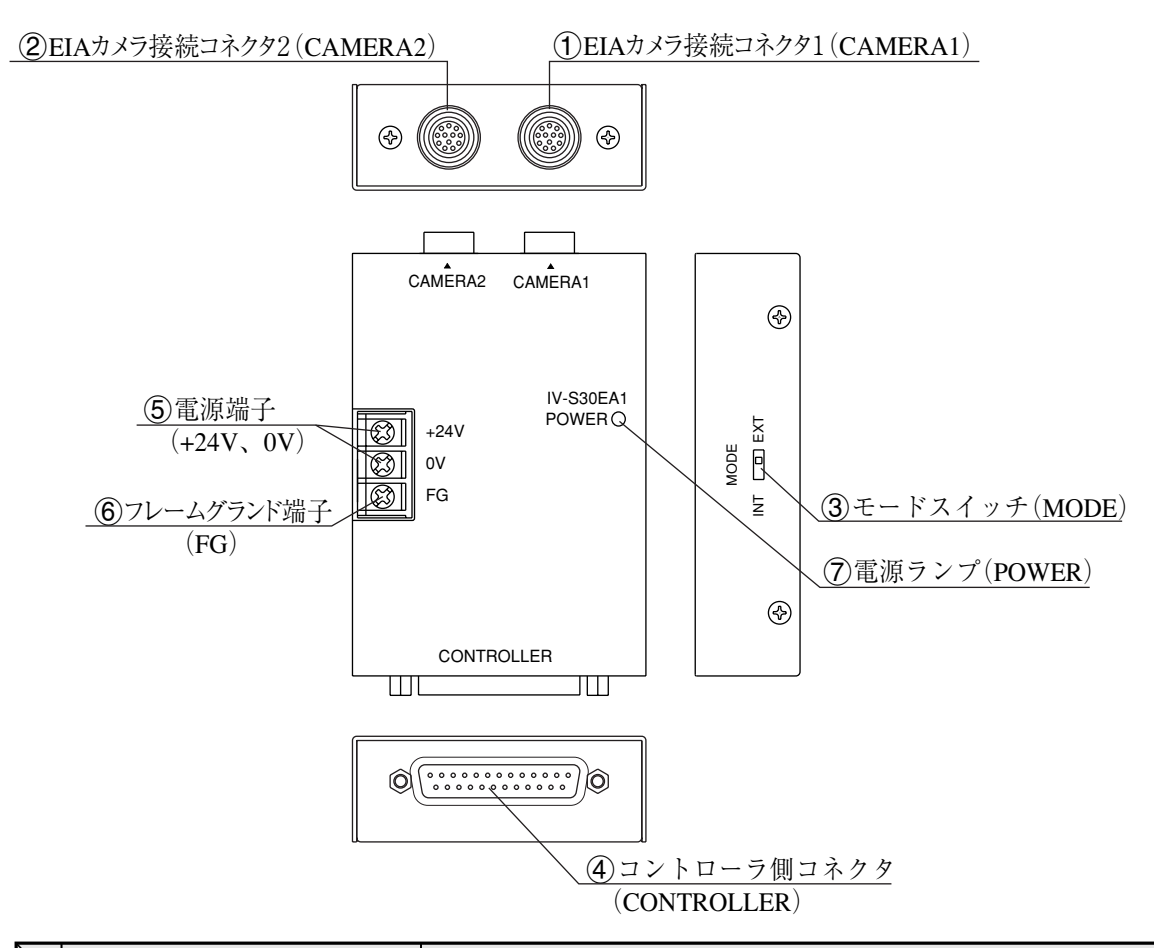

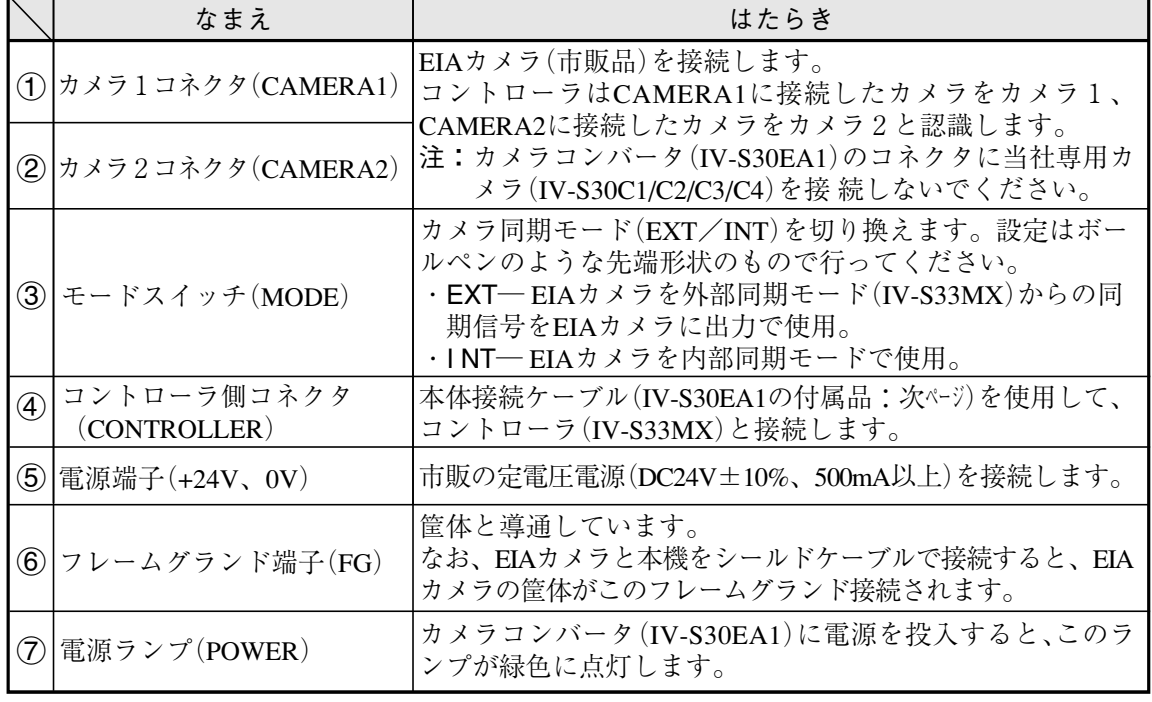

- カメラコンバータ(IV-S30EA1)をコントローラ(IV-S33MX)に接続するには、本体接続ケーブ ル(次ページ)を使用します。
- 注:カメラコンバータ(IV-S30EA1)はコントローラ(IV-S31MX/S32MX)とは接続できません。

(2) 本体接続ケーブル[カメラコンバータ(IV-S30EA1)の付属品]

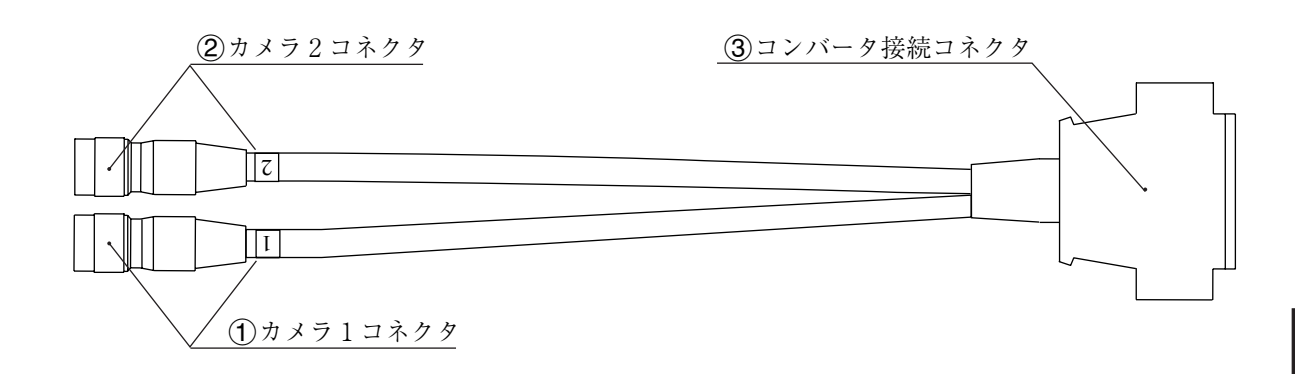

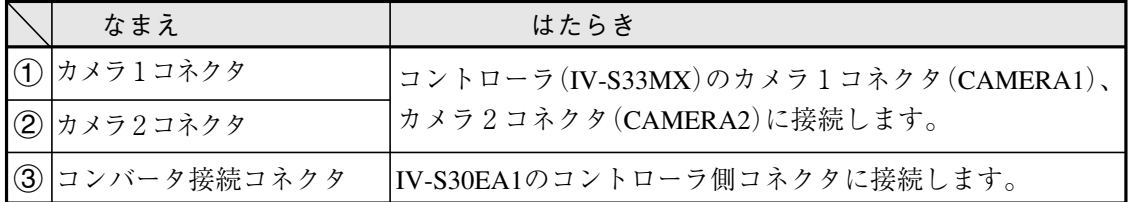

(3) 市販EIAカメラの接続例

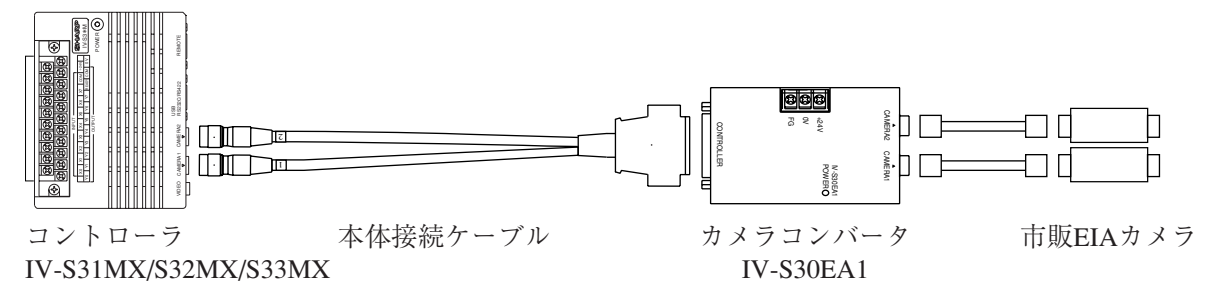

[3] カメラレンズ(IV-S20L16)

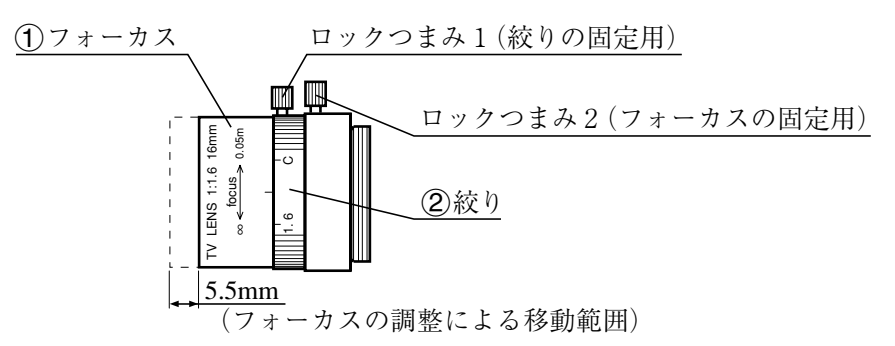

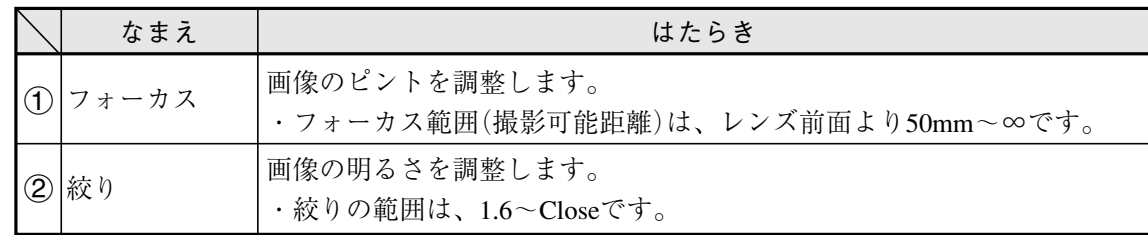

### [4] カメラケーブル(IV-S30KC3/KC5/KC7)

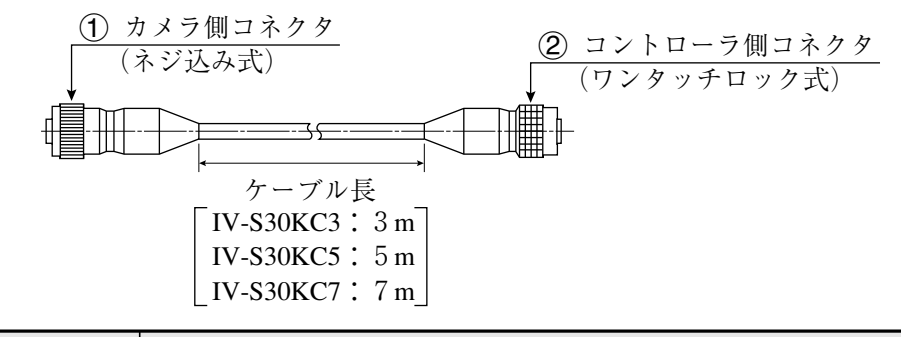

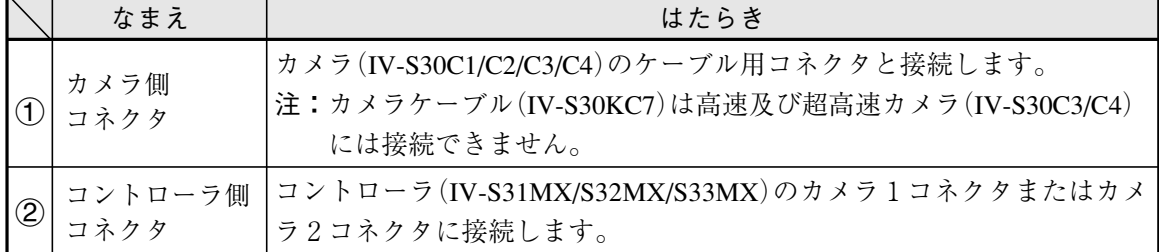

4-3 リモート設定キー(IV-S30RK1)

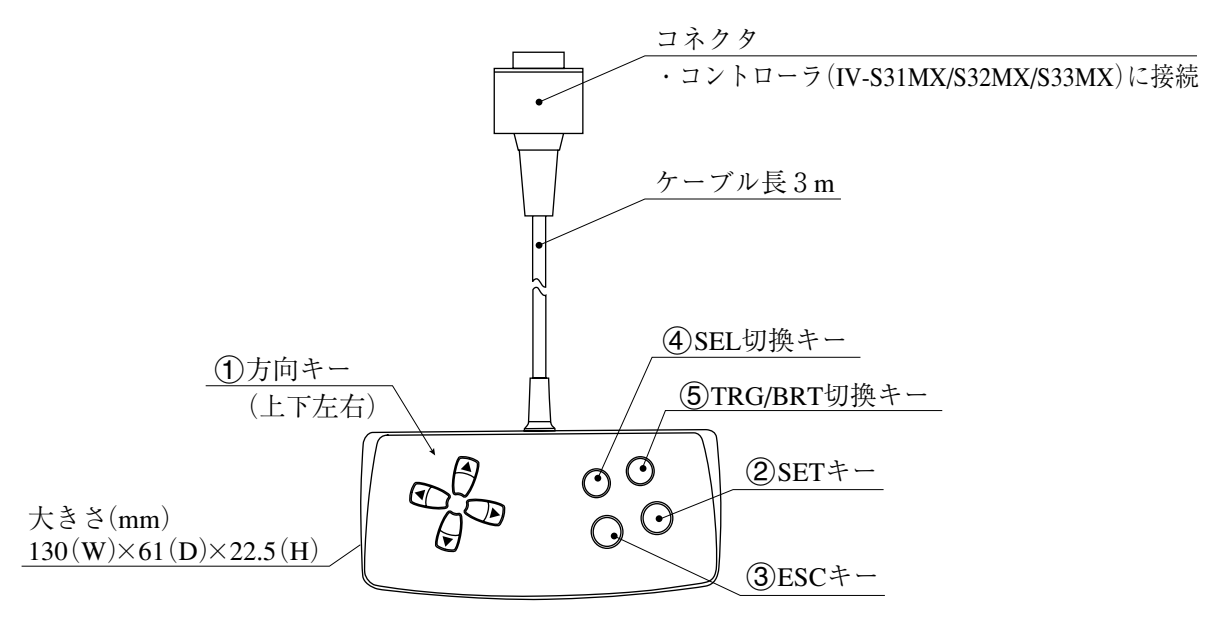

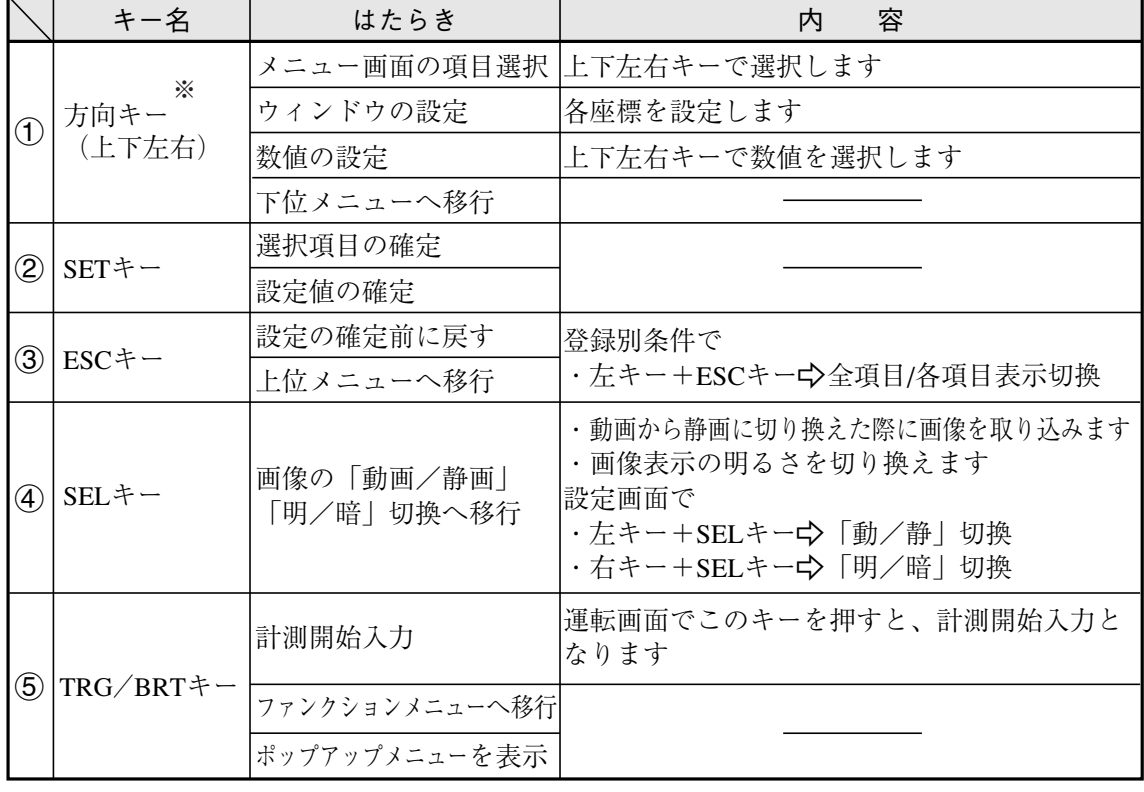

※ 方向キーにはオートリピート機能がついています。

## 第5章 設置の条件/方法

### 5-1 設置条件

[1] 照明機器

ワークを照らす照明は画像処理にとって重要です。照明の善し悪しによって計測結果に影響を与 えますので適切な照明機器を選択してください。

・計測対象の計測範囲に均等に明るい照度を確保してください。

・高周波点灯の蛍光灯やハロゲンランプなどのチラツキの無い照明装置を使用してください。

・照明機器につきましては別途ご相談ください。

#### (1) 透過照明

計測対象の背後から均等な照明を照らすことにより、計測対象の影絵を計測します。 影絵はすでに2値化された状態のため、安定した2値化の計測が行えます。

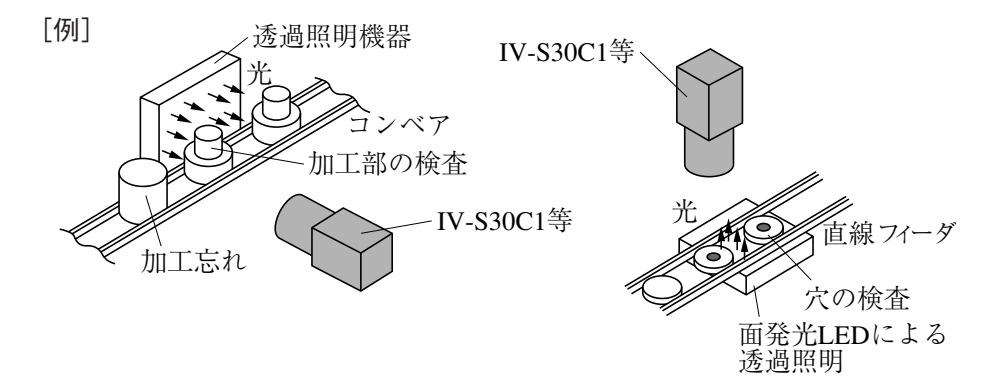

(2) 反射照明

計測対象の前方斜めから照らした光は計測対象で反射し、反射してきた光を撮ります。 金属面のように反射光が全反射に近いときは適切な映像がとれない場合があります。

[例]

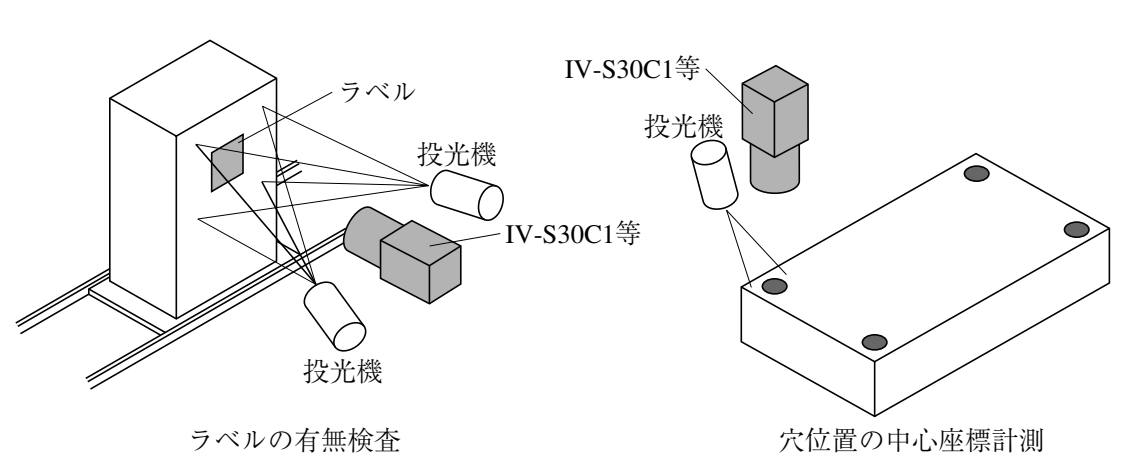
## ■ IV-60LDを使用の場合

当社のLED照明装置IV-60LDの使用方法について説明します。IV-60LDの取付方法/配線方法等 は、IV-60LDの取扱説明書を参照願います。

IV-60LDと計測対象との距離(照明設置距離)は約150mm、照明範囲は約50mm×50mmです。 照明設置距離を約60mmより短くすると、照明ムラがでやすくなります。

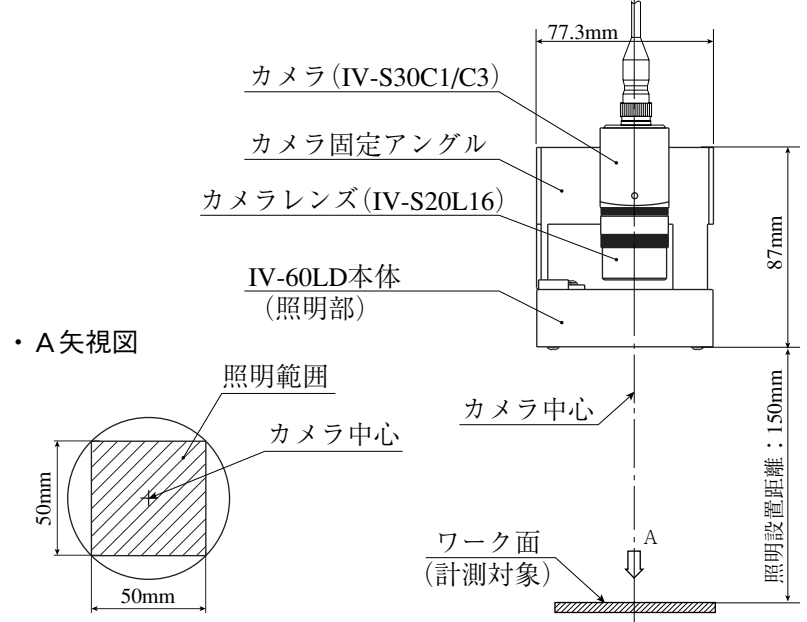

直下照明に設置し、計測対象の光沢が画像処理に影響を与える場合は、下記の方法で対処してく ださい。

1) カメラ中心軸を(画像処理に影響のない範囲で)傾けて、計測対象からの反射を避ける。

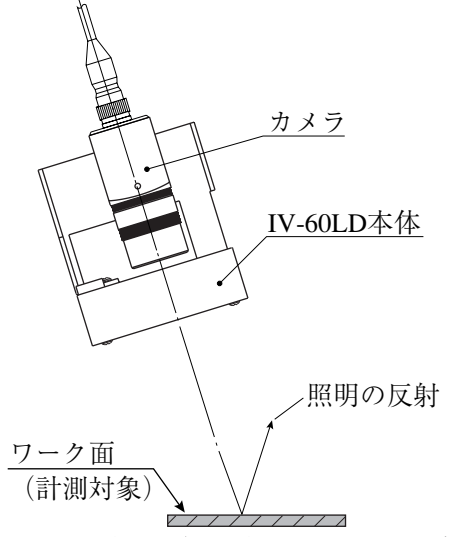

2) カメラと照明装置を分離して、計測対象を斜めから照明する位置に設置し、計測対象からの 反射を避ける。

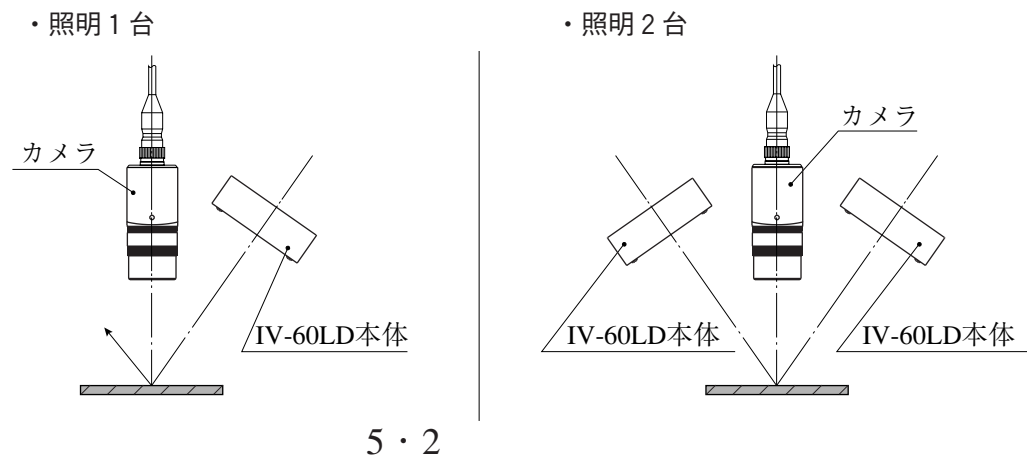

#### [2] 照度とシャッター速度

計測対象を照らす照度とシャッター速度は、設定関係に適正範囲があります。

- ・ カメラレンズがIV-S20L16(焦点距離16mm)で、絞り1.6の場合を下記グラフに示します。 この適正範囲を参考に、照度とシャッター速度を設定してください。なお、必要に応じて絞 りを調整してください。
- ・ 移動体を計測する場合および画像処理速度を上げる場合には、シャッター速度を1/1000(s)や 1/2000(s)以上に速く設定してください。ただし、必要以上に速いシャッター速度は強力な照 明が必要になり経済的ではありません。

照度とシャッター速度の関係 [カメラレンズIV-S20L16(焦点距離16mm)で絞り1.6の場合]

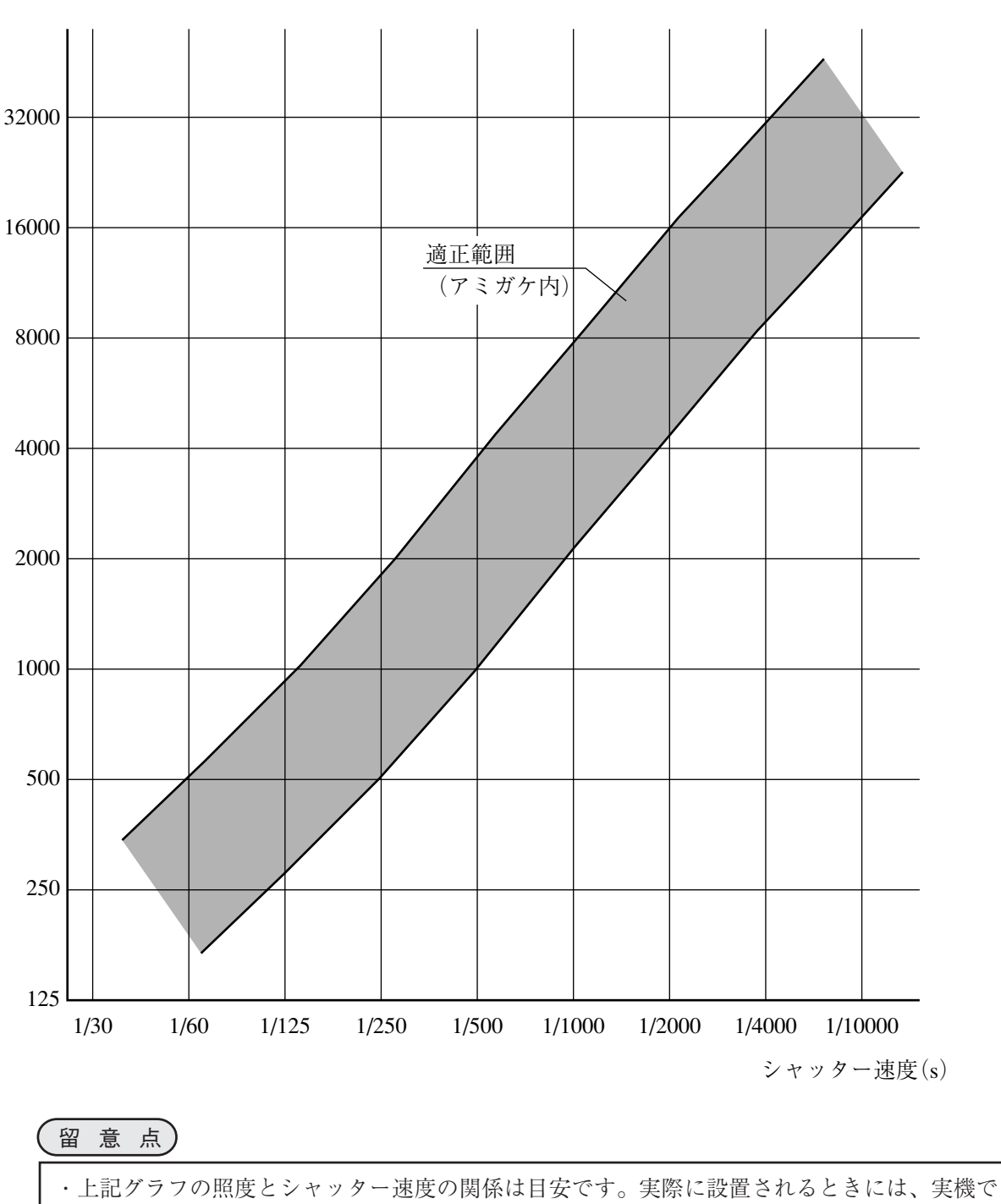

照度(ルックス)

確認してください。

## [3] 最適レンズと分解能

設置に最適なレンズは、カメラ設置距離と視野(ワークの大きさ)から選定します。

● カメラがIV-S30C1/C3の場合

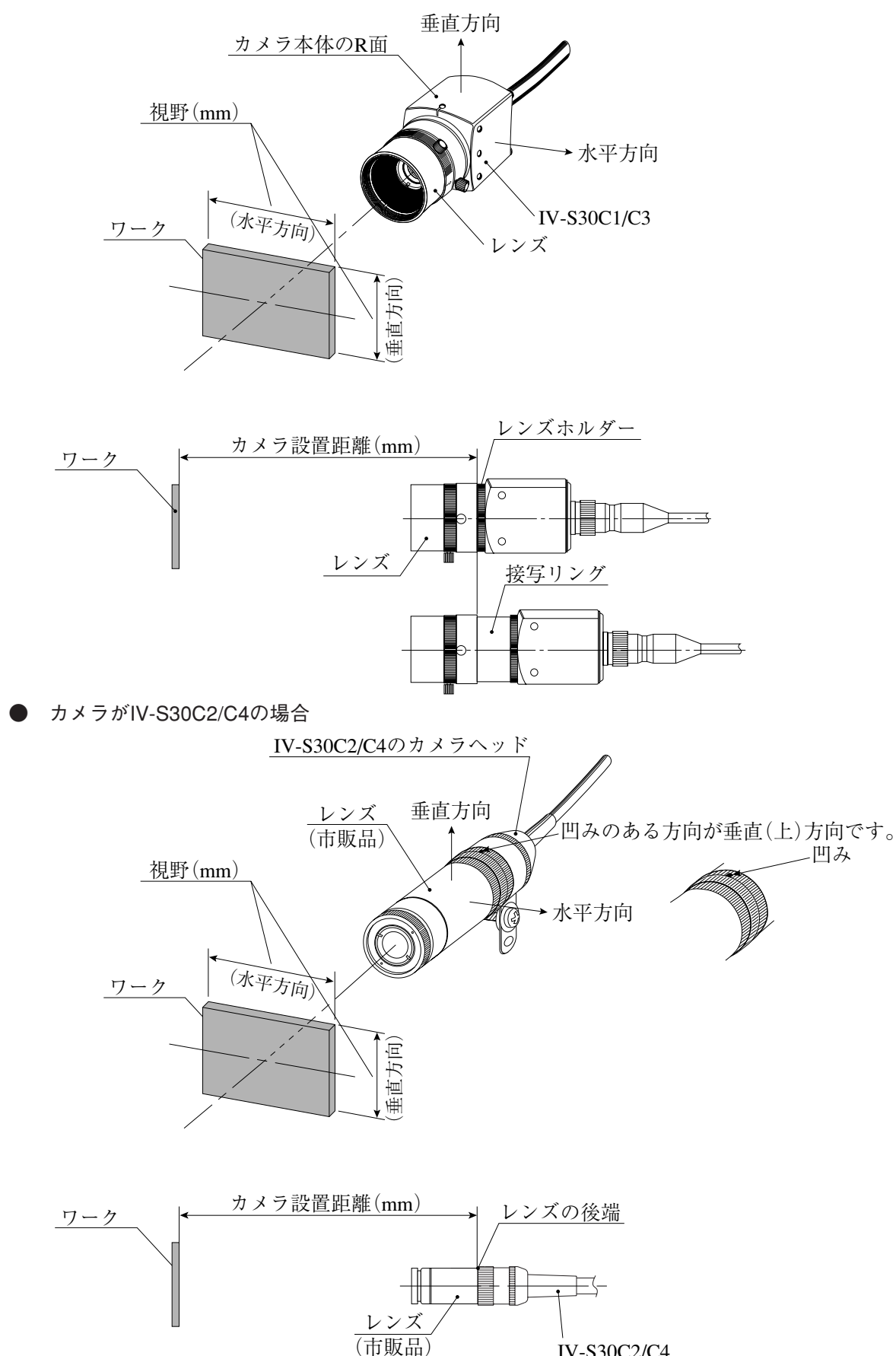

IV-S30C2/C4

カメラ設置距離、視野(垂直/水平方向)、レンズ焦点距離fと焦点距離、分解能は5·7~9ページに 示す関係があります。

[例]カメラがIV-S30C1/C3でカメラ設置距離=500mm、視野(水平方向)=110mmのとき、最適レン ズを選定する方法を以下に説明します。5・7ページの表より、必要な箇所を抜粋します。

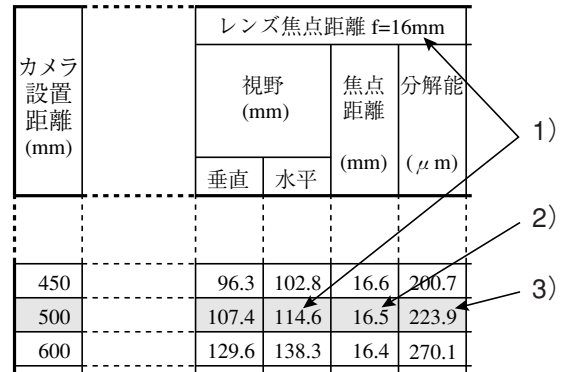

1) レンズ焦点距離fの選定

カメラ設置距離=500mmの行で、110mmに最も近い視野(水平方向)を検索すると114.6mmに なります。この114.6mmが属するレンズ焦点距離fより、焦点距離16mmのレンズが最適とな ります。

2) 焦点距離の検討

実際の焦点距離が16.5mmのため、レンズ焦点距離f=16mmより0.5mm大きくなりますが、カ メラ設置距離=500mmが使用レンズ(f=16mm)のフォーカス範囲(撮影可能距離)内であれば使 用可能です。

- 1. カメラレンズIV-S20L16(f=16mm)は、フォーカス範囲が50mm~∞です。 よって、カメラ設置距離=500mmがこのフォーカス範囲に入っており、IV-S20L16は使用 可能です。
- 2. IV-S20L16以外のレンズ(f=16mm)でフォーカス範囲が500mmより遠い場合、市販のCマ ウント用接写リングを挿入してください。厚みは0.5mm(16.5-16=0.5)のものを使用して ください。
- 3) 分解能

視野(水平方向)を114.6mmとして、モニタの画面全体に表示した場合、分解能は223.9μmと なります。 114.6mm

$$
\frac{11 \text{ N} \cdot \text{S}}{512 \left( \text{m} \cdot \frac{1}{3} \frac{1}{2} \right)} \approx 223.9 \, \mu \, \text{m}
$$

-分解能についての詳しくは解・11を参照願います。

留意点

○5·7~9ページの表の数値は設置されるときの目安です。市販レンズの特性により異なるため、 実際に設置されるときには実機で確認してください。 ○カメラがIV-S30C1/C3の場合 ・IV-S20L16以外のカメラレンズを使用される場合、市販のCマウントレンズを使用してく ださい。(IV-S20L16はCマウントレンズ方式を採用しています。) ・焦点距離が短いレンズ(f=4.2mm、8mm)は、視野周辺部の歪が大きくなります。 ○カメラがIV-S30C2/C4の場合 ·市販の & 17mmサイズのレンズを使用してください。 ・広角レンズを使用すると、視野周辺部の歪が大きくなります。

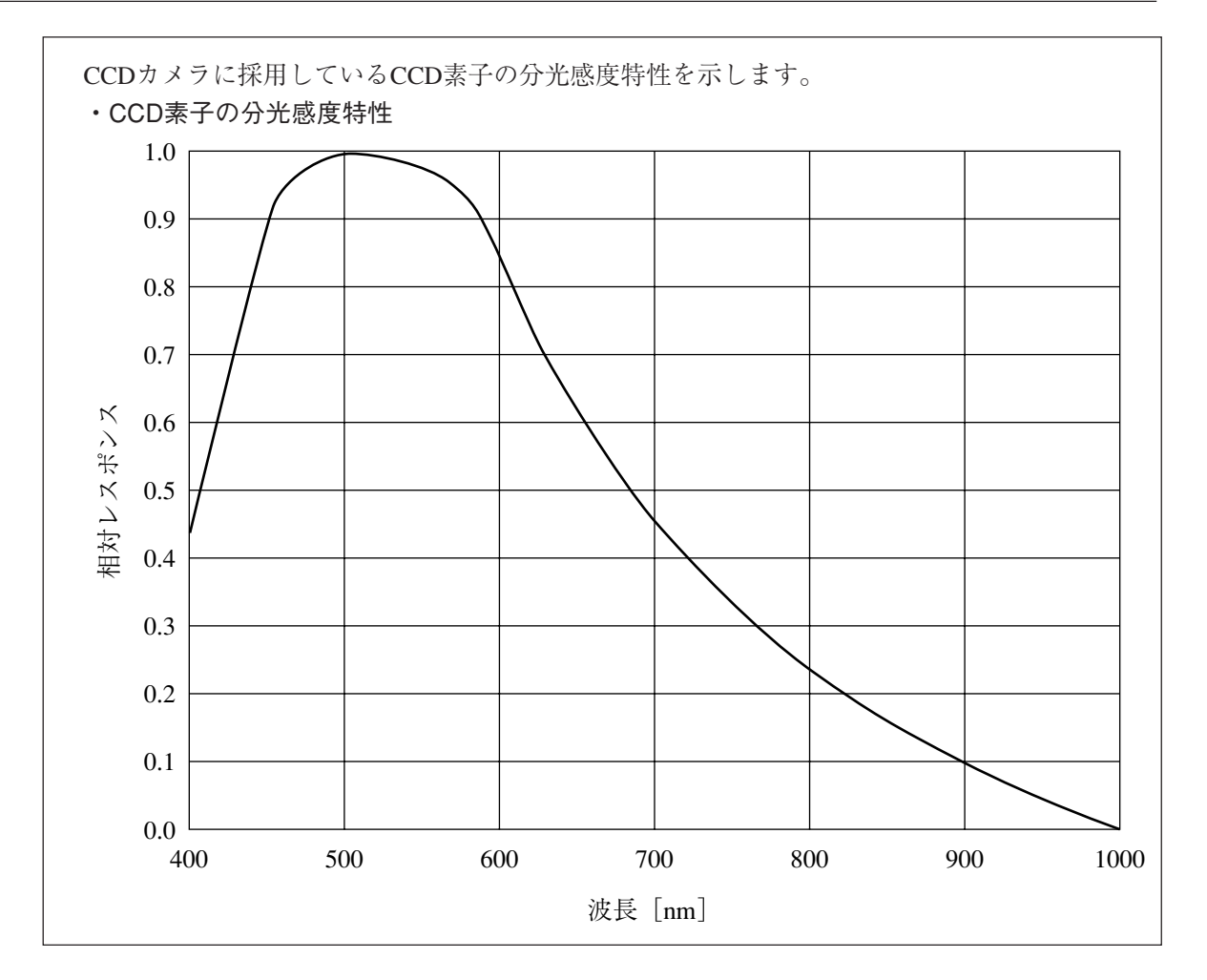

# ■ カメラ設置距離、視野、焦点距離の関係

**●** カメラがIV-S30C1/C3の場合

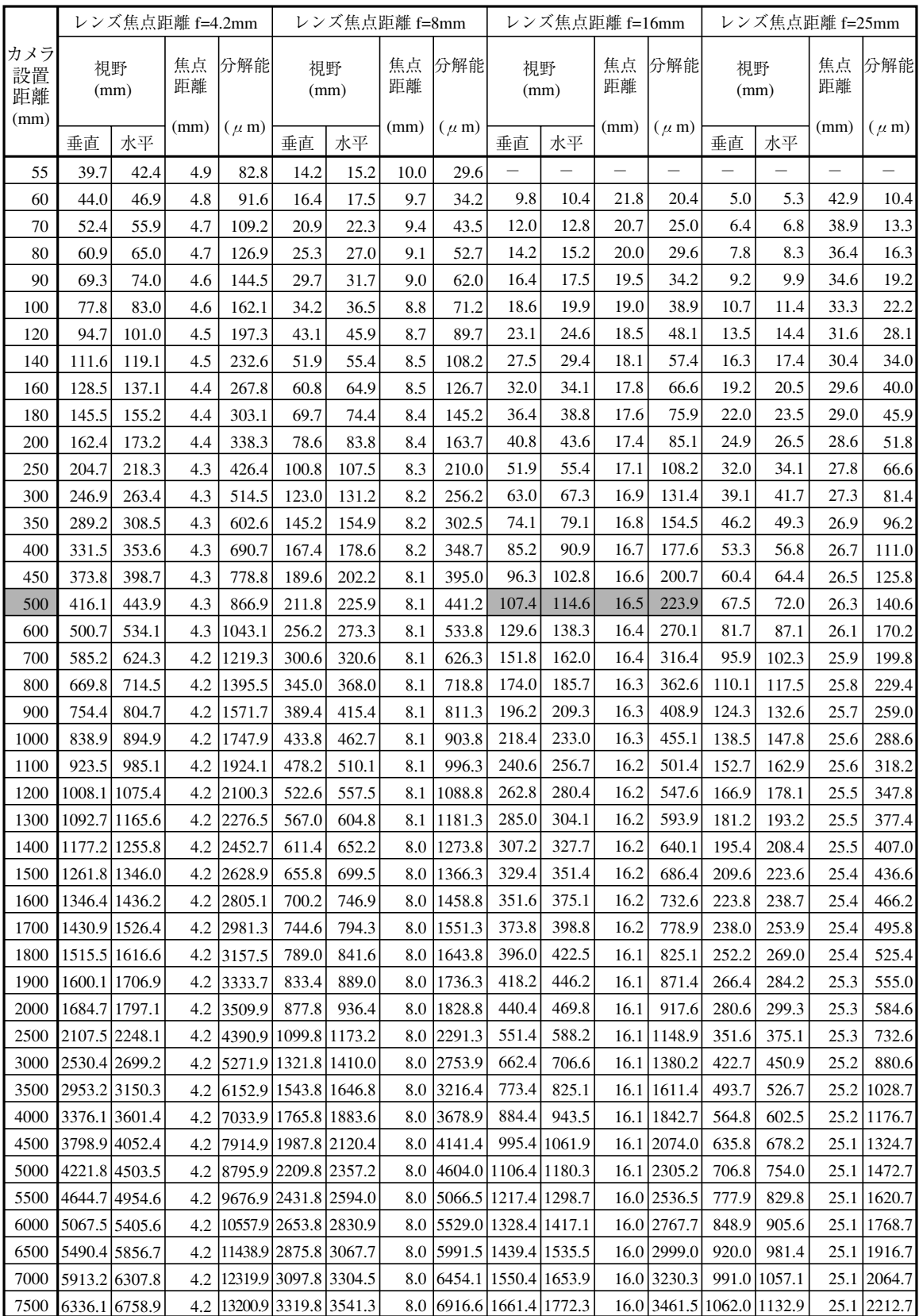

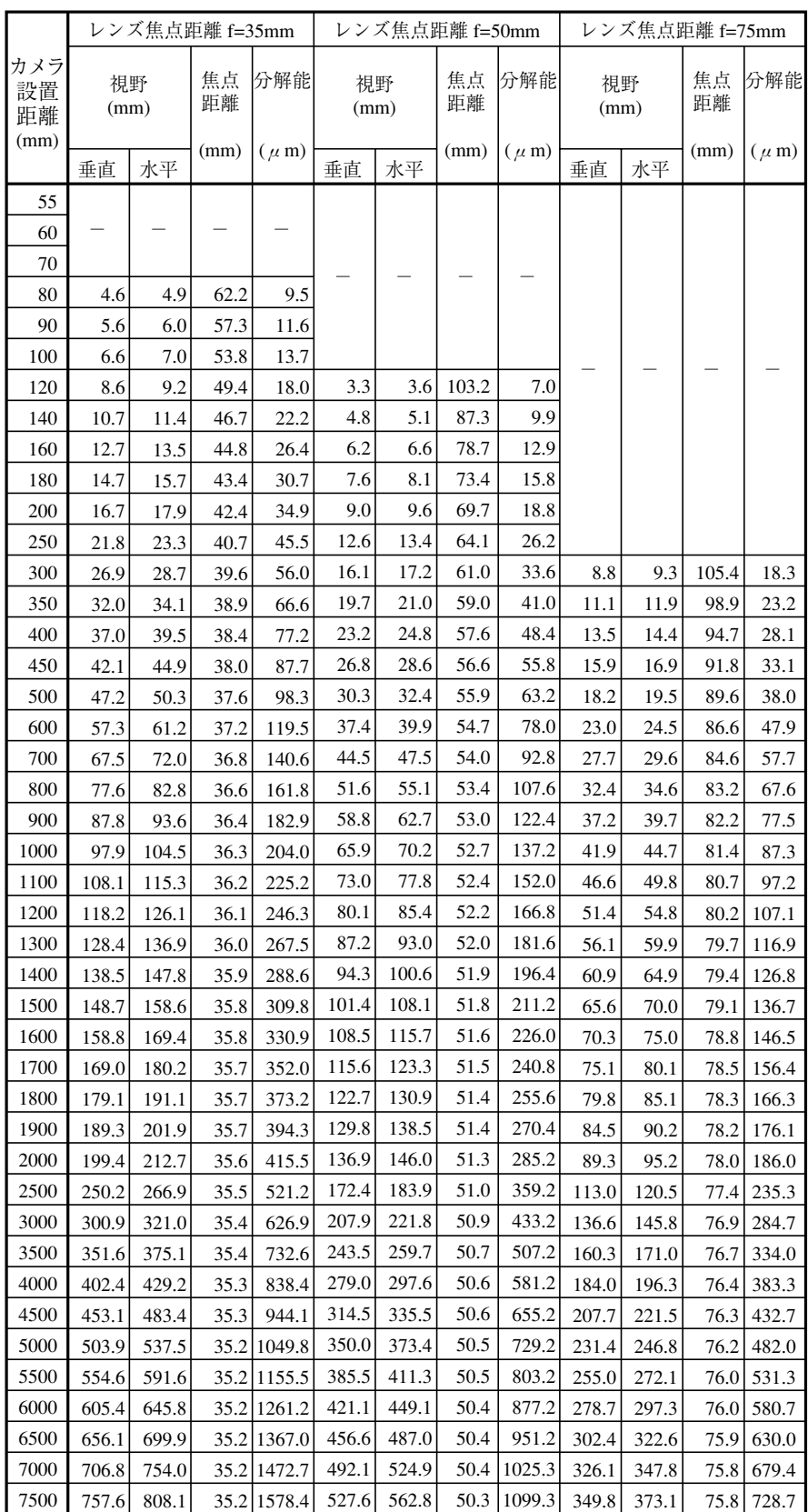

|              |                 |                  | $f=7.5mm$  |                  | $f=15$ mm        |                  |              |                  | $f = 24$ mm    |                |              |                 |
|--------------|-----------------|------------------|------------|------------------|------------------|------------------|--------------|------------------|----------------|----------------|--------------|-----------------|
| (mm)         | (mm)            |                  |            |                  |                  | (mm)             |              |                  | (mm)           |                |              |                 |
|              |                 |                  | (mm)       | $(\mu \, m)$     |                  |                  | (mm)         | $(\mu \, m)$     |                |                | (mm)         | $(\mu \, m)$    |
| 55           | 130             | 139              | 9.5        | 27.1             |                  |                  |              |                  |                |                |              |                 |
| 60           | 15.4            | 164              | 9.2        | 321              |                  |                  |              |                  |                |                |              |                 |
| 70           | 20.1            | 21.5             | 88         | 41.9             |                  |                  |              |                  |                |                |              |                 |
| 80           | 249             | 26.5             | 86         | 51.8             | 88               | 9.3              | 21.1         | 183              |                |                |              |                 |
| 90<br>100    | 29.6<br>343     | 31.6             | 84<br>83   | 61.7<br>71.5     | 11.1<br>135      | 11.9<br>144      | 19.8<br>189  | 23.2             |                |                |              |                 |
| 120          | 438             | 366<br>46.7      | 81         | 91.3             | 182              | 19.5             | 17.9         | 281<br>380       |                |                |              |                 |
| 140          | 533             | 56.8             | 80         | 111.0            | 230              | 24.5             | 17.3         | 47.9             | 130            | 139            | 30.5         | 27.1            |
| 160          | 628             | 66.9             | 7.9        | 130.7            | 27.7             | 29.6             | 169          | 57.7             | 160            | 17.1           | 29.3         | 333             |
| 180          | 72.2            | 77.0             | 7.9        | 150.5            | 32.4             | 346              | 166          | 67.6             | 189            | 20.2           | 28.5         | 39.5            |
| 200          | 81.7            | 87.1             | 7.8        | 170.2            | 37.2             | 39.7             | 164          | 77.5             | 21.9           | 234            | 27.9         | 45.6            |
| 250          | 105.4           | 1124             | 7.8        | 219.5            | 49.0             | 523              | 16.1         | 102.1            | 29.3           | 31.3           | 26.9         | 61.1            |
| 300          | 129.1           | 137.7            | 7.7        | 268.9            | 60.9             | 649              | 15.9         | 1268             | 367            | 39.2           | 26.3         | 76.5            |
| 350          | 1527            | 1629             | 7.7        | 318.2            | 72.7             | 77.5             | 15.7         | 151.5            | 44.1           | 47.0           | 25.9         | 91.9            |
| 400          | 1764            | 1882             | 7.7        | 367.6            | 845              | 90.2             | 15.6         | 1761             | 51.5           | 54.9           | 25.7         | 107.3           |
| 450          | 2001            | 2134             | 7.6        | 4169             | 964              | 102.8            | 15.6         | 2008             | 589            | 62.8           | 25.4         | 122.7           |
| 500          | 2238            | 238.7            | 7.6        | 466.2            | 1082             | 1154             | 15.5         | 225.5            | 663            | 70.7           | 25.3         | 1381            |
| 600          | 271.1           | 289.2            | 7.6        | 564.9            | 131.9            | 140.7            | 15.4         | 274.8            | 81.1           | 86.5           | 25.1         | 169.0           |
| 700          | 3185            | 339.7            | 7.6        | 6636             | 155.6            | 1660             | 15.3         | 324.1            | 95.9           | 1023           | 24.9         | 199.8           |
| 800          | 365.9           | 3903             | 7.6        | 762.2            | 179.3            | 191.2            | 15.3         | 3735             | 110.7          | 1181           | 24.8         | 230.6           |
| 900          | 4132            | 440.8            | 7.6        | 860.9            | 2029             | 2165             | 15.3         | 422.8            | 125.5          | 1339           | 24.7         | 261.5           |
| 1000         | 460.6           | 491.3            | 7.6        | 959.6            | 2266             | 241.7            | 15.2         | 472.1            | 1403           | 149.7          | 24.6         | 292.3           |
| 1100<br>1200 | 507.9<br>555.3  | 541.8<br>592.3   | 7.6<br>7.5 | 10583<br>11569   | 2503<br>2740     | 267.0<br>292.3   | 152<br>15.2  | 521.5<br>570.8   | 155.1<br>169.9 | 165.5<br>181.2 | 24.5<br>24.5 | 323.2<br>354.0  |
| 1300         | 602.7           | 642.9            | 7.5        | 1255.6           | 297.7            | 317.5            | 15.2         | 620.2            | 184.7          | 197.0          | 24.5         | 384.8           |
| 1400         | 650.0           | 6934             | 7.5        | 1354.3           | 321.3            | 342.8            | 15.2         | 669.5            | 199.5          | 2128           | 24.4         | 415.7           |
| 1500         | 697.4           | 7439             | 7.5        | 1452.9           | 345.0            | 3680             | 15.2         | 7188             | 2143           | 2286           | 24.4         | 446.5           |
| 1600         | 744.7           | 794.4            | 7.5        | 1551.6           | 368.7            | 3933             | 15.1         | 768.2            | 229.1          | 244.4          | 24.4         | 477.3           |
| 1700         | 792.1           | 844.9            | 7.5        | 1650.3           | 392.4            | 4186             | 15.1         | 817.5            | 2439           | 260.2          | 24.3         | 508.2           |
| 1800         | 839.5           | 895.5            | 7.5        | 1749.0           | 4161             | 4438             | 15.1         | 866.8            | 258.7          | 276.0          | 243          | 539.0           |
| 1900         | 886.8           | 9460             | 7.5        | 1847.6           | 439.7            | 469.1            | 15.1         | 9162             | 2735           | 291.8          | 24.3         | 569.8           |
| 2000         | 934.2           | 996.5            | 7.5        | 1946.3           | 4634             | 494.3            | 15.1         | 965.5            | 288.3          | 307.5          | 24.3         | 600.7           |
| 2500         | 1171.0          | 1249.1           | 7.5        | 2439.7           | 581.8            | 620.6            | 151          | 1212.2           | 362.3          | 386.5          | 24.2         | 754.8           |
| 3000         | 1407.8          | 1501.7           | 7.5        | 29330            | 700.2            | 746.9            | 15.1         | 14589            | 436.3          | 465.4          | 24.2         | 909.0           |
| 3500         | 1644.6          | 1754.3           | 7.5        | 3426.4           | 8186             | 8732             | 15.1         | 1705.5           | 5103           | 544.4          | 24.2         | 10632           |
| 4000         | 1881.4          | 20069            | 7.5        | 3919.7           | 937.0            | 999.5            | 15.1         | 1952.2           | 584.3          | 6233           | 24.1         | 1217.4          |
| 4500         | 21182           | 2259.5           | 7.5        | 44131            | 1055.4           | 1125.8           | 151          | 21989            | 658.3          | 702.2          | 24.1         | 1371.5          |
| 5000         | 2355.0          | 2512.1           | 7.5        | 4906.5           | 11738            | 1252.1           | 15.0         | 2445.6           | 732.3          | 781.2          | 24.1         | 1525.7          |
| 5500         | 2591.8          | 2764.7           | 7.5        | 5399.8           | 1292.2           | 1378.4           | 15.0         | 2692.3           | 8063           | 860.1          | 24.1         | 1679.9          |
| 6000<br>6500 | 28286<br>3065.4 | 3017.3<br>3269.9 | 7.5        | 58932            | 14106            | 1504.7           | 15.0         | 29389            | 880.3<br>954.3 | 939.0<br>10180 | 24.1<br>24.1 | 1834.1<br>19882 |
| 7000         | 3302.2          | 3522.5           | 7.5<br>7.5 | 6386.5<br>6879.9 | 1529.0<br>1647.4 | 1631.0<br>1757.3 | 15.0<br>15.0 | 3185.6<br>3432.3 | 10283          | 10969          | 24.1         | 2142.4          |
| 75M          | 35390           | 37751            | 75         | 7373.3           | 17658            | 18836            | 150          | 36790            | 1102.3         | 11759          | 241          | 22966           |

IV-S30C2/C4

#### ● 倍率と視野サイズの対応表

(V縦×H横×D対角)mm

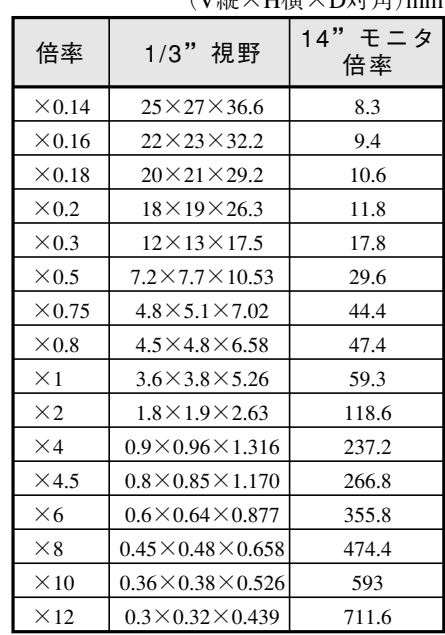

# 5-2 コントローラの接続/取付/配線方法

[1] 接続

コントローラ(IV-S31MX/S32MX/S33MX)にカメラ(最大2台)、リモート設定キー、モニタを接 続する方法を説明します。

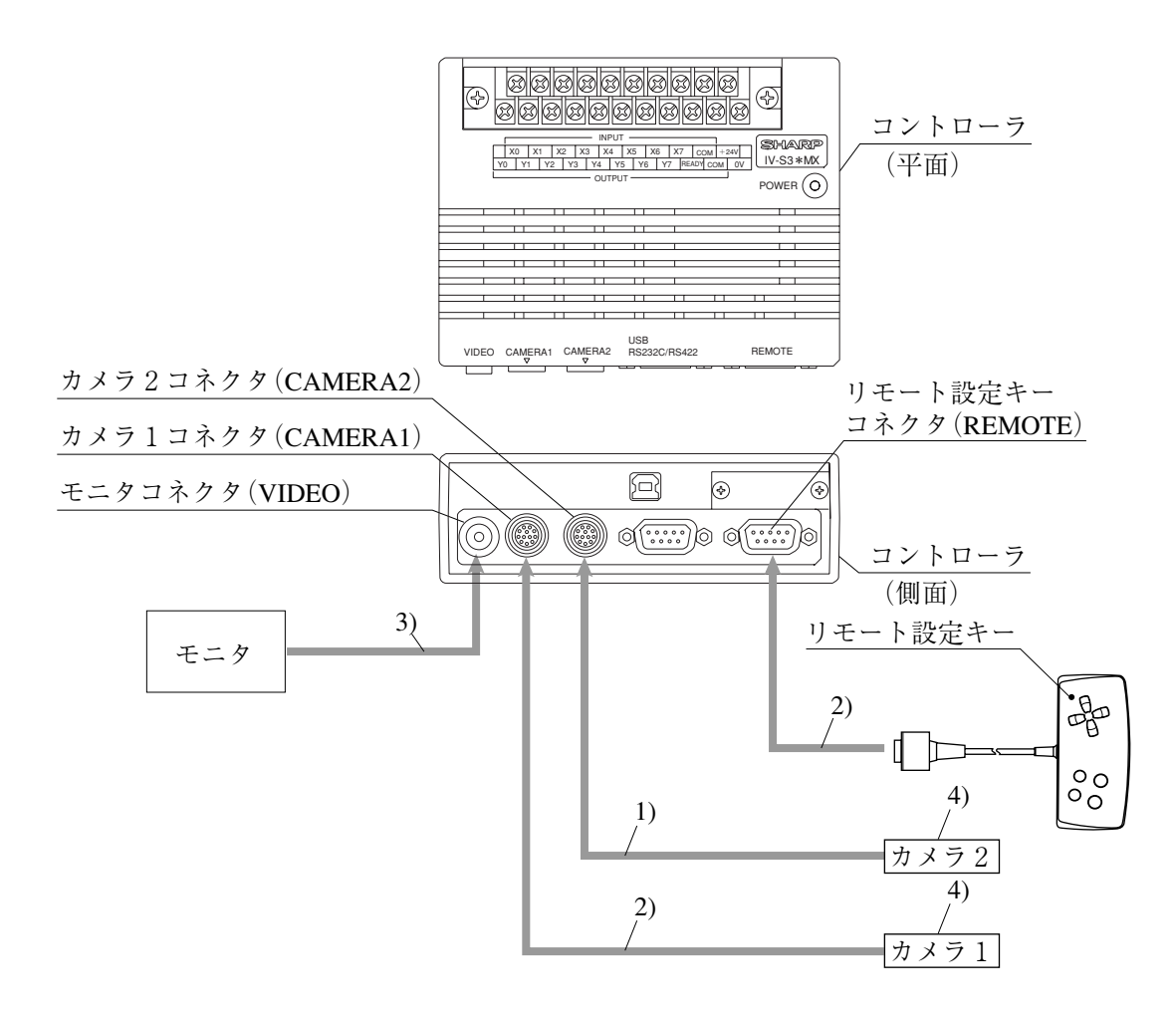

- 1) カメラケーブル(IV-S30KC3/KC5/KC7)または本体接続ケーブル(IV-S30EA1に付属)のコネク タを、コントローラのカメラ1コネクタ(CAMERA1)およびカメラ2コネクタ(CAMERA2) に接続します。
	- 注:カメラの接続/取外しは必ず電源断の状態で行ってください。また、本体接続ケーブル はIV-S33MXにのみ接続可能です。
	- ・ 接続はコネクタの凹凸位置を合わせて押し込んでください。接続が完了すると、「カ チッ」と音がします。
	- ・ 取り外すときはコネクタのプラグ部を持ち、真っすぐに引き抜いてください。
	- カメラ1コネクタ(CAMERA1)に接続したカメラが本システムのカメラ1となり、カメ ラ2コネクタ(CAMERA2)に接続したカメラがカメラ2となります。
	- 注:カメラは1台だけの接続も可能です。ただし、この場合には必ずカメラ1に接続してく ださい。
- 2) リモート設定キー(IV-S30RK1)のコネクタを、コントローラのリモート設定キーコネクタ (REMOTE)に接続します。

 $5 \cdot 11$ 

- 3) モニタとコントローラのモニタコネクタ(VIDEO:RCAピン)を、モニタケーブル1本(コン トローラに付属)と変換コネクタ1個(コントローラに付属)で接続します。モニタがRCAピ ンを有する場合には、変換コネクタは不要です。
	- ・ モニタは、EIAまたはNTSC対応のビデオ入力端子を有するものを使用してください。
	- ・ モニタコネクタへの接続は真っすぐ、丁寧に行ってください。

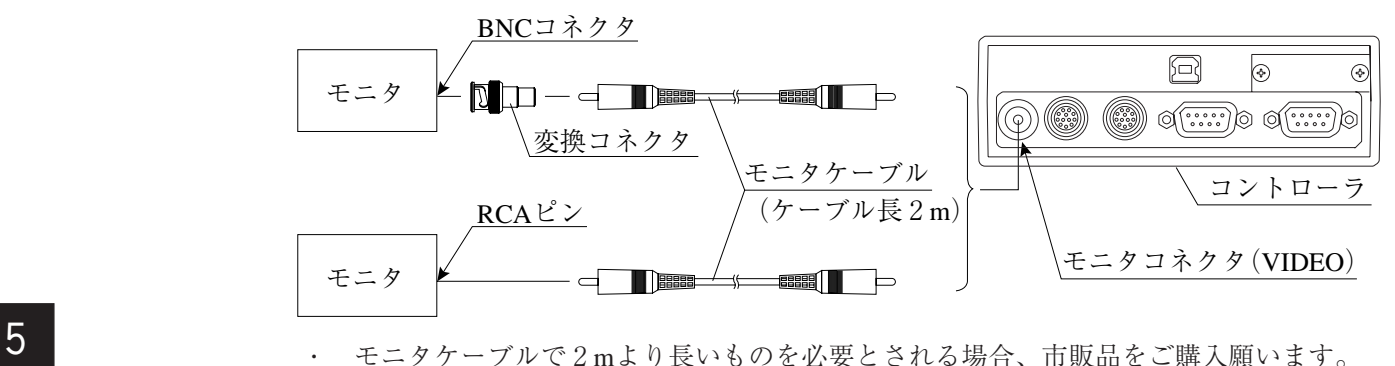

4) カメラの接続/取付については、5・23ページ~を参照願います。

#### ■ コントローラ(IV-S31MX/S32MX/S33MX)の設置スペース

コントローラにカメラケーブル、リモート設定キー、モニタケーブル、Dサブコネクタを接続時 の寸法(最小)は次のとおりです。

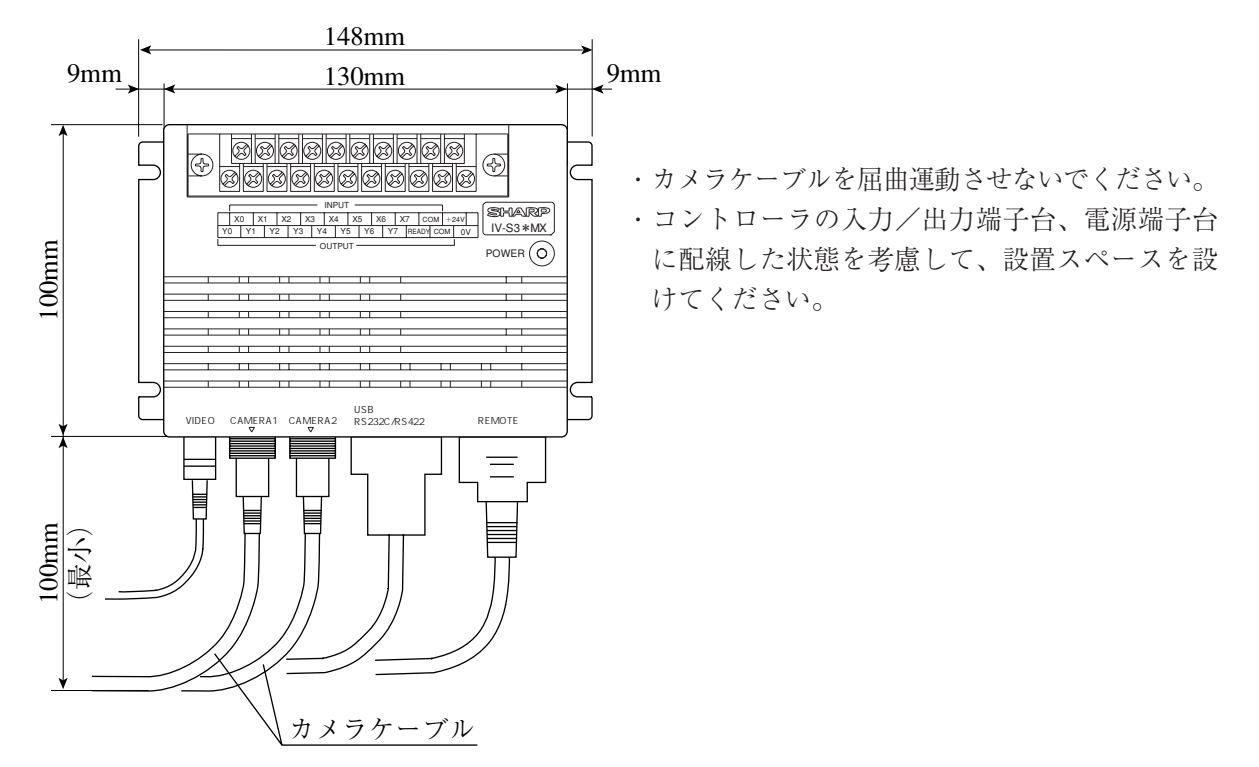

[2] 取付

コントローラ(IV-S31MX/S32MX/S33MX)は本体取付アングル2個(コントローラに付属)を使用 して、コントローラの底面を取付面に固定します。

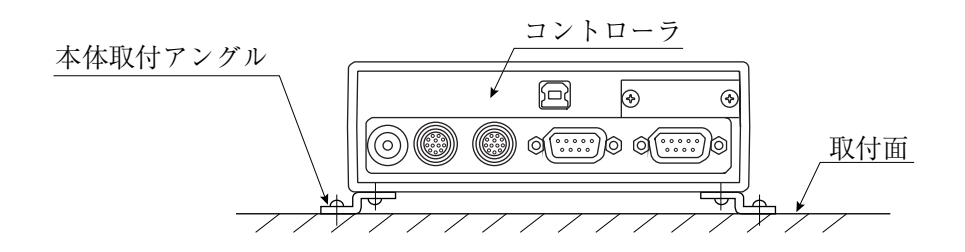

- 取付手順
	- 1. 本体取付アングル2個をコントローラの底面に取り付けます。 この取付ビス4本(M3×6)はコントローラに付属しています。

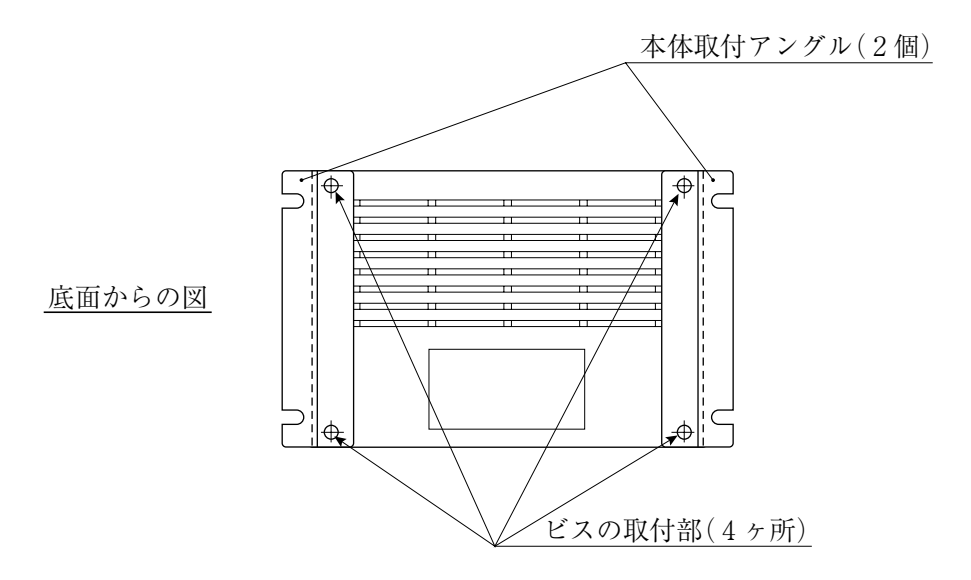

2. 本体取付アングルを使用して取付面に固定します。

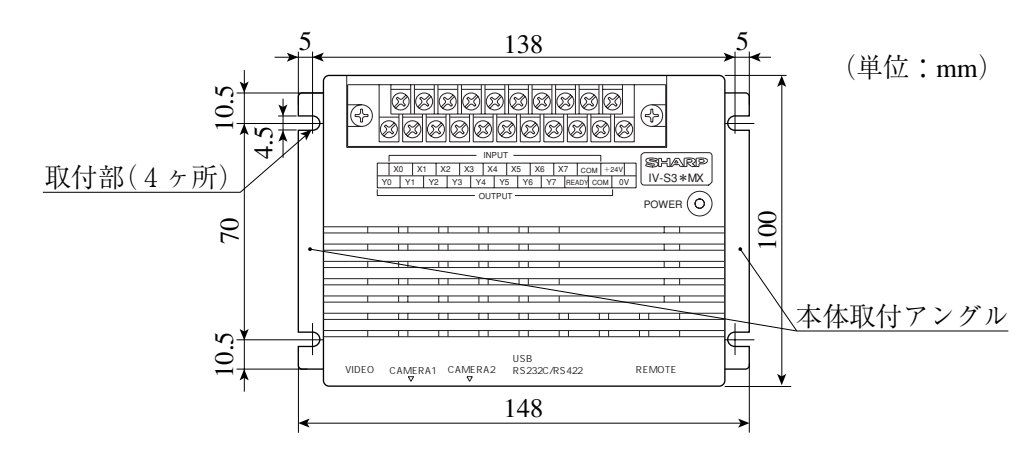

-コントローラおよび本体取付アングルの外形寸法は、次ページに示します。

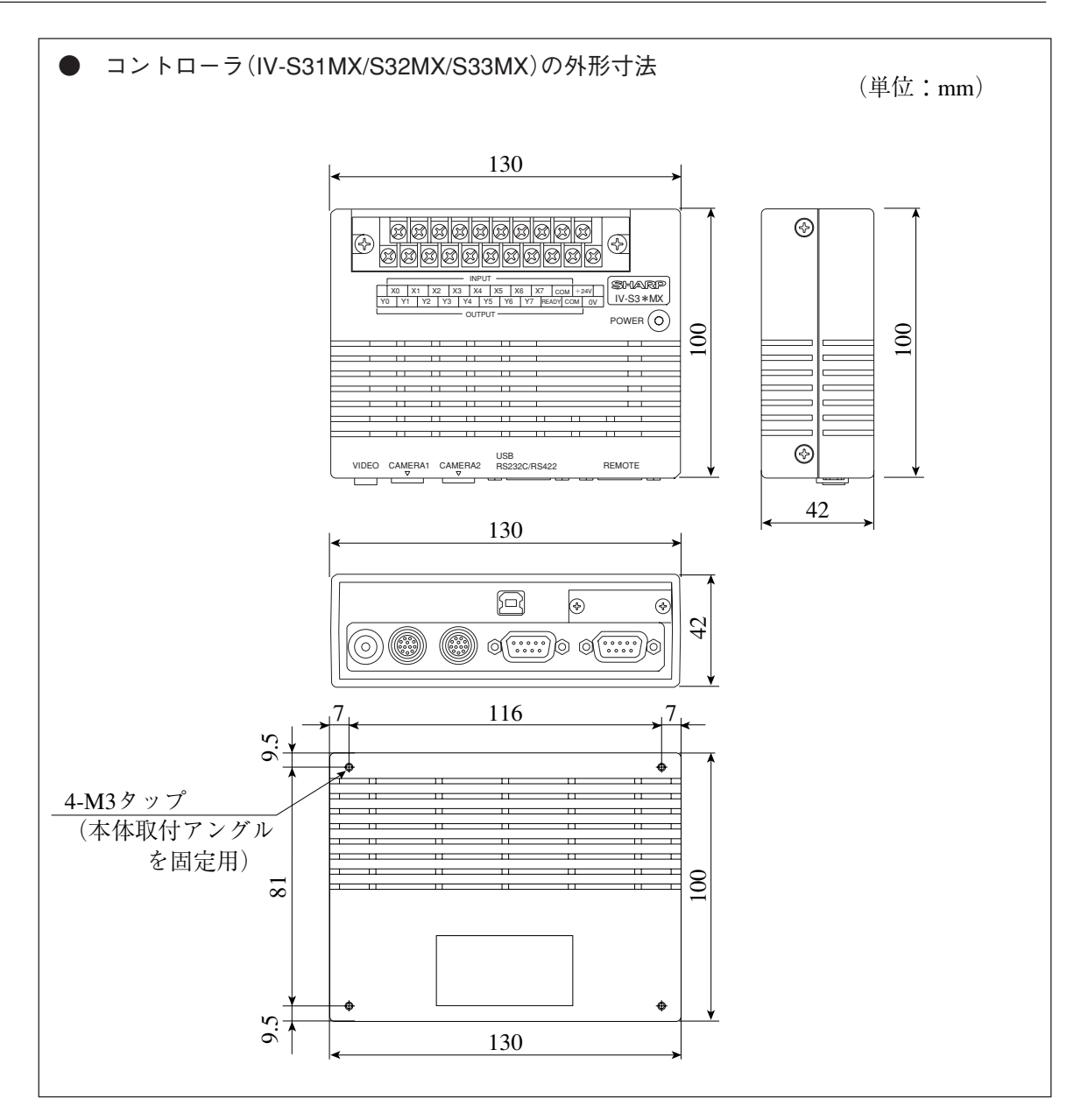

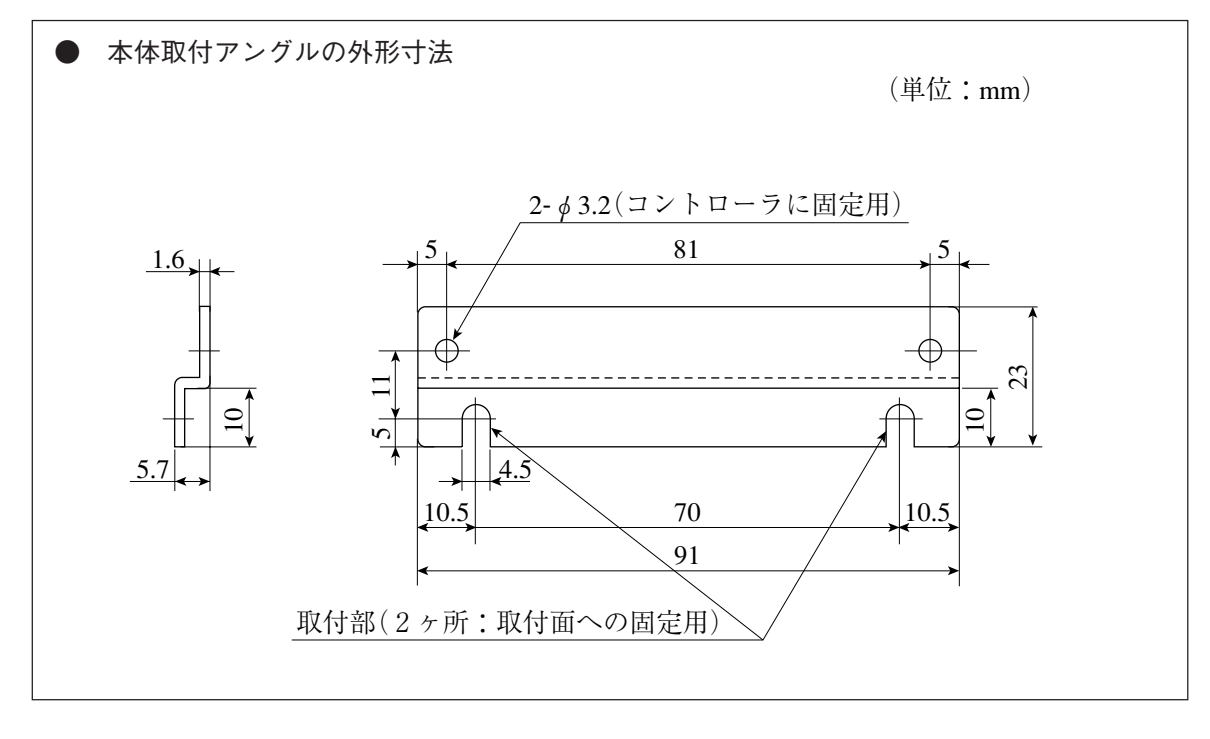

#### [3] 電源の配線

コントローラ(IV-S31MX/S32MX/S33MX)の電源端子(+24V、0V)に、市販の定電圧電源を配線 してください。定電圧電源にはDC24V±10%、500mA以上のものを使用してください。

- ・ コントローラへの電源供給は、IV-S30専用に独立した電源を使用してください。他の電源と 共用すると、計測誤差を生じる場合があります。
- ・ 電源端子の+24V、0Vの極性を間違えないでください。極性を誤って電源を供給すると、コ ントローラ等が破損する場合があります。
- ・ カメラケーブル等のコントローラへの着脱は、電源を切った状態で行ってください。

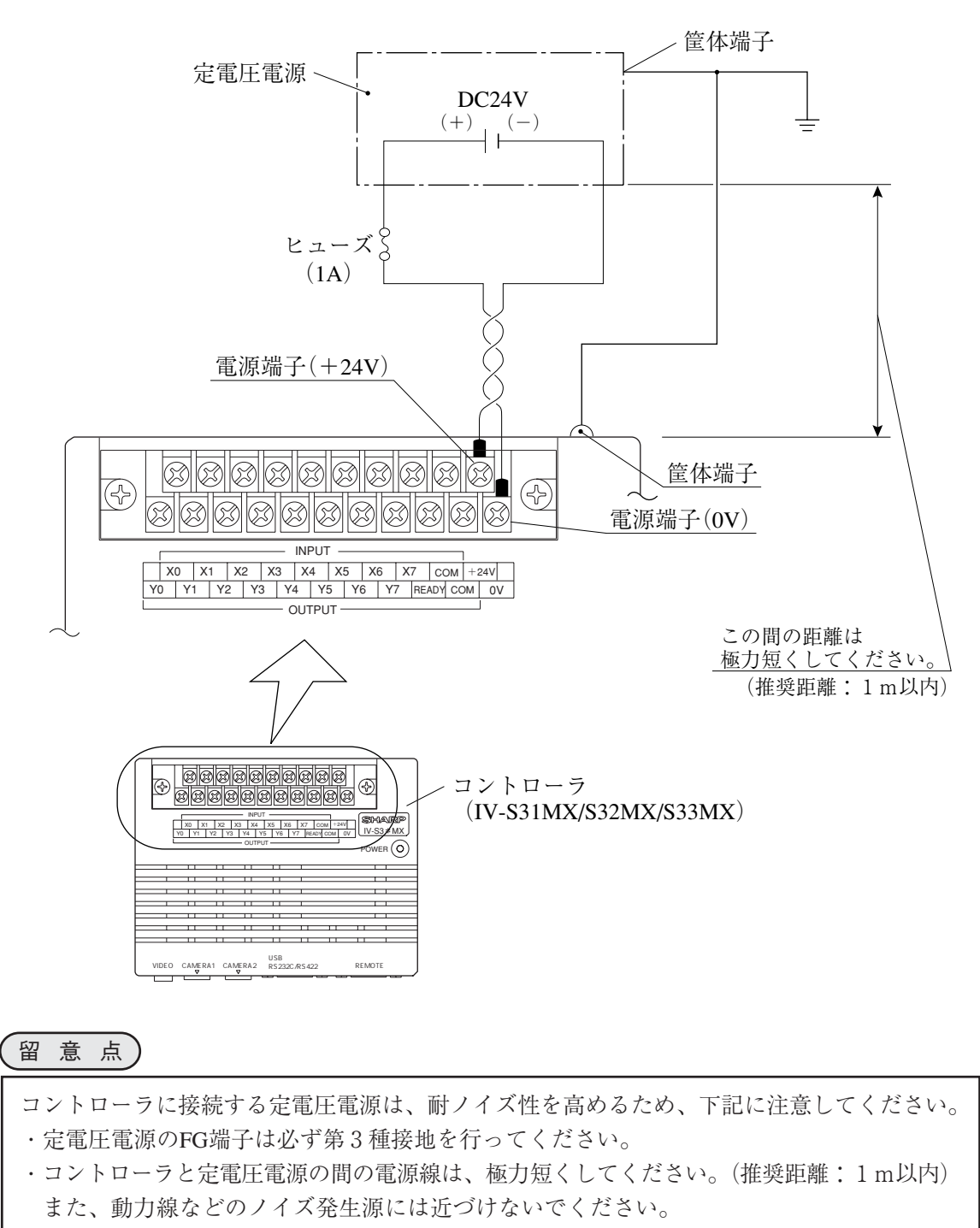

・電源線はツイストペア線にしてください。

## [4] 入力/出力端子(パラレルIF)への配線

コントローラ(IV-S31MX/S32MX/S33MX)の入力/出力端子台に入力を8点、出力を9点まで配 線できます。

入力端子台にはINPUT(X0~X7、COM)、出力端子台にはOUTPUT(Y0~Y7、READY、COM)が あります。

● コントローラの入力/出力端子台

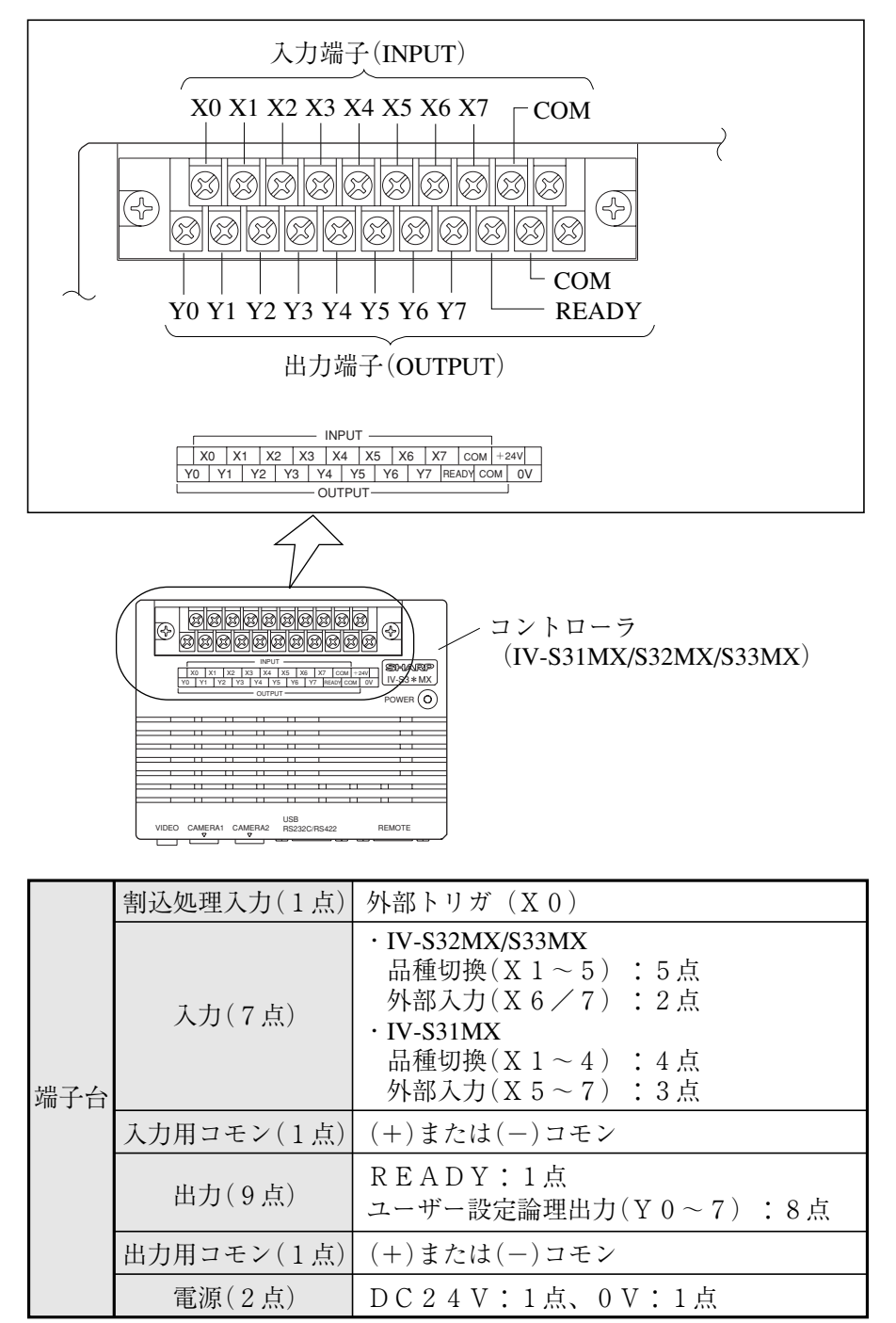

(1) 入力端子(INPUT)のX0~X7

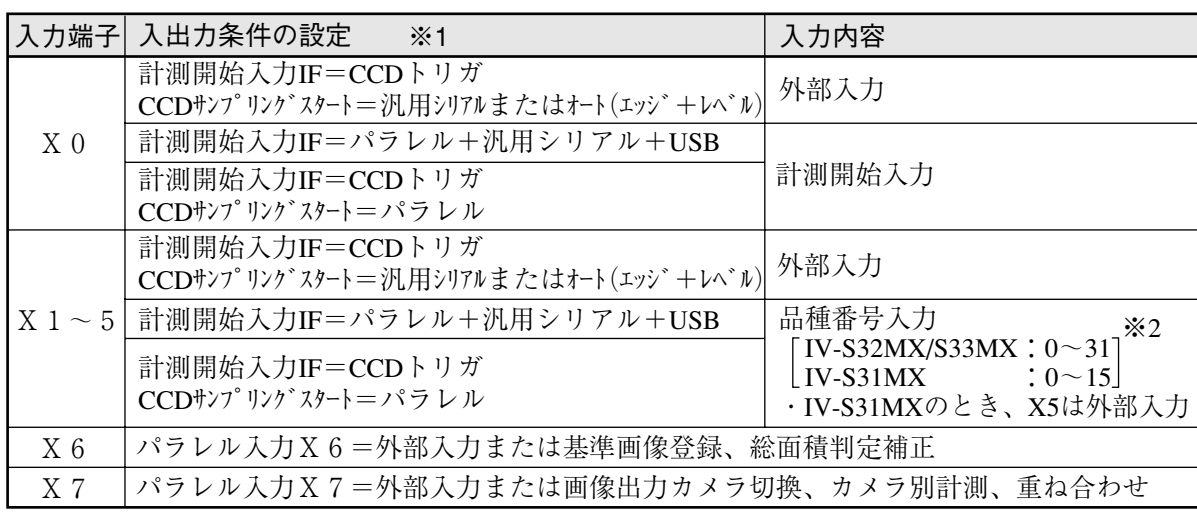

※1[入出力条件]メニューの設定内容は、IV-S30(IV-S31MX/S32MX/S33MX)ユーザーズマニュアル (機能・操作編)の「入出力条件の設定」の章を参照願います。

※2 品種番号とX1~5(ON/OFF)の関係は次のとおりです。

● IV-S32MX/S33MX

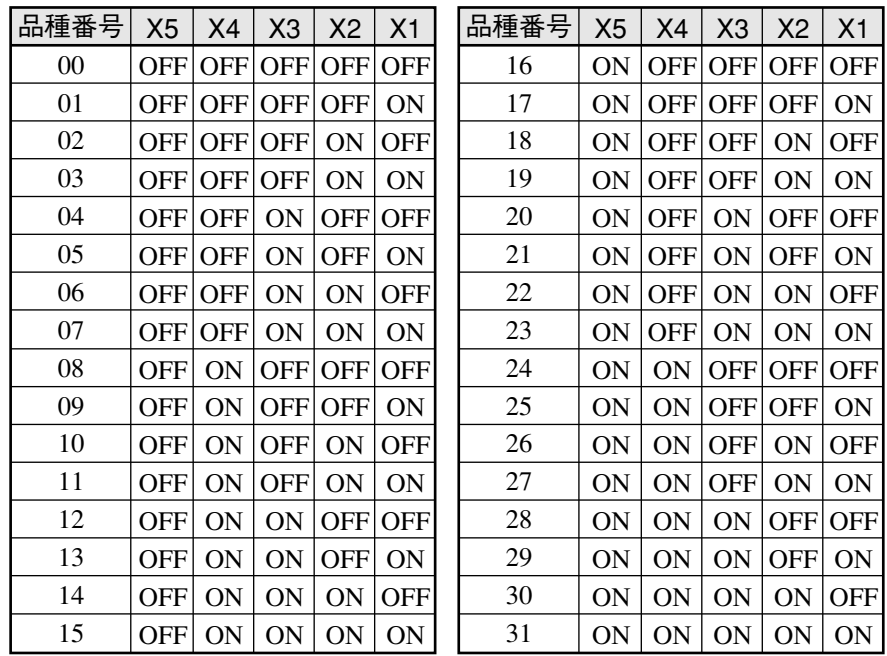

#### ● IV-S31MX

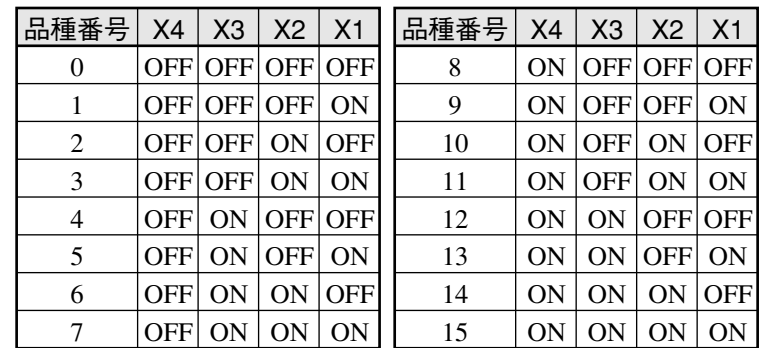

(2) 出力端子(OUTPUT)のY0~Y7、READY

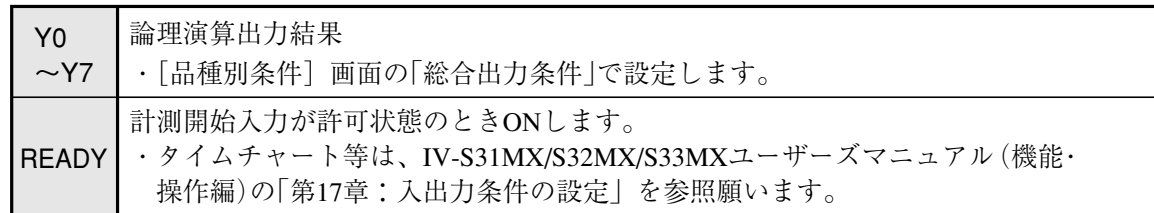

(3) 入力/出力ポート

入力/出力はノイズによる誤動作を防止するため、フォトカプラで絶縁しています。最大定格を 越えない範囲で使用してください。入力/出力ポートの定格は次のとおりです。

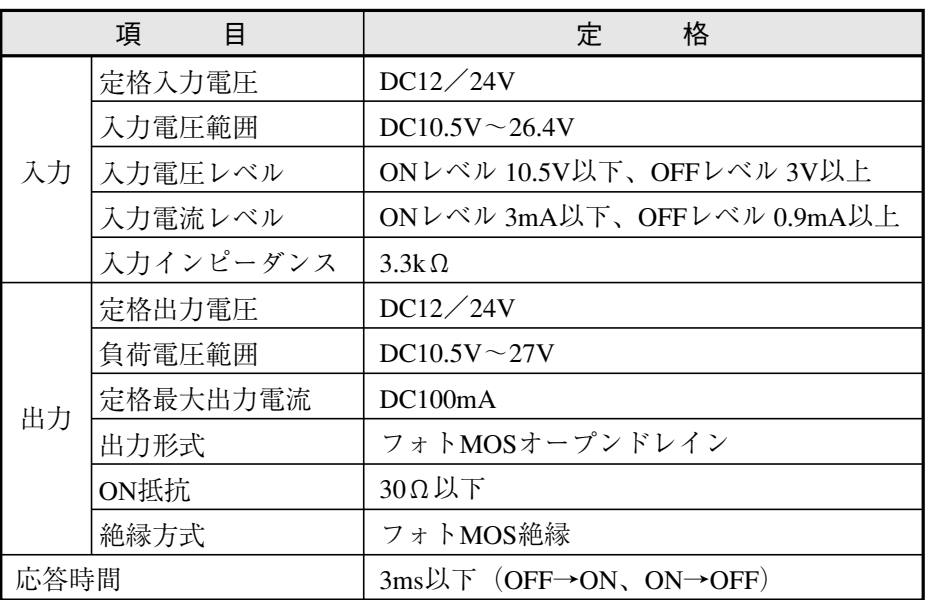

(4) コントローラ(IV-S31MX/S32MX/S33MX)への配線図

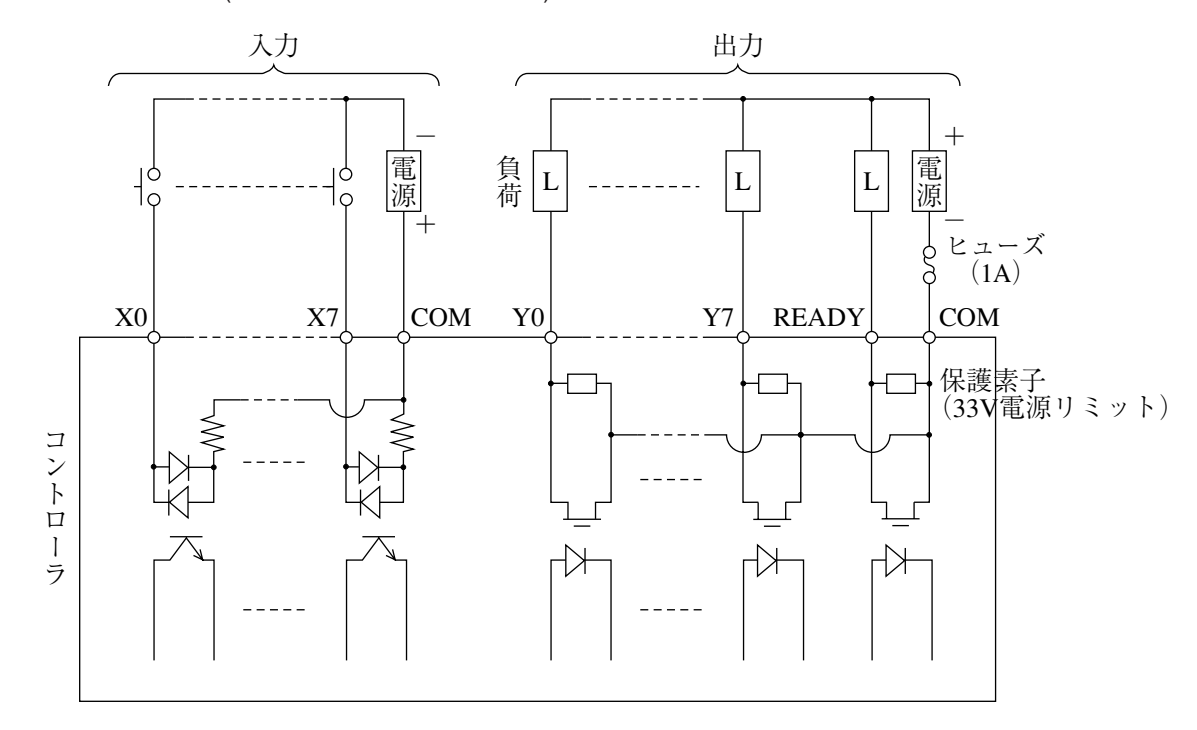

[5] パソコンと通信(汎用シリアルIF)する場合の配線

パソコンと、コントローラ(IV-S31MX/S32MX/S33MX)の通信コネクタ(RS232C/RS422)間を配線 します。

通信コネクタに接続するコネクタ(9ピンD-subオス)1個はコントローラに付属しています。

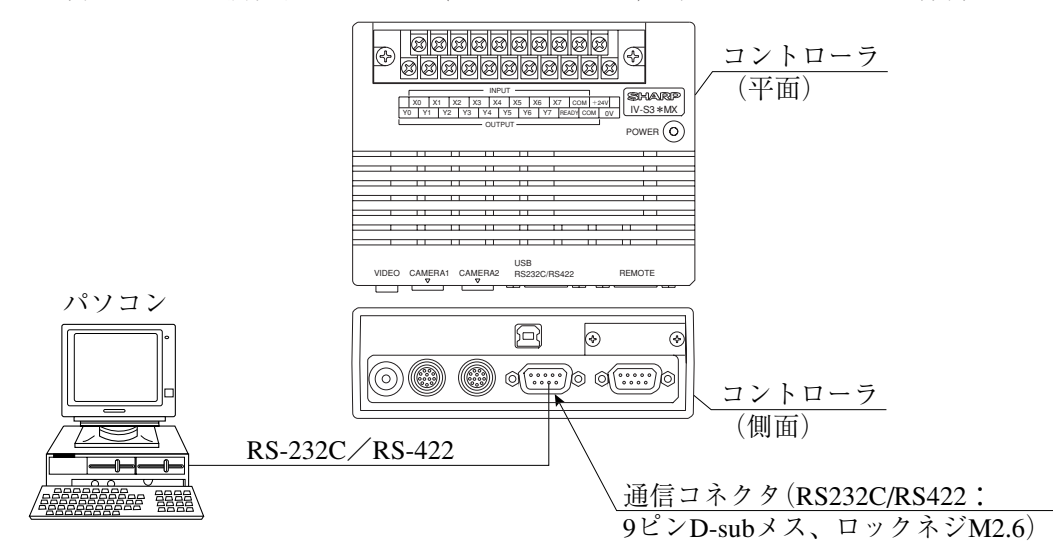

- (1) 通信をRS-232Cで行う場合
	- ・ コントローラの通信コネクタのピン配置(RS-232C用)

$$
\overrightarrow{\left(\frac{\mathbf{1}}{\mathbf{2}}\mathbf{1}\mathbf{1}\right)}\left(\mathbf{9} \mathbf{2} \mathbf{1} \mathbf{D} - \mathbf{5} \mathbf{1} \mathbf{1} \mathbf{3} \mathbf{1}\mathbf{1}\right)
$$

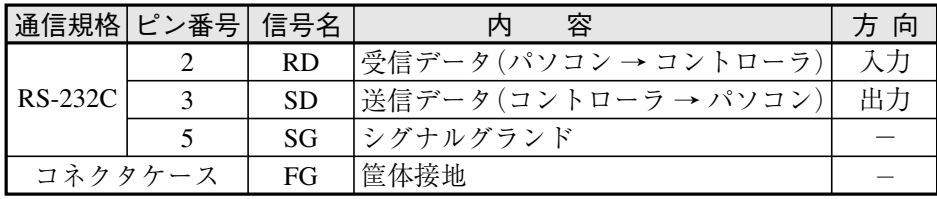

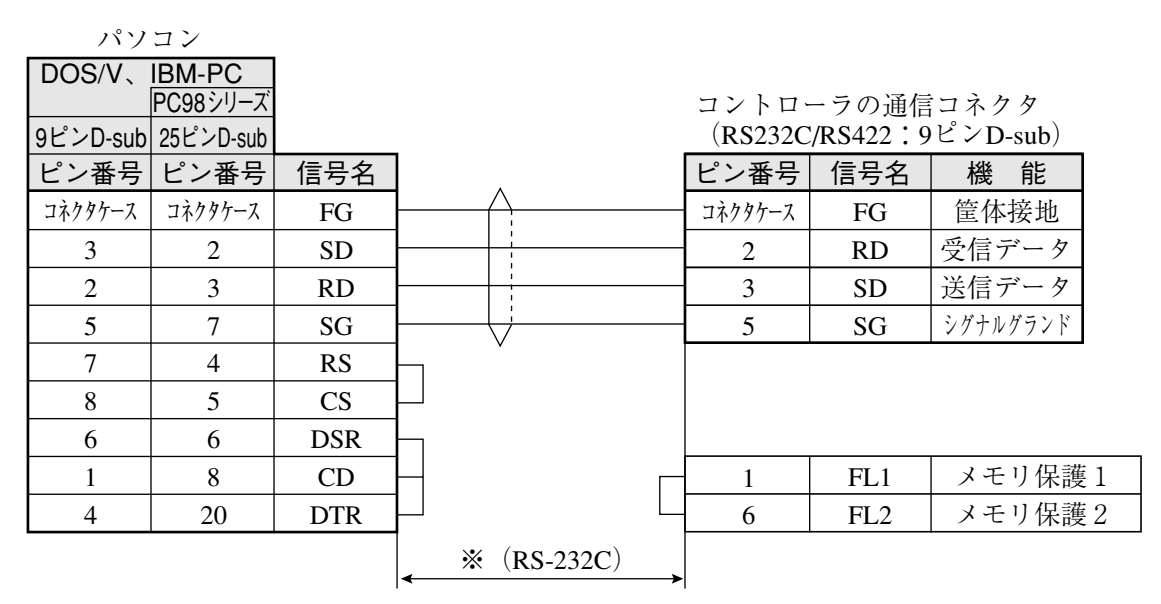

※ 通信速度により、通信ケーブルの最大長が異なります。

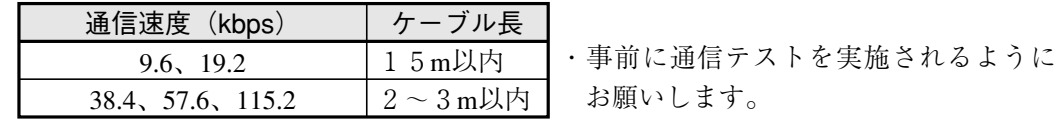

#### (2) 通信をRS-422で行う場合

実際の配線がRS-422の4線式か2線式かにより、コントローラは[通信設定]メューで設定変更して ください。

・ コントローラの通信コネクタのピン配置(RS-422用)

$$
\begin{array}{c}\n5 \\
\hline\n\end{array}\n\quad \longrightarrow\n\begin{array}{c}\n1 \\
(9\xi \triangleright D\text{-sub} \times \lambda)\n\end{array}
$$

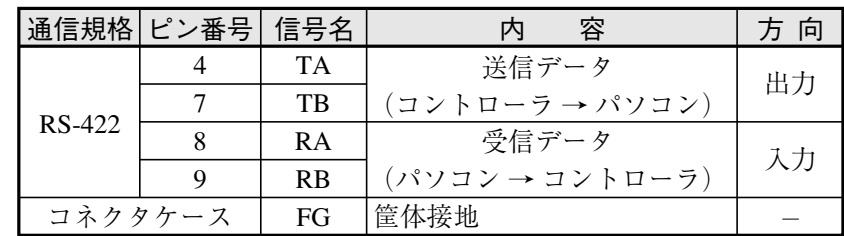

● 4線式

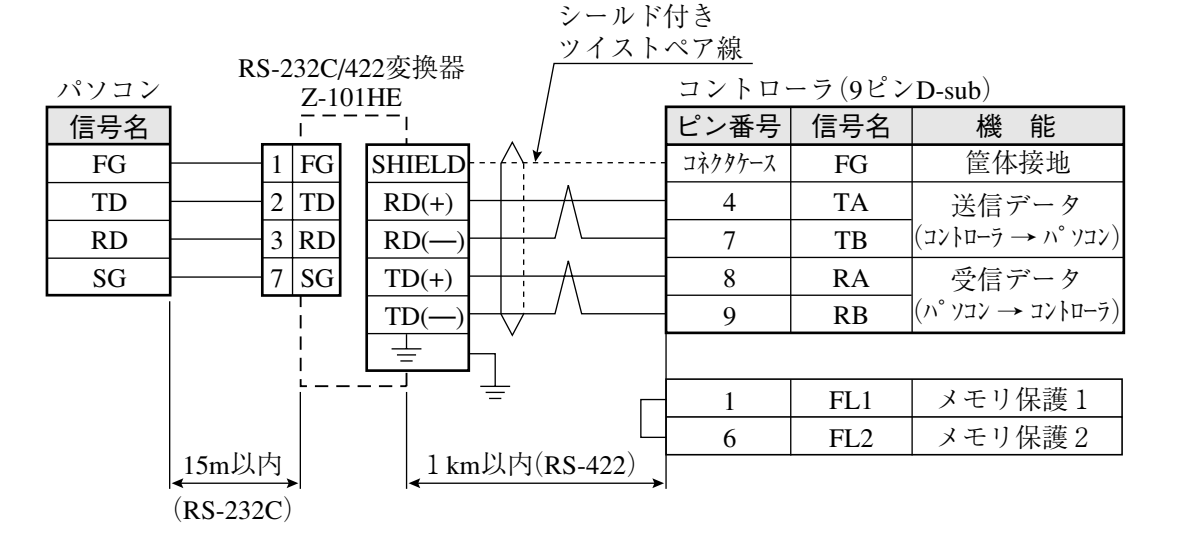

● 2線式

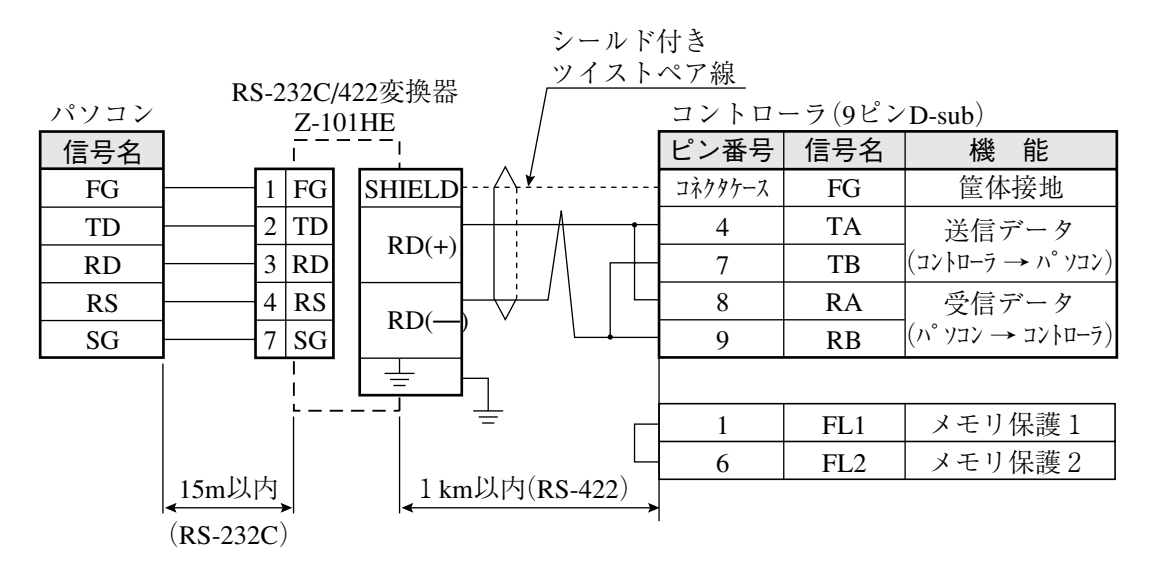

[6] コンピュータリンク機能を用いた場合のプログラマブルコントローラとの配線 プログラマブルコントローラと、コントローラ(IV-S31MX/S32MX/S33MX)の通信コネクタ (RS232C/RS422)および入力/出力端子を配線します。

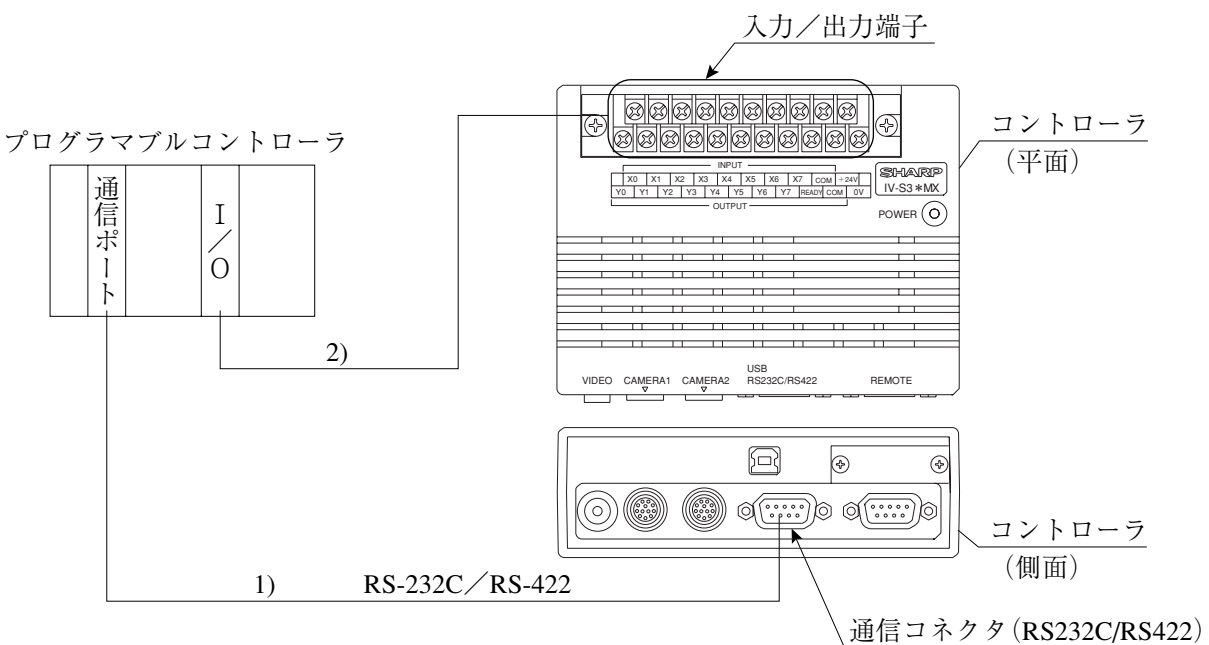

- 1) プログラマブルコントローラのコンピュータリンク用コネクタ(RS-232C/RS-422)と、コント ローラの通信コネクタ(RS232C/RS422:9ピンD-subメス)を配線します。
	- ・ 各メーカーとの接続方法は、IV-S31MX/S32MX/S33MX ユーザーズマニュアル(機能・操 作編)の「コンピュータリンク」の章を参照願います。 -コントローラの通信コネクタのピン配置は5・19~20ページを参照。
	- ・ RS-232Cの場合、通信速度により通信ケーブルの最大長が異なります。

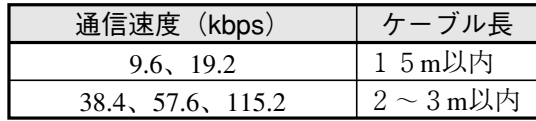

なお、事前に通信テストを実施されるようにお願いします。

- 2) プログラマブルコントローラの接点入力/出力と、コントローラの入力/出力端子を配線し ます。
	- ・ 配線方法は「[4] 入力/出力端子(パラレルIF)への配線」を参照願います。

# 5-3 カメラ(IV-S30C1/C2/C3/C4)の接続/取付方法

- [1]標準カメラ及び高速カメラ(IV-S30C1/C3)の接続/取付
	- (1) 接続

標準カメラ(IV-S30C1)と高速カメラ(IV-S30C3)は、下記のコントローラにカメラケーブルを使用 し、最大2台まで接続できます。

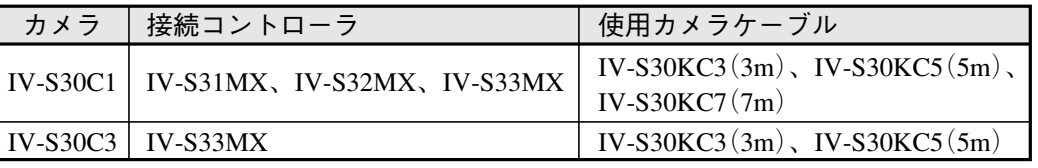

注1:高速カメラ(IV-S30C3)はコントローラ(IV-S31MX/S32MX)に接続しないでください。ま た、高速カメラ(IV-S30C3)にはカメラケーブル(IV-S30KC7)を使用できません。

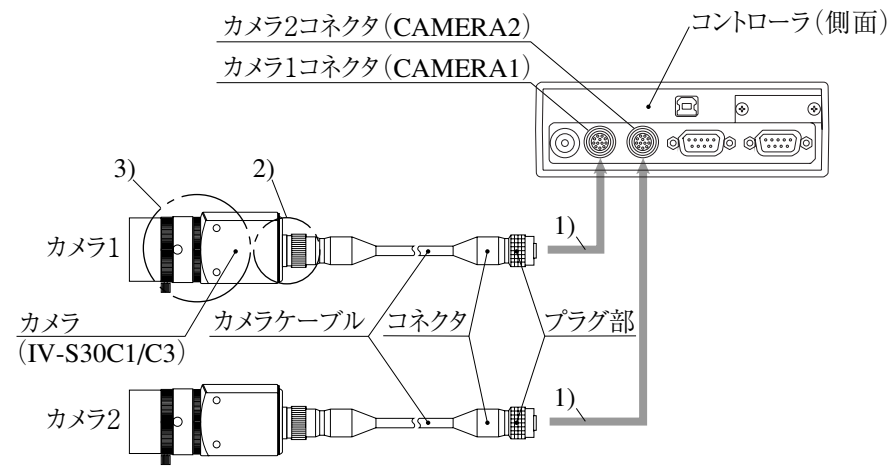

- 1) カメラケーブルのコネクタを、コントローラのカメラ1コネクタ(CAMERA1)およびカメラ 2コネクタ(CAMERA2)に接続します。
	- 接続はコネクタの凹凸位置を合わせて押し込んでください。接続が完了すると、「カ チッ」と音がします。
	- ・ 取り外すときはコネクタのプラグ部を持ち、真っすぐに引き抜いてください。
	- ・ カメラ1コネクタ(CAMERA1)に接続したカメラがIV-S30システムのカメラ1となり、 カメラ2コネクタ(CAMERA2)に接続したカメラがカメラ2となります。 注2:カメラの接続/取外しは、必ず電源断の状態で行ってください。

注3:カメラ1は必ず接続してください。

- 2) カメラケーブルのカメラ側コネクタをIV-S30C1/C3のケーブル用コネクタに差し込み、ねじ 込んで固定します。
- 3) カメラレンズ(IV-S20L16など)を、IV-S30C1/C3のレンズホルダーにねじ込んで固定します。

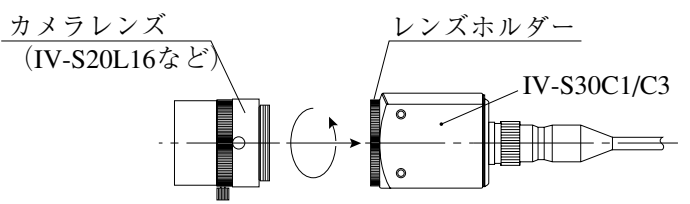

留意点

・IV-S30では標準カメラ(IV-S30C1/C2)、高速カメラ(IV-S30C3/C4)、EIAカメラ(市販品)を混 在して使用できません。IV-S30C1とIV-S30C3をそれぞれ1台をコントローラに接続した場 合、他方のカメラコネクタに接続可能なカメラは次のとおりです。

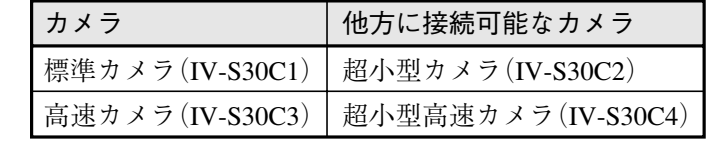

5

(2) 取付

カメラ(IV-S30C1/C3)はカメラ取付アングル1個(IV-S30C1/C3に付属)を使用して、取付面に固定 します。

・取付例1

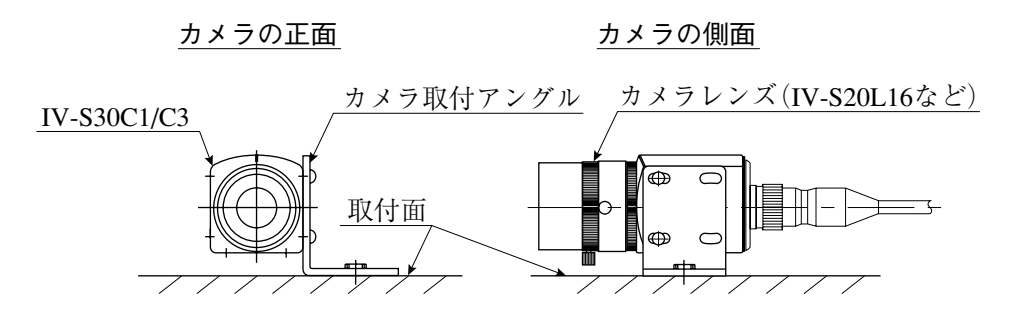

・取付例2

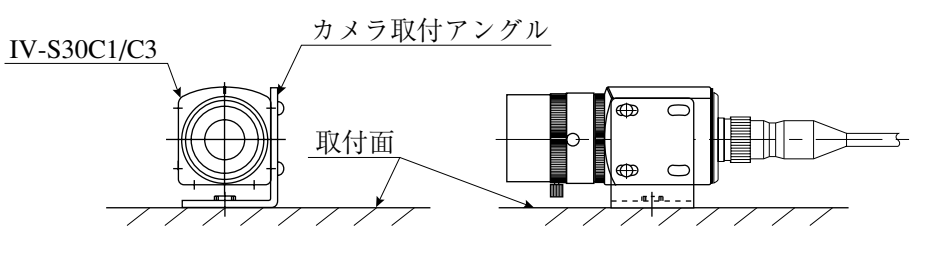

・取付例3

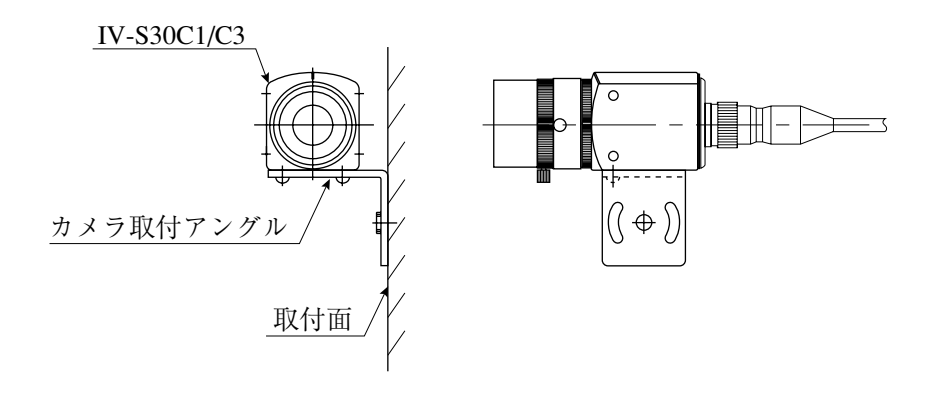

#### 取付手順

- 1. カメラ取付アングル1個を、IV-S30C1/C3のM3タップ穴(取付ピッチ20mm:3ヶ所のい ずれか)に取り付けます。この取付ビス2本(M3×6)は、IV-S30C1/C3に付属していま す。
- 2. カメラ取付アングルの幅3.2長穴(取付ピッチ20mm)または1/4-20UNCネジ穴を、取付面 に固定します。

カメラ(IV-S30C1/C3)とカメラ取付アングルの外形寸法は、次ページに示します。

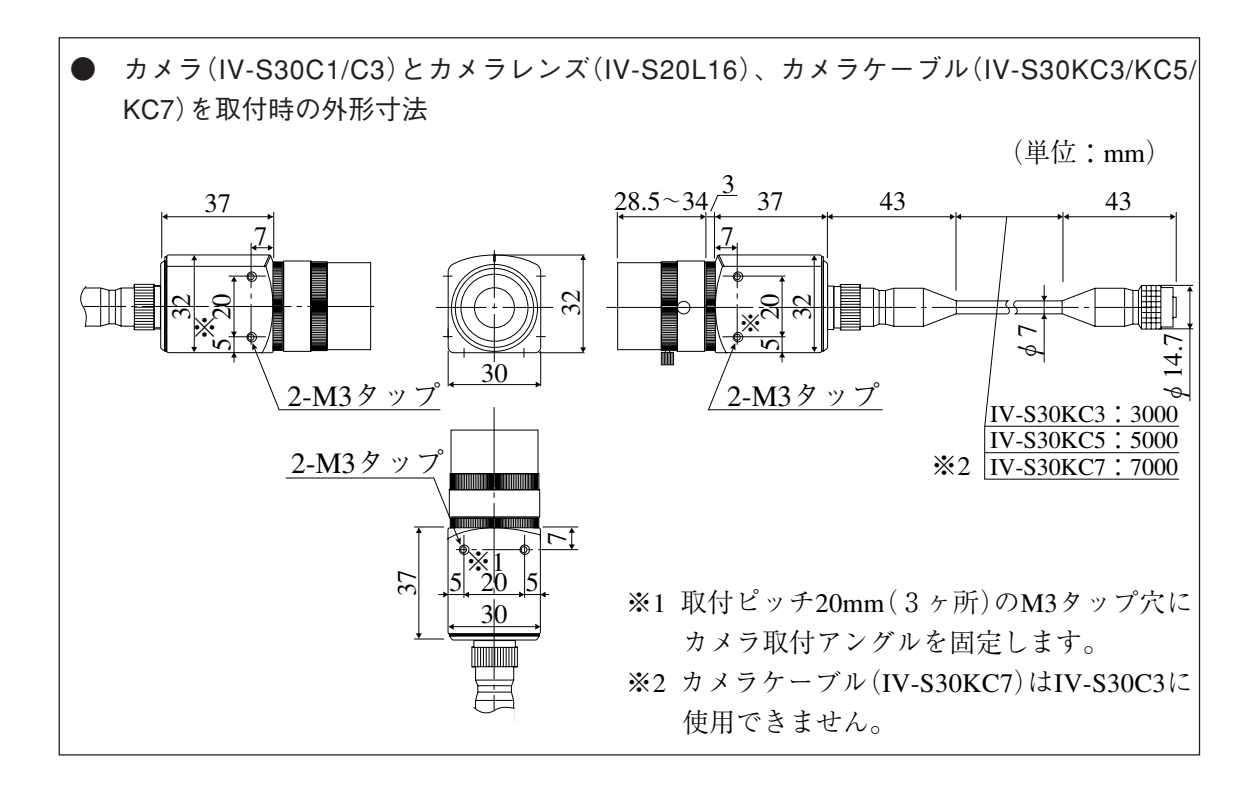

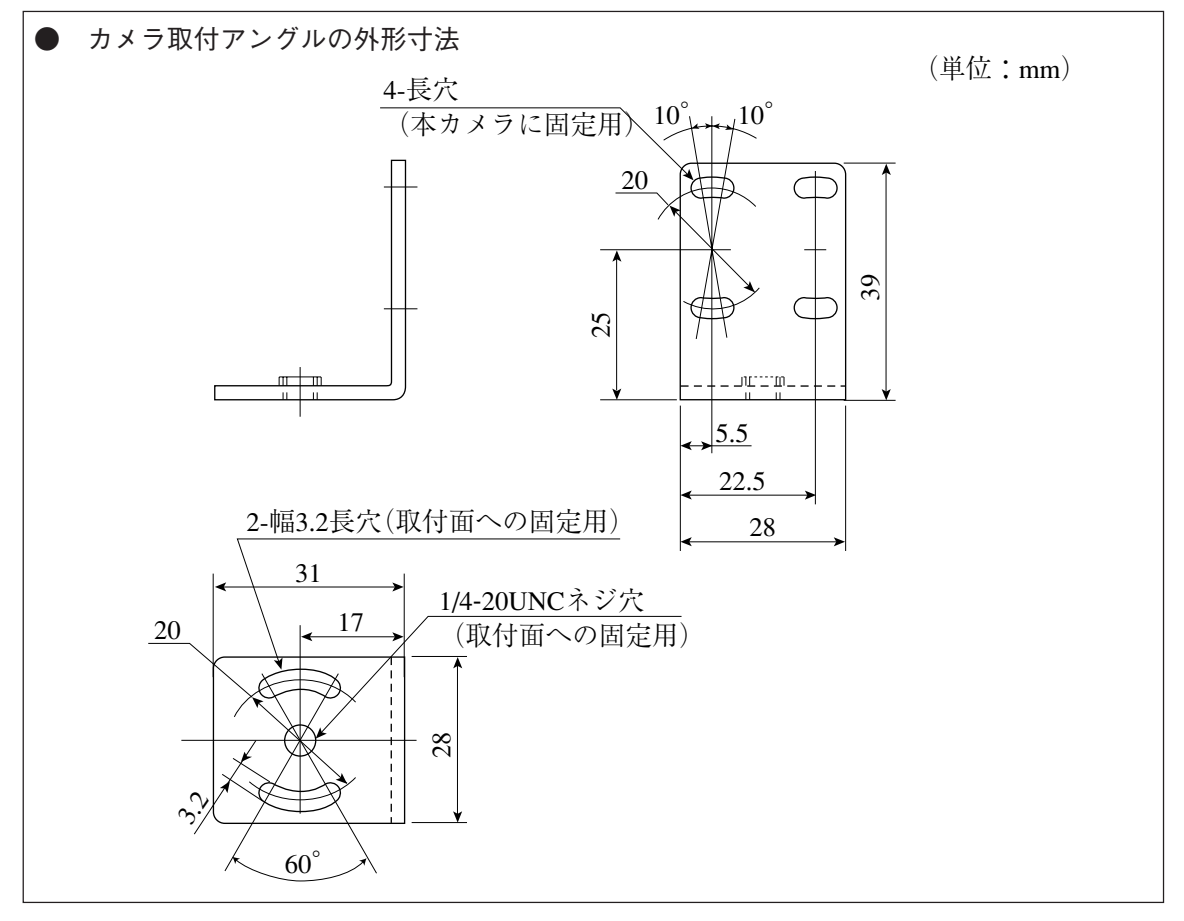

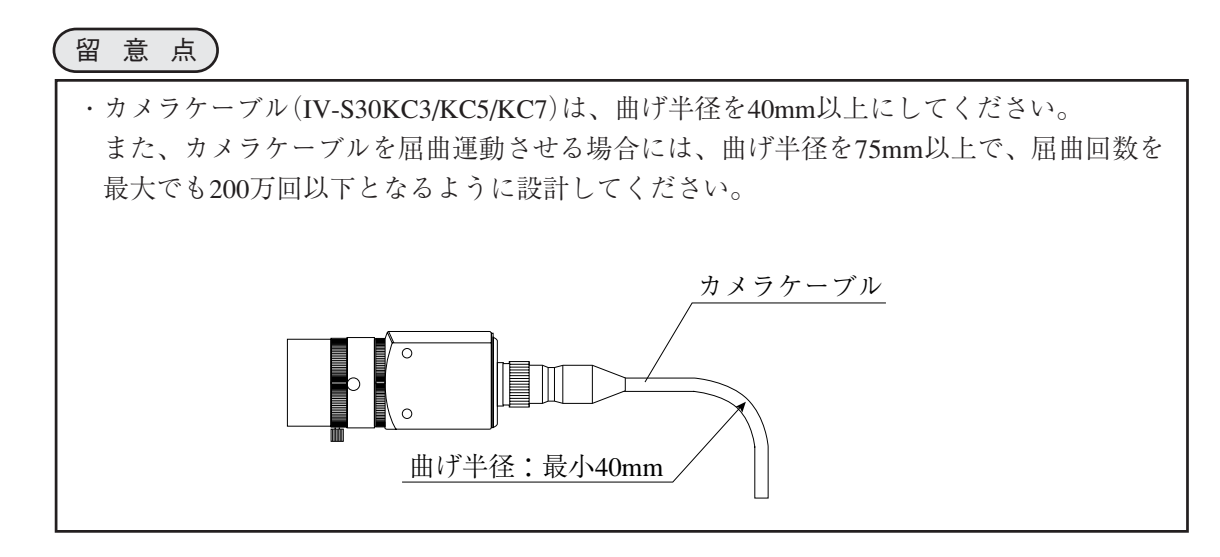

5

#### 「21 超小型カメラ及び超小型高速カメラ(IV-S30C2/C4)の接続/取付

(1)接続

超小型カメラ(IV-S30C2)と超小型高速カメラ(IV-S30C4)は、下記のコントローラにカメラケーブ ルを使用して最大2台まで接続できます。

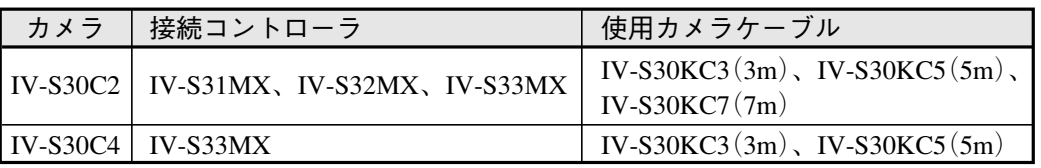

注1:超小型高速カメラ(IV-S30C4)はコントローラ(IV-S31MX/S32MX)に接続しないでくださ い。また、超小型高速カメラ(IV-S30C4)はカメラケーブル(IV-S30KC7)を使用できません。

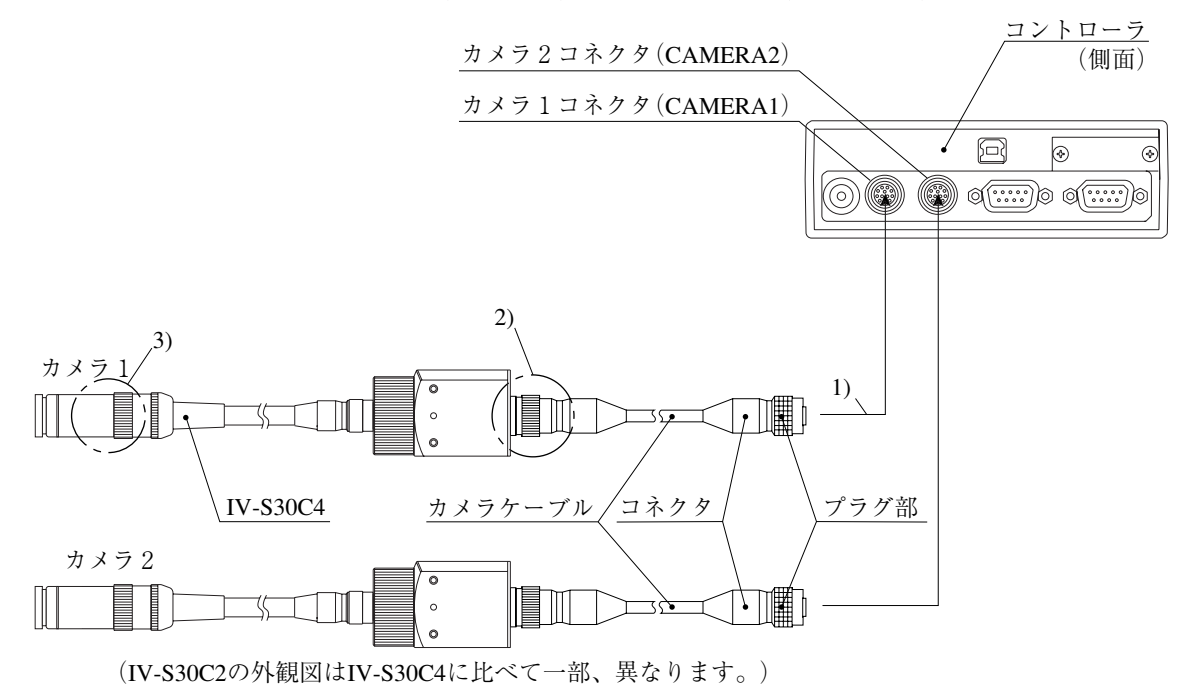

- 1) カメラケーブルのコネクタを、コントローラのカメラ1コネクタ(CAMERA1)およびカメラ 2コネクタ(CAMERA2)に接続します。
	- ・ 接続はコネクタの凹凸位置を合わせて押し込んでください。接続が完了すると、「カ チッ」と音がします。
	- ・ 取り外すときはコネクタのプラグ部を持ち、真っすぐに引き抜いてください。
	- ・ カメラ1コネクタ(CAMERA1)に接続したカメラがIV-S30システムのカメラ1となり、 カメラ2コネクタ(CAMERA2)に接続したカメラがカメラ2となります。 注2:カメラの接続/取外しは、必ず電源断の状態で行ってください。

注3:カメラ1は必ず接続してください。

留意点

・ IV-S30では標準カメラ(IV-S30C1/C2)、高速カメラ(IV-S30C3/C4)、EIAカメラ(市販品)を混 在して使用できません。超小型カメラ(IV-S30C2)と超小型高速カメラ(IV-S30C4)で 1 台をコ ントローラに接続する場合、他方のカメラコネクタに接続可能なカメラは次のとおりです。

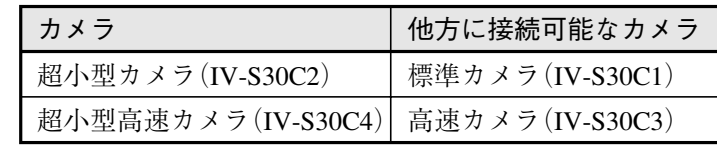

- 2) カメラケーブル(カメラ変換ケーブル)のカメラ側コネクタを、IV-S30C2/C4のケーブル用コ ネクタに差し込み、ねじ込んで固定します。
- 3) レンズ(市販品)をIV-S30C2/C4のカメラヘッドに、ねじ込んで固定します。

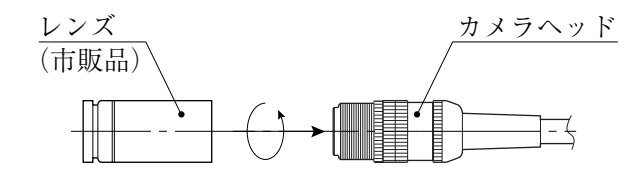

手順1. ピントの合う位置までレンズを、ねじ込みます。

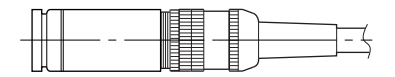

手順2. カメラヘッドのレンズホルダーで、レンズを固定します。

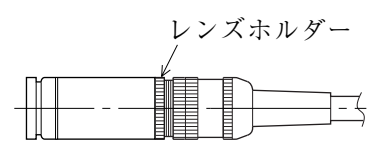

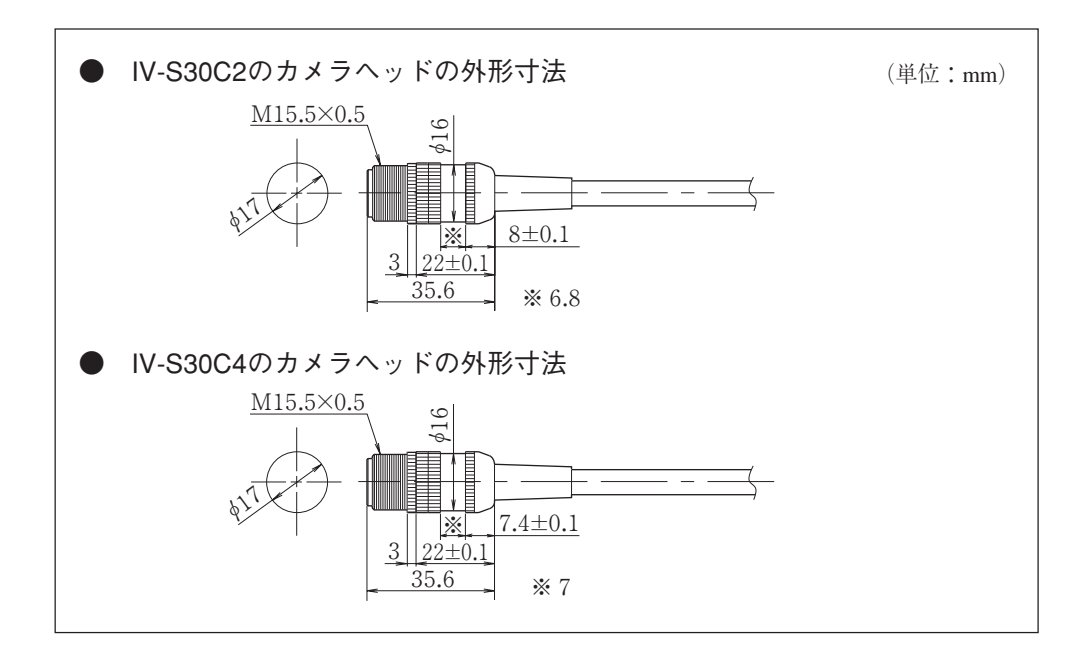

- (2) カメラヘッドの取付
	- 1. カメラヘッド取付金具(IV-S30C2/C4に付属)を、ケーブル側から通してカメラヘッドの取付 位置へ移動します。

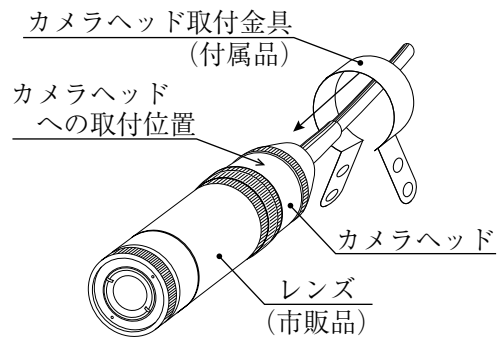

2. 取付ビス(M3×6:IV-S30C2/C4に付属)でカメラヘッド取付金具を固定します。

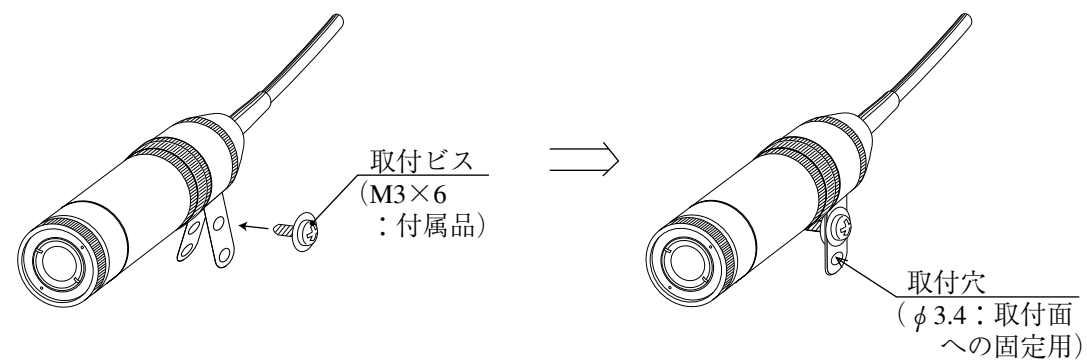

3. カメラヘッド取付金具の取付穴(φ3.4)を使用して、取付面にカメラヘッドを固定します。 エ面 しんしん しんしん しんしん しんしん 側面 しんしゅう しんしゅう

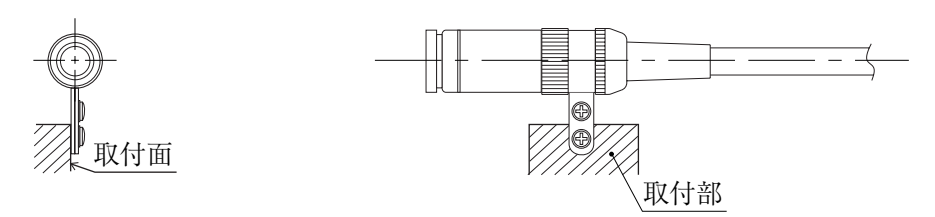

注:付属のカメラヘッド取付金具は簡易取り付け用で、耐震性はありません。よって、設置現場 に使用する取付金具は、お客様にて製作願います。

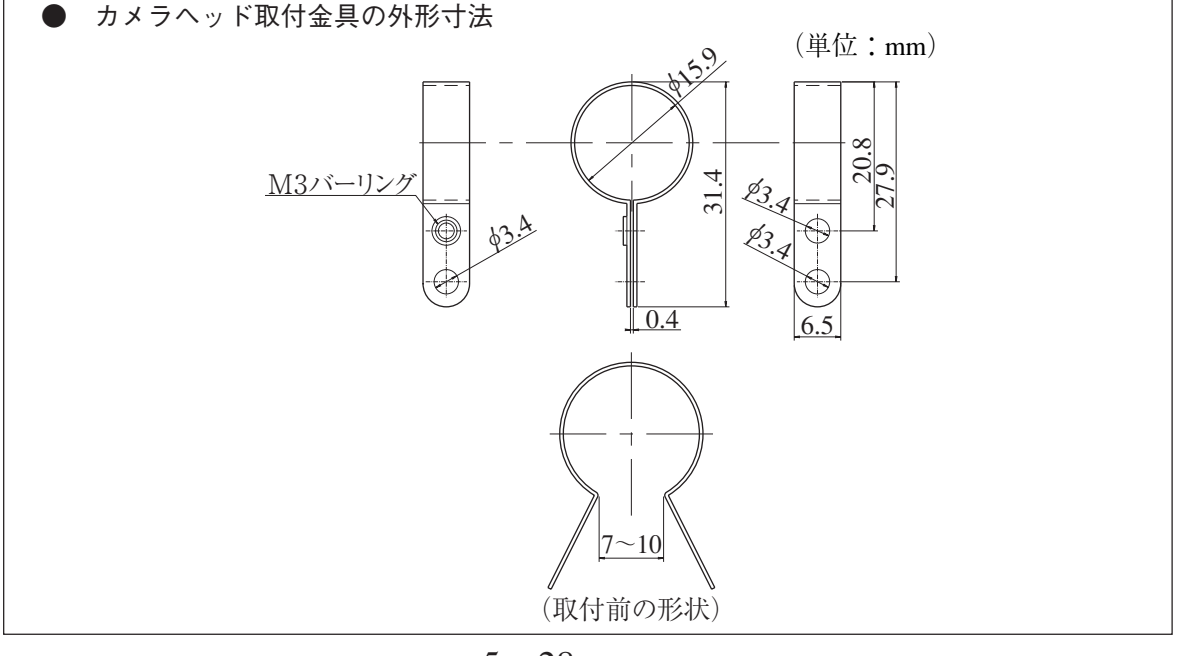

5・28

- (3) カメラボディの取付
	- 1. カメラ取付アングル(カメラIV-S30C2/C4に付属)を、本カメラのカメラボディのM3タップ穴 (取付ピッチ20mm:3ヶ所のいずれか)に、取付ビス2本(M3×6:カメラIV-S30C2/C4に付 属)を使用して取り付けます。
	- 2. カメラ取付アングルの幅3.2長穴(取付ピッチ20mm)または1/4-20UNCネジ穴を取付面に固定 します。

[取付例]

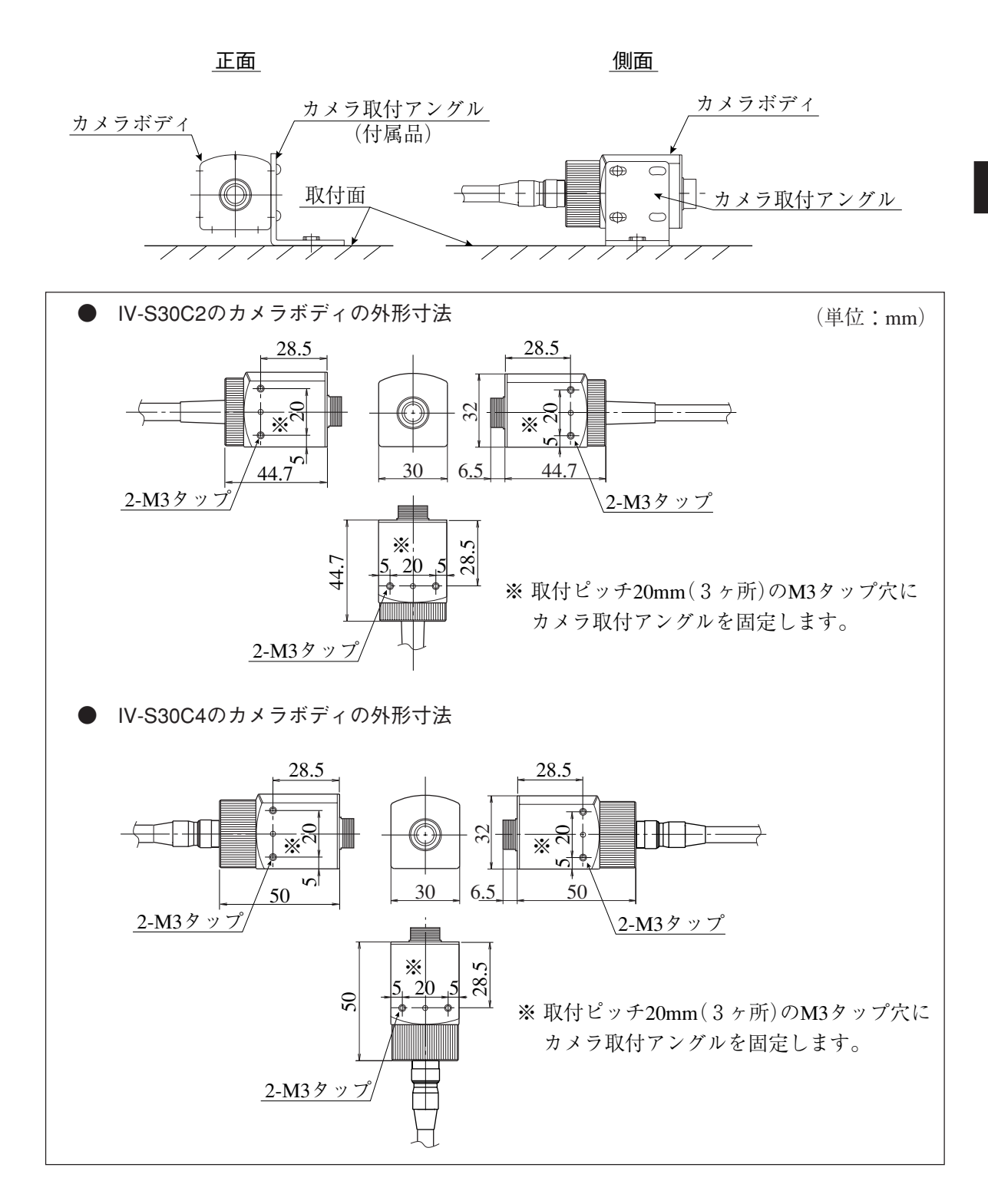

5

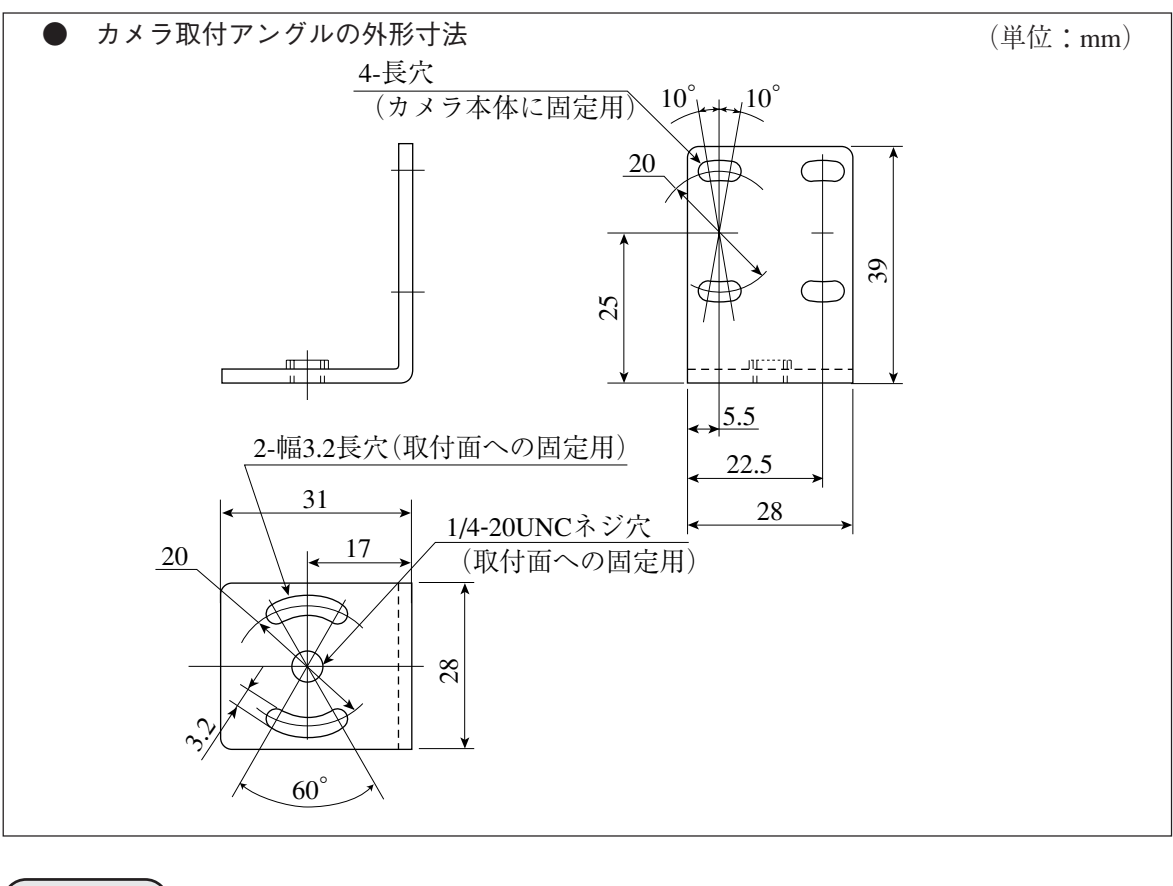

# 留意点)

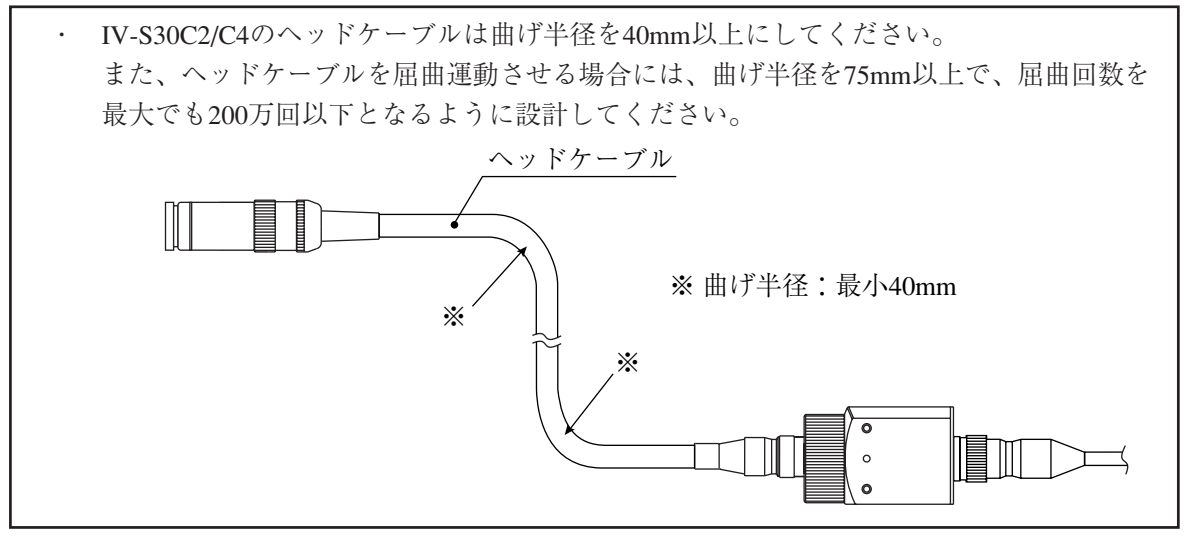

# 5-4 カメラコンバータ(IV-S30EA1)の接続/取付/配線方法

# [1] コントローラ(IV-S33MX)との接続

カメラコンバータ(IV-S30EA1)とコントローラ(IV-S33MX)を、本体接続ケーブル(IV-S30EA1に付 属)を使用して接続します。

注:カメラコンバータ(IV-S30EA1)はコントローラ(IV-S31MX/S32MX)とは接続しないでください。

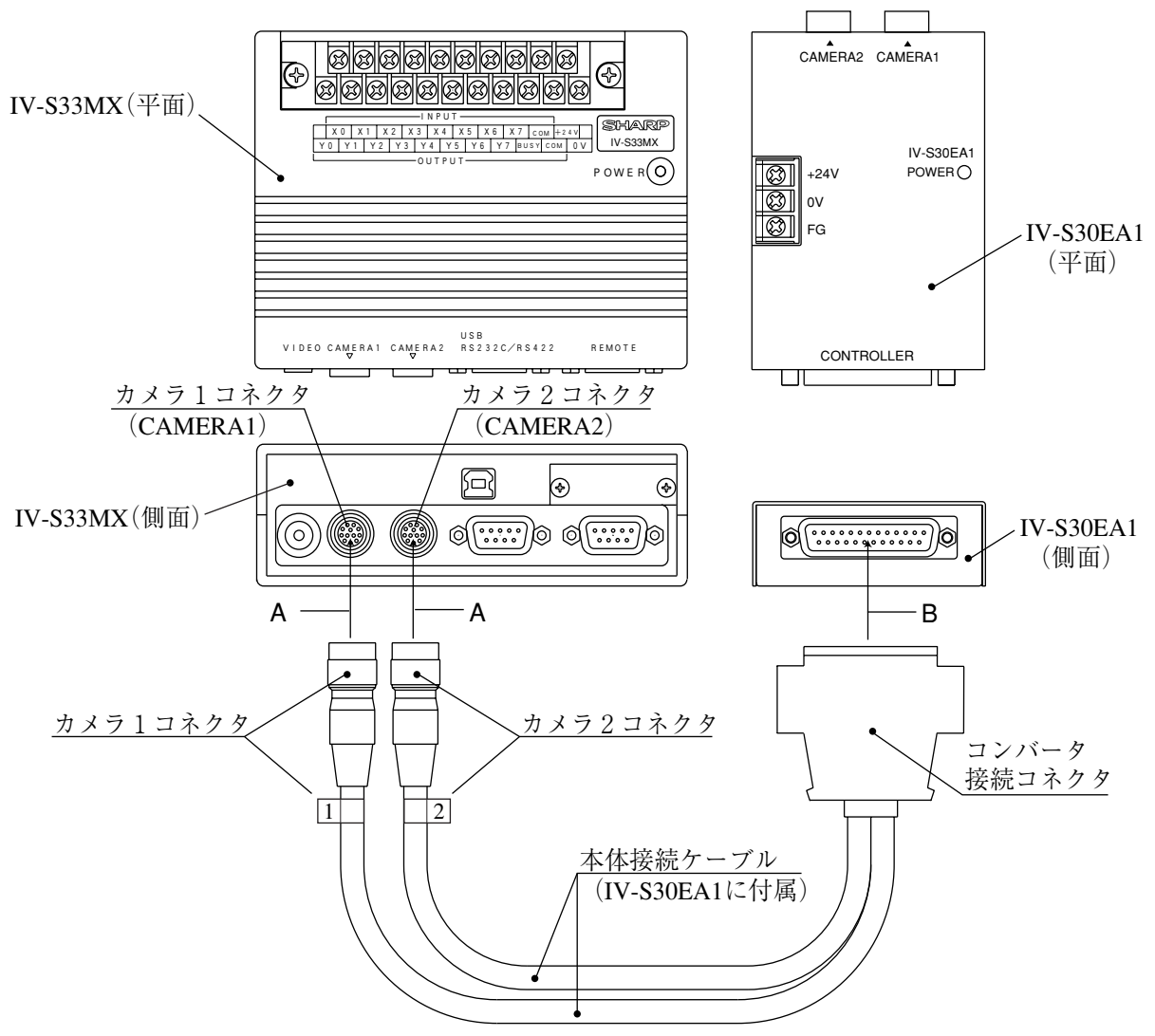

1. 本体接続ケーブルのカメラ1/2コネクタを、コントローラ(IV-S33MX)のカメラ1コネク タ(CAMERA1)およびカメラ2コネクタ(CAMERA2)に接続します。接続は同じカメラ番号 に行ってください。

注:カメラの接続/取外しは、必ず電源断の状態で行ってください。

- ・ 接続はコネクタの凹凸位置を合わせて押し込んでください。接続が完了すると、「カ チッ」と音がします。
- ・ 取り外すときはコネクタのプラグ部を持ち、真っ直ぐに引き抜いてください。
- 2. 本体接続ケーブルのコンバータ接続コネクタを、カメラコンバータ(IV-S30EA1)のコント ローラ側コネクタに接続します。

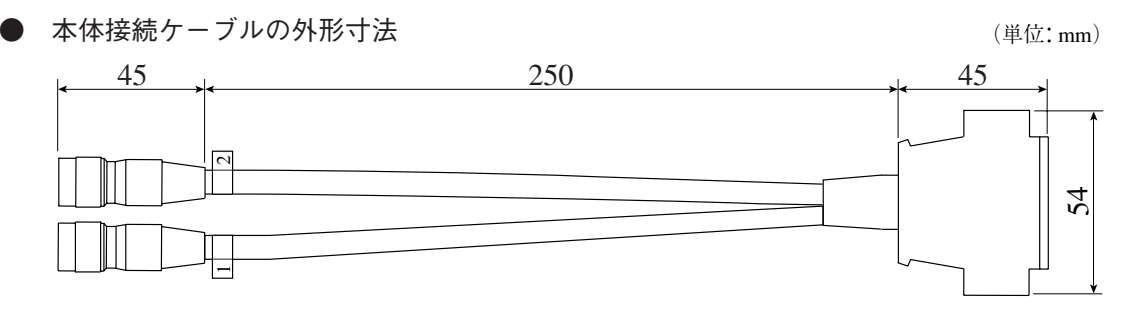

- [2] EIAカメラとの接続 EIA規格に準拠のカメラ(市販品)を、IV-S30EA1に接続する方法を説明します。
- (1) 接続可能カメラ

IV-S30EA1に使用(接続)できるEIAカメラの仕様と、推奨カメラは次のとおりです。

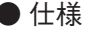

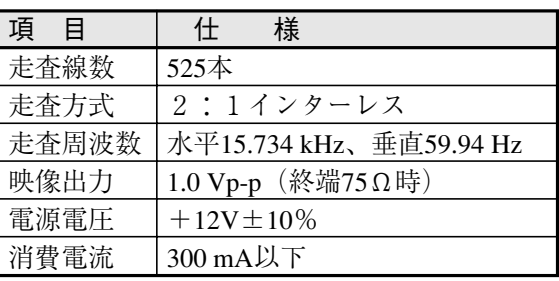

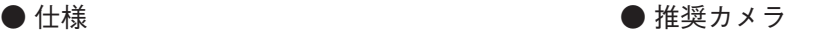

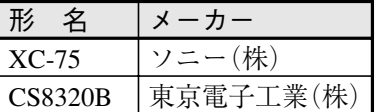

### (2) IV-S30EA1とEIAカメラの接続

使用するEIAカメラ用のカメラケーブルで、IV-S30EA1とEIAカメラ間を接続してください。 なお、信号(ピン配置)は下表にて確認願います。

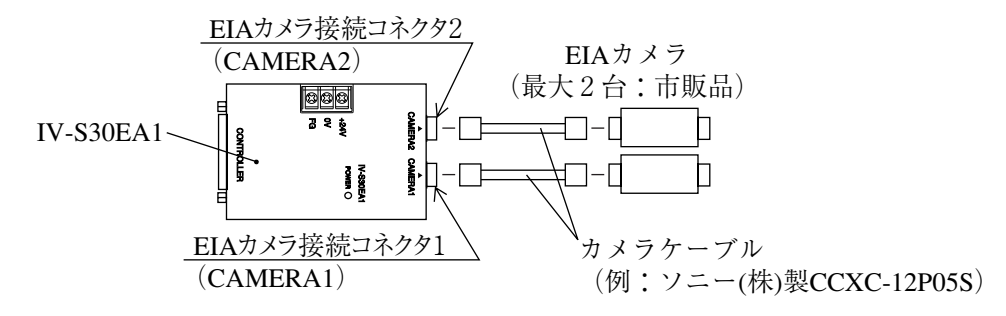

● IV-S30EA1のEIAカメラ接続コネクタ1/2のピン配置

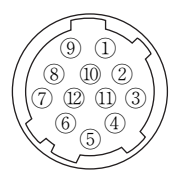

丸型コネクタ12ピン(メス):ヒロセ電機(株)製

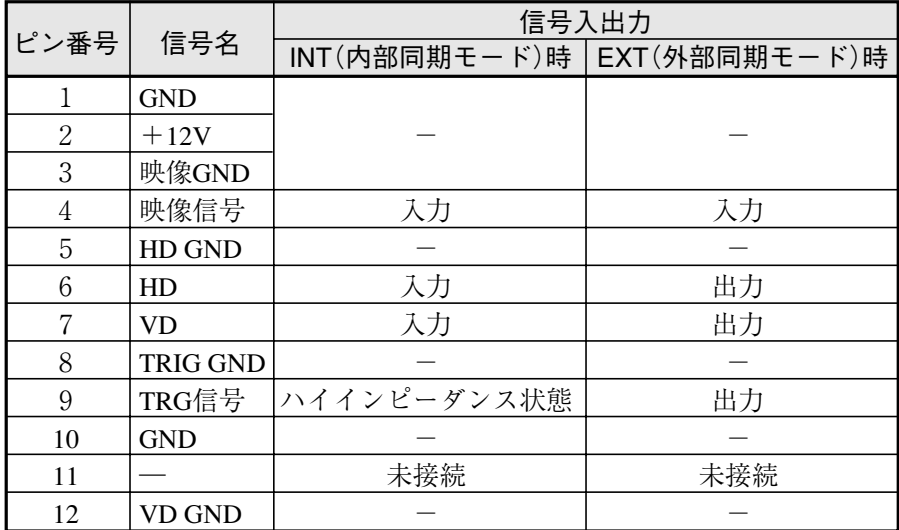

注:接続するEIAカメラが1台の場合は、必ずEIAカメラ接続コネクタ1(CAMERA1)に接続 してください。

[3] カメラコンバータ(IV-S30EA1)の取付

本体取付アングル2個(IV-S30EA1に付属)を使用して、カメラコンバータ(IV-S30EA1)の底面を 取付面に固定します。

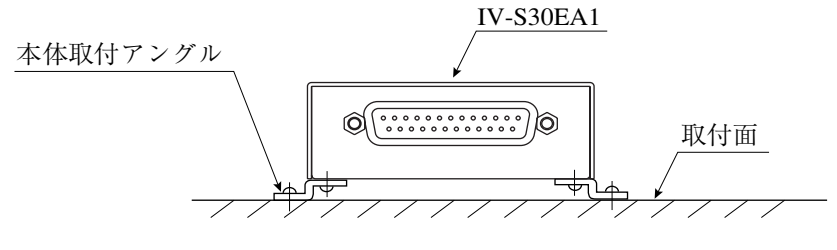

- (1) 取付手順
	- 1. 本体取付アングル2個をカメラコンバータ(IV-S30EA1)の底面に取り付けます。 この取付ビス4本(M3×6)はカメラコンバータ(IV-S30EA1)に付属しています。

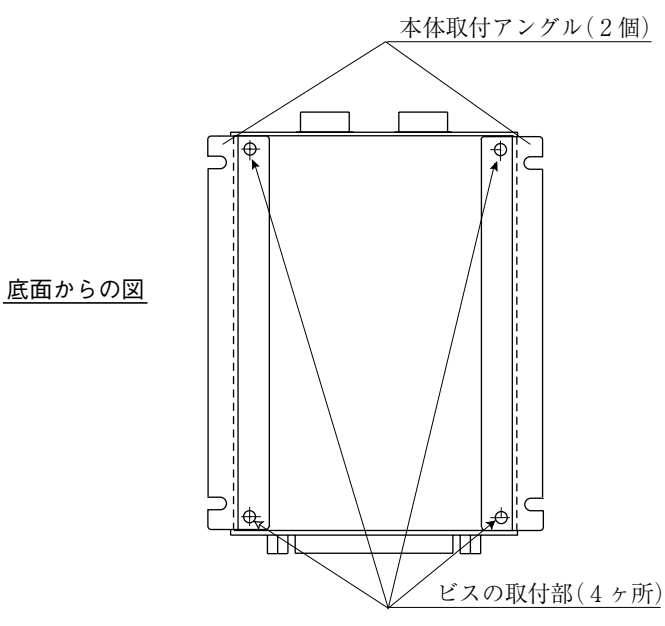

2. 本体取付アングルを使用して取付面に固定します。

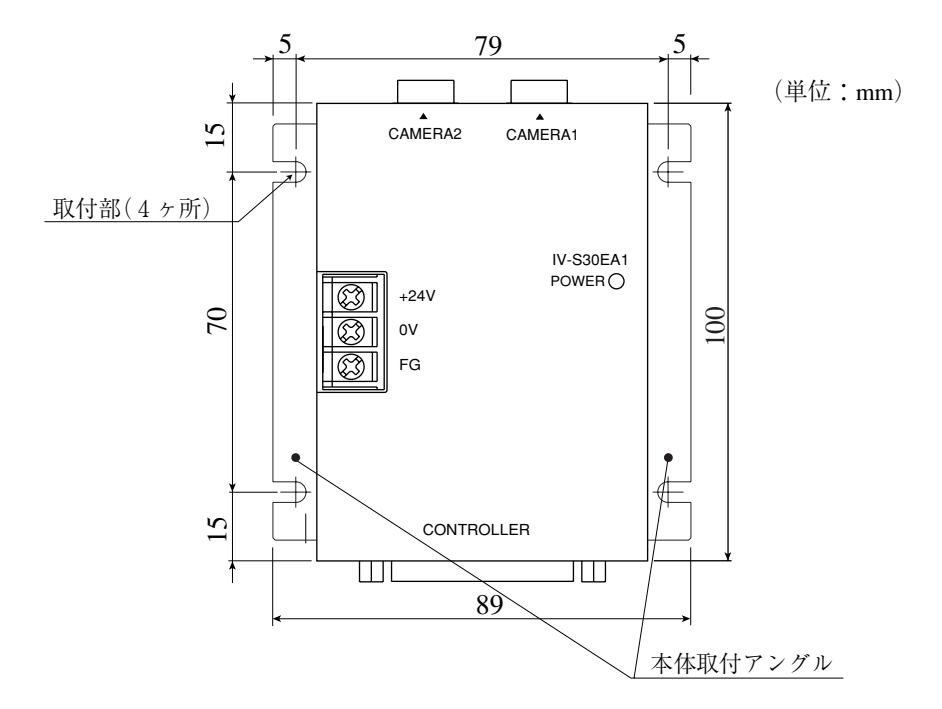

カメラコンバータ(IV-S30EA1)と本体取付アングルの外形寸法は、次ページのとおりです。

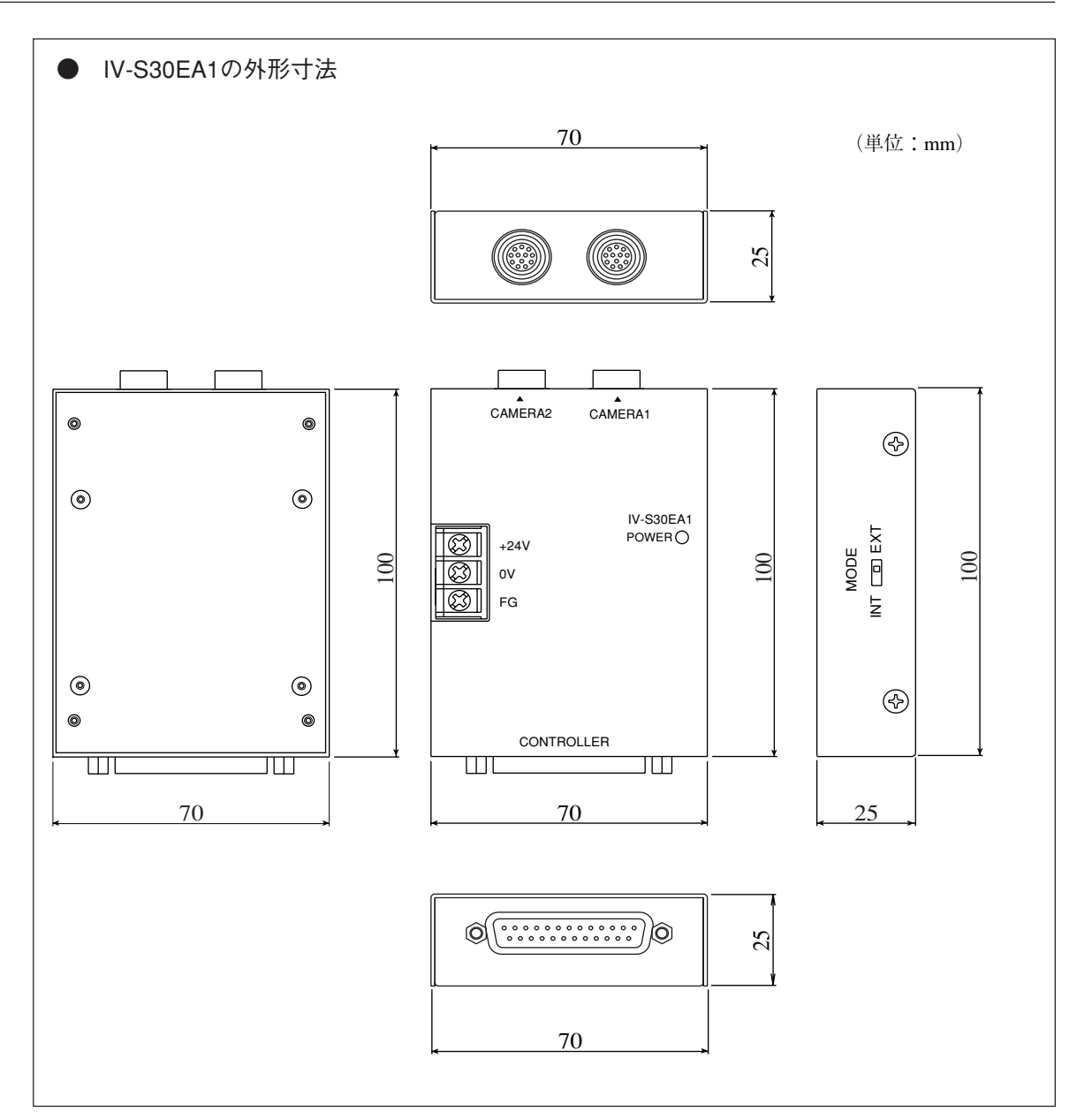

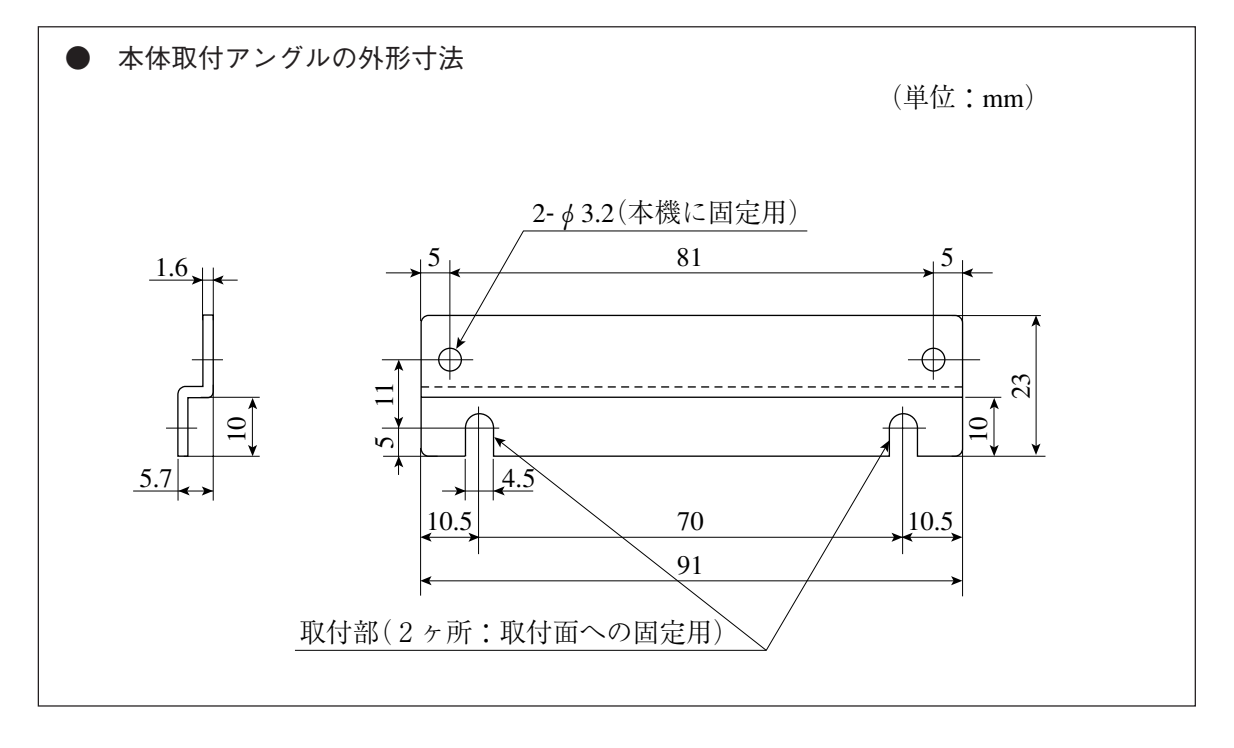

5・34

(2) 取付例

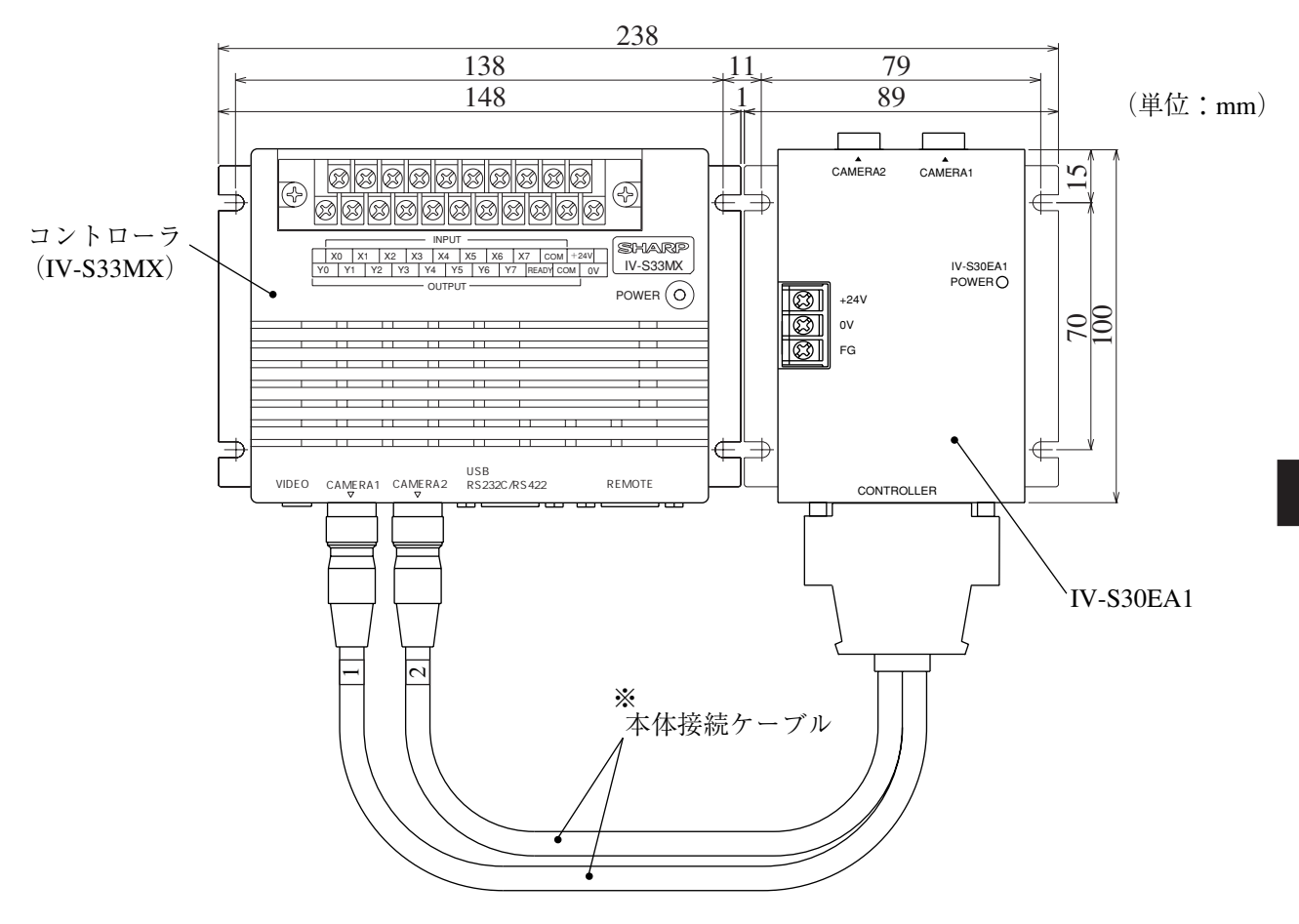

※ 本体接続ケーブルは、曲げ半径を40mm以上にしてください。 ☆本体接続ケーブルの外形寸法は 5·31ページ参照

5

## [4]カメラコンバータ(IV-S30EA1)の配線

#### ■ 雷源の配線

カメラコンバータ(IV-S30EA1)の電源端子(+24V、0V)に、市販の定電圧電源を配線してくださ い。定電圧電源にはDC24V±10%、500mA以上のものを使用してください。

- ・ カメラコンバータ(IV-S30EA1)への電源供給は、IV-S30EA1専用に独立した電源を使用して ください。他の電源と共用すると、計測誤差を生じる場合があります。
- ・ 電源端子の+24V、0Vの極性を間違えないでください。極性を誤って電源を供給すると、IV-S30EA1等が破損する場合があります。
- ・ カメラケーブル等のIV-S30EA1への着脱は、電源を切った状態で行ってください。

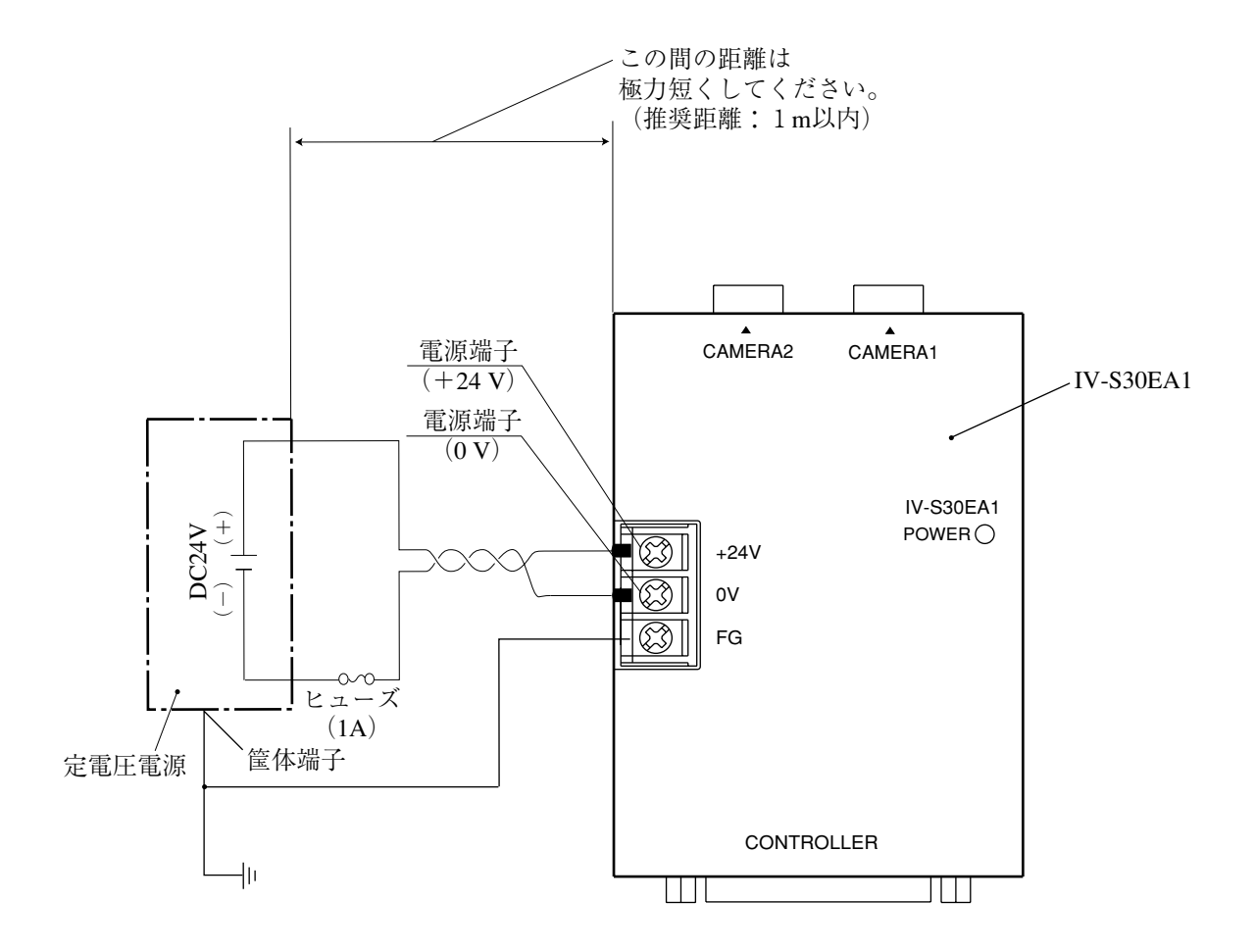

- 注:カメラコンバータ(IV-S30EA1)に接続する定電圧電源は、耐ノイズ性を高めるため、下記に 注意してください。
	- ・ 定電圧電源のFG端子は必ず第3種接地を行ってください。
	- ・ カメラコンバータ(IV-S30EA1)と定電圧電源の間の電源線は、極力短くしてください。 (推奨距離:1m以内)
	- また、動力線などのノイズ発生源には近づけないでください。
	- 電源線はツイストペア線にしてください。

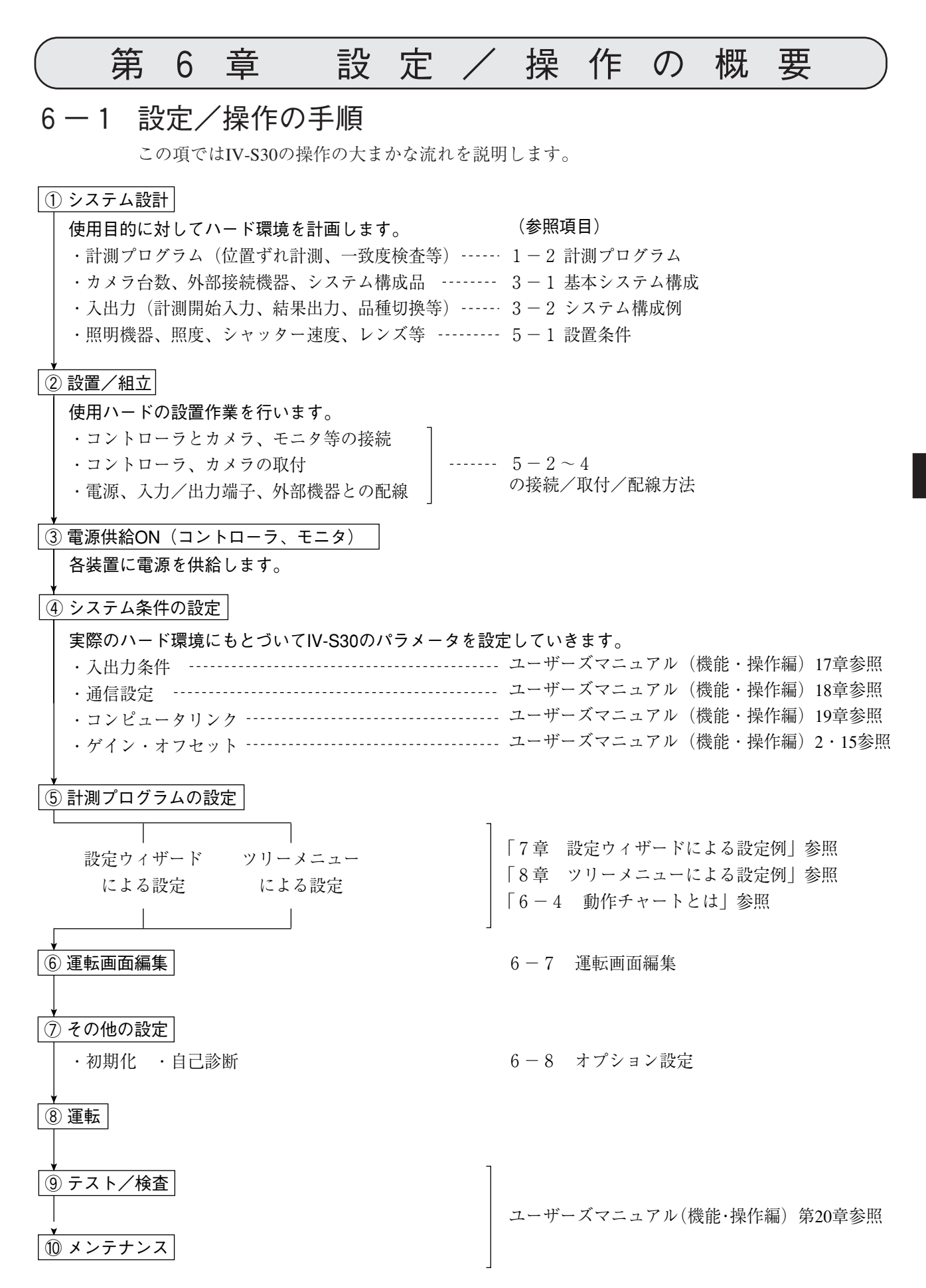

6
## 6-2 運転画面の説明

IV-S30を起動すると、モニターに以下の運転画面が表示されます。 以下の運転画面の各部を説明します。

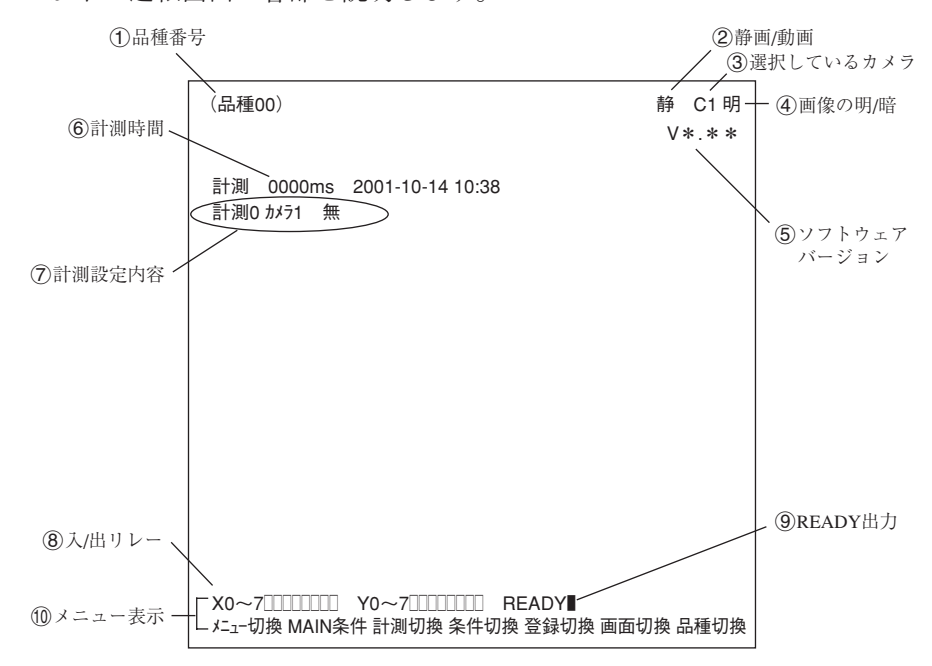

- 現在選択されている品種番号を表示します。(品種番号はIV-S31MXは00~15まで、IV-S32MX/S33MXは0~31まで)
- 取込画像の表示方法に静画が選ばれているか、動画が選ばれているのかを示します。

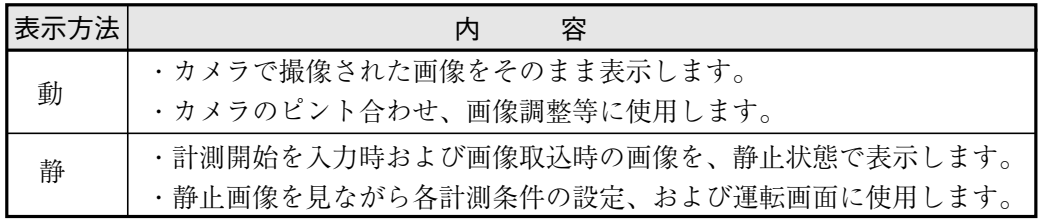

「動」/「静」の切換は、リモート設定キーのSELキーを押し、上下矢印キーで切り換えます。

- (3) 現在選択されているカメラを示します。 C1:カメラ1(「CAMERA1」コネクターに接続されているカメラ) C2:カメラ2(「CAMERA2」コネクターに接続されているカメラ)
- 取込画像の明るさを2段階から選ぶことができます。

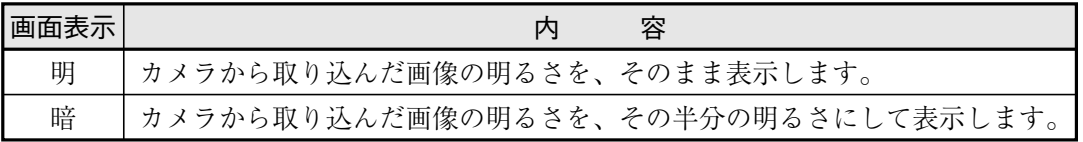

切換方法

運転画面以外でSELキーでカーソルを静/動位置に移動 し、左右矢印キーで明/暗にカーソルを移動し、上下矢印 キーで明/暗を切り換えます。

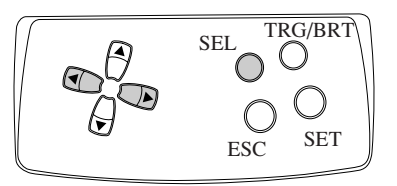

- ソフトウェアのバージョン表示です。
- 設定している計測時間を示します。

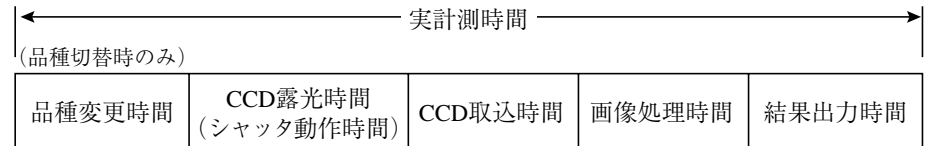

- ・シリアル通信時間は含みません。
- ・次の設定を行うと計測時間を速くできます。
- 1. シャッター速度を上げる
- 2. CCD画像を部分取込に設定する
- 3. 結果表示(メッセージ表示、パターン表示、2値画像表示)を各々「無」に設定する
- 各計測の設定内容を示しています。

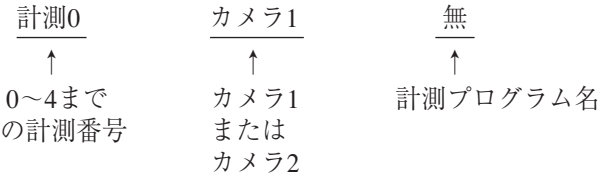

- X0~7:入力リレーのOFF(□)、ON(■)が表示されます。 Y0~7:出力リレーのOFF(□)、ON(■)が表示されます。
- **⑨ READY: READY出力のOFF**(□)、ON(■)が表示されます。
- 下のメニューは全部で2列あり、ここを選択することで、現在隠れている2列目に表示が変 わります。

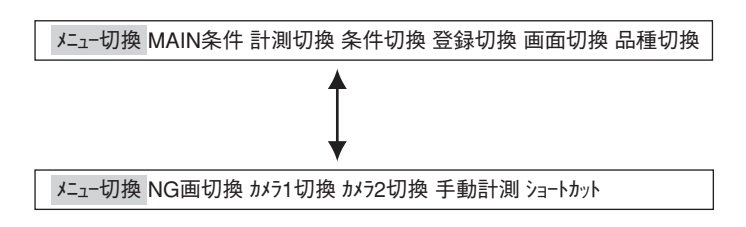

それぞれの項目の内容を次ページの表に示します。

■メニューバーの詳細

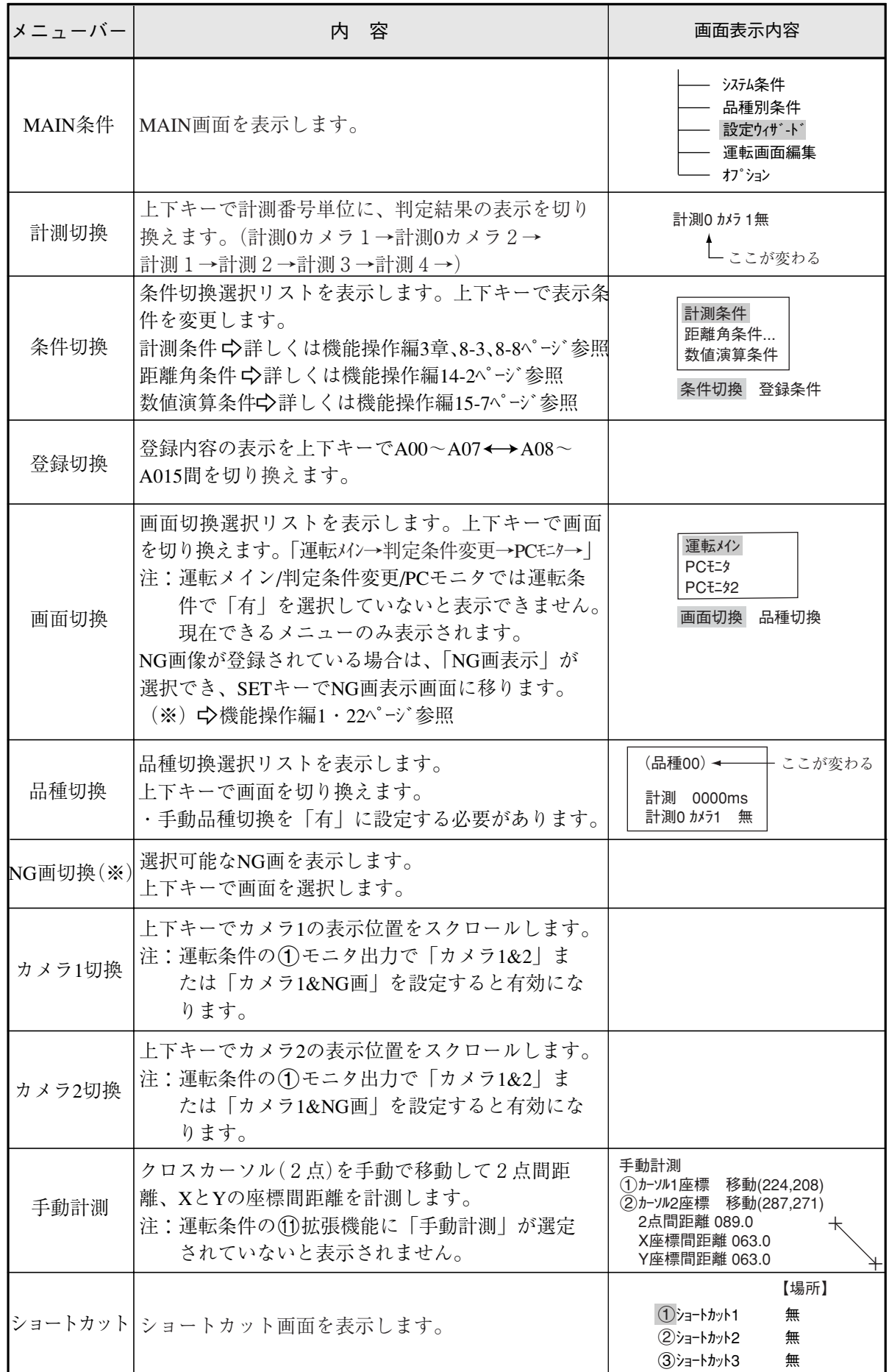

※IV-S32MX/S33MXのとき表示され、操作を行えます。

## 6-3 ウィザードとは

「ウィザード」とは計測設定操作を誰でもわかりやすく、間違いなく行えるようにするための、設 定支援ソフト機能です。各ステップごとにコントローラがアンケート式に質問を問いかけ、オペ レータはそれらを答えることで設定を進めていく方法です。

初めて設定される人や、設定に不慣れな人には便利な機能です。その反面、操作に慣れている人 にとっては、何度も同じ質問に答えなければなりませんので、逆に時間がかかってしまうことも あります。

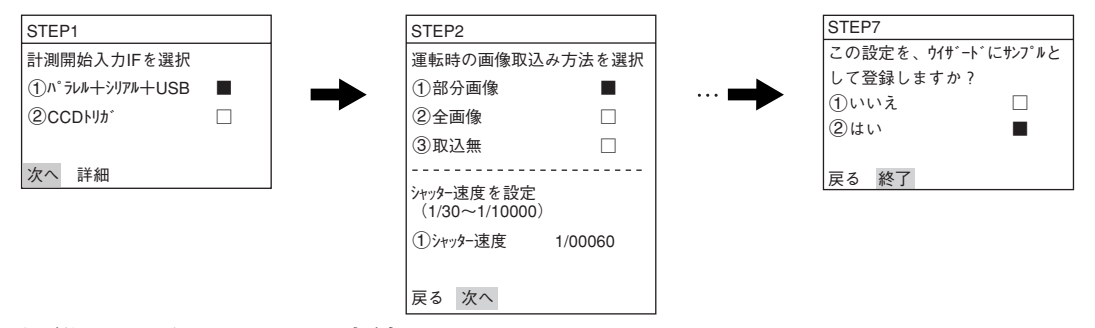

- [1] 標準ウィザードに入る方法
	- 基本操作
		- 1. 運転画面上で最下段メニューの中から左 右キーを使って「MAIN条件」にカーソル を合わせ、SETキーを押します。

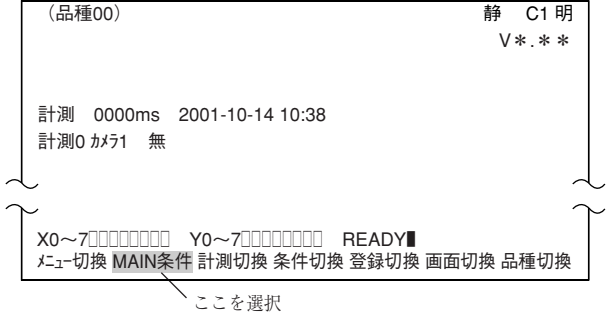

2. 「MAIN画面」が表示されます。 上下キーで「設定ウィザード」にカーソルを合 わせ、SETキーを押します。

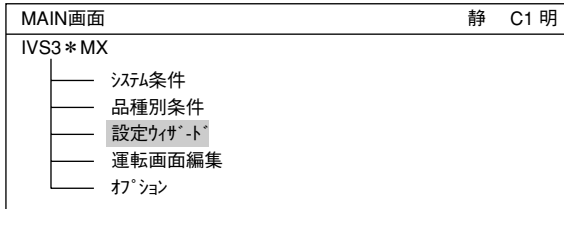

3. 「設定ウィザート゛ | 画面で「(2)標準ウィザート゛ | に カーソルを合わせ、SETキーを押すと設 定ウィザードが起動します。

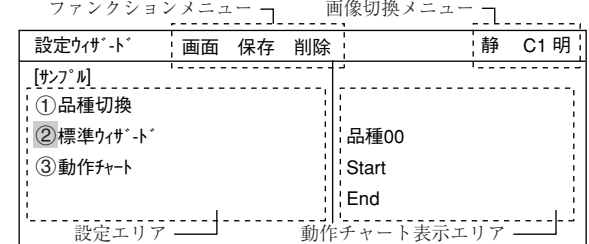

4. STEP1から最終STEP(「終了」表示のある STEP)まで順次、設定します。

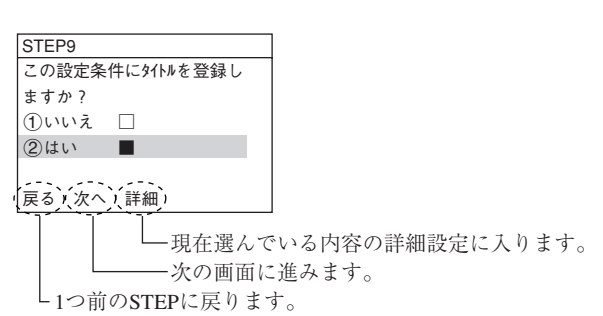

# 6

- 5. 最後にサンプルを登録すると、右記 (4)のように表示さ れます。
- 設定ウィザ-ド 画面 保存 削除  $\overline{[$ サンプ $]$ 1品種切換 2標準ウィザ-ド 3動作チャート 4) AREA

### [2] 「設定ウィザード」画面でのその他の操作

1. 上下左右キー

「設定ウィザード」画面が開くと、カーソルは「1品種切換」上 にあります。上下キーを押すと「(2)標準ウィザード または 「3動作チャートにカーソルが移動します(動作チャートにつ いては「6-4」参照)。ここでは、左右キーは使用しません。

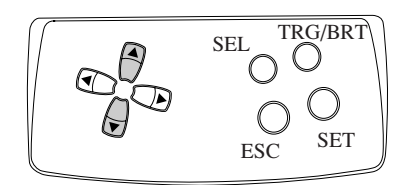

2. SELキー

上下キーで、カーソルを「②標準ウィザー ド」に移動します。ここでSELキーを押す と、カーソルは画面右上の画面切換メ ニューの「静」に移動します。この状態で 上下キーを押すと、「静」「動」が切り替わ ります。

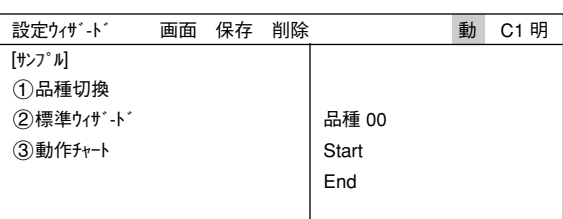

SEL<sub>O</sub>IRG/  $\bigcirc$   $\bigcirc$  set TRG/BRT

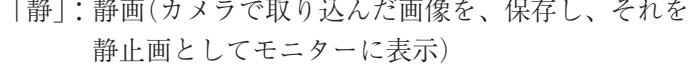

「動」:動画(カメラで取り込んでいる画像をリアルタイムで 表示、そのため対象物が動けば画像も変化します)

また、「静」「動」にカーソルがある状態で 左右キーを押すと、カーソルが「明」「暗」 上に移動します。ここで上下キーを押す と「明」「暗」が切り替わります。 「明」:明るい画面 「暗」:暗い画面

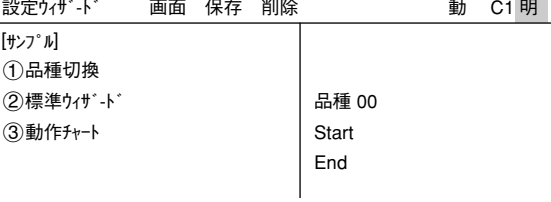

SELキーをもう一度押すと、カーソルは「②標準ウィザード」 に移動します。

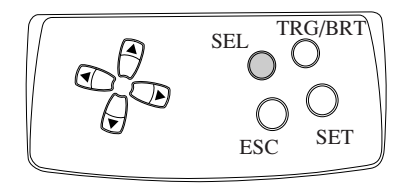

3. TRG/BRTキー

上下キーでカーソルを「②標準ウィザード |に移動します。こ こでTRG/BRTキーを押すと、カーソルは画面上部のファ ンクションメニューの「画面」に移動します。左右キーで、 「保存」「削除」の各メニュー上にカーソルを移動させること ができます。

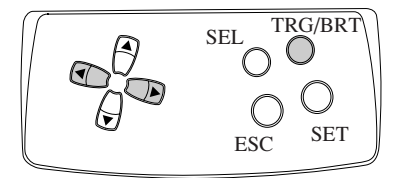

TRG/BRTキーをもう一度押すと、カーソルは「②標準ウィザード」に移動します。

4. ESCキー ESCキーを押すと、前画面へ戻ります。

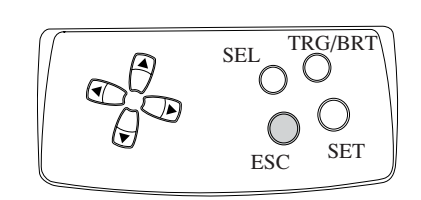

# 「画面」にカーソルを合わせSETキー を押すと、ポップアップメニューが 表示されます。上下キーで希望する メニューにカーソルを合わせ、SET キーを押します。 「運転」:運転画面へ戻ります。 「戻る」:MAIN画面へ戻ります。

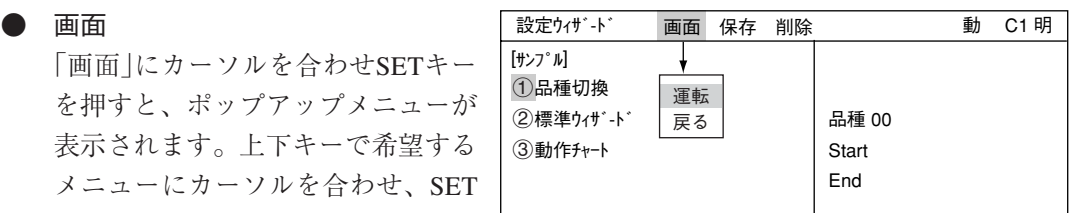

● 保存

「保存」にカーソルを合わせSETキー を押すと、データ保存画面が表示さ れます。SETキーを押してYESを選 択すると、現在のデータがフラッ シュメモリに保存されます。ESC

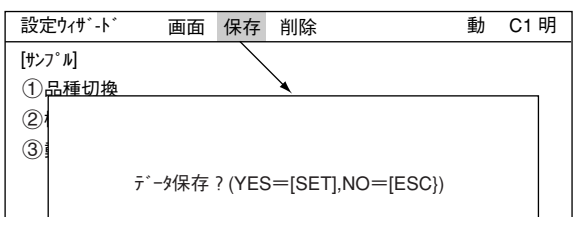

キーを押してNOを選択すると、保存せずに画面が閉じます。

#### ● 削除

選択したサンプルを削除します。

### ● ①品種切換

「1品種切換」にカーソルを合わせ、 上下キーを押すと画面右にある品種 番号が切り換わります。標準ウィ ザードによって設定する品種の番号 を決定するときに使用します。(また は動作チャートを表示させたい品種 番号を選択するときに使用します:6-9ページ参照)

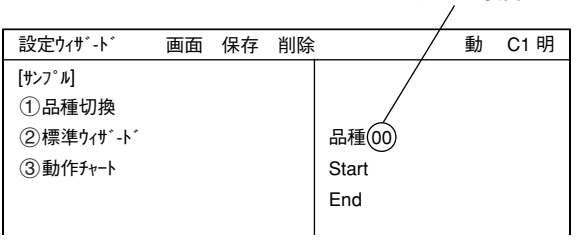

上下キーで変更

設定ウィザードを使って実際に計測設定する方法については 第7章:設定ウィザードによる設定例を参照願います。

## 6-4 動作チャートとは

ウィザードで各設定を進めると、動作チャートにてそれぞれの作業 をステップとして一覧で表示します。今までに行った作業をすべて 見ることができ、また特定の設定ステップにいきなり戻ることがで きます。

ここでは動作チャートの使い方を説明します。動作チャートは設 定・保存した計測の流れをチャート形式で表示するものです。計測 全体の流れがつかみやすく、画像処理以外の処理(数値/ラダー等) の実行タイミングが判断しやすくなります。また、ステップごとに 設定を変更することができます。

品種00

Start STEP1:パラレル+シリアル+USB STEP2:画像取込/部分 STEP3:計測1/カメラ1 STEP4:計測1/2値面積 STEP5:計測1/ウィンドウ/マスク数1 STEP6:計測1/計測条件 STEP7:計測1/判定 STEP8:計測1/演算 STEP9:計測1/出力 STEP10:総合数値演算 STEP11:総合出力条件 STEP12:シリアル出力/任意 STEP13:運転画面条件 STEP14:キャリブレーシヨン設定/有 STEP15:ウィンドウ一括移動/有 STEP16:タイトル/有 End

### [1] 動作チャートの表示方法

1. 左右キーで運転画面の「MAIN条件」に カーソルを合わせ、SETキーを押しま す。

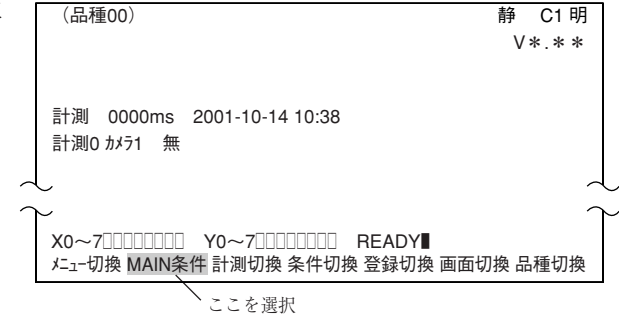

2. 「MAIN画面」が表示されます。 上下キーで「設定ウィザード」にカーソルを合 わせ、SETキーを押します。

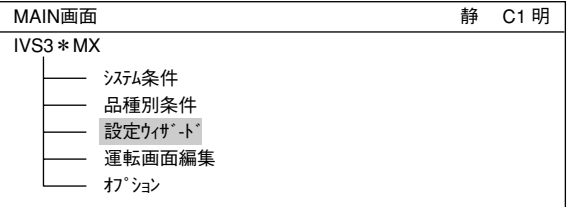

3. 「設定ウィザート゛ |画面が表示されます。

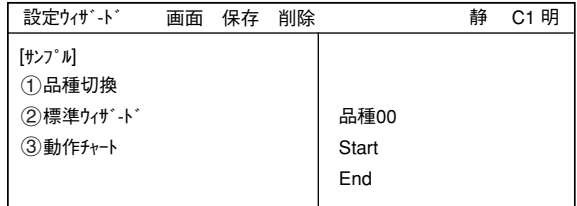

6

上下キーで番号変更

4. 動作チャートを表示させたい品種番号に 切り換えます。 「1品種切換」を選択してSETキーを押 し、上下キーで品種の番号を変えます。 番号を設定したら、ESCキーを押しま す。

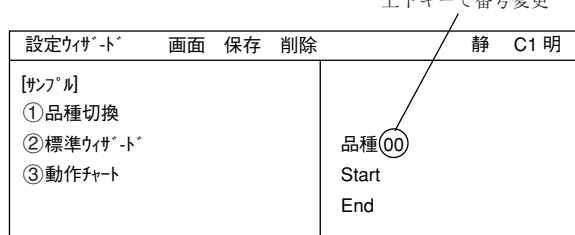

5. 上下キーで「③動作チャート」にカーソルを合 わせ、SETキーを押します。 右画面にその品種の動作チャートが表示 されます。

参考:サンプルの動作チャートは、表示 したいサンプルの番号に上下キー でカーソルを合わせ、SETキーを 押すと表示されます。(例: 4)

注:計測条件を何も設定されていないと 動作チャートを選択しても何も表示 されません。

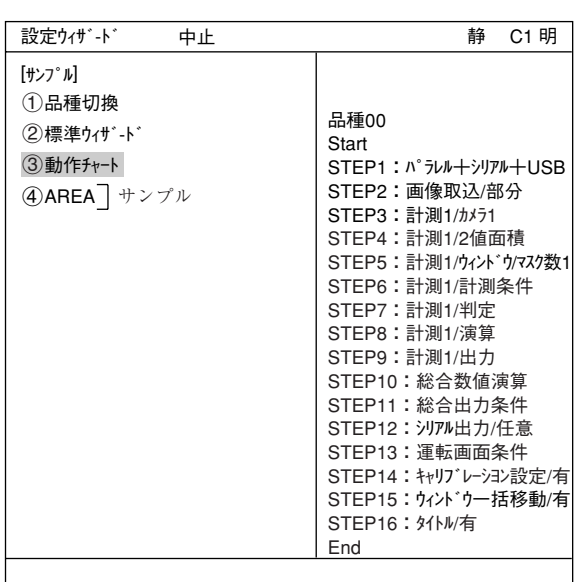

### [2] 動作チャートの編集方法

1. 動作チャートを開いている状態で、上下 キーで編集する項目を選択します。TRG/ BRTキーを押し、上部ファンクションメ ニューの「編集」にカーソルを合わせてSET キーを押します。

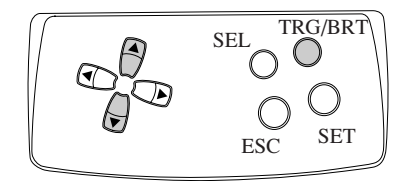

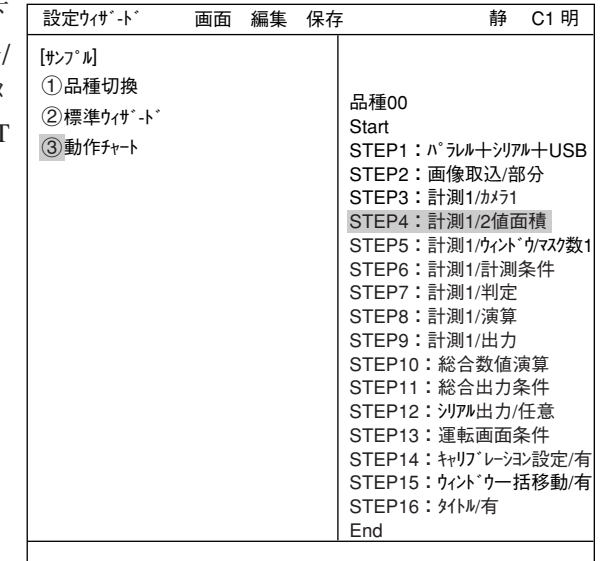

2. ポップアップメニューが表示されて「変更」 「追加」「削除」を行うことができます。 または、カーソルが「(3)動作チャート」にある 状態で、上下キーで任意のSTEP番号に カーソルを合わせてSETキーを押して、編 集を行うこともできます。(「削除」はでき ません)

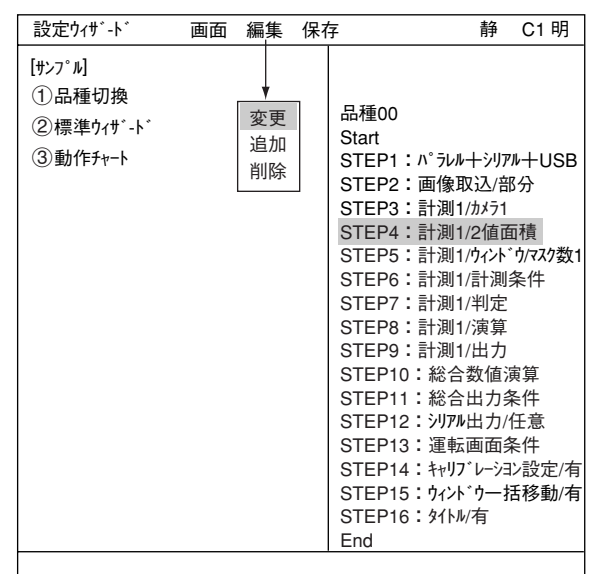

3. 編集を終了するには、TRG/BRTキーを押 し、上部ファンクションメニューの「中止」 にカーソルを合わせてSETキーを押しま す。(またはESCキーを2回押します)

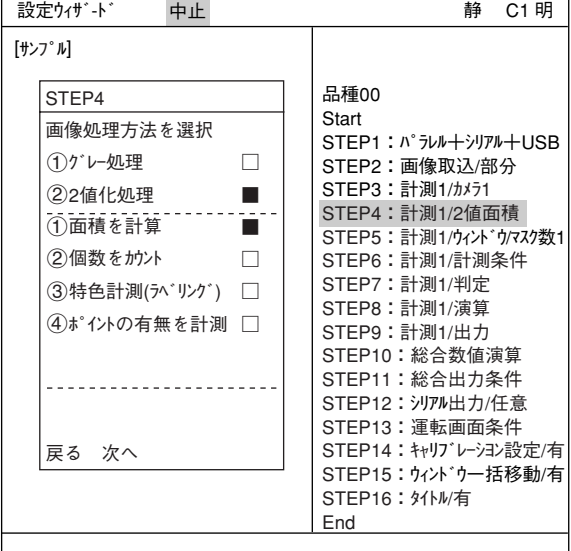

- 4. 「内容を保存しますか?」というメッセージが出ます。上下キー |設定ウィザード 中止 で「動作チャート」または「新規サンプル」にカーソルを合わせ、 SETキーを押します。
	- ・ 動作チャート変更が上書き保存されます。
	- ・ 新規サンプルとして保存されます。(元の動作チャートは 変更されません。)
	- 注:サンプルを使っての変更では、「現在のサンプル」と「新規 サンプル」の選択となります。

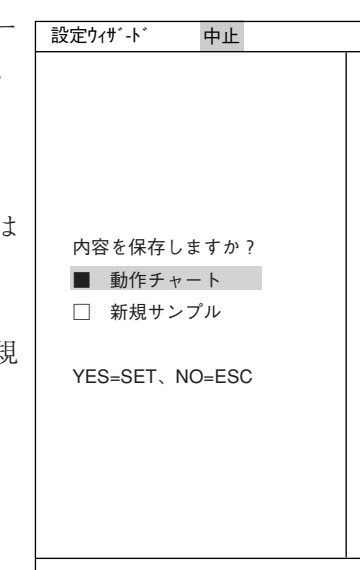

6

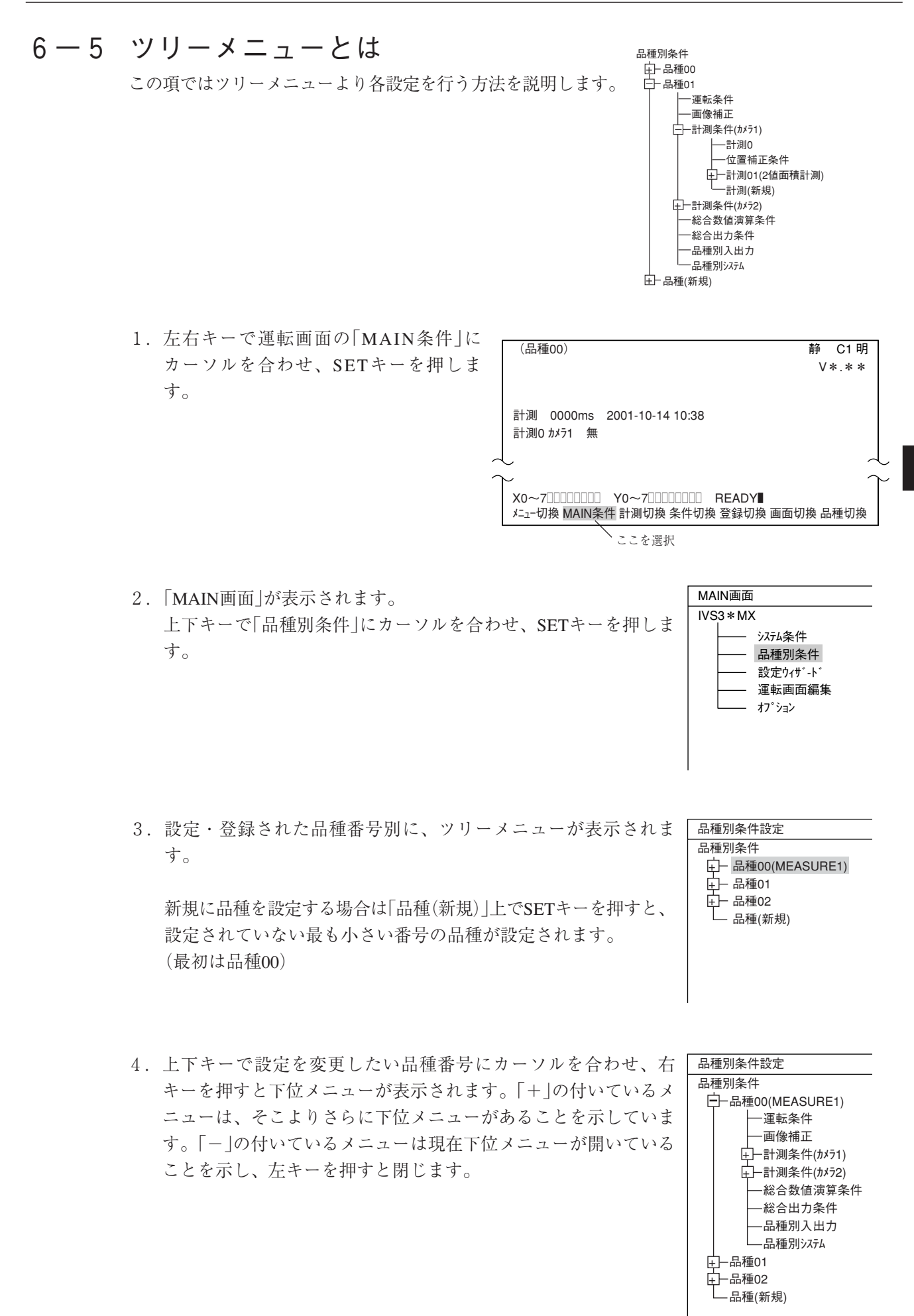

 $6 \cdot 11$ 

- 5. 上下キーで設定したいメニューにカーソル を合わせ、SETキーを押すとそのメニュー を設定することができます。
	- 例:カメラ1で2値面積計測を設定する場合 「計測条件(カメラ1)」にカーソルを合わ せ、SETキーを押します。次に下位メ ニューの「計測(新規)」でSETキーを押 します。

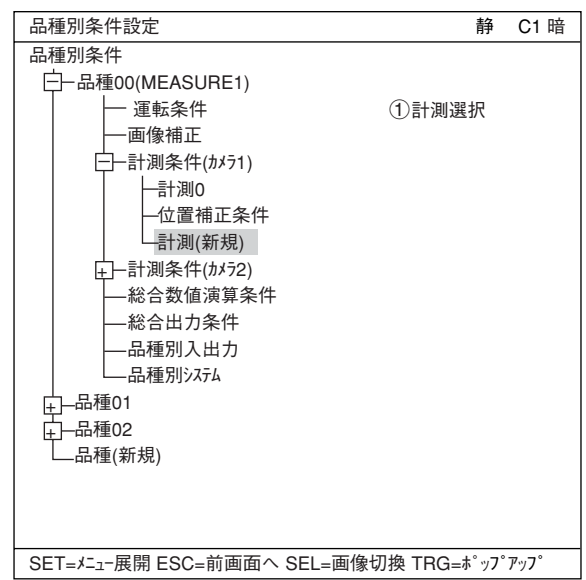

6. 計測設定画面の「 計測選択」でSETキーを 押し、ポップアップメニューの「2値面積 計測」でSETキーを押します。

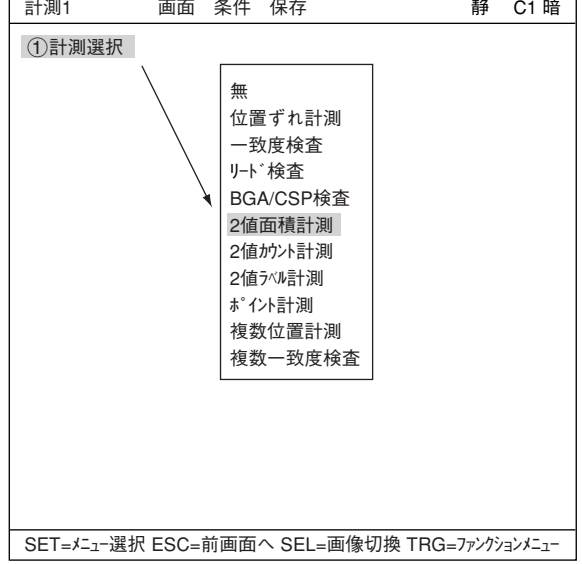

- 7. 選択したらESCキーを押してツリーメ ニューに戻ります。「+」マークの付いた 「計測01(2値面積計測)」というメニューが 作成されています。
- 8. 「計測01(2値面積計測)」にカーソルを合わ せて右キーを押し、下位メニューを表示さ せます。2値面積計測の各設定を行うこと ができます。

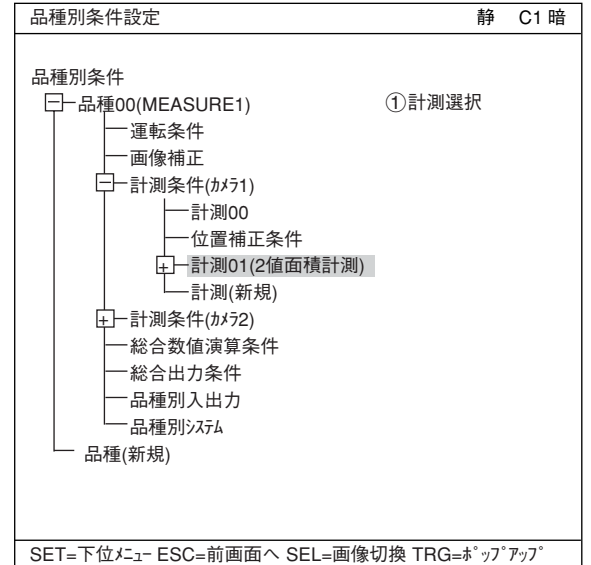

# 6-6 設定ウィザード、動作チャート、ツリーメニューの関係

設定ウィザードの動作チャートを変更すると、ツリーメニューの設定も変更されます。またツ リーメニューの設定を変更すると、設定ウィザードの動作チャートも変更されます。

例:画像処理方法をグレーサーチから2値化処理に変えた場合

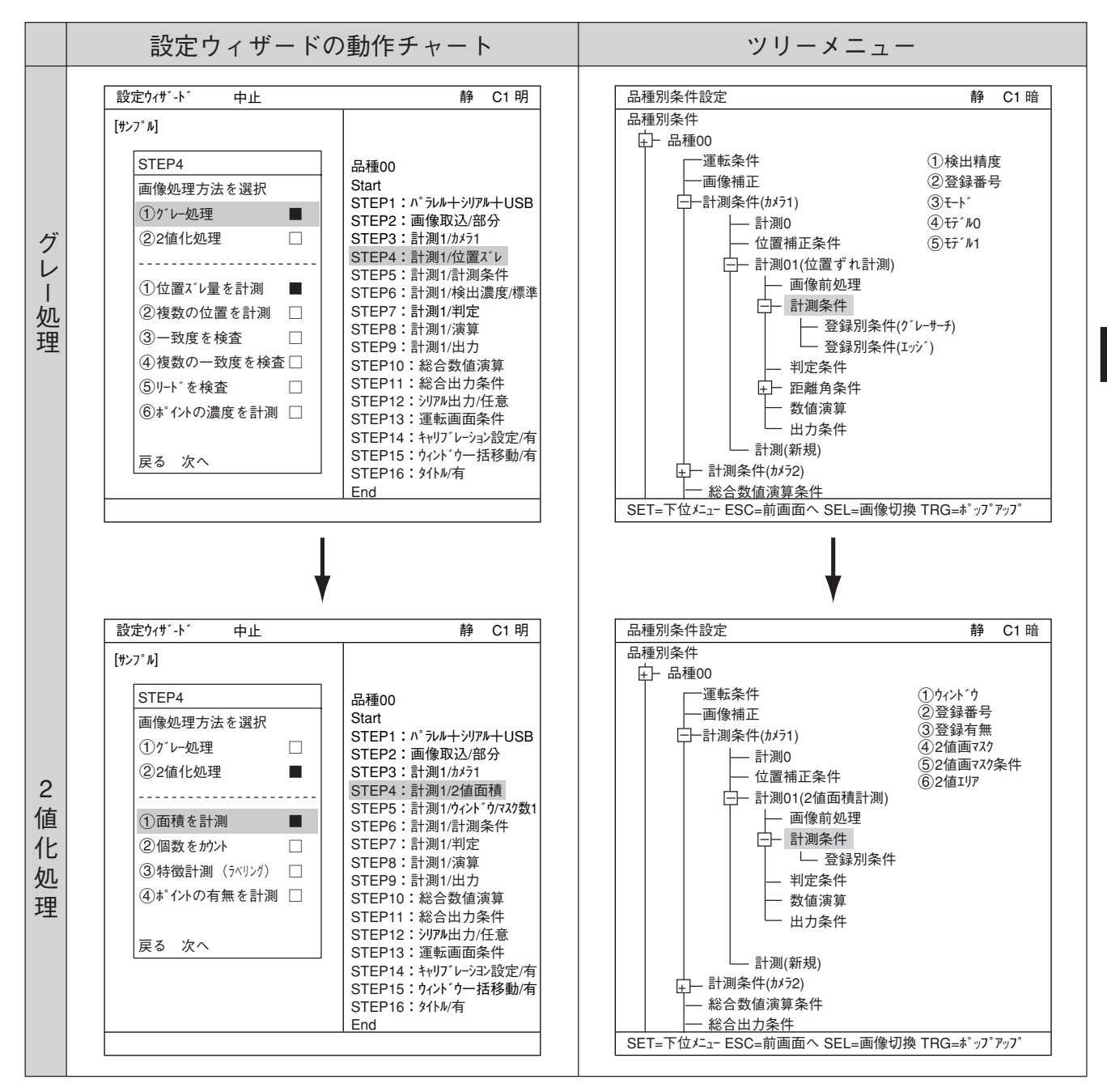

設定ウィザードでグレーサーチから2値化処理で面積計測に変更すると、ツリーメニューも同様 に変わります。

## 6-7 運転画面編集

本機では、運転画面の表示を変更することができます。文字ブロックの移動、拡大、縮小、非表 示を行うことができます。

- (1) 運転画面で「MAIN条件」にカーソルを合わせ、 SETキーを押します。
- (2)「運転画面編集」にカーソルを合わせ、SETキー を押します。

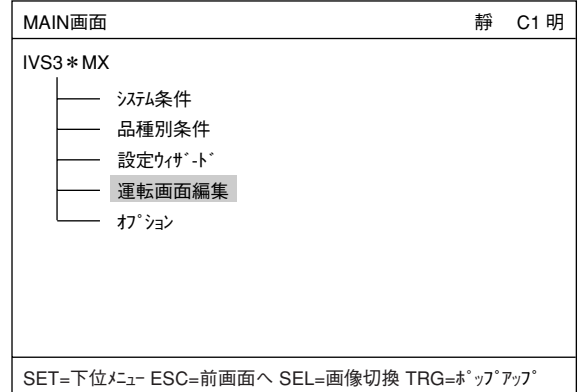

(3) 運転画面が表示されます。変更したい文字ブ ロックに上下左右キーを合わせ、SETキーを押 します。ポップアップメニューが表示され、 移動、拡大、縮小、非表示を選択することが できます。(この例では「OK」という文字ブ ロックを選択しています)

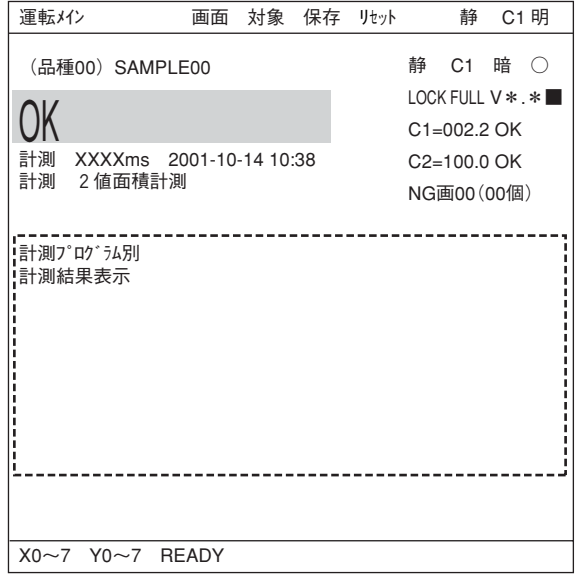

- 運転メイン OK 移動 拡大 ・ 移動 SETキーで「移動」を選択すると、反転した 文字ブロックを上下左右キーで移動させる ことができます。移動場所が決定したらも う一度SETキーを押します。
- ・ 拡大・縮小 「拡大・縮小」にカーソルを合わせ、SET キーを押すと、反転した文字ブロックが拡 大、縮小します。
- ・ 非表示 「非表示」にカーソルを合わせ、SETキーを 押すと、反転した文字ブロックの表示/非表 示が切り換わります。

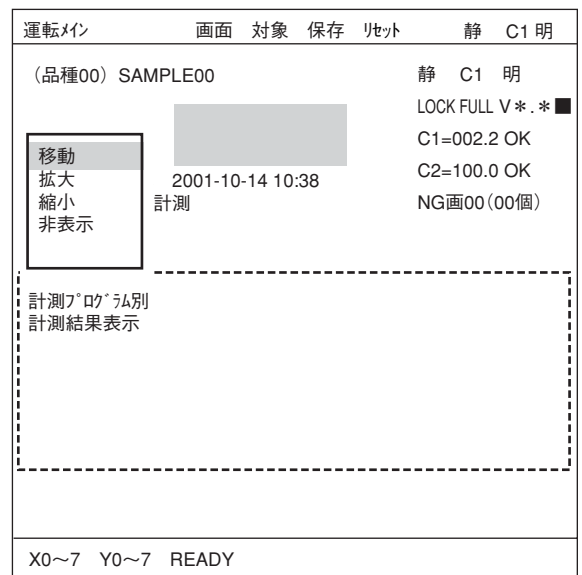

# 6-8 オプション

IV-S30ではオプションから計測設定初期化や自己診断を行なうことができます。

#### 設定方法

「MAIN画面」→「オプション」で「オプション」画面を 表示させます。 IVS3\*MX

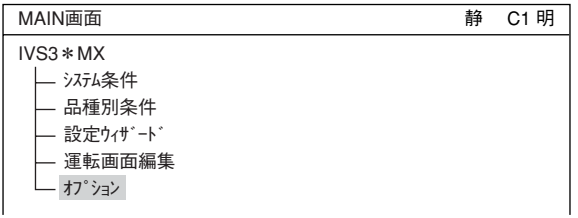

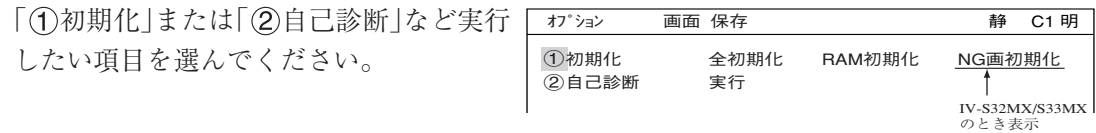

#### 初期化の実行

全初期化、RAM初期化のどちらかを選ぶと以下のメッセージが表示されます。 メモリ初期化?(YES=[SET],NO=[ESC] )

SETキーを押して初期化を実行すると、以下のようなバーが表示され、初期化の実行状況を 表示します。

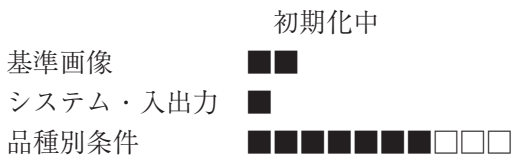

初期化が終了すると、「初期化中」の表示が「初期化終了」に変わります。ESCキーを押すと 「MAIN画面」に戻ります。

#### 自己診断の実行

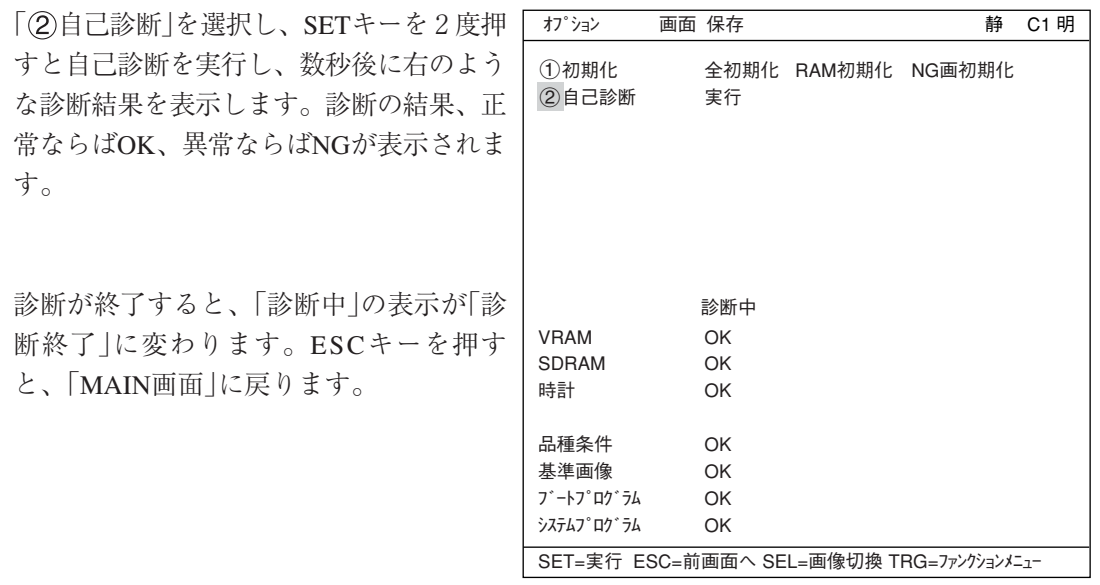

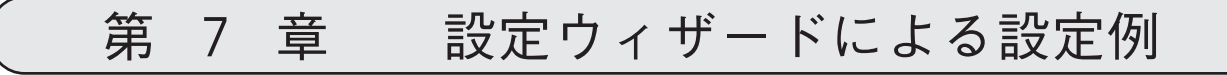

# 7-1 位置ずれ計測

下記の位置決めマークに対して、位置ずれ量を計測す る場合の設定手順例を説明します。 操作はリモート操作キーを使用します。 **⇨** リモート操作キーの各キーの操作内容について <sup>位置決め</sup> は、6-6ページ参照 マーク

(1) 左右キーで「MAIN条件」にカーソルを合わ せ、SETキーを押します。

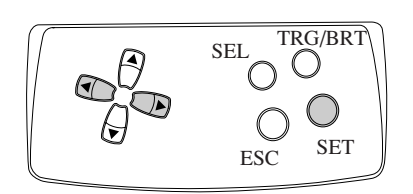

(2)「MAIN画面」が表示されます。 上下キーで「設定ウィザード」にカーソルを合わ せ、SETキーを押します。

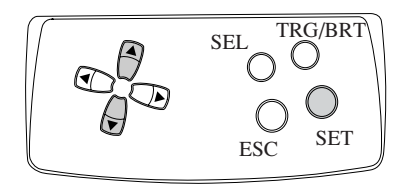

 $(3)$  「設定ウィザード」画面が表示されます。

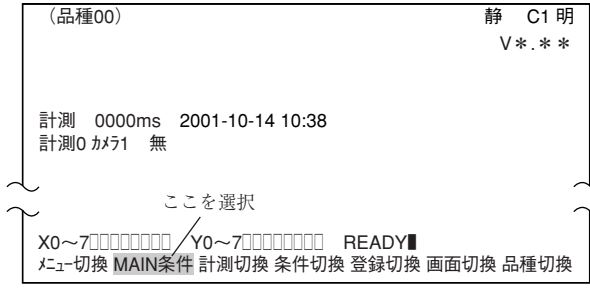

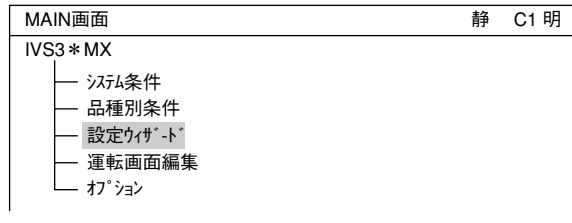

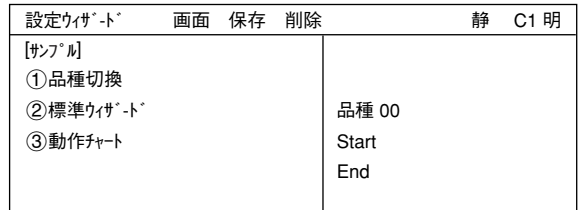

(4) 品種番号を登録します。 上下キーで「1品種切換」にカーソルを合わ せ、SETキーを押して「 品種切換」を反転さ せます。この状態で上下キーを押すと、右の 「品種00」の表示が変わります。上下キーを押 すと、品種番号は00→01~31→00と変わりま [サンプル] 1品種切換 2標準ウィザ-ド 3動作チャート

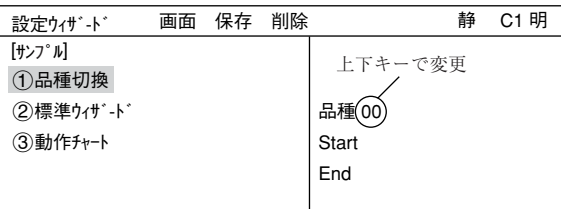

す。下キーを押すと、品種00→31→30~00と変わります。押し続けると番号は早く変わります。 最後にESCキーを押して選択を解除します。

注:IV-S31MXの品種番号は00~15です。

7

(5) 「②標準ウィザード |にカーソルを合わせ、SETキーを押します。 設定ウィザードが起動します。

=STEP1からSTEP3(位置補正)までの画面は今回の設定では変更せずに、そのまま「次へ」を選択 して次の画面に進みます。=

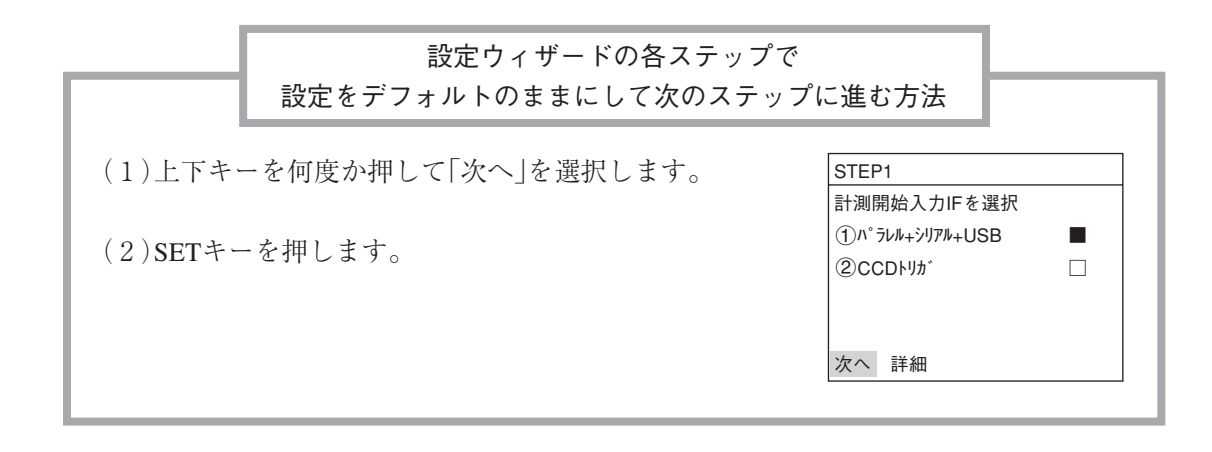

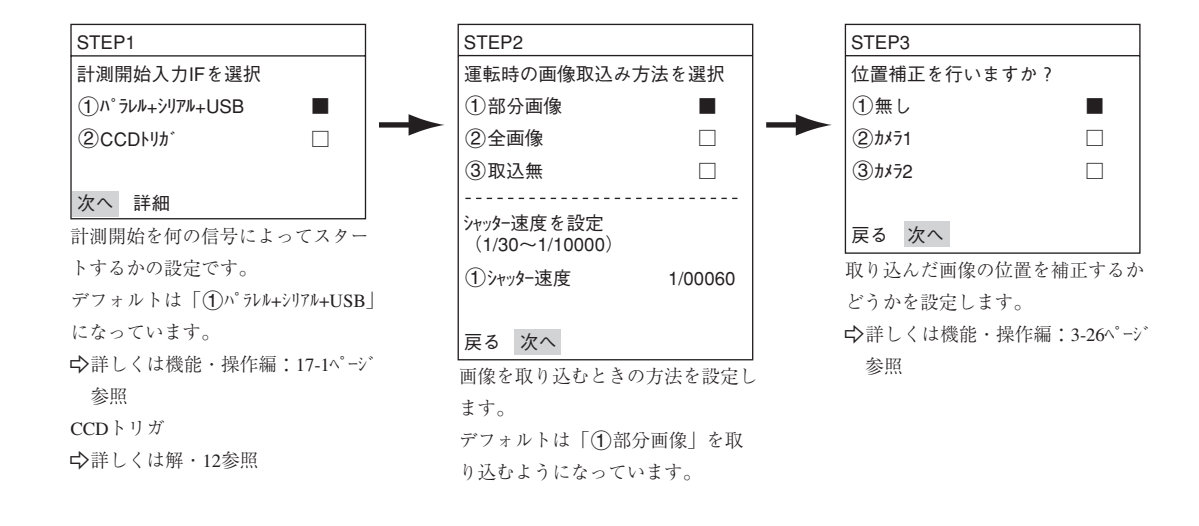

(6) 計測条件を設定するカメラを選択 上下キーで「(2)カメラ1」または「(3)カメラ2」にカーソ ルを合わせ、SETキーを押します。 注:「登録無し」を選択すると、計測条件が設定 できません。

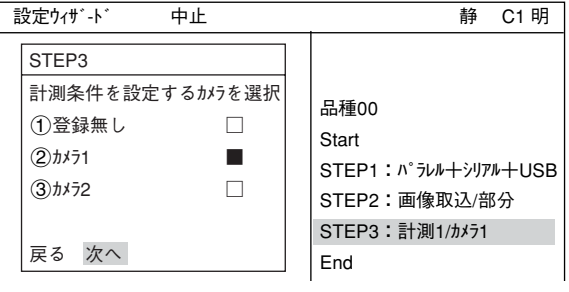

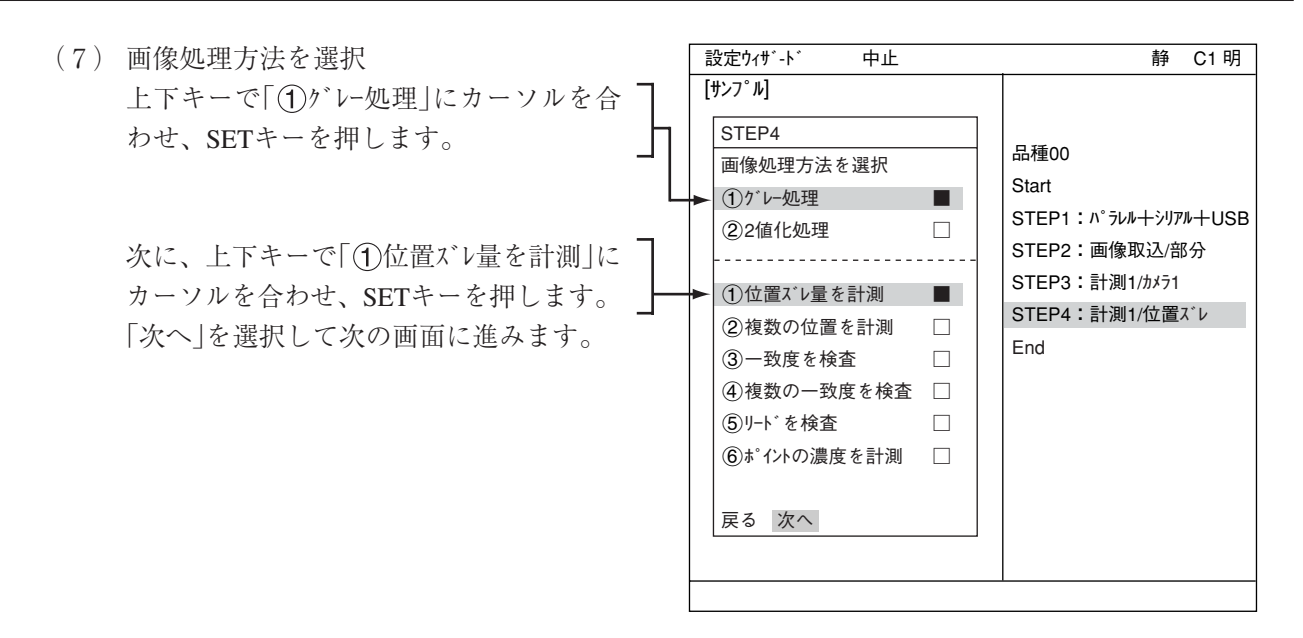

=下記の画面は今回の設定では変更せずに、そのまま「次へ」を選択して次の画面に進みます。=

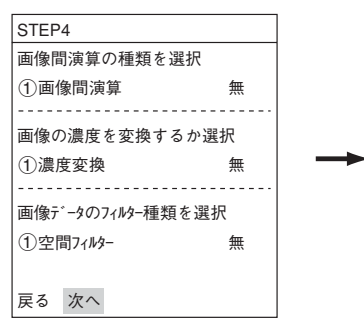

取り込んだ画像を処理するかどうかを設定します。 画像間演算→機能操作編3·18ページ参照 濃度変換→機能操作編3·20ページ参照 空間フィルターL 機能操作編3・21ページ参照

(8) 登録番号を選択 「①登録番号(0~7)」にカーソルを合わせて、 SETキーを押します。反転した状態で上下キー を押して、登録する番号でSETキーを1度押し ます。

> 次に、上下キーで「画像処理方法を選択」の「2 グレーサーチ」にカーソルを合わせ、SETキーを押し ます。

> 上下キーで「1検出数」にカーソルを合わせ、 SETキーを押します。ポップアップメニューか ら「1点」を選択し、SETキーを押します。

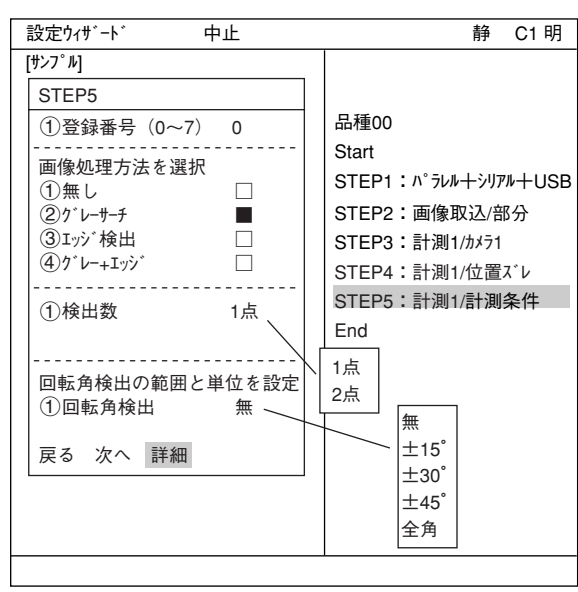

「回転角検出の範囲と単位を設定」の「1回転角

検出|にカーソルを合わせ、ポップアップメニューの「無|「±15°|「±30°|「±45°|「全角|より選択 します。「無」以外を選択した場合は「(2)単位 |10が表示されます。

ここでは「無」を選択します。

下部メニューに「詳細」が表示されますので、カーソルを合わせてSETキーを押します。

「登録別条件」画面が表示されます。

#### ■ 登録別条件の設定

#### 登録番号

先ほど設定した登録番号が表示されていま す。変更する場合はSETキーを押し、反転 した状態で上下キーを押して番号を変更し ます。

ここで、計測する画像を調整します。

- 1. SELキーを押し、カーソルを画面右上 の「静」に移動させます。上下キーで 「動」に切り換えます。「カメラ1」の画 像が動画となり、画像が表示されま す。
	- 注:計測対象が見づらい場合は、画

+ 登録別条件 画面 条件 保存 詳細項目 ①登録番号 0(0~7)<br>②計測形状 (モデル0) 矩形 2計測形状 (モデル0)<br>③計測形状 (モデル0) 3基準画エリア (モデル0) 設定(224.208)~(287.271) 設定 (216.200)~(295.279) 静 C1 明

SET=メニュー選択 ESC=前画面へ SEL=画像切換 TRG=ファンクションメニュー 面の「明」「暗」を切り換えて調整 してください。「静」を「動」に切り換えた状態で左キーを1回押し、上キーを1回押 すと「暗」を選択できます。

- 2. カメラレンズのフォーカスと絞りを調整して計測対象の画像を鮮明にします。 -4・2、4・3ページ参照
- 3. 計測対象が鮮明になったら、上下キーで「静」(静画)に切り換えます。 「動」から「静」に切り換えることで画像がIV-S30に取り込まれたことになります。 注:基準画像を登録するときは画像を「静」にしておく必要があります。
- 4. SELキーを押して、カーソルを上部ファンクションメニューから「登録別条件」画面上に 戻します。
- 計測形状(モデル0)

カーソルを合わせてSETキーを押すと、 ポップアップメニューが表示されます。 上下キーで「矩形」「横ライン」「縦ライン」のいず れかにカーソルを合わせてSETキーを押し ます。ここでは「矩形」を選択します。 ☆ 詳しくは機能・操作編3·4ページ参照

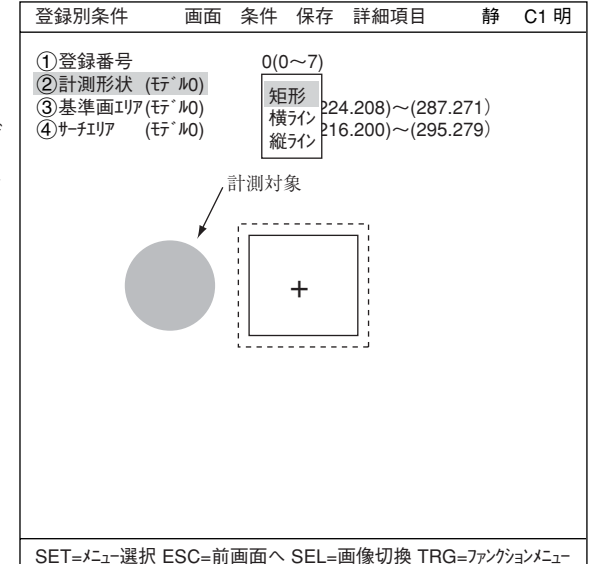

#### 基準画エリア(モデル0)

カーソルを合わせてSETキーを押すと、 「設定」が反転します。もう一度SETキーを 押すと、「矩形」設定画面が表示されま す。

「1左上」「2右下」でそれぞれ実線の矩形 の大きさを調整し、基準画エリアを決定 します。

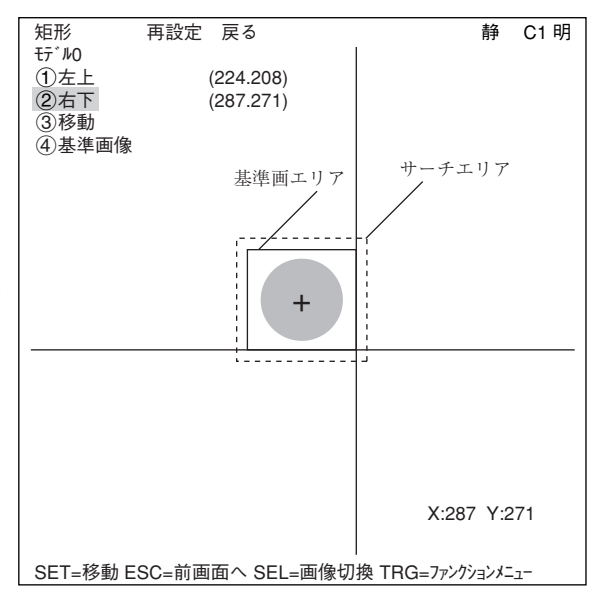

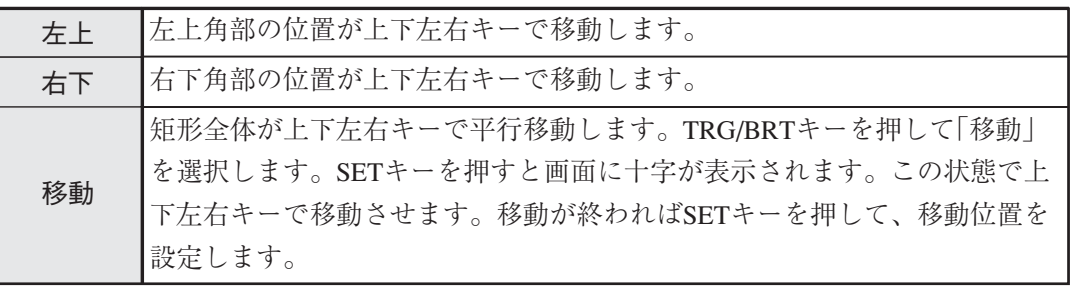

TRG/BRTキーを押して、カーソルを「 左上」または「 右下」に戻して下さい。各操作で位 置が確定するとSETキーを押します。

#### 基準画の登録

上下キーで「4基準画像」を選択し、ポッ プアップメニューから「登録」を選択しま す。登録した基準画が右下に表示されま す。

設定が終了したらESCキーを押して、「登 録別条件 |画面に戻ります。 注:基準画の登録を行わないと、計測が できません。

 $(4)$   $\uparrow$ -*チ*ェリア(モテ<sup>\*</sup>ル0)

カーソルを合わせてSETキーを押すと、 「設定」が反転します。もう一度SETキーを 押すと、「矩形」画面が表示されます。

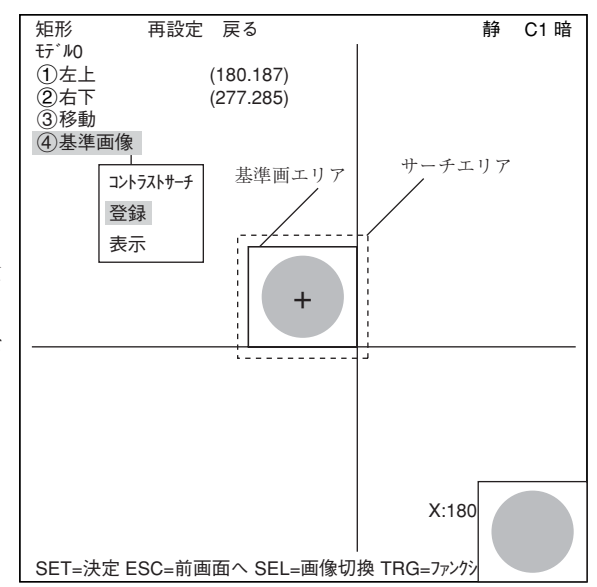

「(3)基準画エリア(モデルの)」と同様の方法で、波線の矩形を調整してサーチエリアを決定します。 設定が終了したらESCキーを押して「設定ウィザード |画面に戻ります。左右キーで「次へ |にカー ソルを合わせてSETキーを押します。

=下記の画面は今回の設定では変更せずに、そのまま「次へ」を選択して次の画面に進みます。=

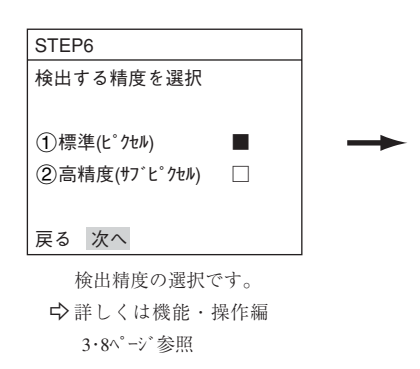

(9) 計測結果に対する判定条件の設定有無を選択 「②有り」を選択し、SETキーを押します。

> 下部メニューに「詳細」が表示されますので、 カーソルを合わせてSETキーを押します。

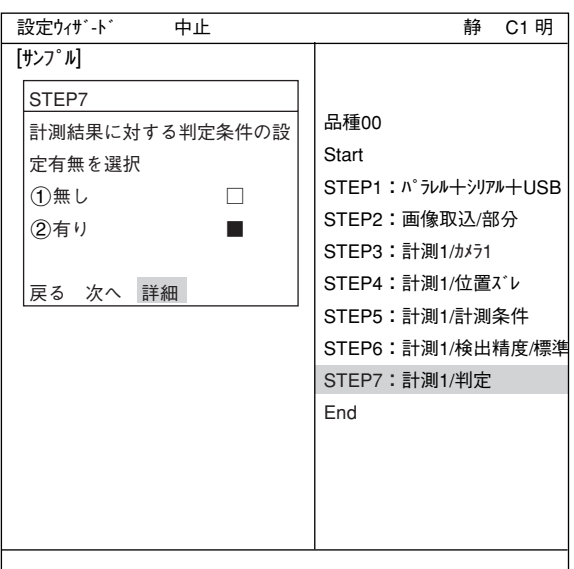

「判定条件」画面が表示されます。 上下キーで「(1)登録番号」を選択し、SETキーを 押し、上下キーで「0」にしてSETキーを押しま す。

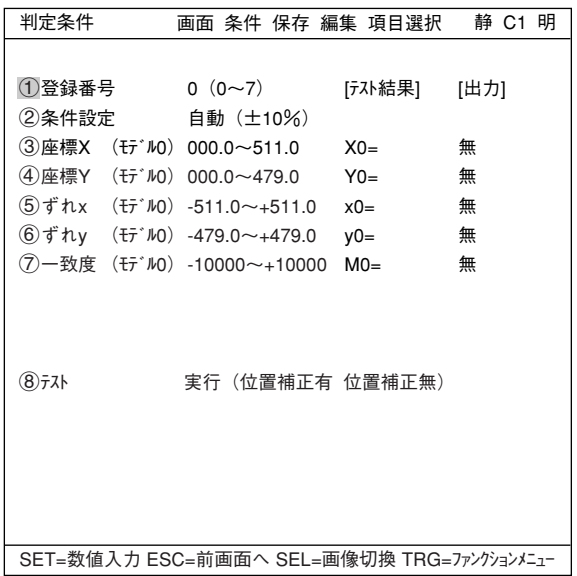

上下キーで「 $(7)$ 一致度 $($ モデル $0)$ 」を選択し、上 限値と下限値を設定します。 左右キーで桁、上下キーで数値を設定します。

値が確定するとSETキーを押し、左右キーを押 して[出力]にカーソルを移動します。ここで SETキーを押すとポップアップメニューが表示 され、出力先を「無」「Y」「C」から選択できま す。 「Y」にカーソルを合わせてSETキーを押し、Y0

でSETキーを押します。これで、判定結果が Y0端子に出力されます。

- 判定条件について詳しくは機能・操作編の 3・18ページを参照ください。

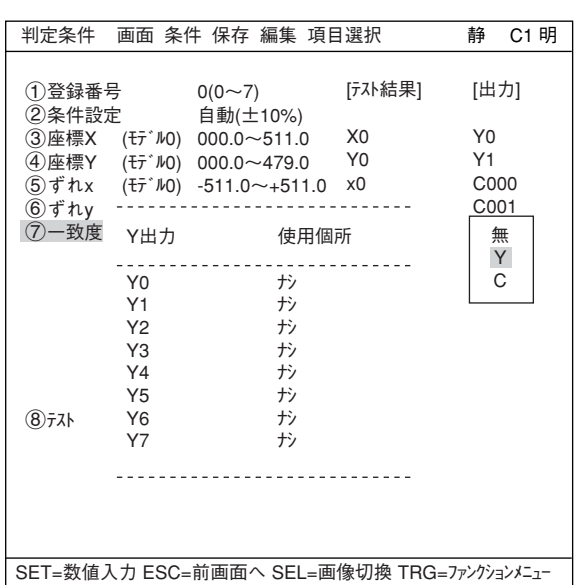

設定が終了したらESCキーを押して「設定ウィザード」画面に戻ります。

= STEP8からSTEP9運転画面の表示内容変更までの画面は今回の設定では変更せずに、そのまま 「次へ」を選択して次の画面に進んでください。=

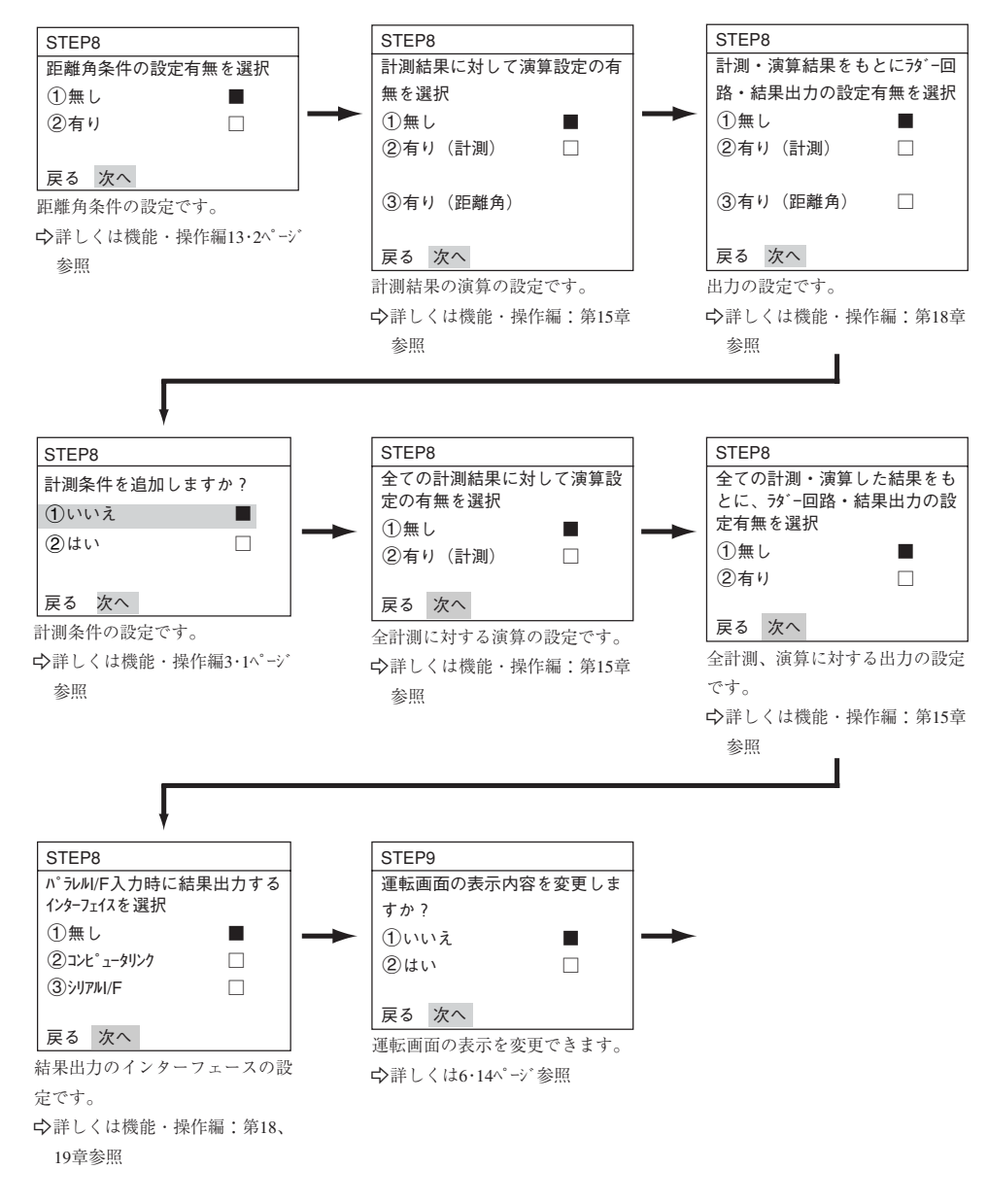

(10) この設定条件にタイトルを登録しますか? ここまでの手順で設定が終了したら、「②は い」を選択し、設定を保存します。「(2)はい」を 選択すると下部メニューに「詳細 |が表示されま すので、カーソルを合わせてSETキーを押しま す。

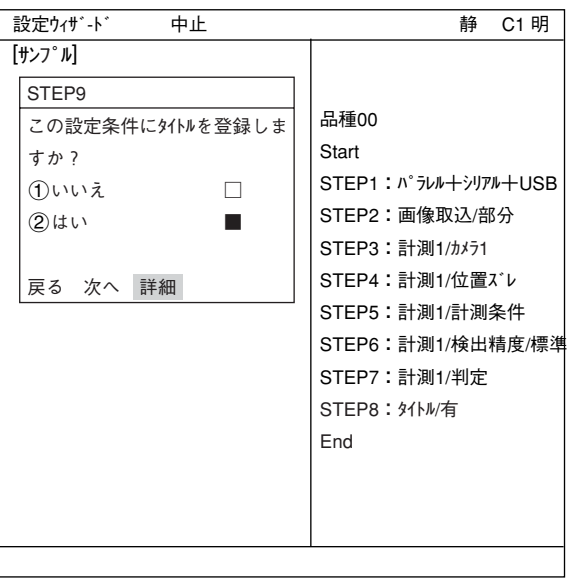

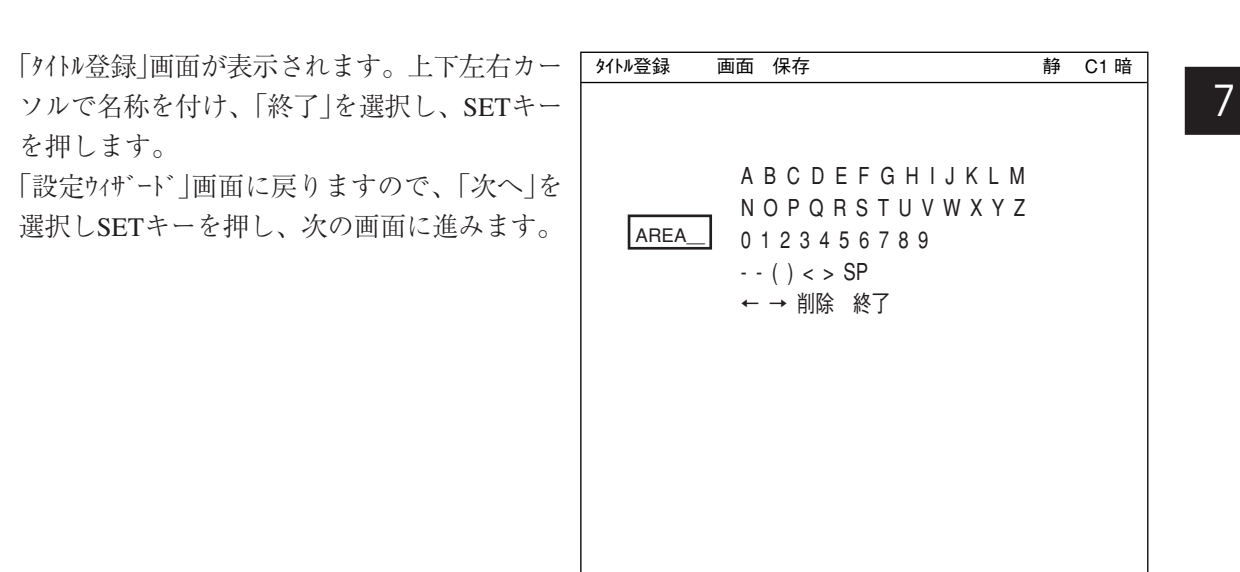

(11) この設定を、ウィザードにサンプルとして登録 しますか? 「1いいえ」または「2はい」を選択し、「終了」 でSETキーを押します。 サンプル登録で「2はい」を選択し、「終了」に STEP<sub>9</sub> この設定を、ウイザードにサンプルと して登録しますか? ①いいえ □  $(2)$ はい 品種00 Start 設定ウィザ-ド 中止 キング 静 C1 暗 [サンプル]

カーソルを合わせてSETキーを押すと、ウィ ザードが終了します。

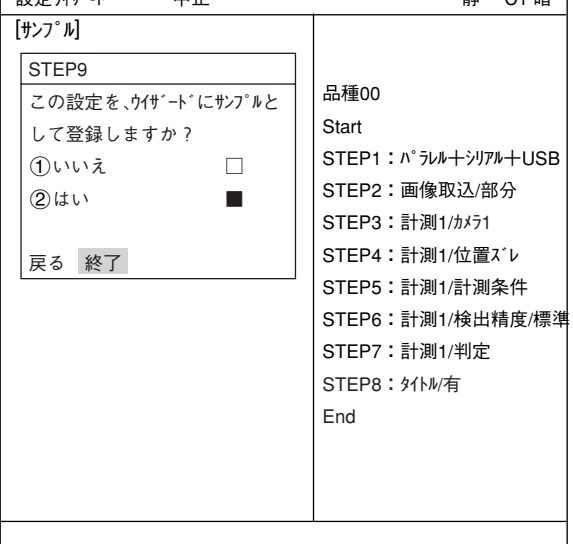

(12) 「設定ウィザード」画面上に登録したタイトル名で、サン プルとして登録されます。 注1:タイトル登録していない場合は、「Sample\*」と表示 されます。 注2:サンプルは最大8個登録できます。

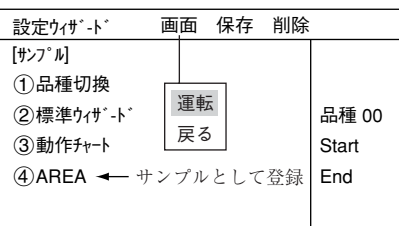

- (13) 運転画面に戻ります。 運転画面に戻る方法は、ESCキーを2回押すか、上部ファンクションメニューの「画面」から「運 転」を選択します。
- (14) 計測を実行します。 運転画面が表示された状態でTRG/BRTキーを押すと、計測結果が表示されます。

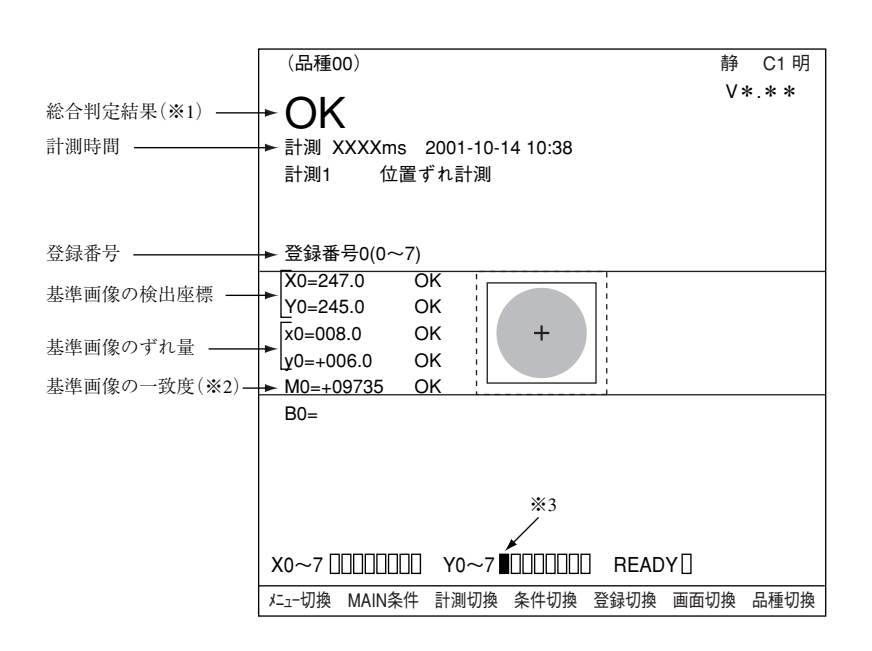

※1総合判定結果では、複数の判定項目の内、全項目の判定がOKのとき、画面左上に「OK」が表 示されます。一項目でも判定がNGであれば、「NG」が表示されます。

※2一致度+09735とは、登録画像と計測画像の一致度(画素の一致度合)が97.35%を示します。 [一致度による良否判定について] 一致度の値により良否判定するには、一般的に良品を予め基準画像に登録しておき、次に良 品/不良品の限度見本を計測し、良品/不良品の一致度を調べます。 たとえば、良品は90%以上、不良品は70%以下のバラツキであれば、一致度のしきい値 を85%位に設定すると良否判定できます。

※3総合判定結果がOKのとき、Y0がONして ■ の表示となります。(NGのとき □)

7

# 7-2 2値面積計測

下記の計測対象について、2値面積計測する場合の設定手順例を説明します。面積は2値化処理 により画素数で測定されます。

 $IVSS*MX$ 

システム条件 品種別条件 設定ウィサート 運転画面編集 オプション

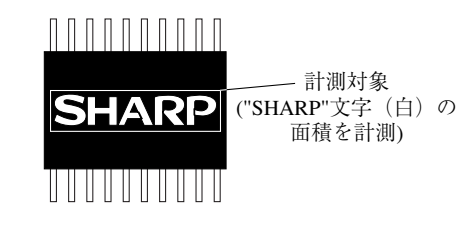

なお、本項では計測実行するのに最低限必要な設定を記載しています。 操作はリモート操作キーを使用します。 ☆ リモート操作キーの各キー操作内容については、6-6ページ参照

- (1) 左右キーで運転画面の「MAIN条件」にカーソルを合わせ、SETキーを押します。
- (2)「MAIN画面」が表示されます。 上下キーで「設定ウィザード」にカーソルを合わ せ、SETキーを押します。

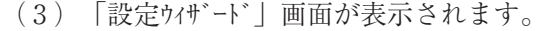

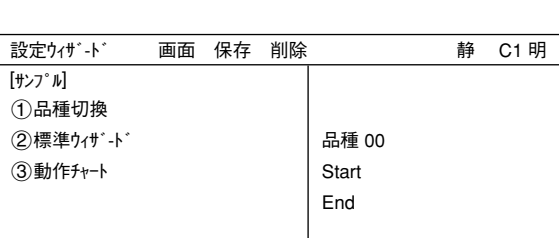

MAIN画面 静 C1 明

(4) 品種番号を登録します。 上下キーで「1品種切換」にカーソルを合わ せ、SETキーを押して「<br />
1)品種切換 | を反転さ せます。この状態で上下キーを押すと、右の 「品種00」の表示が変わります。上下キーを押 すと、品種番号は00→01~31→00と変わりま

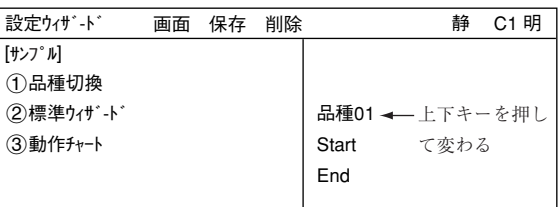

す。下キーを押すと、品種00→31→30~00と変わります。押し続けると番号は早く変わります。 最後にESCキーを押して選択を解除します。

注:IV-S31MXの品種番号は00~15です。

(5) 「②標準ウィザード | にカーソルを合わせ、SET キーを押します。 設定ウィザードが起動します。

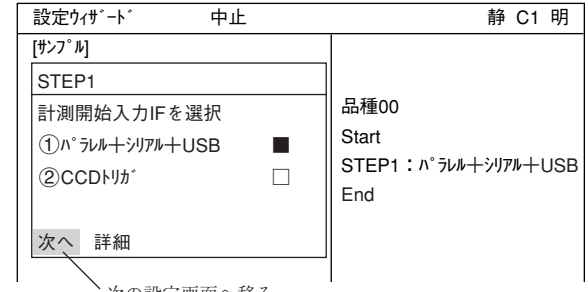

次の設定画面へ移る

= STEP1からSTEP3(位置補正)までの画面は設定変更せずに、そのまま「次へ」を選択して次の画 面に進みます。 =

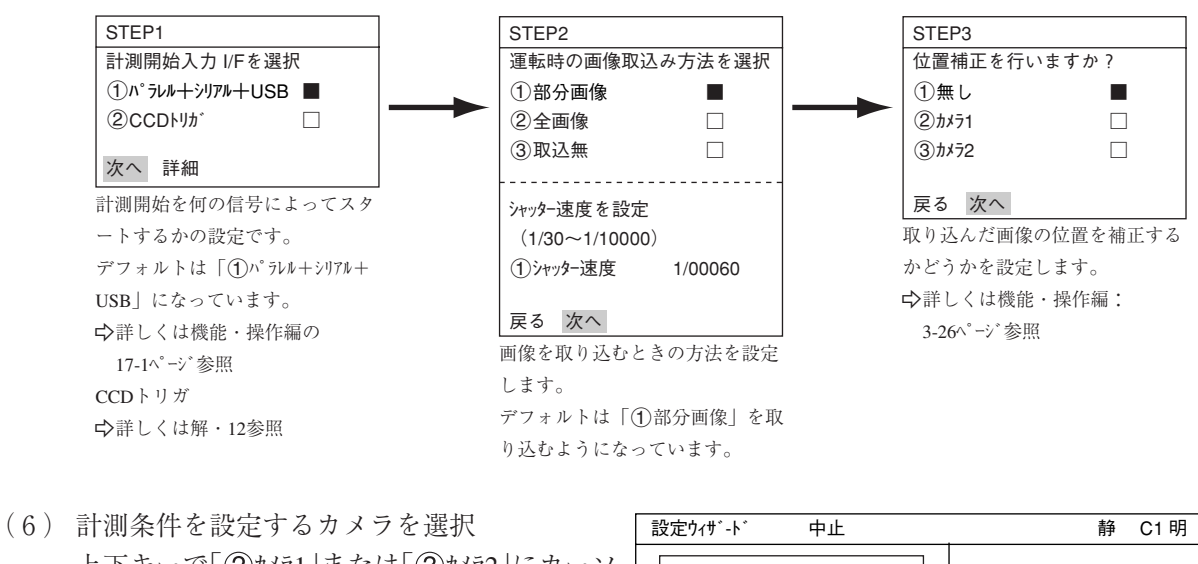

上下キーで「(2)カメラ1 または「(3)カメラ2 にカーソ ルを合わせ、SETキーを押します。 注:「登録無し」を選択すると、計測条件が設 定できません。

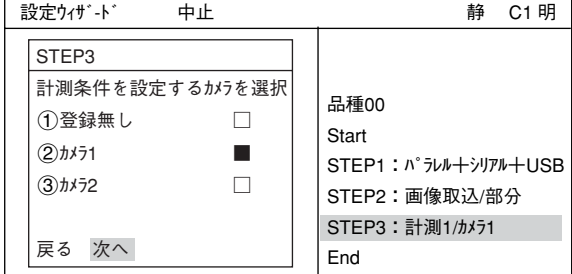

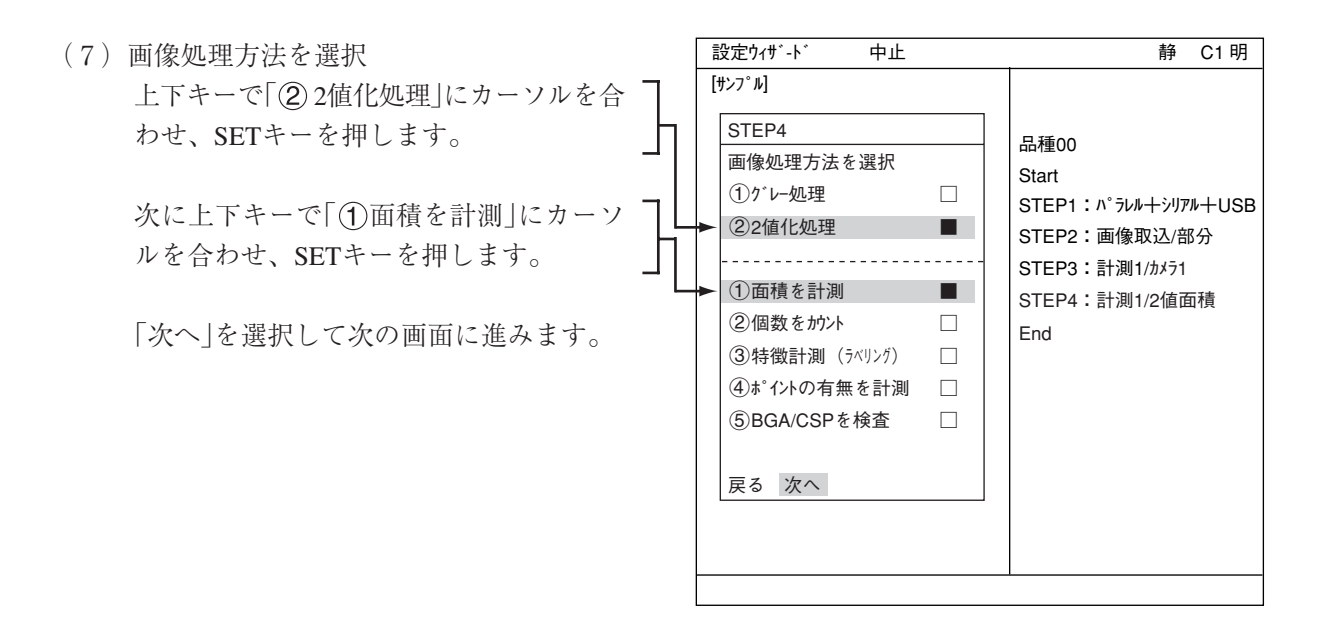

=下記の画面は設定変更せずに、そのまま「次へ」を選択して次の画面に進みます。=

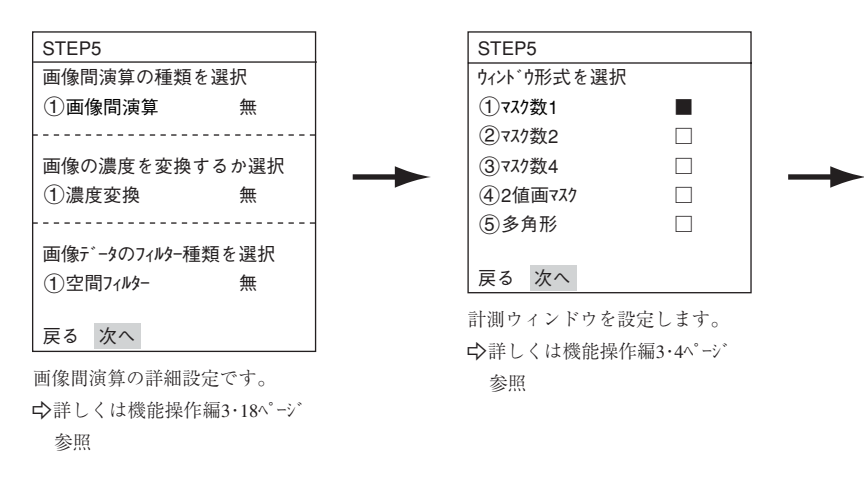

(8)登録番号を選択

「1登録番号(0~15)」にカーソルを合わせて、 SETキーを押します。反転した状態で上下キー を押して、登録する番号でSETキーを2回押し ます。

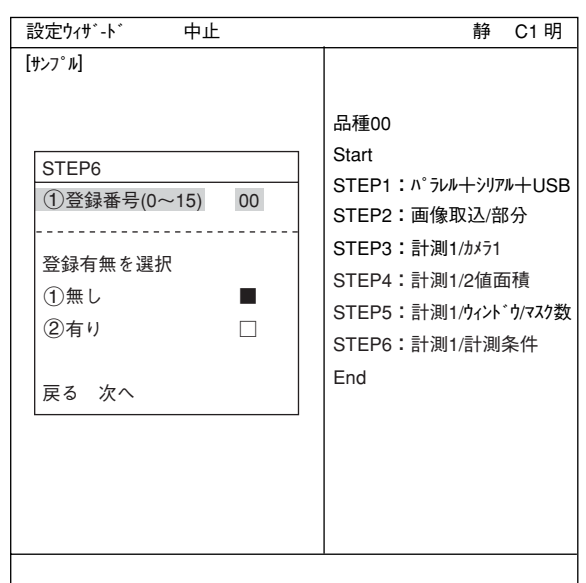

次に、上下キーで「登録有無を選択」の「(2)有 り」にカーソルを合わせ、SETキーを押しま す。

下部メニューに「詳細」が表示されますので、 カーソルを合わせてSETキーを押します。

「登録別条件」画面が表示されます。

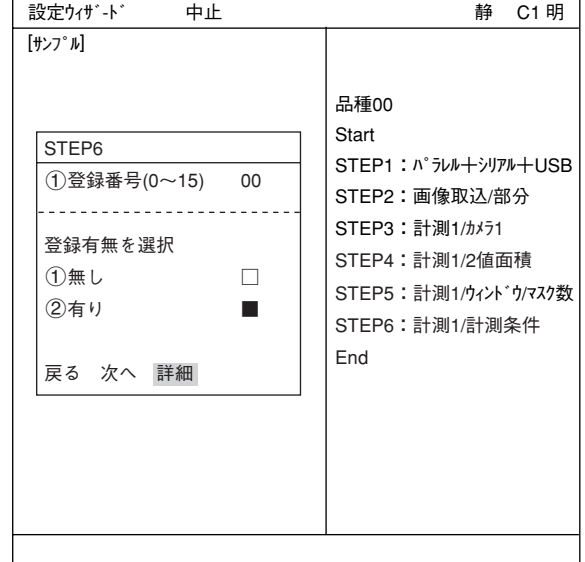

## ■ 登録別条件の設定

- 画像調整 「登録別条件」画面では、計測する画像を調 整します。
	- 1. SELキーを押し、カーソルを画面右上 の「静」に移動させます。上下キーで 「動」に切り換えます。「カメラ1」の画 像が動画となり、画像が表示されま す。
		- 注:計測対象が見づらい場合は、画面 の「明」「暗」を切り換えて調整して ください。この状態から右キー1 回、上キー1回を押すと、「暗」に なります。

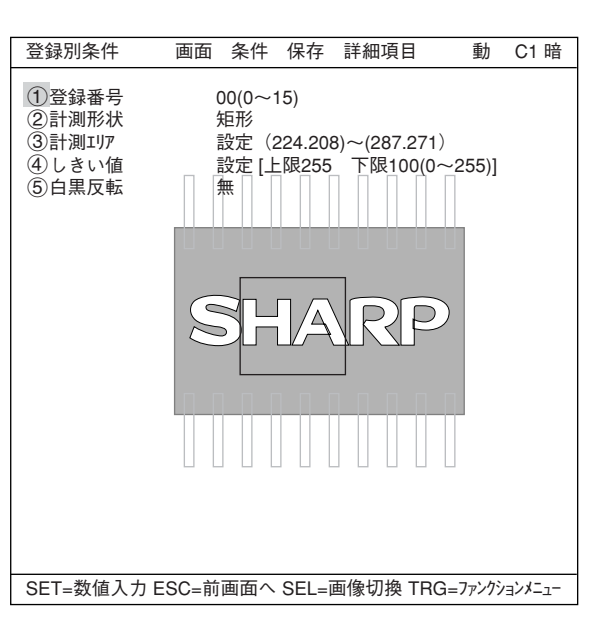

- 2. カメラレンズのフォーカスと絞りを調整して計測対象の画像を鮮明にします。 -4・2、4・3ページ参照
- 3. 計測対象が鮮明になったら、上下キーで「静」(静画)に切り換えます。 注:しきい値を設定するときは画像を「静」にしておく必要があります。
- 4. SELキーを押して、カーソルを「登録別条件」画面上に戻します。

#### ● 計測エリアの設定

「3計測エリア」にカーソルを合わせてSETキーを押すと、「設定」が反転します。

もう一度SETキーを押すと、「矩形」画面が 表示されます。

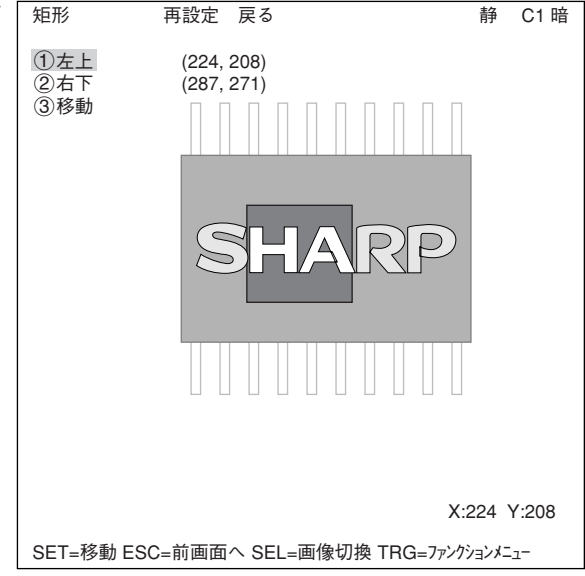

7

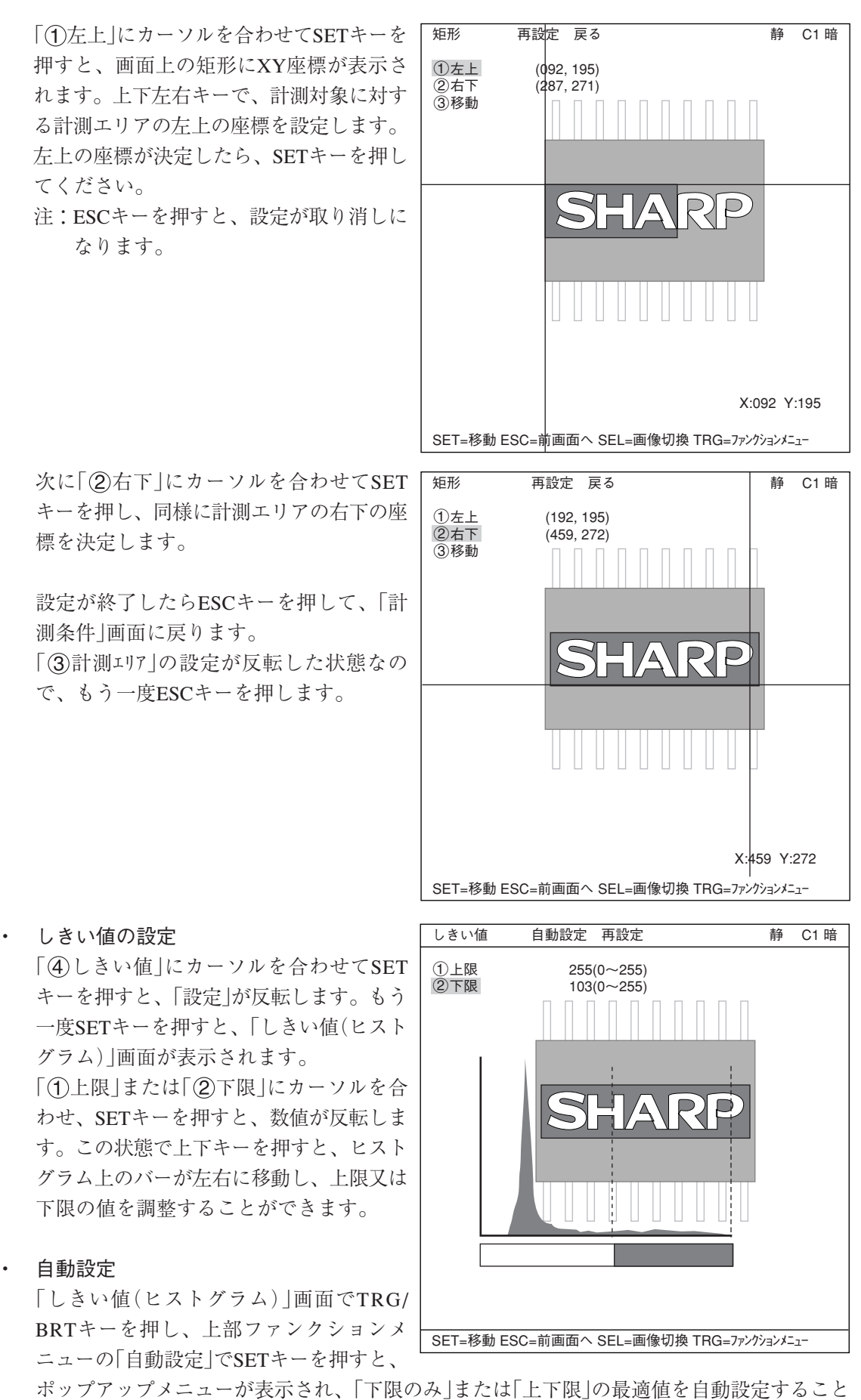

ができます。

設定が終了したらESCキーを2回押して、「設定ウィザート\*|画面に戻ります。 「次へ」を選択して、次の画面に進みます。

(9)計測結果に対する判定条件の設定有無を選択 上下キーで「②有り」にカーソルを合わせて SETキーを押します。下部メニューに「詳細」が 表示されますので、カーソルを合わせてSET キーを押します。

| 中止<br>設定ウィザード  | 静 C1 暗                  |
|----------------|-------------------------|
| 「サンプル]         |                         |
| STEP7          |                         |
| 計測結果に対する判定条件の設 | 品種00                    |
| 定有無を選択         | Start                   |
| ①無し            | STEP1: パラレル+シリアル+USB    |
| ②有り            | STEP2:画像取込/部分           |
|                | STEP3: 計測1/カメラ1         |
| 詳細<br>次へ<br>戻る | STEP4:計測1/2値面積          |
|                | STEP5 : 計測1/ウィンドウ/マスク数1 |
|                | STEP6:計測1/計測条件          |
|                | STEP7:計測1/判定            |
|                | End                     |
|                |                         |

「判定条件」画面が表示されます。

上下キーで「3選録00」を選択し、SETキーを 2回押します。下限値の左端の桁が選択され ます。

左右キーで桁、上下キーで数値を設定しま す。

値が確定するとSETキーを押します。

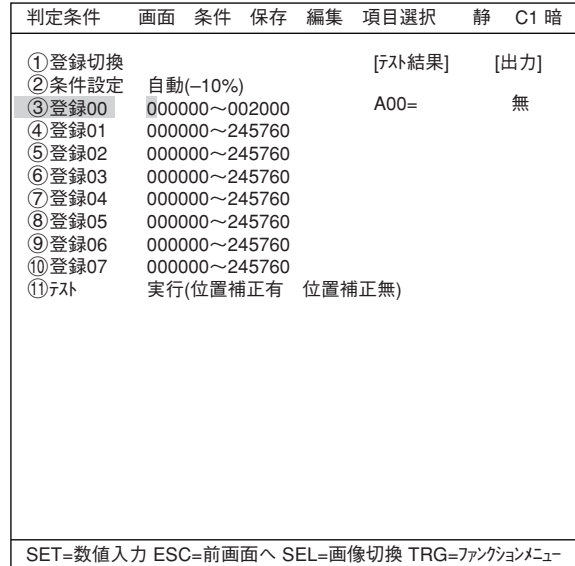

左右キーを押して[出力]にカーソルを移動し ます。SETキーを押すとポップアップメニュー が表示され、出力先を「無」「Y」「C」から選択し ます。

「Y」にカーソルを合わせてSETキーを押し、Y0 でSETキーを押します。これで、判定結果が Y0端子に出力されます。

- 判定条件について詳しくは機能・操作編 の3・18ページを参照ください。

設定が終了したらESCキーを押して「設定ウィ ザード」画面に戻ります。左右キーで「次へ」に カーソルを合わせてSETキーを押します。

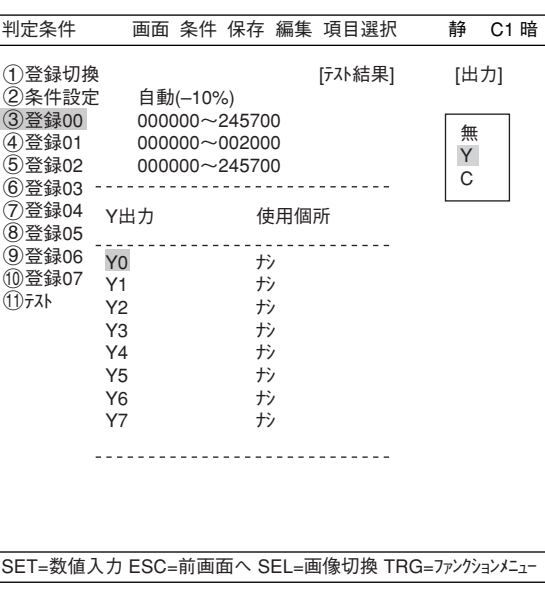

= STEP8からSTEP9運転画面の表示内容変更までの画面は設定変更せずに「次へ」を選んで次の画 面に進んで下さい。=

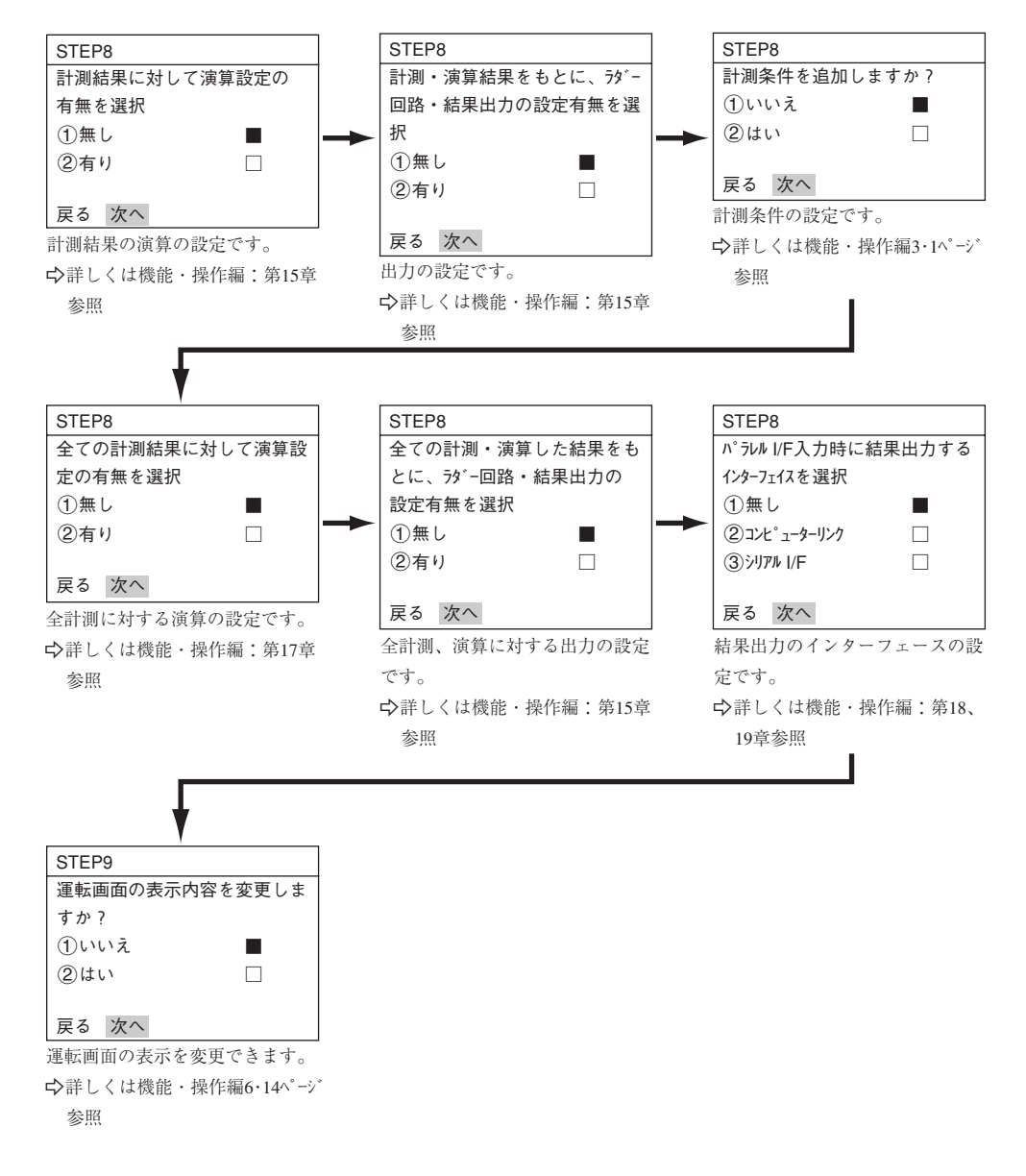

(10) この設定をタイトルに登録しますか? ここまでの手順で設定が終了したら、「2は い」を選択し、設定を保存します。「2はい」を 選択すると下部メニューに「詳細 |が表示されま すので、カーソルを合わせてSETキーを押しま す。

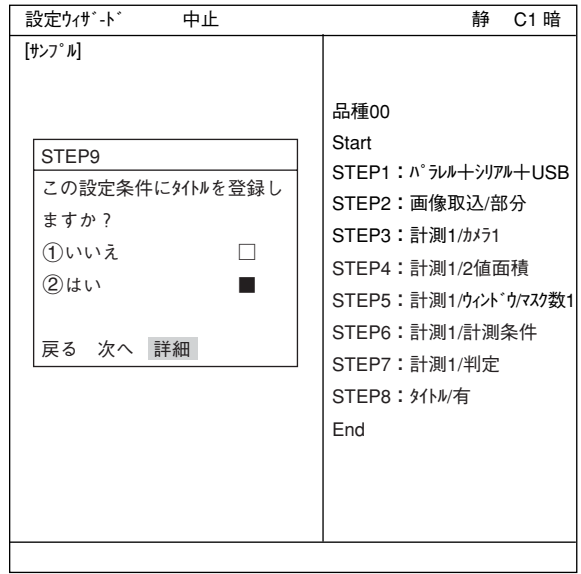

「タイトル登録」画面が表示されます。上下左右 カーソルで名称を付け、「終了」を選択し、SET キーを押します。「設定ウィザート\* |画面に戻りま すので、「次へ」を選択しSETキーを押し、次の 画面に進みます。

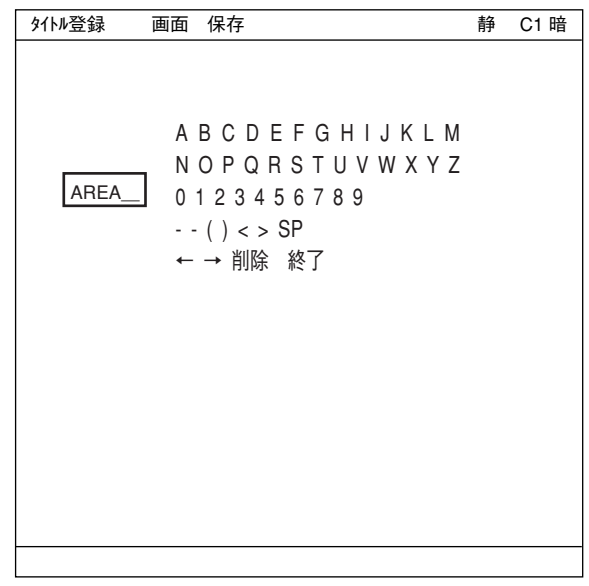

(11) この設定を、ウィザードにサンプルとして登 録しますか? 「1いいえ」または「2)はい」を選択し、「終了! でSETキーを押します。

> サンプル登録で「②はい」を選択し、「終了」に カーソルを合わせてSETキーを押すと、ウィ ザードが終了します。

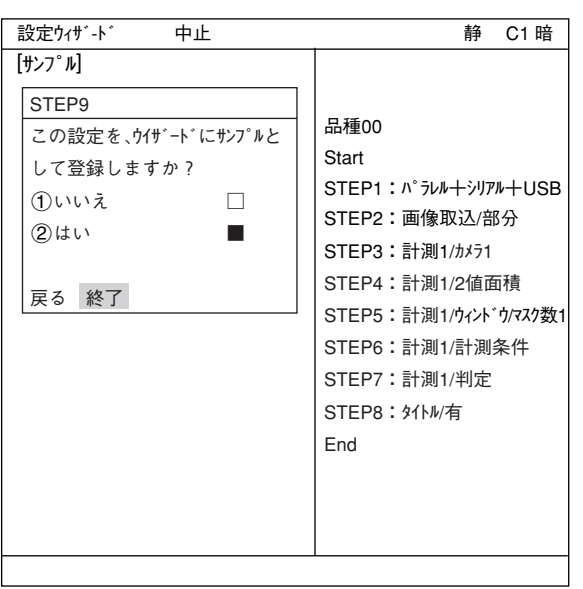

- (12)「設定ウィザード」画面上に登録したタイトル名 でサンプルとして登録されます。
	- 注1:タイトル登録をしていない場合は、 「Sample\*」と表示されます。

注2 :サンプルは最大8個登録できます。

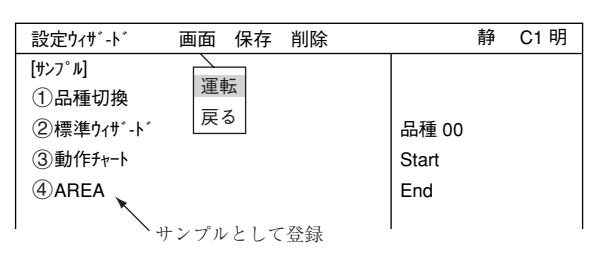

- (13) 運転画面に戻ります。 運転画面に戻る方法は、ESCキーを2回押すか、上部ファンクションメニューの「画面」から「運 転 | を選択します。
- (14) 計測を実行します。 運転画面が表示されます。 TRG/BRTキーを押すと、計測エリア内の面積が画素数で表示されます。

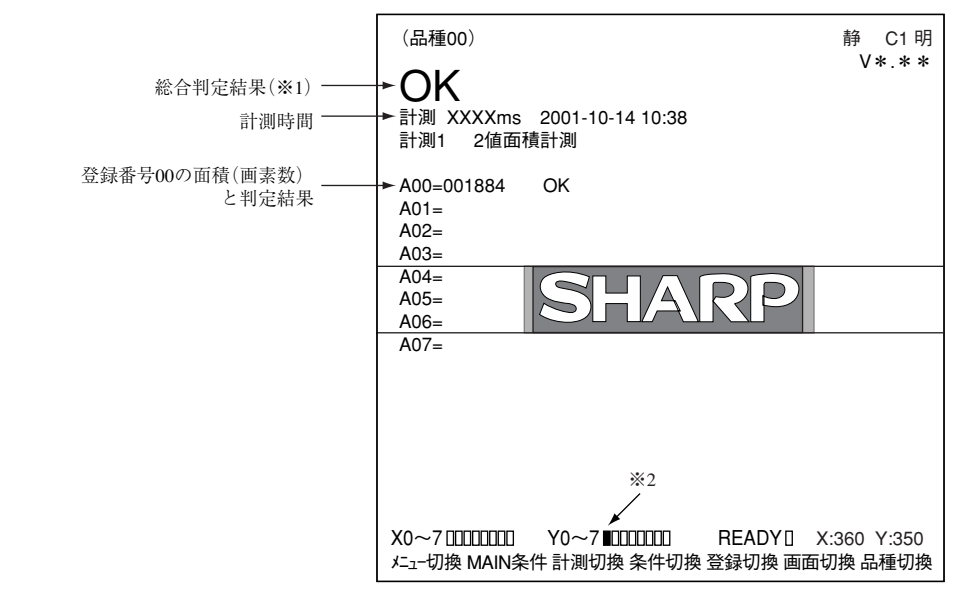

※1総合判定結果では、複数の判定項目の内、全項目の判定がOKのとき、画面左上に「OK」が表 示されます。一項目でも判定がNGであれば、「NG」が表示されます。

「2値面積計測」の場合には判定項目は面積値のみで、(7)で設定した判定条件(上下限値内) のときOKとなります。

※2判定結果がOKのとき、Y0がONし、■の表示となります。(NGのとき□)

7

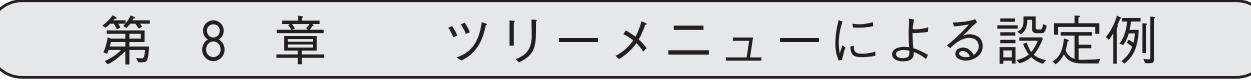

# 8-1 位置ずれ計測

下記の位置決めマークに対して、位置ずれ量を計測す る場合の設定手順例を説明します。

(1) 左右キーで「MAIN条件」にカーソルを合わ せ、SETキーを押します。

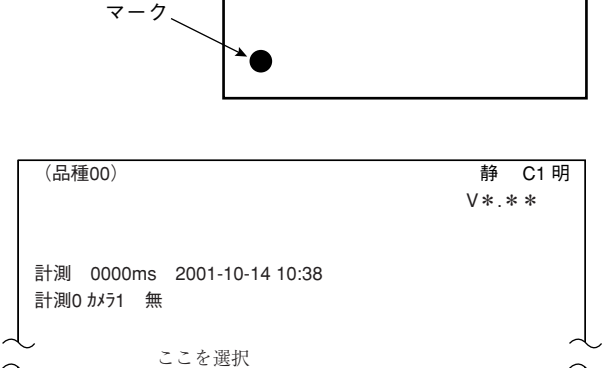

メニュー切換 MAIN条件 計測切換 条件切換 登録切換 画面切換 品種切換

位置決め

(2)「MAIN画面」が表示されます。 上下キーで「品種別条件」にカーソルを合わ せ、SETキーを押します。

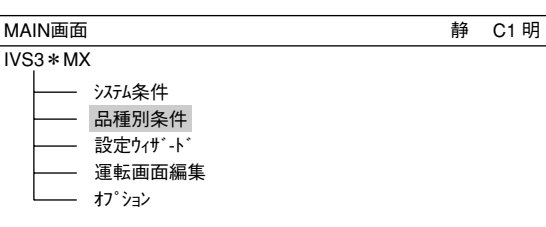

X0~7□□□□□□□□ Y0~7□□□□□□□□ READY■

(3)「品種別条件選択」画面が表示されます。 「品種(新規)」でSETキーを押すと、「品種00」が作成されます。 品種別条件選択 品種別条件 品種(新規)

(4) 品種のタイトルを登録します。 「品種00」にカーソルを合わせて、TRG/BRT キーを押すと、ポップアップメニューが表示さ れます。ポップアップメニューの中から「タイ トル」を選択すると、「タイトル登録」画面が表 示されます。 7・9ページ参照 名称を付け、「終了」を押すと、「品種00」に登録 したタイトル名が表示されます。

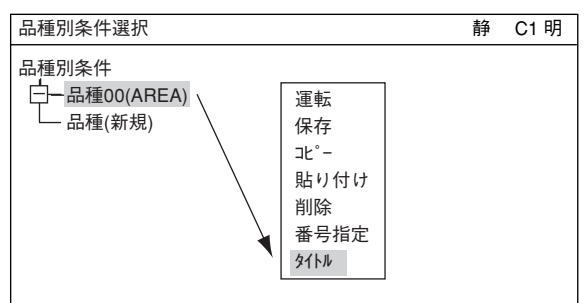

(5)「品種00」で右キー(またはSETキー)を押すと、 下位メニューが表示されます。ツリーメニュー で「計測条件(カメラ1)」→「計測0」を選択しま す。

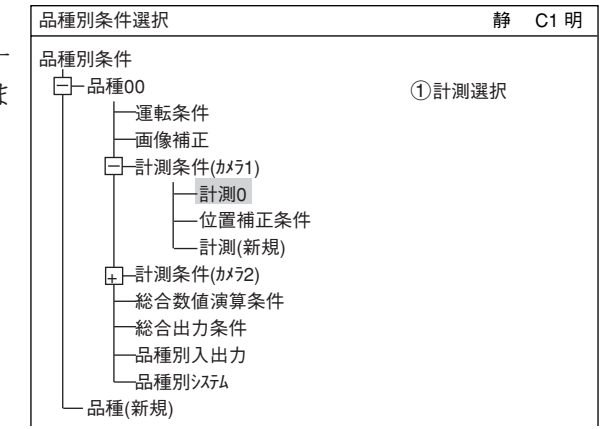

計測0 画面 条件 保存 静 C1 明

1)計測選択 無 ––––––––––––––––––––––––

- (6)「計測0」でSETキーを押すと、「計測0」画面が表 示されます。SETキーを押すと、ポップアップ メニューが表示されますので、上下キーで「位 置ずれ計測」を選択し、SETキーを押します。
- (7) ESCキーを押して、ツリーメニュー表示に戻り ます。「計測0」が「計測0(位置ずれ計測)」となり ます。

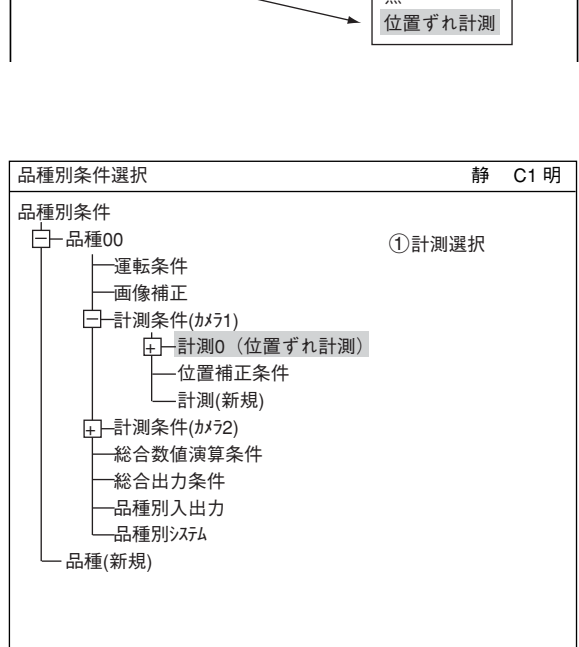

SET=下位メニュー ESC=前画面へ SEL=画像切換 TRG=ポップアップ

(8)「計測0(位置ずれ計測)」→「計測条件」を選択し、「品種別条件選 SETキーを押すと、「計測条件」画面が表示され ます。

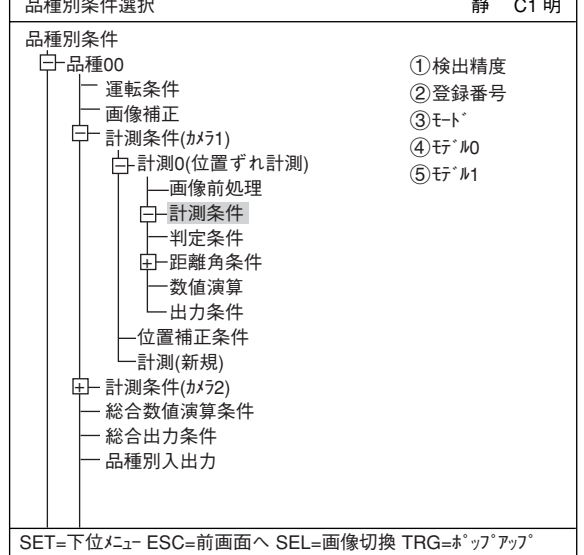

- (9)「計測条件」の設定
	- 検出精度 ポップアップメニューから「標準」を選択し ます。 →詳しくは機能・操作編3・10ページ参照
	- 登録番号 SETキーを押して、上下キーで登録番号を 変更します。
	- モード ポップアップメニューから「1点サーチ」を選 択します。

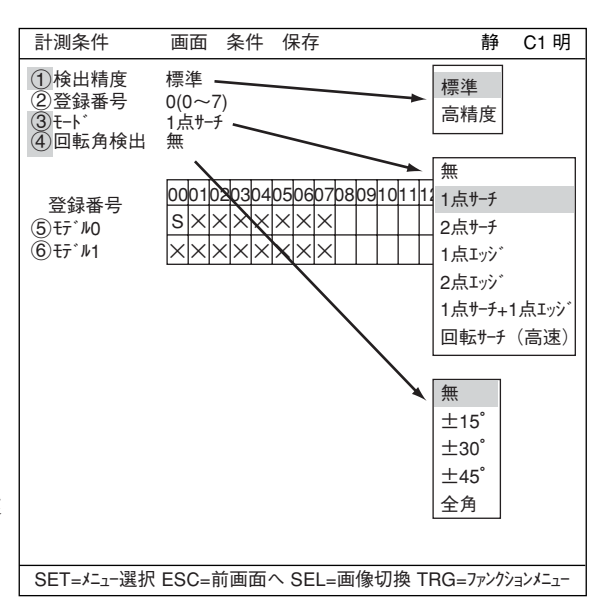

- (4) 回転角検出の設定 「無」を設定します。
- モデル0

登録した番号に「S」が表示されます。上下キーを押して、「モデル0」にカーソルを合わせて、 SETキーを2回押します。「登録別条件」画面が表示されます。

(10)「登録別条件」画面の設定

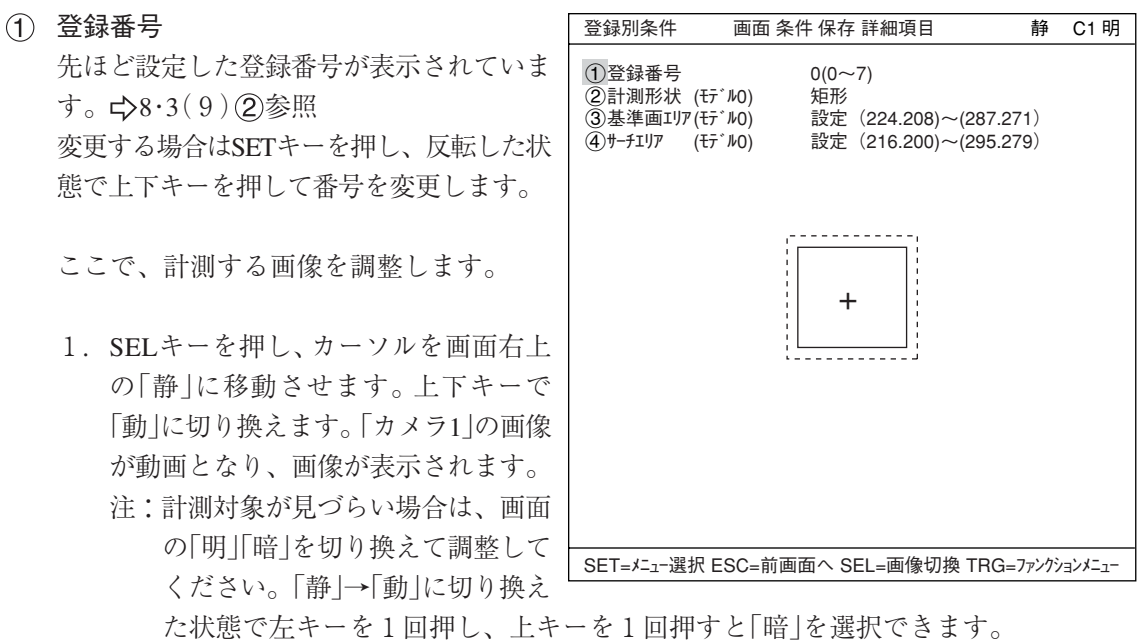

- 2. カメラレンズのフォーカスと絞りを調整して計測対象の画像を鮮明にします。 ☆4・2~4・3ページ 参照
- 3. 計測対象が鮮明になったら、上下キーで「静」(静画)に切り換えます。 「静」に切り換えることで、画像が取り込まれます。 注: 基準画像を登録するときは、画像を「静」にしておく必要があります。
- 4. SELキーを押して、カーソルを「登録別条件」画面上に戻します。

### 8・3

8
計測形状(モデル0)

カーソルを合わせてSETキーを押すと、 ポップアップメニューが表示されます。 上下キーで「矩形」「横ライン」「縦ライン」のいず れかにカーソルを合わせてSETキーを押 します。ここでは「矩形」を選択します。 詳しくは機能・操作編3・4ページ参照

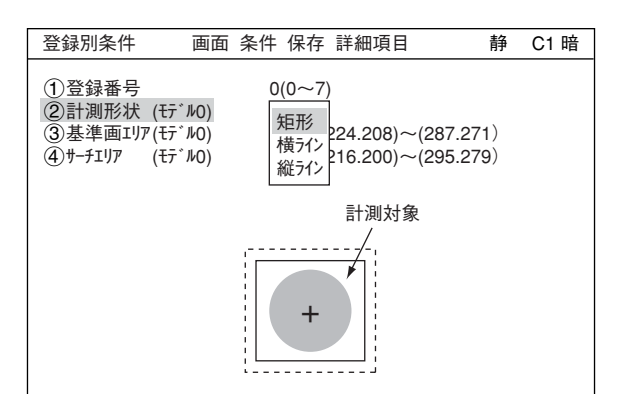

#### 基準画エリア(モデル0)

カーソルを合わせてSETキーを押すと、 「設定」が反転します。もう一度SETキーを 押すと、「矩形」設定画面が表示されま す。

「1左上」「②右下」でそれぞれ実線の矩形 の大きさを調整し、基準画エリアを決定 します。

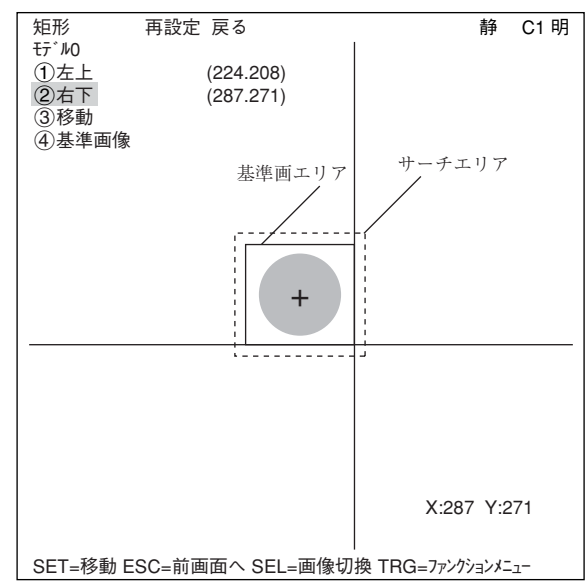

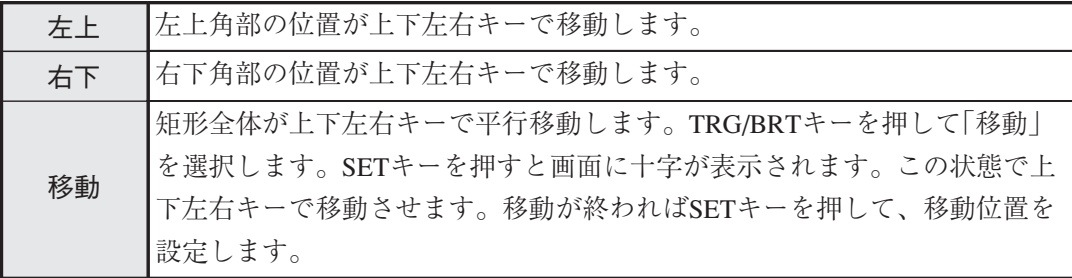

TRG/BRTキーを押して、カーソルを「①左上」または「②右下」に戻して下さい。 各操作で位置が確定するとSETキーを押します。

#### 基準画の登録

上下キーで「4基準画像」を選択し、ポップアップメニューから「登録」を選択します。登録し た基準画が右下に表示されます。

設定が終了したらESCキーを押して、「登録別条件」画面に戻ります。 注:基準画の登録を行わないと、計測ができません。

(4) サーチェリア(モデル0) カーソルを合わせてSETキーを押すと、「設定」が反転します。もう一度SETキーを押すと、 「矩形」画面が表示されます。 「3基準画エリア(モデル0)」と同様の方法で、波線の矩形を調整してサーチエリアを決定します。

設定が終了したらESCキーを押して「計測条件」画面に戻ります。

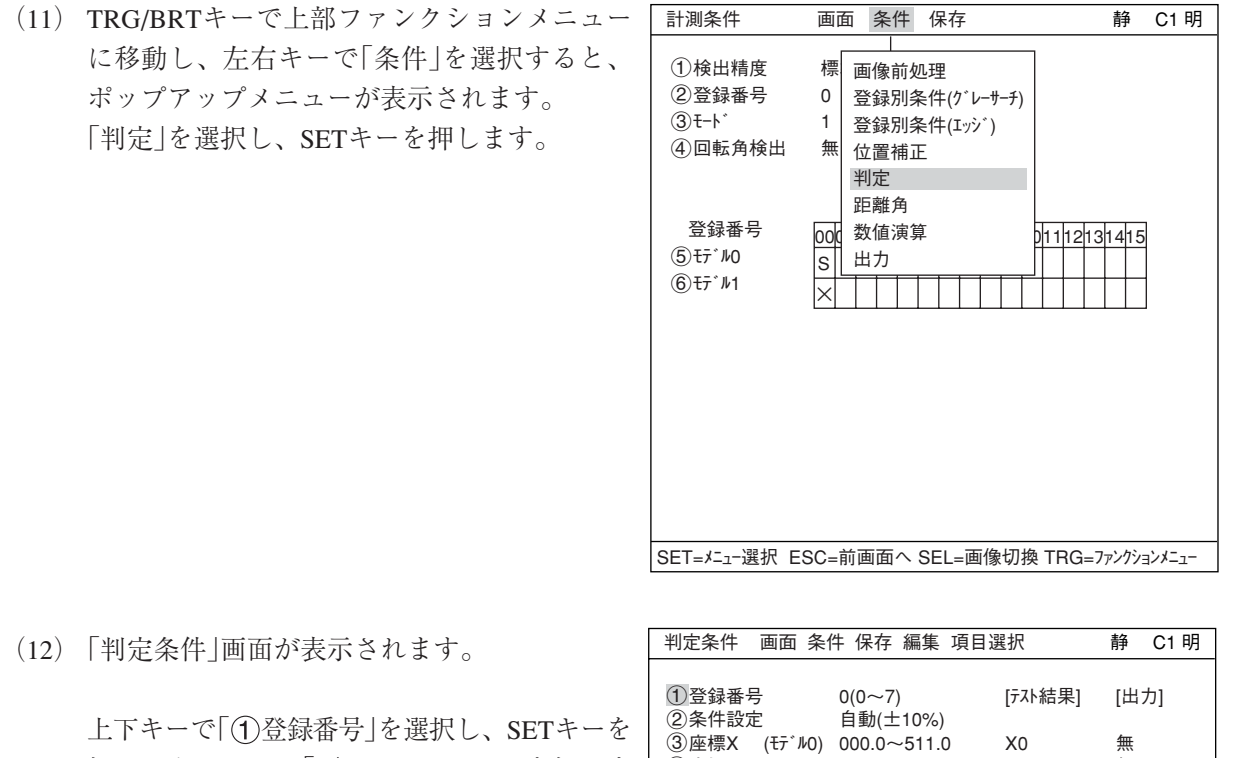

(12)「判定条件」画面が表示されます。

押し、上下キーで「0」にしてSETキーを押しま す。

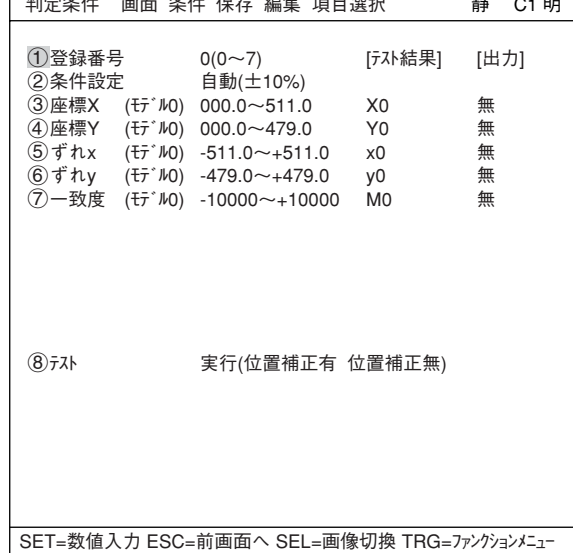

上下キーで $[$   $(7)$   $\rightarrow$   $\mathbb{R}$  (モデル0) |を選択し、上 限値と下限値を設定します。 左右キーで桁、上下キーで数値を設定します。

値が確定するとSETキーを押し、左右キーを押 して[出力]にカーソルを移動します。ここで SETキーを押すとポップアップメニューが表示 され、出力先を「無」「Y」「C」から選択できま す。 「Y」にカーソルを合わせてSETキーを押し、Y0 でSETキーを押します。これで、判定結果がY0 端子に出力されます。

判定条件について詳しくは機能・操作編の 3・18ページを参照ください。

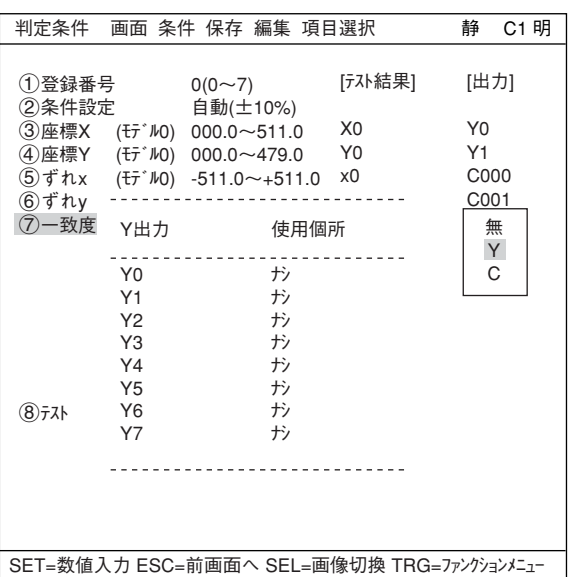

設定が終了したらESCキーを押して「計測条件」画面に戻ります。

(13) 運転画面に戻ります。 運転画面に戻る方法は、ESCキーを3回押すか、上部ファンクションメニューの「画面」から「運 転」を選択します。

- (14) 計測を実行します。 運転画面が表示された状態でTRG/BRTキーを 厂 押すと、計測結果が表示されます。
	- ☆ 計測結果について詳しくは7・10ページを参 照ください。

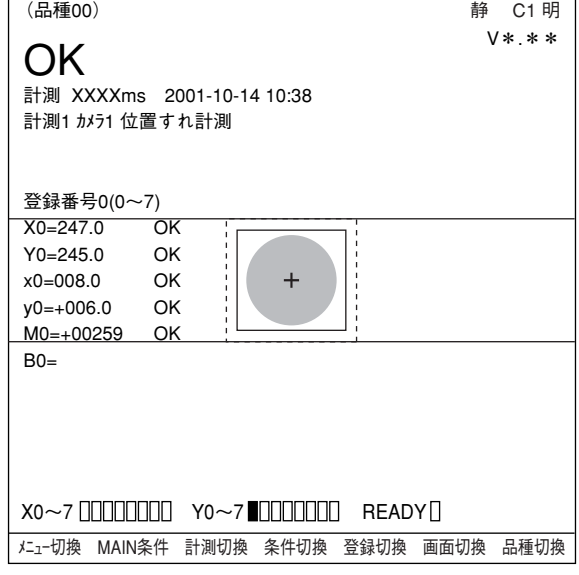

● データの保存について

- 設定したデータは一旦メモリ(RAM)に記憶されますが、フラッシュメモリに記憶されないため、 保存操作によりデータ保存を行ってください。データ保存を行わないと、IV-S30コントローラへ の電源をOFFした場合、設定したデータが消滅します。
- ・ 保存操作は計測条件設定画面、運転条件設定画面、またはシステム条件設定画面で「保存」を選択 して行えます。

[計測条件]メニューの場合

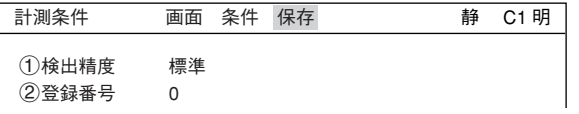

1. 計測条件設定画面、運転条件設定画面、またはシステム条件設定画面でTRG/BRTキーを押 し、上部ファンクションキーに移動します。左右キーで「保存」を選び、SETキーを押しま す。

データ保存の確認メッセージが表示されます。

データ保存?(YES=[SET],NO=[ESC])

2. さらに、SETキーを押します。(ESCキーを押すと保存中止) 保存が実行され、画面下部に保存の状況が表示されます。

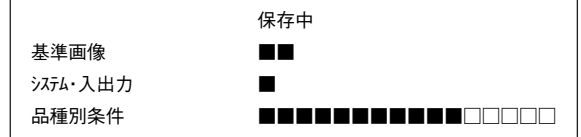

保存が終了すると、「保存中」の表示が「保存終了」に変わります。

### $8-2$  2 値面積計測

下記の計測対象について、2値面積計測する場合の設定手順例を説明します。面積は2値化処理に より画素数で測定されます。

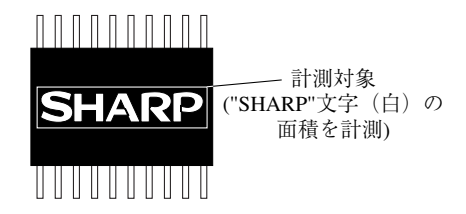

なお、本項では計測実行するのに最低限必要な設定を記載しています。

- (1) 左右キーで「MAIN条件」にカーソルを合わせ、SETキーを押します。
- (2)「MAIN画面」が表示されます。 リモート操作キーの上下キーで「品種別条件」 にカーソルを合わせ、SETキーを押します。

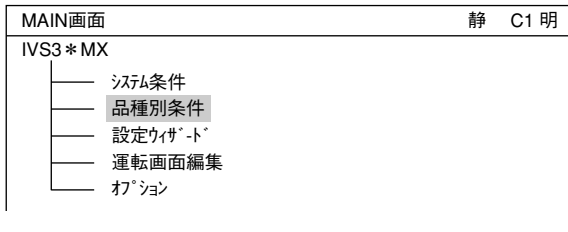

(3)「品種別条件選択」画面が表示されます。 「品種(新規)」でSETキーを押すと、「品種00」が作成されます。 品種別条件選択 品種別条件 品種(新規)

(4) 品種のタイトルを登録します。 「品種00」にカーソルを合わせて、TRG/BRT キーを押すと、ポップアップメニューが表示 されます。ポップアップメニューの中から「タ イトル」を選択すると、「タイトル登録」画面が 表示されます。 ☆7·9ページ参照 名称を付け、「終了」を押すと、「品種00」に登 録したタイトル名が表示されます。

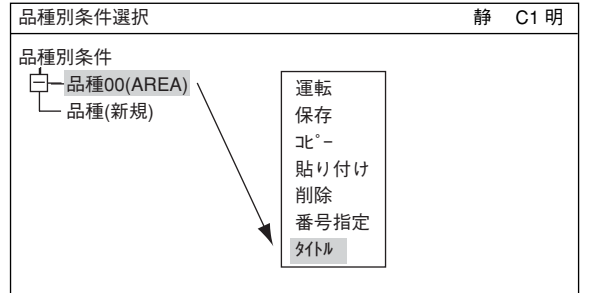

- (5) ツリーメニューで「品種(00)」→「計測条件(カメ ラ1)」→「計測(新規)」を選択し、SETキーを押 します。
	- 注:「計測0」は位置ずれ計測(位置補正)専用で すので、2値化処理を設定できません。

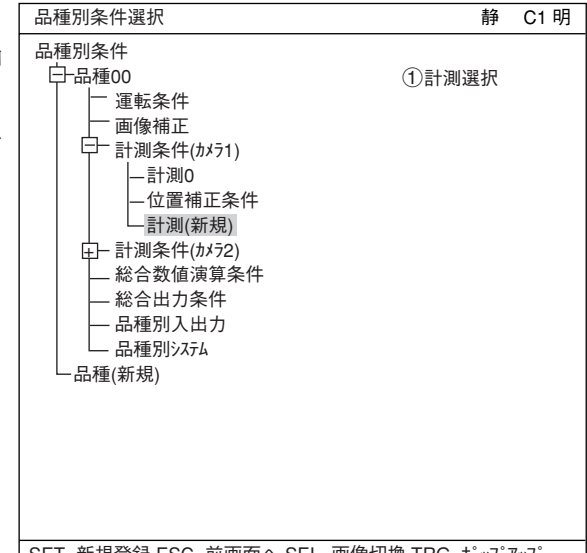

(6)「計測1」の画面が表示されますのでSETキーを 押すと、ポップアップメニューが表示されま す。「2値面積計測」を選択し、SETキーを押し ます。

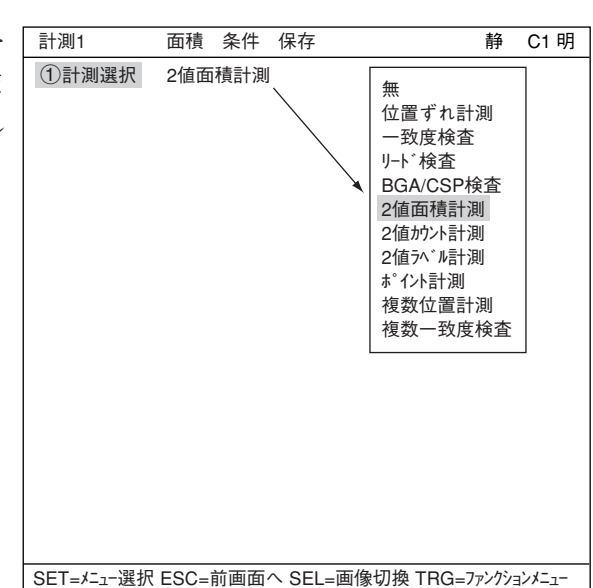

(7) ESCキーを押して、ツリーメニューに戻り す。

「計測01(2値面積計測)」が表示されます。

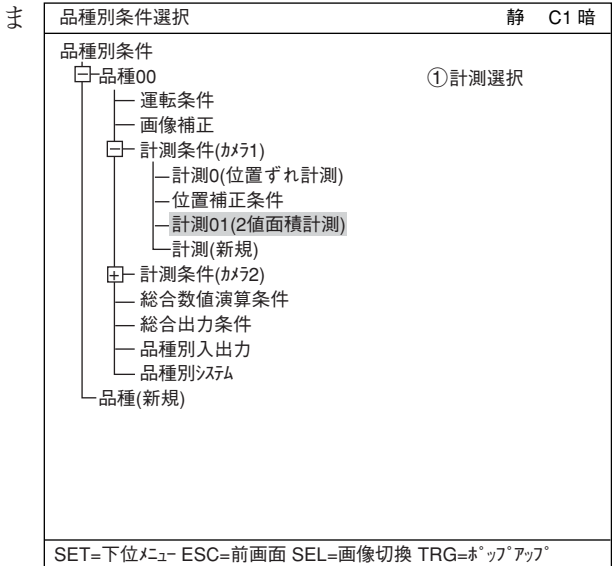

(8)「計測01(2値面積計測)」→「計測条件」を選択 し、SETキーを押すと、「計測条件」画面が表示 されます。

「計測条件」を設定します。

登録番号

SETキーを押して、上下キーで登録番号を 変更します。

登録有無 ポップアップメニューから「有」を選択しま す。

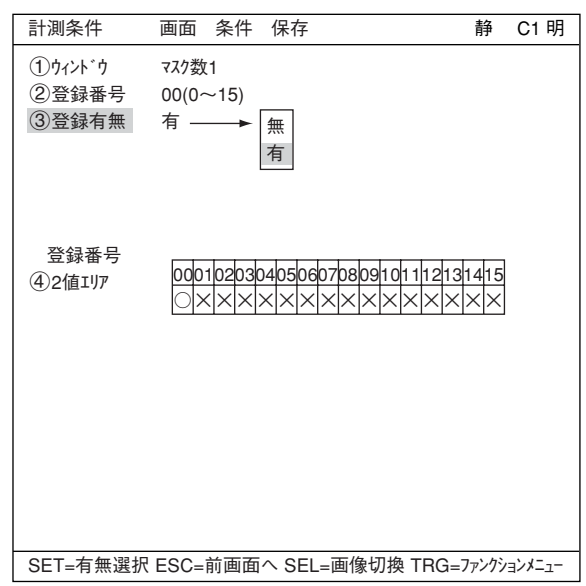

(4) 2値エリア

登録した番号に「○」が表示されます。SETキーを押して、左右キーで「○」表示にカーソルを 合わせてSETキーを押します。

(9)「計測条件」画面の設定

## ● 画像調整

「計測条件」画面では、計測する画像を調整 します。

- 1. SELキーを押し、カーソルを画面右上 の「静」に移動させます。上下キーで 「動」に切り換えます。これで、先ほど 登録した「カメラ1」の画像が動画とな り、画像が表示されます。 注:計測対象が見づらい場合は、画面 の「明」「暗」を切り換えて調整してくだ さい。この状態から右キー1回、上 キー1回を押すと、「暗」になります。
- 2. カメラレンズのフォーカスと絞りを調 整して計測対象の画像を鮮明にします。 ☆ 4.2、4.3ページ参照

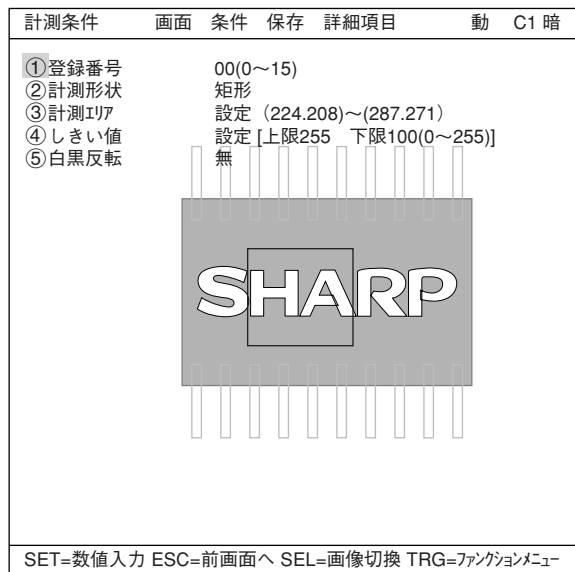

- 3. 計測対象が鮮明になったら、上下キーで「静」(静画)に切り換えます。 注:基準画像を登録するときは、画像を「静」にしておく必要があります。
- 4. SELキーを押して、カーソルを「計測条件」画面上に戻します。

#### ● 計測エリアの設定

「 ③計測エリア |にカーソルを合わせてSETキーを押すと、「設定 |が反転します。

もう一度SETキーを押すと、「矩形」画面が 表示されます。

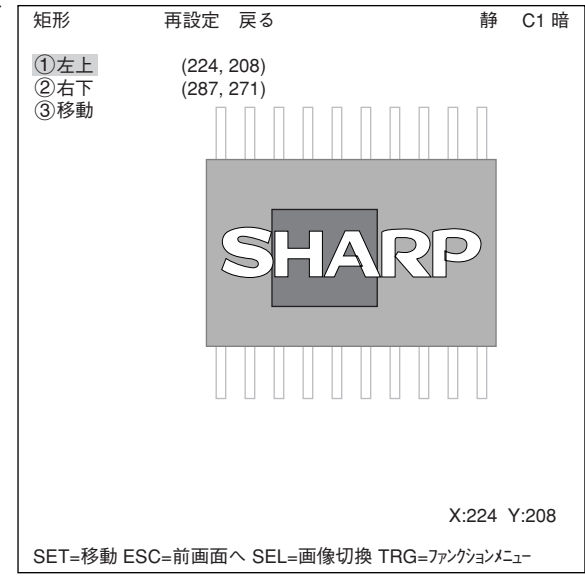

8

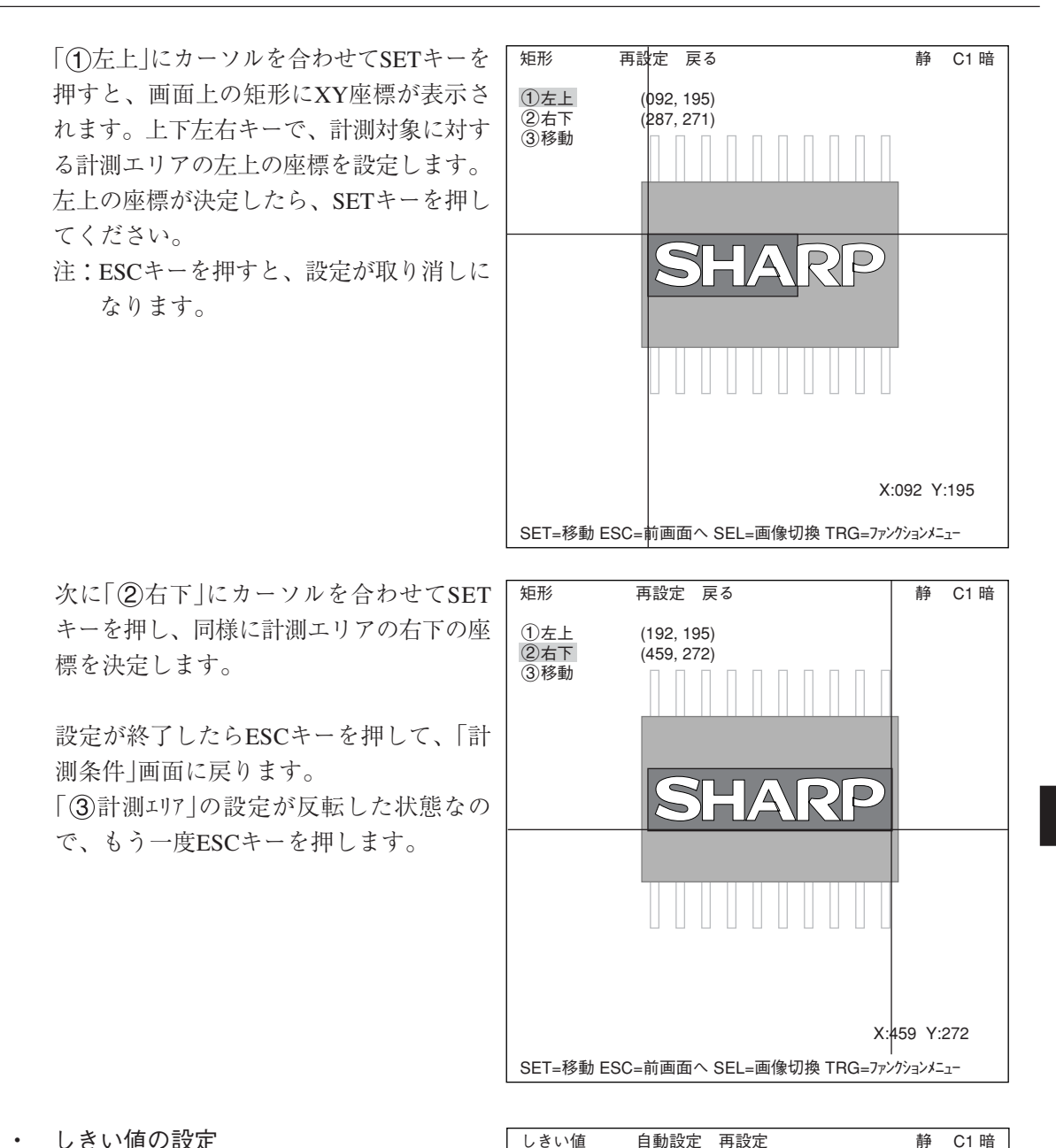

#### ・ しきい値の設定

「4」しきい値」にカーソルを合わせてSET キーを押すと、「設定」が反転します。もう 一度SETキーを押すと、「しきい値(ヒスト グラム)」画面が表示されます。 「1上限」または「2下限」にカーソルを合 わせ、SETキーを押すと数値が反転しま す。この状態で上下キーを押すと、ヒスト グラム上のバーが左右に移動し、上限又は 下限の値を調整することができます。

・ 自動設定

「しきい値(ヒストグラム)」画面でTRG/ BRTキーを押し、上部ファンクションメ ニューの「自動設定」でSETキーを押すと、

ポップアップメニューが表示され、「下限のみ」または「上下限」の最適値を自動設定すること ができます。

103(0~255)<br>
2 T限 103(0~255)

 $103(0~255)$ 

SET=移動 ESC=前画面へ SEL=画像切換 TRG=ファンクションメニュー

設定が終了したらESCキーを2回押して、ツリーメニュー画面に戻ります。

(10) ツリーメニューで「判定条件」を選択し、SET キーを押します。「判定条件」画面が表示されま す。

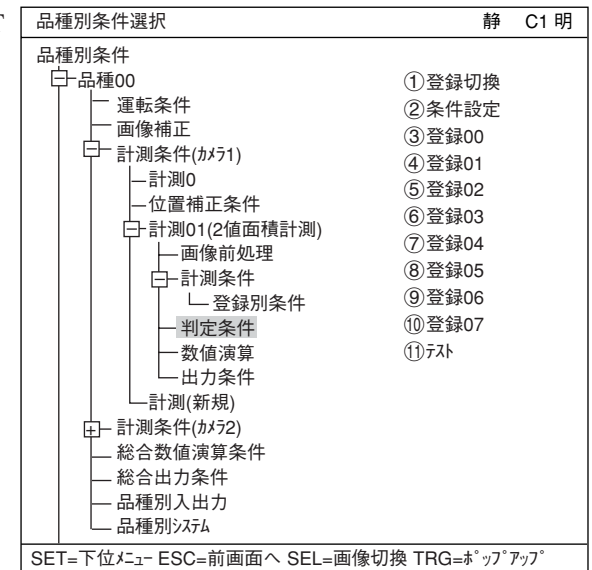

(11)「判定条件」画面の設定 上下キーで「③登録00」を選択し、SETキーを 2回押します。下限値の左端の桁が選択されま す。 左右キーで桁、上下キーで数値を設定します。 値が確定するとSETキーを押します。

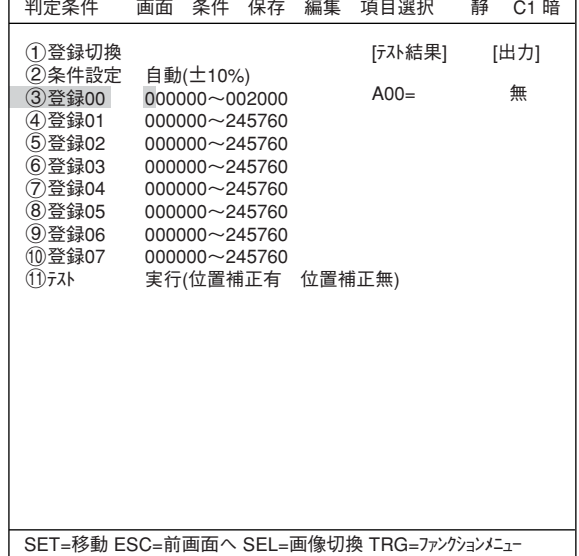

左右キーを押して[出力]にカーソルを移動しま す。SETキーを押すとポップアップメニューが 表示され、出力先を「無」「Y」「C」から選択でき ます。

「Y」にカーソルを合わせてSETキーを押し、Y0 でSETキーを押します。これで、判定結果がY0 端子に出力されます。

判定条件について詳しくは機能・操作編の 3・18ページを参照ください。

設定が終了したらESCキーを押して「品種別条 件選択」画面に戻ります。

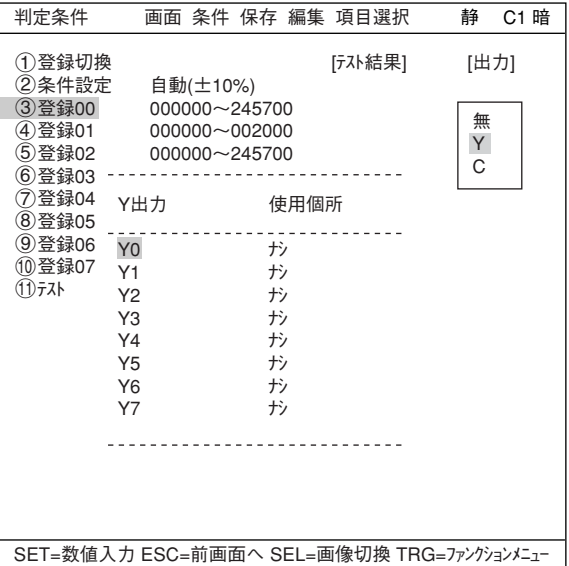

8

- (12)運転画面に戻ります。 運転画面に戻る方法は、ESCキーを2回押します。
- (13)計測を実行します。 運転画面が表示されます。 TRG/BRTキーを押すと、計測エリア内の面積 が画素数で表示されます。
	- 計測結果の表示について詳しくは、7・ 19ページを参照ください。

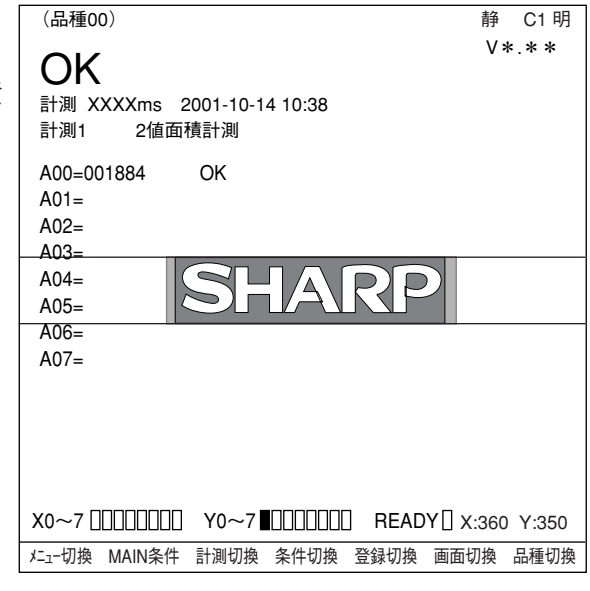

#### ● データの保存について

- ・ 設定したデータは一旦メモリ(RAM)に記憶されますが、フラッシュメモリに記憶されないため、 保存操作によりデータ保存を行ってください。データ保存を行わないと、IV-S30コントローラへ の電源をOFFした場合、設定したデータが消滅します。
- ・ 保存操作は計測条件設定画面、運転条件設定画面、またはシステム条件設定画面で「保存」を選択 して行えます。

[計測条件]メニューの場合

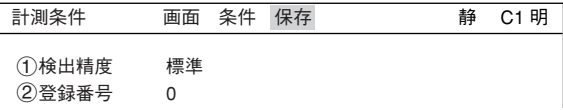

- 1. 計測条件設定画面、運転条件設定画面、またはシステム条件設定画面でTRG/BRTキーを押 し、上部ファンクションキーに移動します。左右キーで「保存」を選び、SETキーを押しま す。
	- データ保存の確認メッセージが表示されます。

データ保存?(YES=[SET],NO=[ESC])

2. さらに、SETキーを押します。(ESCキーを押すと保存中止) 保存が実行され、画面下部に保存の状況が表示されます。

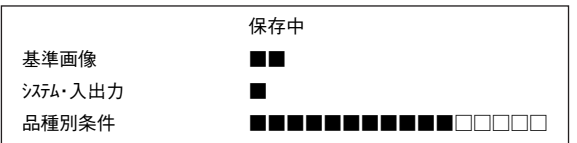

保存が終了すると、「保存中」の表示が「保存終了」に変わります。

## 第 9 章 仕 様

## 9-1 コントローラ(IV-S31MX/S32MX/S33MX)

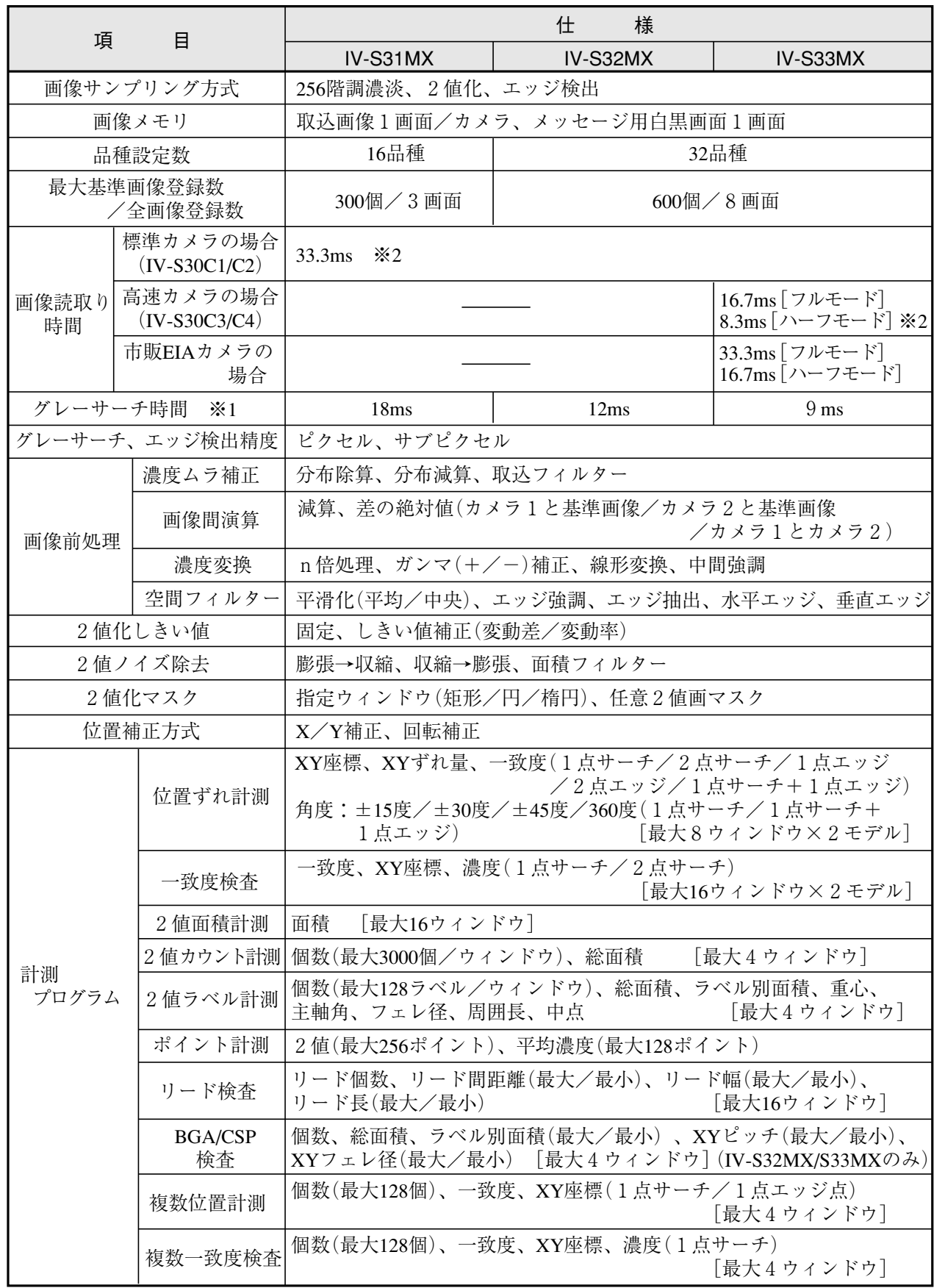

※1 グレーサーチ時間はサーチエリア256×256画素、モデル64×64画素、圧縮3のとき ※2 部分画像読み出しにより可変

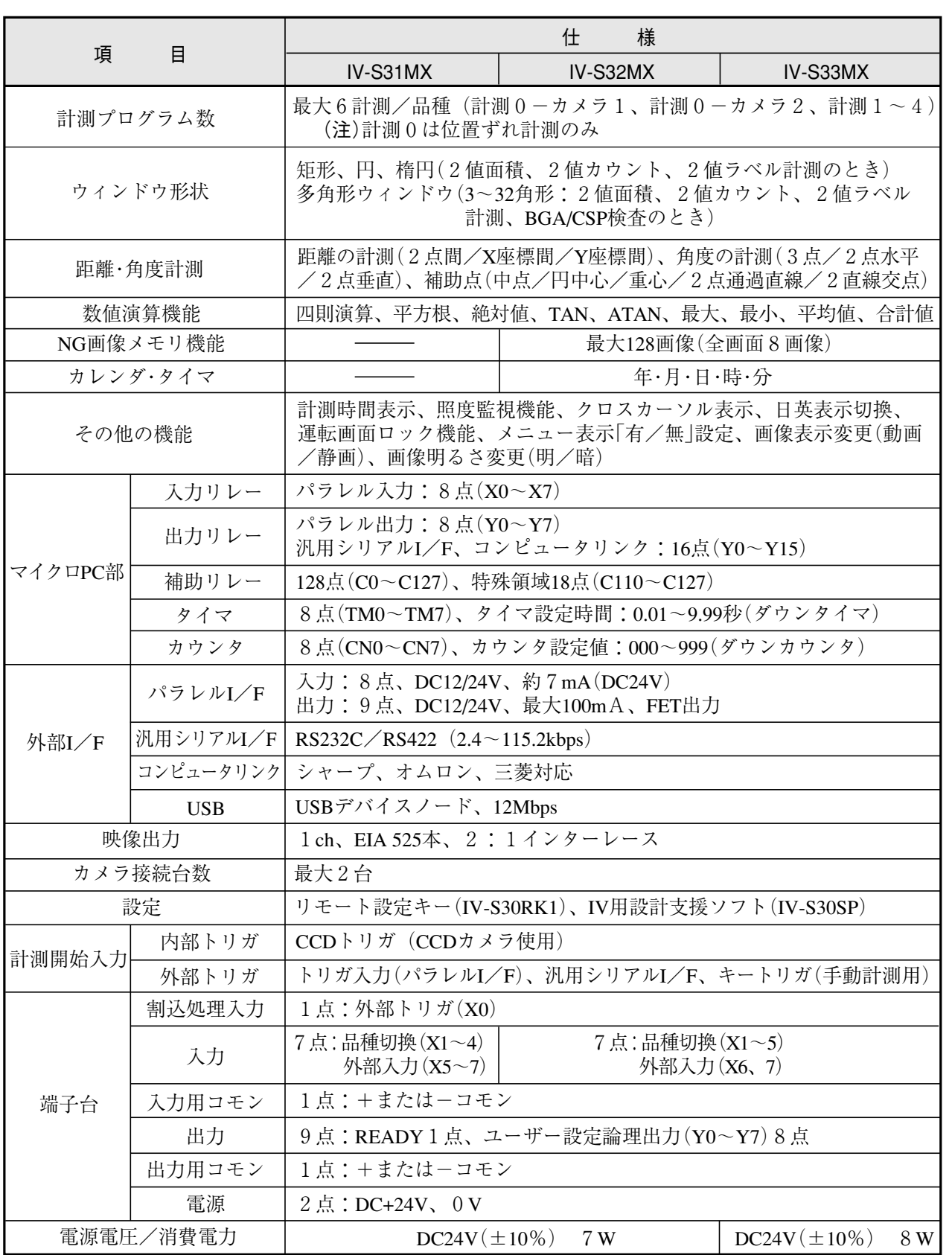

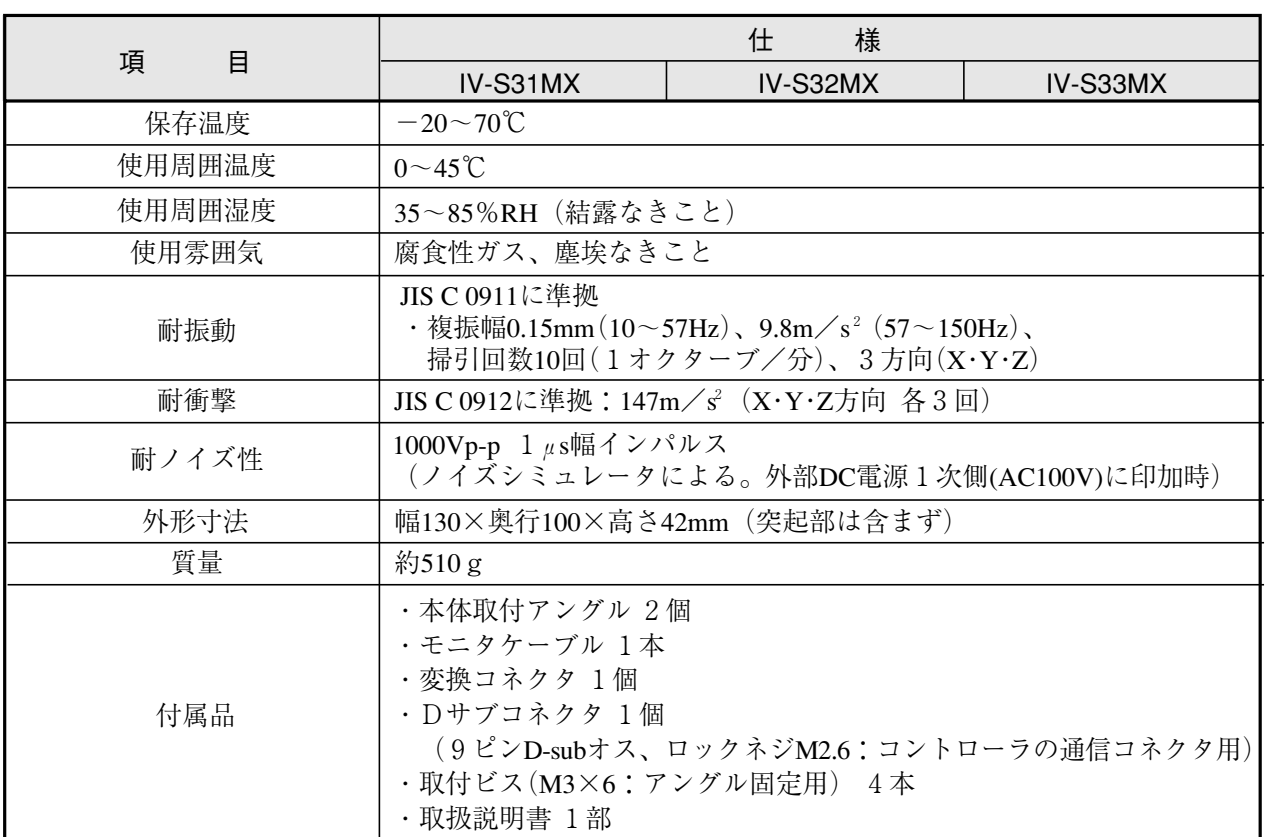

## 9-2 カメラ部

[1]カメラ(IV-S30C1/C2/C3/C4)

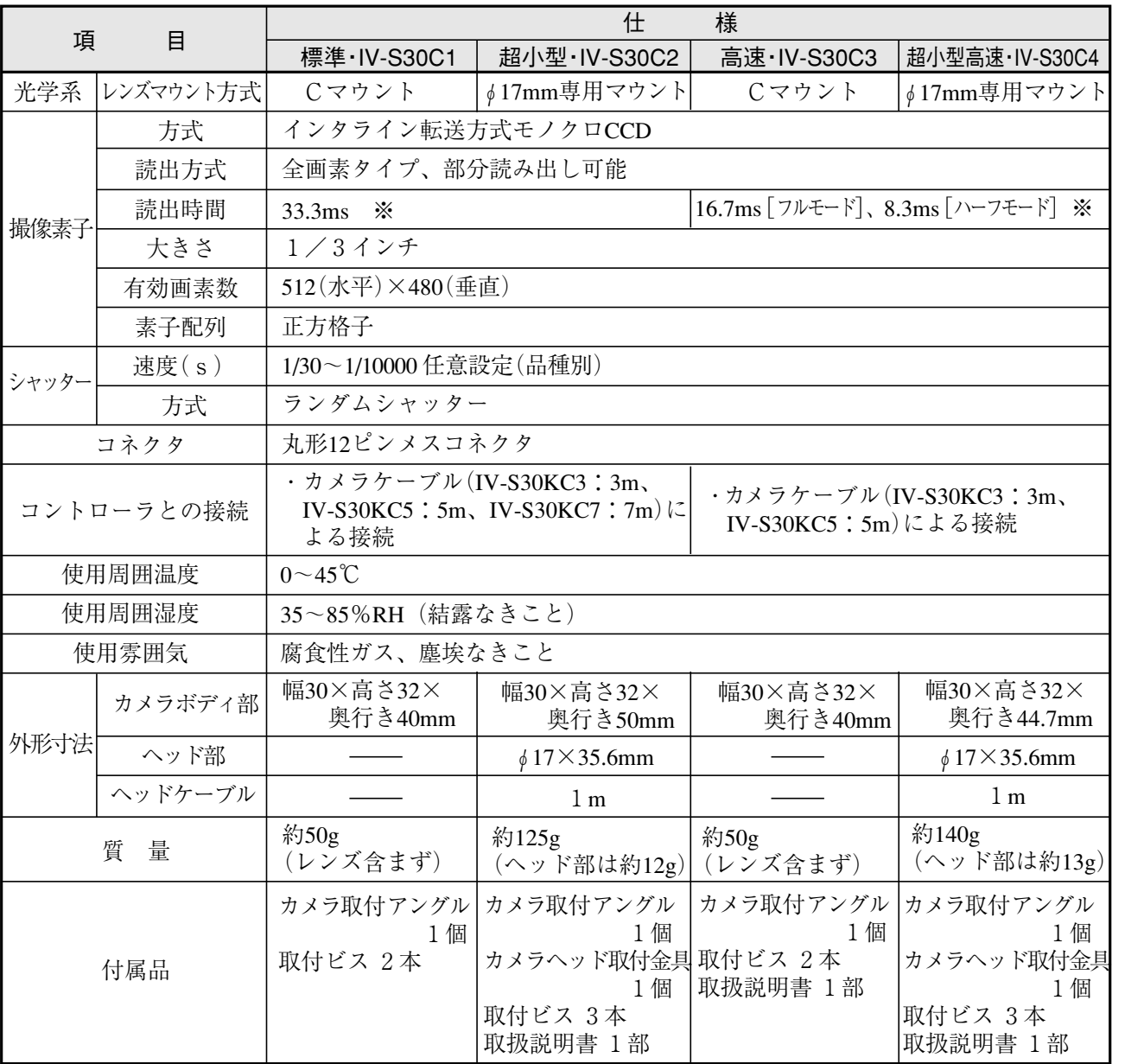

※ 部分画像読み出しにより可変

[2]カメラコンバータ(IV-S30EA1)

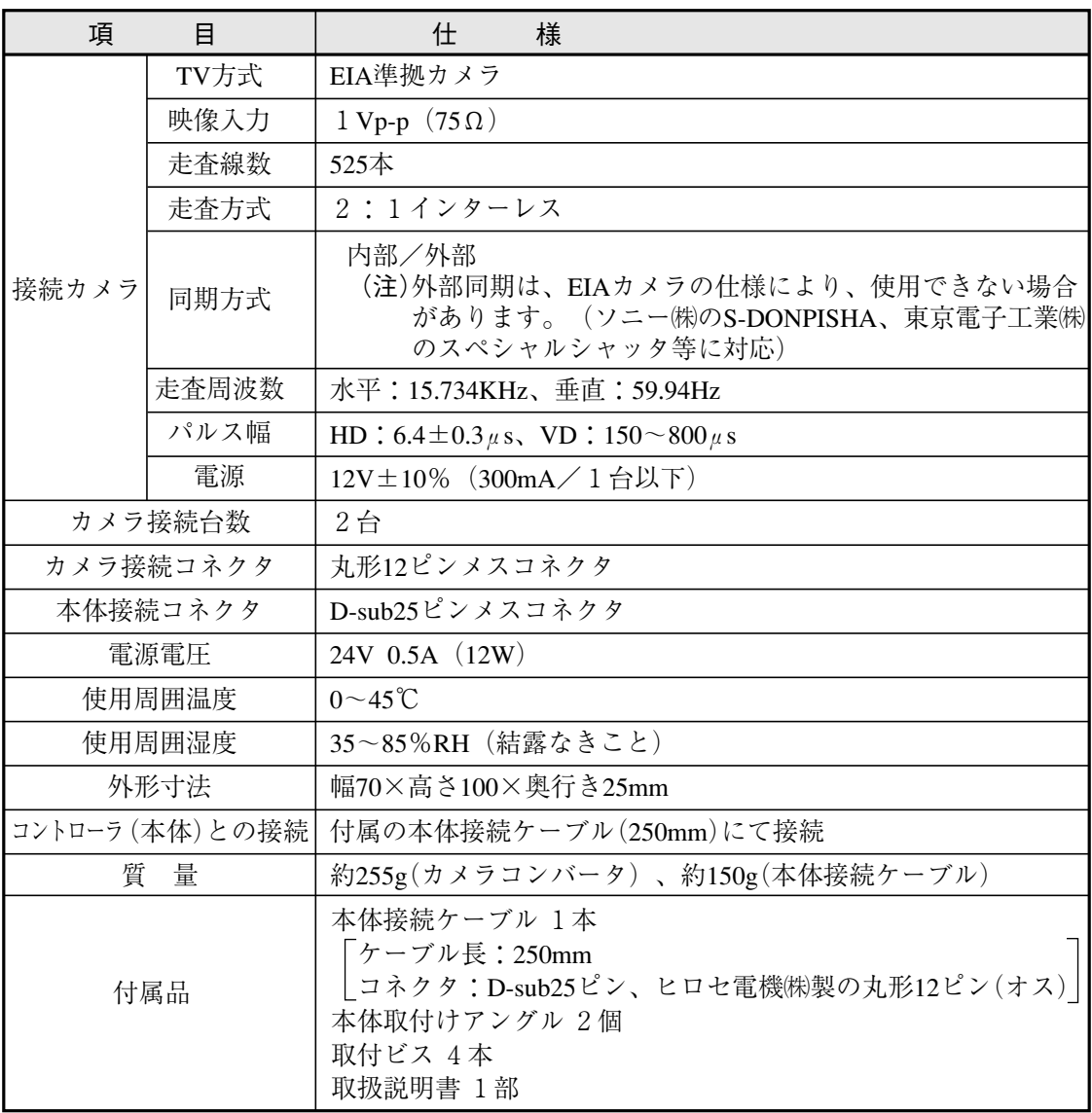

9

[3]カメラレンズ(IV-S20L16)

| 項<br>冃    | 様<br>什                            |
|-----------|-----------------------------------|
| 焦点距離      | 16mm                              |
| 最大口径比     | 1.6                               |
| 絞り範囲      | $1.6 \sim 16$ , Close             |
| フォーカス範囲   | 50mm $\sim \infty$                |
| フィルタ取り付け径 | $M25.5$ , P=0.75, U1              |
| マウント形式    | Cマウント                             |
| 適合カメラ     | IV-S30C1/C3、IV-S20C1 (IV-S20用カメラ) |

[4]カメラケーブル(IV-S30KC3/KC5/KC7)

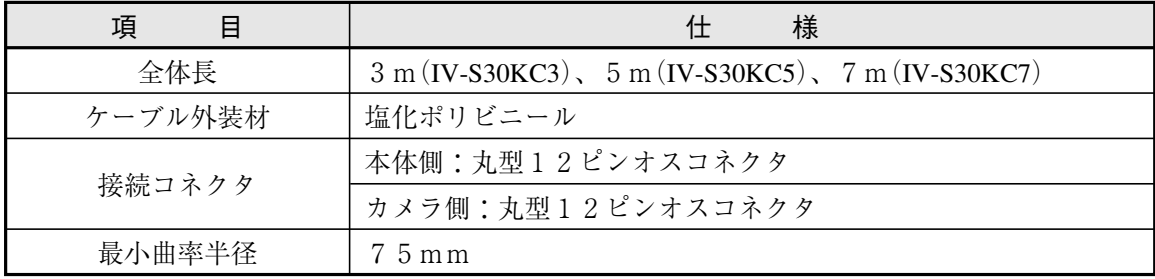

## 9-3 周辺機器

[1]モノクロモニタ(IV-09MT)

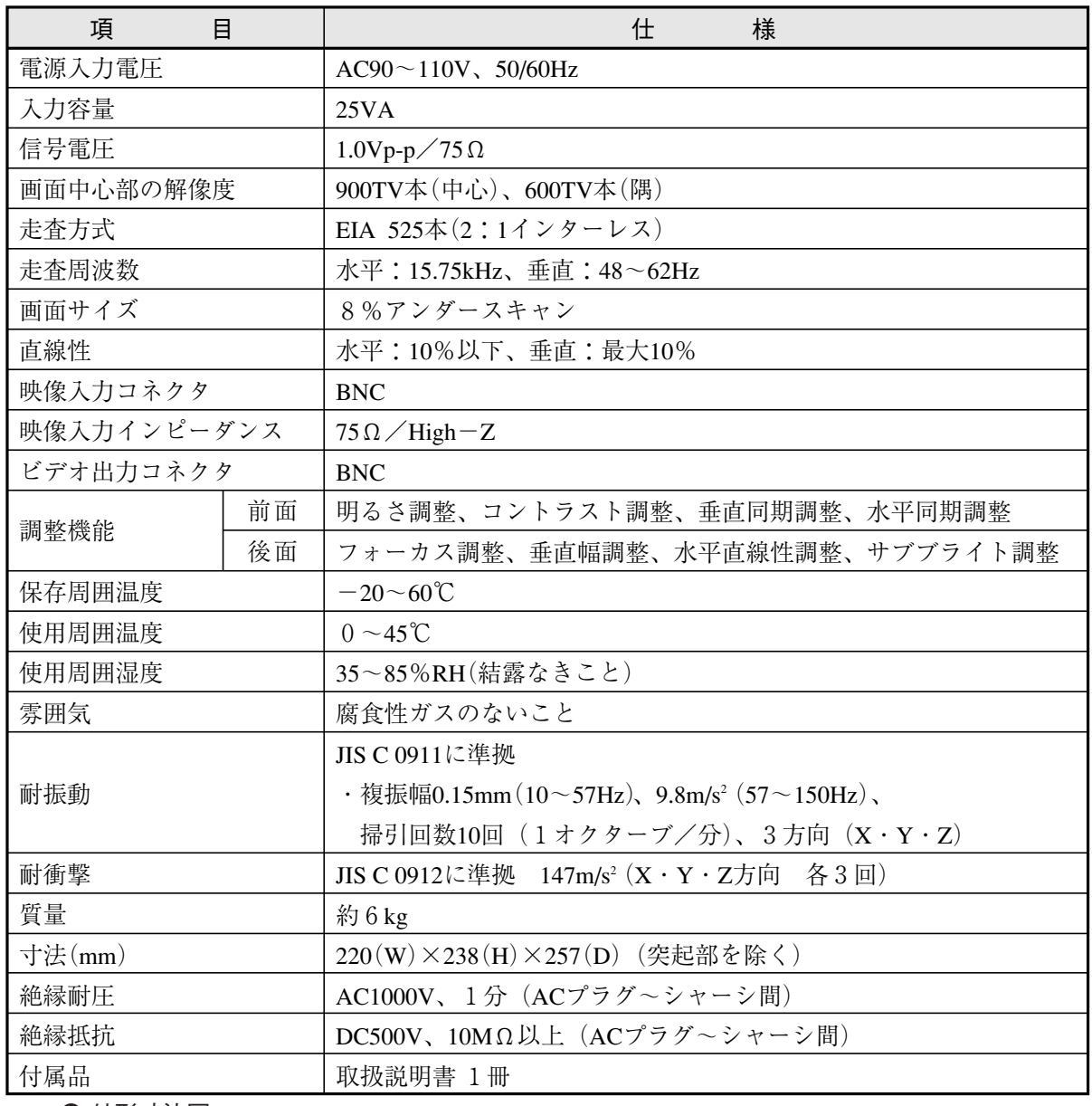

● 外形寸法図

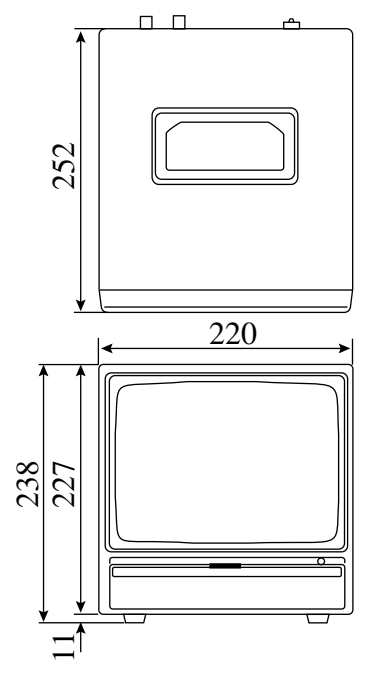

(単位:mm)

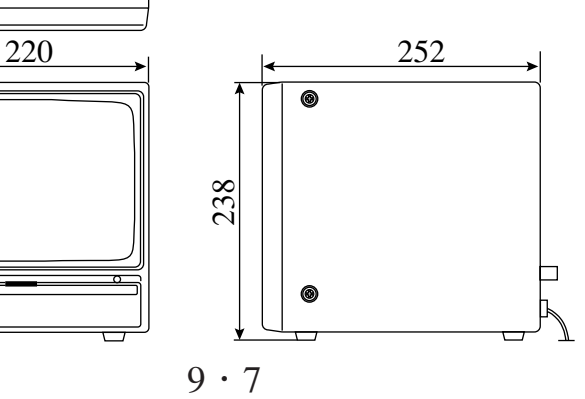

## [2]液晶モニタ(IV-10MT/10MTV/10MTK)

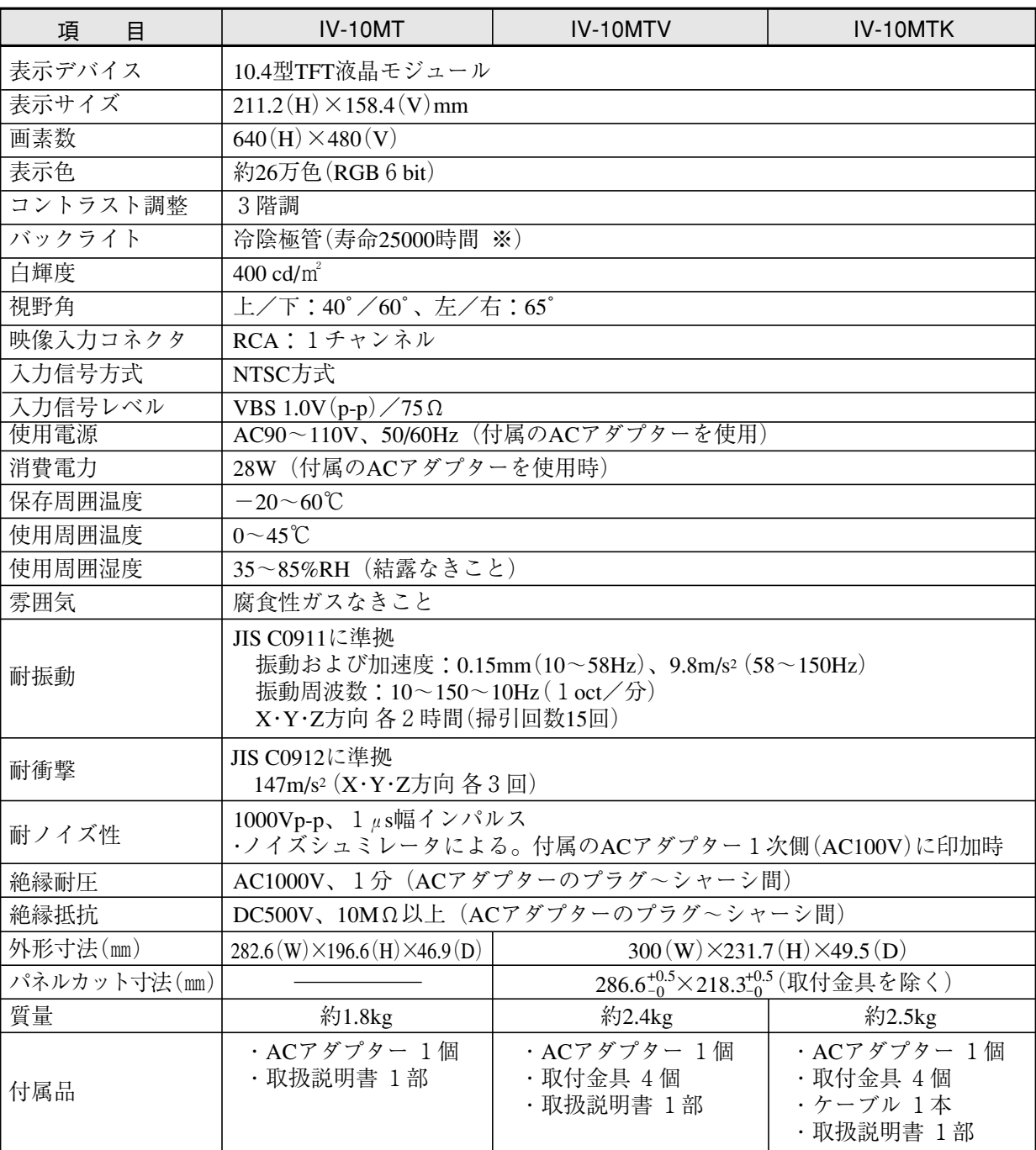

※ 寿命は、周囲温度が25±5℃で調光が「標準」モードにて、輝度が初期値の50%に達するまでの時間、 ファット ハロニス・エーション ポッシュ・ポープ

[3]LED照明装置(IV-60LD)

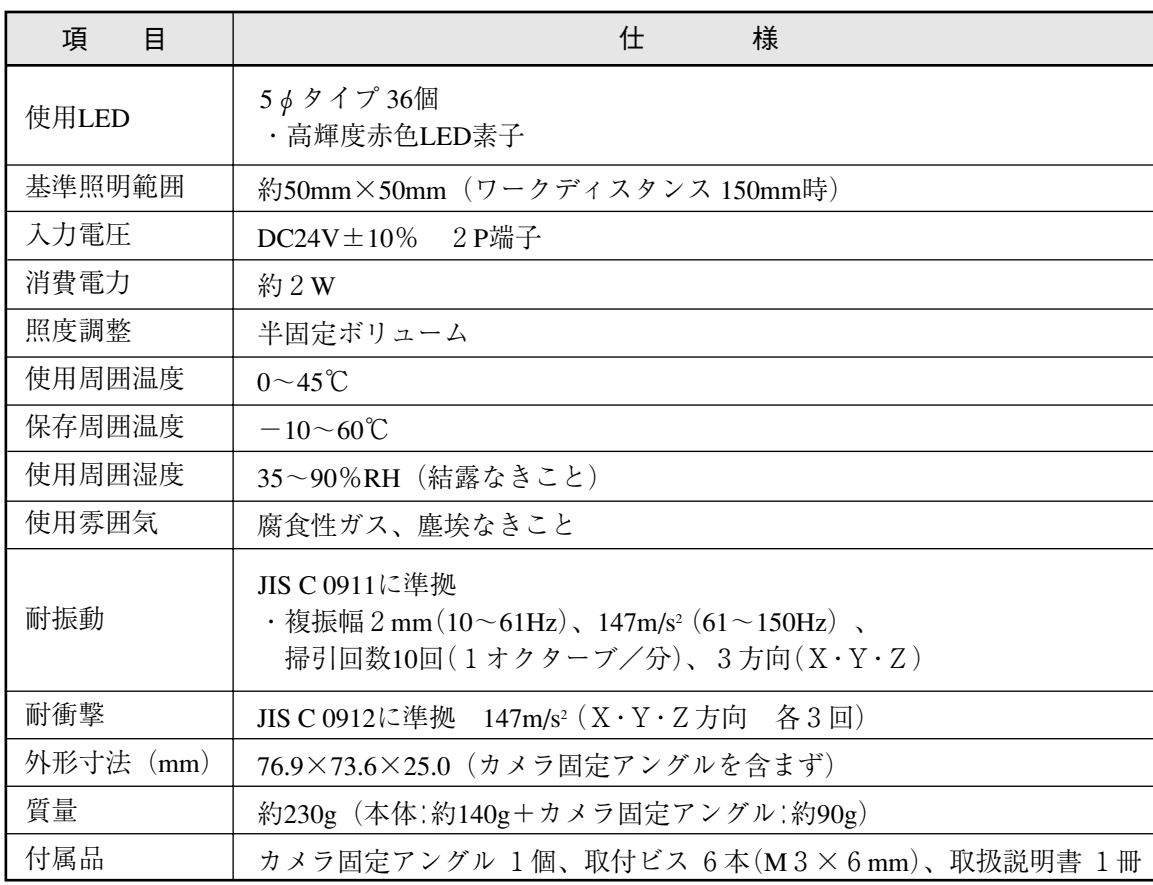

● 外形寸法図

カメラ(IV-S30C1)とカメラレンズ(IV-S20L16)を取り付けた状態で示します。

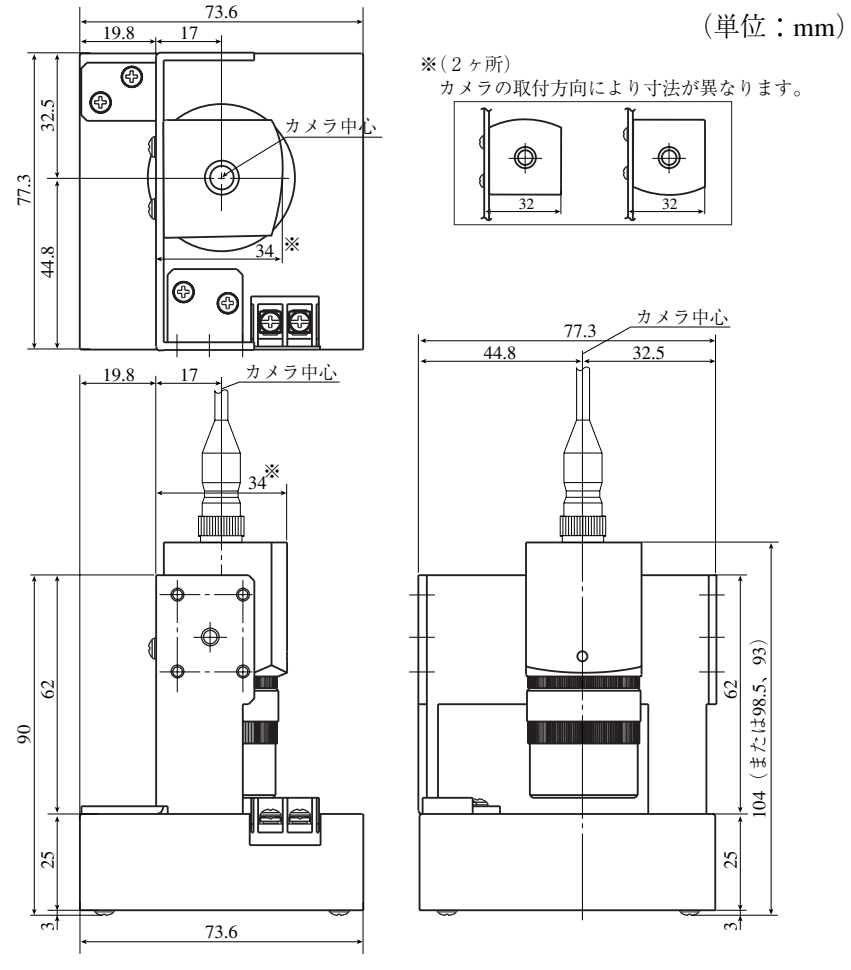

## 解 説

[あ]

#### ■ インタライン転送方式

インタライン転送方式とは、CCD素子で光を電荷に変換するエリアと電荷を転送するエリア が分離されて電荷を転送する方式のことです。

フレーム転送方式は光電変換するエリアを電荷の転送にも使用する方式です。フレーム転送 方式はエリアを共用しているため、スミアノイズが発生し易くなります。

#### ■ ウィザード

「ウィザード」とは計測設定操作を誰でもわかりやすく、間違いなく行えるようにするため の、設定支援ソフト機能です。各ステップごとにコンピュータがアンケート式に質問を問い かけ、オペレータはそれらを答えることで設定を進めていく方法です。

初めて設定される人や、設定に不慣れな人には便利は機能です。その反面、操作に慣れてい る人にとっては、何度も同じ質問に答えなければなりませんので、逆に時間がかかってしま うこともあります。

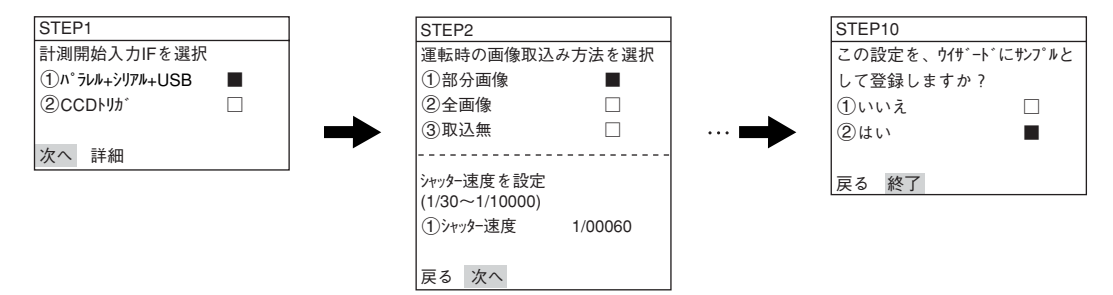

#### ■ ウィンドウ

カメラの撮影素子であるCCDで取り込んだ画像には、画像処理の計測対象となる画像が複数 個存在したり、対象以外の画像が含まれる場合があります。このような場合、画像処理の対 象画像を切り出す(指定する)働きをするのがウィンドウです。ウィンドウとして設定したエ リア内が計測対象となり、そのエリアの外部は計測から除外できます。

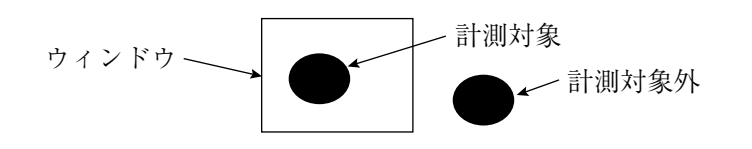

#### ■ ウィンドウ境界の設定(有効/無効) ウィンドウの境界に位置する2値画像について、ラベリングの有効/無効を設定できます。

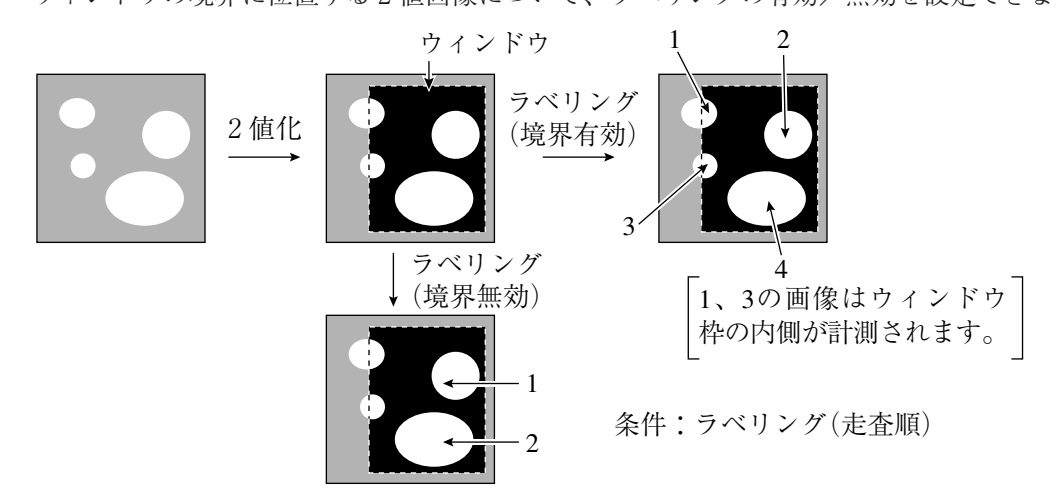

#### ■ エッジ強調

-■ 空間フィルター

#### ■ エッジ検出

エッジとは、画像中の明るい部分(白)と暗い部分(黒)の境界を示します。エッジ検出とは、 この境界を画像処理により検出することです。

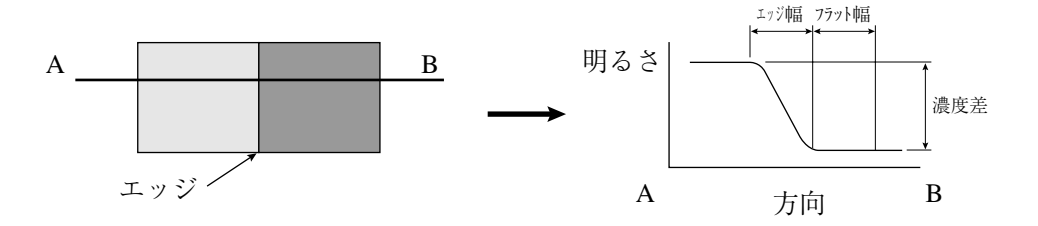

#### [検出モード、検出方向によるエッジ検出点の例]

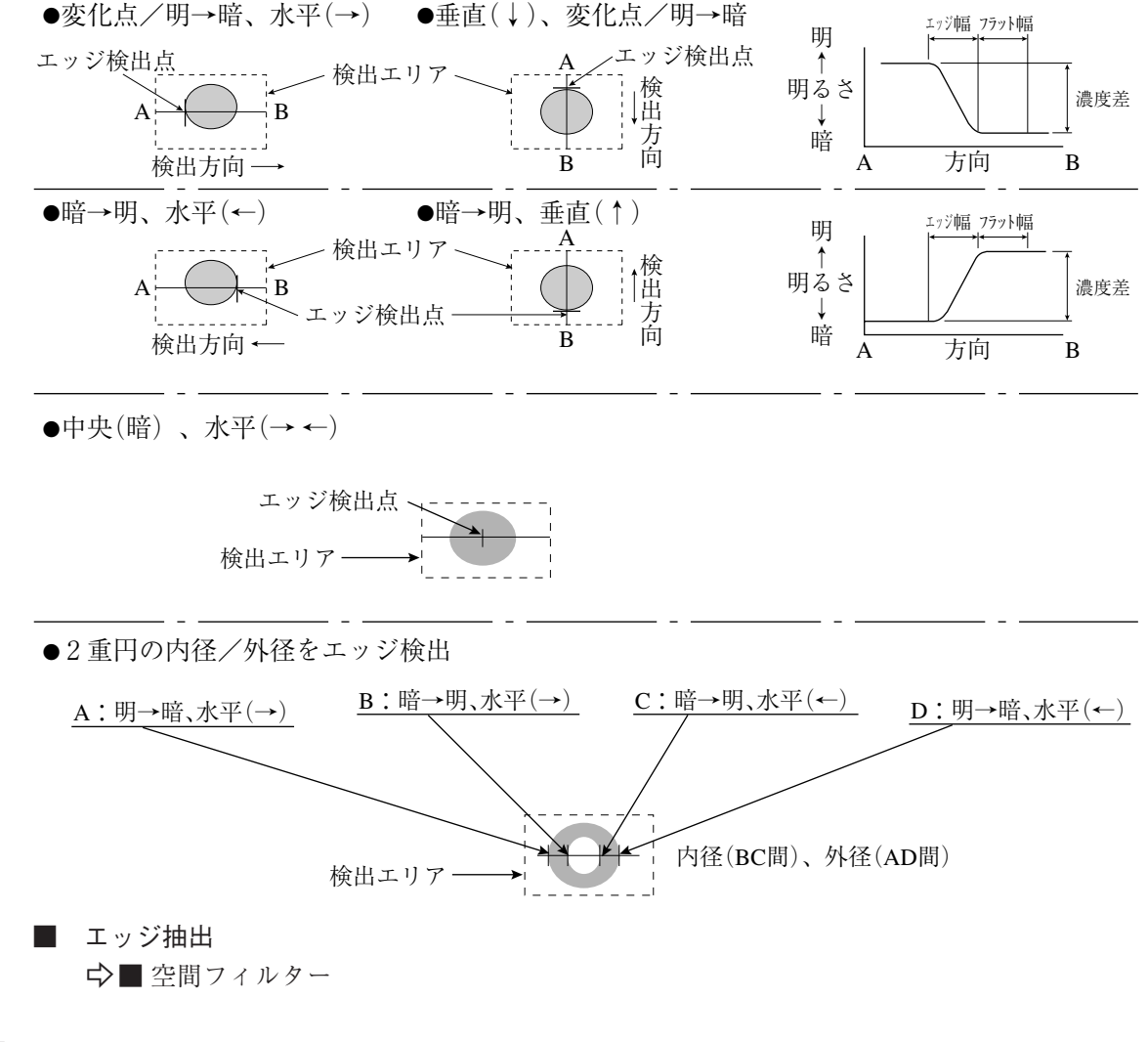

[か]

#### ■ 画素

CCDにはマトリックス状に敷きつめた電荷素子(縦方向:480素子、横方向:512素子) があり、この1素子が1画素になります。

#### ■ ガンマ十補正

中間濃度が少し暗いときに使用します。

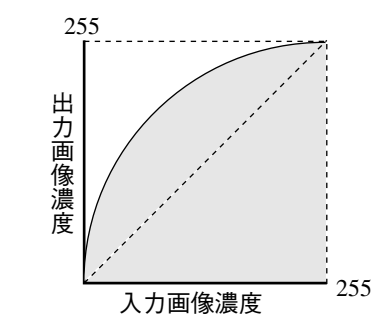

■ ガンマー補正

中間濃度が少し明るいときに使用します。

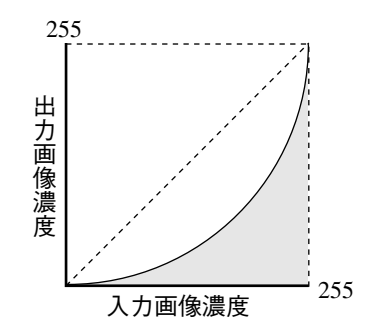

#### ■ 境界処理

-■ ウィンドウ境界の設定(有効/無効)

■ 空間フィルター

空間フィルターとは、取り込んだ画像データのノイズや歪みを取り除き、または抽出/強調 することで画像の有す情報を人間にとって見やすくしたり、画像をある標準的な形に変換し て、判定や認識を容易に行えるようにする処理のことです。

IV-S30では平滑化(平均/中央)、エッジ強調、エッジ抽出、水平エッジ、垂直エッジの6種 から選択します。

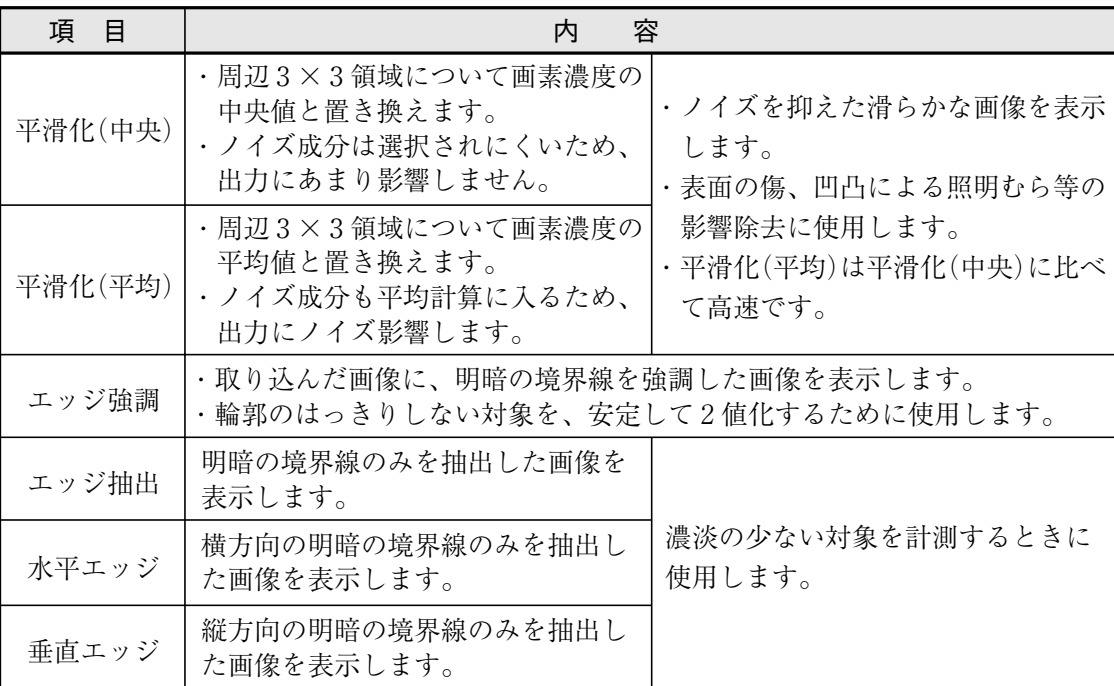

■ グレーサーチ(補正グレーサーチ) グレーサーチとは、登録画像とカメラからの入力画像間で一致度を算出し、入力画像上で基 準画像と一致する点を検出する方式です。

#### [手順]

- 基準となる画像(モデル)を256階調のままで登録します。
- ワーク画像を取り込みます。
- 256階調の画像情報を基に、モデルをワーク画像の左上角に重なり合った2つの画像の 一致度を算出します。
- モデルを一定画素ずらして、一致度を算出します。
- ワーク画像の全範囲について④を繰り返します。

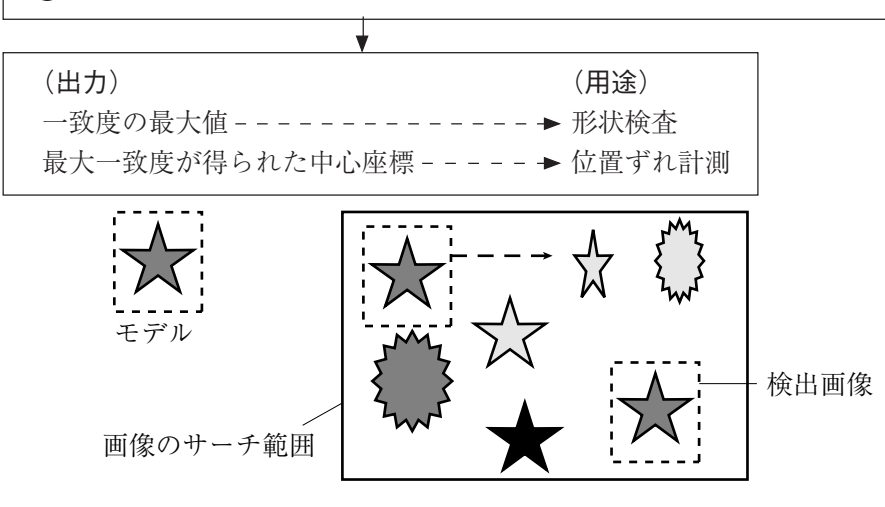

■ グレー処理(グレー画像処理)

CCDカメラで撮像した画像データを、濃淡そのままに扱う画像処理です。

・ 2値画像処理(1画素=1ビット)に比べ、8ビット(1画素、256階調)のグレー情報を 全て生かした結果が得られます。

[長所]濃淡の変化情報が含まれる分、理論的には精度/信頼性に優れています。 [短所]膨大な情報量を処理するため、処理時間の短縮が課題となります。

#### ■ 高周波点灯

蛍光灯を商用周波数の電源で点灯させると、50Hzまたは60Hzのサイクルで点滅を繰り返しま す。一方、CCDは60Hzの周期で走査しており、これが蛍光灯の点灯周期と干渉するため、画 像の明るさが不安定になります。

蛍光灯の点滅周波数を高くする(高周波点灯)ことで、干渉がなくなり安定した画像が得られ ます。

#### ■ コンピュータリンク

予め決められた通信手順がプログラマブルコントローラ(PC)側にあり、これと外部コン ピュータ等とデータをリンクする方法です。IV-S30ではシャープ、オムロン、三菱のPCのコ ンピュータリンクをサポートしており、PC側の通信プログラムは不要です。

#### [さ]

#### ■ サーチエリア

グレーサーチで基準画像をサーチする範囲です。

■ サーチ画素

サーチ画素の検出精度、圧縮(サーチする画像状態から数値を設定)とサーチ速度の関係を示 します。

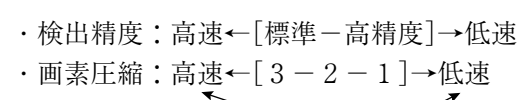

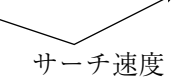

#### ■ サブピクセル、ピクセル

グレーサーチで検出する画素の精度を示します。

・ ピクセルは1画素単位(IV-S30では検出精度:標準)、サブピクセルは1画素以下の単位 (IV-S30では1/10画素で検出精度:高精度)です。

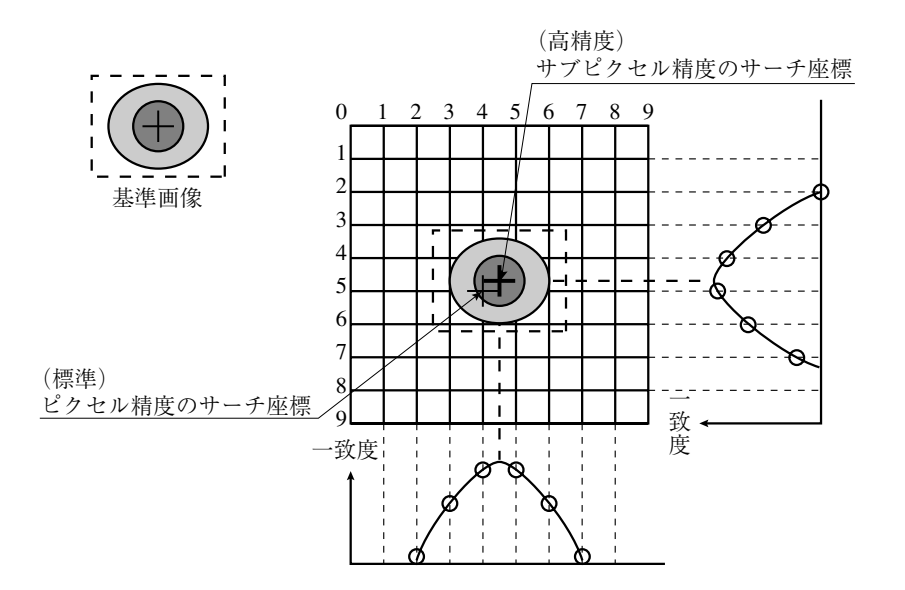

#### ■ シェーディング補正

濃度(照明)ムラのある画像からムラを除く処理をシェーディング補正といいます。シェー ディング補正の原理を次図に示します。全体的な明暗の変化を表した明暗分布画像で元の画 像を除算して、全体の明るさの補正を行います。

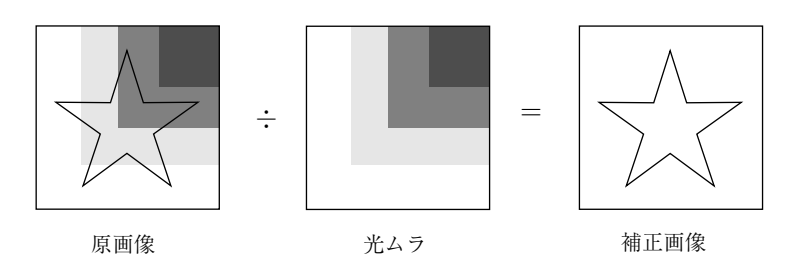

■ しきい値

画像の濃さ(黒から白まで256段階のレベル)をあるレベルより白いときに1、黒いときに 0とする(2値化)ときの基準値です。

#### ■ しきい値設定

「下限値よりも暗いエリア」と「上限値よりも明るいエリア」を「黒」と判断し、上限値と下限値 の間のエリアを「白」と判断します。ただし、白黒反転「有」に設定すると、白黒判断は逆にな ります。通常、2値化しきい値を1つだけ使用するときは、上限値を「255」にして下限値の みを調整します。

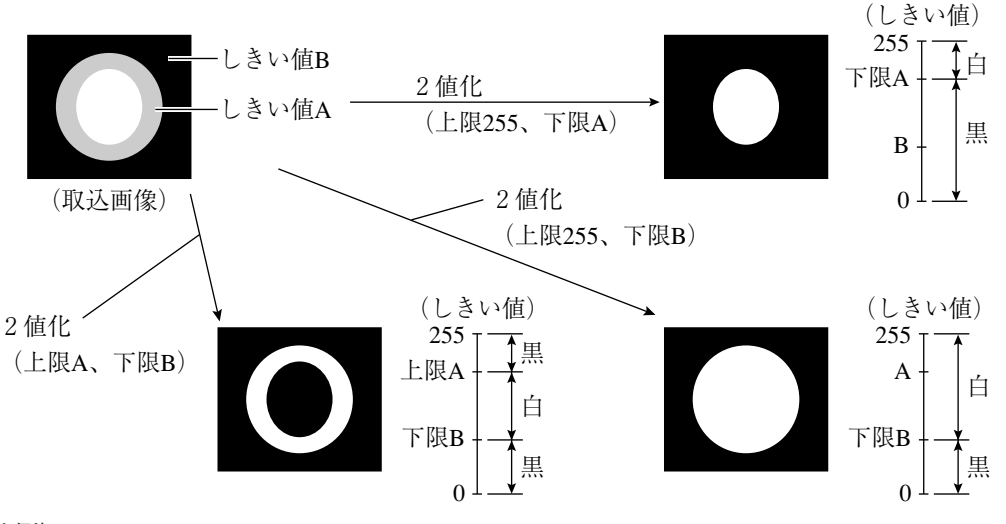

#### (調整例)

下図のように背景が黒、計測対象が白で点線部分の2値化を行う場合、下限値を大きくする と2値画像の黒部分が大きくなり、下限値を小さくすると白部分が大きくなります。下限値 を上下させ、検査部分の2値画像の形状が白部分の大きくなり始める値と、黒部分の大きく なり始める値の中間に設定すると安定した動作を行えます。

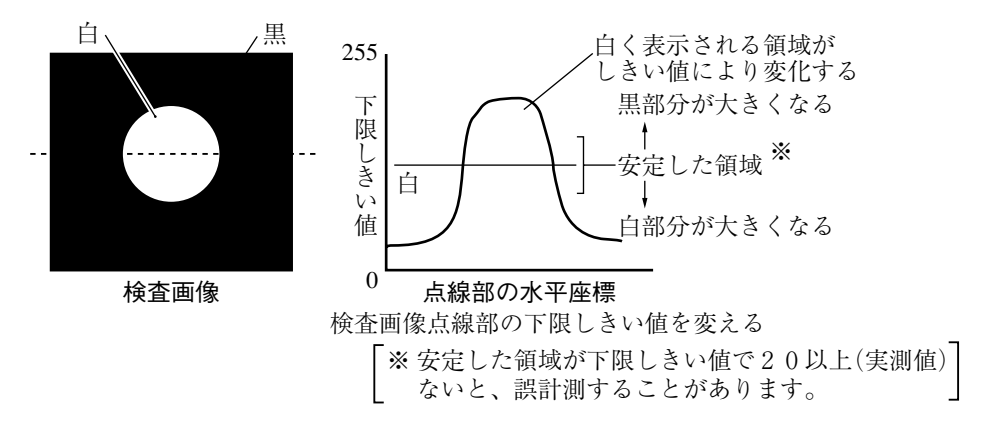

■ 島

島とは2値画像をラベリング処理してできる個々の連結領域のことです。

#### ■ 収縮

-■ 2値画像ノイズ除去の膨張/収縮、2値ノイズ除去

■ 重心

計測対象の2値画像を質量ある物としたとき、その質量の中心のことです。 実際には、各画素位置と総画素数(面積)から重心を求めています。

解

#### ■ 主軸角

計測対象を2値化した画像の長手方向と水平方向間の角度です。ただし、円や正方形に近い 形状の角度は計測できません。

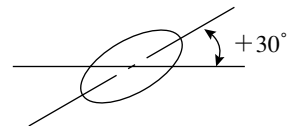

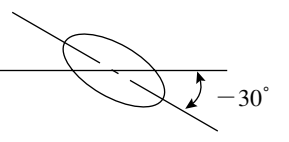

#### ■ 照度監視設定の警告濃度

照度監視は、周囲の照明環境を計測実行時に自動で監視する機能です。 計測した照度が警告濃度範囲を超えると、警告メッセージを表示します。

#### ■ 正規化相関

基準画像と入力画像との一致度は、2つのデータ群の関係を演算する正規化相関という情報 処理手法の1種を用います。

・ 相関値を決める要因 濃度が同じ傾向(正の相関)ならば似ており、濃度が逆の傾向(負の相関)ならば似ていな いとします。

即ち、基準画像と入力画像が似ている部分(両方明るいか、暗い)は正、似ていない部分 (片方が明るく、片方が暗い)は負となります。

• 相関式= ${A \div \sqrt{R \times C}} \times 10000$ 

A=N∑(I×T)-(∑I)×(∑T):入力画像と基準画像の相互相関

- $B = N \Sigma (I \times I) (\Sigma I) \times (\Sigma I)$ : 入力画像自己相関
- $C = N \Sigma(T \times T) (\Sigma T) \times (\Sigma T)$ : 基準画像自己相関
- (N:基準画像の面積、T:基準画像の濃度、I:入力画像の濃度)

#### ■ 正規化相関法によるグレーサーチ

全く同じ対象物であっても、光源の照度変動や周囲の明るさの微妙な変動の影響により、 ターゲット画像と予め登録した基準画像の間で画像データが完全に一致する事は期待できま せん。

二つの画像データの間の類似性を求める方法として、正規化相関法があります。

正規化相関によるマッチングでは、計測対象領域(計測ウィンドウ)内で基準画像を1画素ず つずらしながらターゲット像との間の相関値を計算し、最大の相関値が得られる位置にター ゲット画像が存在するとみなし、その時の一致度を求めます。

2値化画像にも正規化相関法は適用できますが、グレースケール画像(濃淡画像)の場合は2 値化画像に比べ情報量が多く(256階調のグレースケールでは2値化方式の256倍)、2値化画 像よりも精度や信頼性の高い結果が得られます。

ただし、情報量が多い分だけ相関値の計算処理量が膨大になり、高速に計算できるハードウ エアやソフトウエアが求められます。

#### ■ 正方格子配列

CCD素子に配列されている画素(ピクセル)間の縦と横のピッチが同じ状態のことです。 このため長さの補正処理が不要となり、精度や処理時間が低下しません。

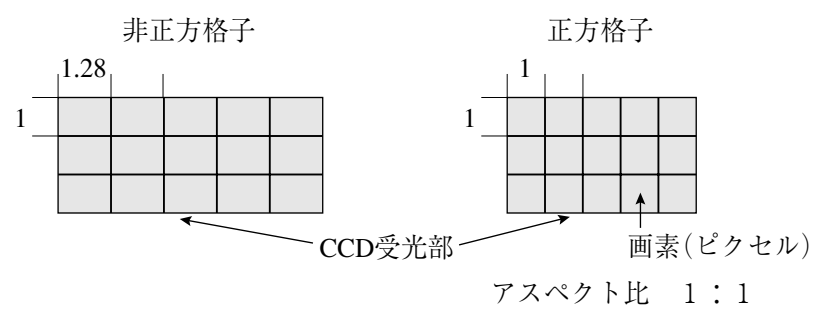

#### ■ 全画素読み取り(プログレッシブスキャン)

CCD素子に配列した画素情報の全画素を順次読み出す方式を全画素読み取り方式といい、移 動体でも静止画像と同じ高い解像度が得られます。

これに対し、従来のNTSC系のCCDは全画素を奇数・偶数ラインの2回に分けて読み出しま す。このため移動体では2重写しとなり、奇数ラインだけを画像処理に利用した場合、解像 度が悪くなります。

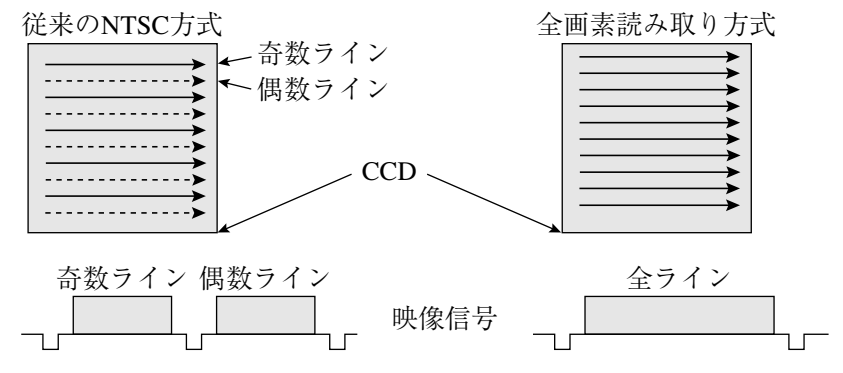

#### ■ 線形変換

ヒストグラムが濃度値全体に拡がっていない画像を濃度値全体に拡がるように変換し、コン トラストを良くする変換方法です。例として下記<br />
1)<br />
アラストを良くする変換方法です。例として下記<br />
1)<br />
のように、濃度値が範囲[a, b]に集中 し、範囲[0, a]および[b, Zm]がほとんど使われていない(ヒストグラムが濃度値全体に拡 がっていない)画像は、ダイナミックレンジを有効に利用していないコントラストの悪い画 像です。この画像を線形変換により、濃度値全体に拡がるよう(下記②)に改善すると、コン トラストが良くなります。

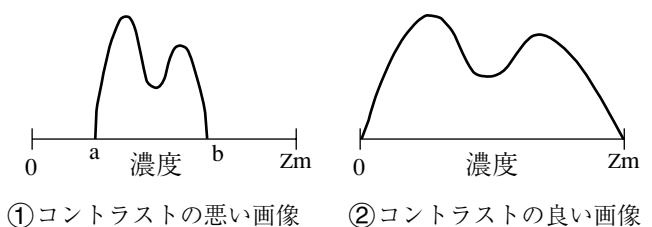

#### $\lceil t - 1 \rceil$

解

#### ■ 中間濃度強調

中間濃度を強調します。背景画像を残しながらコントラストを改善するときに使用します。 ・入力画像濃度(G)は、次式により出力画像濃度となります。

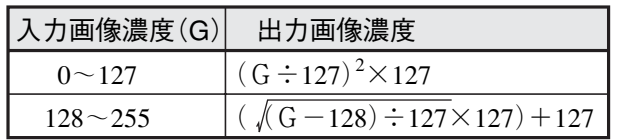

- ツリーメニュー
	- ツリーメニューの中で、設定画面を持つ下位メニューをショートカットに登録することによ り、そのメニューに簡単にアクセスすることができます。

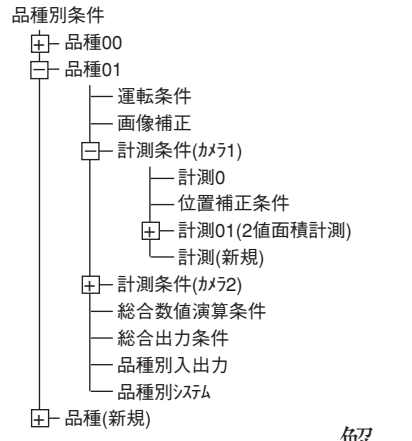

#### ■ 投影処理

投影処理とは、エッジ検出にて検出方向にラインスキャンを行い、平均濃度でエッジを検出 する処理方法です。

#### (検出例)

・検出方向(水平→)、検出モード(明→暗)で投影処理「有」の例

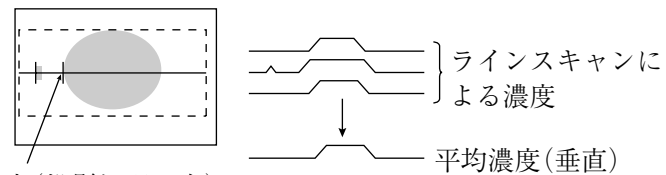

エッジ検出点(投影処理:有)

上記例で投影処理「無」のときにはエッジ検出点が異なります。

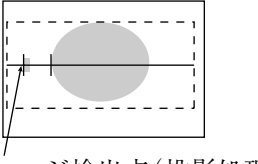

エッジ検出点(投影処理:無)

[な]

#### ■ 2値画像

画像をあるしきい値(レベル)より白いときに1、黒いときに0として2値化したときの画像 です。

#### ■ 2値化の処理方法(固定/しきい値補正)

「しきい値補正」に設定すると、照明変動に対応できます。

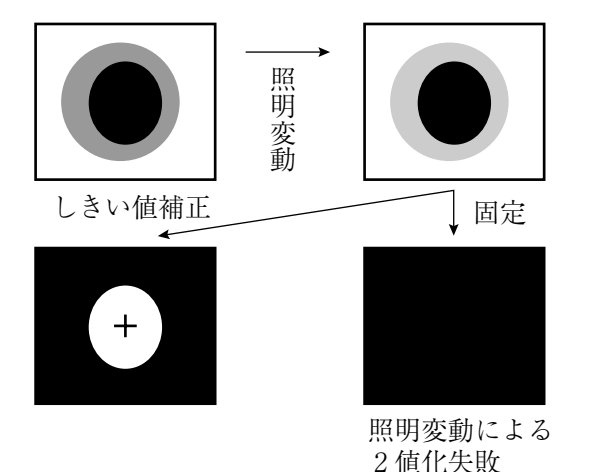

(注)

「しきい値補正」には照明変動 を測定する照度監視機能の設定 が必要です。未設定で運転を実 行すると、「補正2値化:照度 監視未設定」エラーになります。

#### ■ 2値画像ノイズ除去の膨張/収縮、2値ノイズ除去

画像を2値化すると、一般に「ごま塩ノイズ」と呼ばれるものが発生する場合があります。こ のノイズは、前処理の段階で平滑化により除去可能ですが、2値を利用した膨張/収縮の処 理があります。

・ 膨張

近傍に1つでも1(白)があれば1(白)にする処理(島を連結する)で、微小な島も検査対 象となります。

収縮

近傍に1つでも0(黒)があれば0(黒)にする処理(微小な島を画面上から消去)です。

・ 膨張→収縮

黒い孤立したノイズを膨張のとき除去します。(膨張で太った分を収縮で元に戻しま す。)

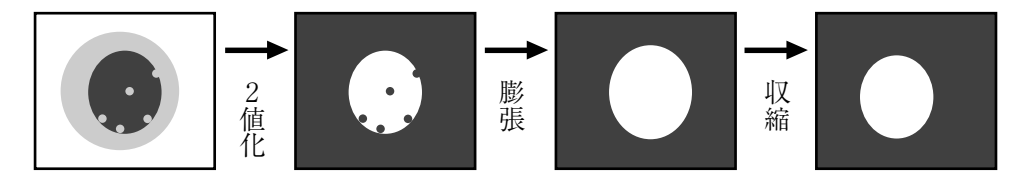

#### 収縮→膨張

白い孤立したノイズを収縮のとき除去します。(収縮でやせた分を膨張で元に戻しま す。)

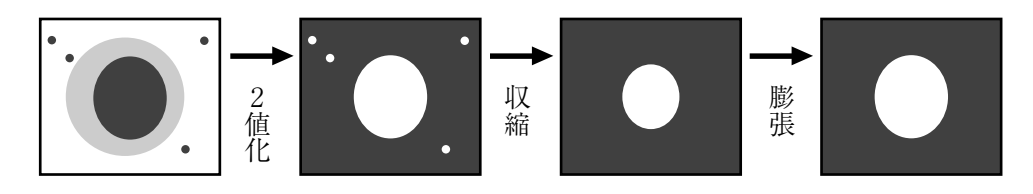

 $\lceil \iota \cdot \cdot \rceil$ 

■ ハロゲンランプ

ハロゲンガスを入れたランプ光源のことです。点灯時、ハロゲンガスと蒸発したタングステ ンが結合し、高温のフィラメントで再びタングステンに付着します。これにより、初期の明 るさが寿命中ほとんど変化しません。

#### ■ フェレ径(別名:射影幅)

2値画像の計測対象(白い部分)に外接する矩形の大きさ(水平方向:X軸に平行な辺の長さ、 垂直方向:Y軸に平行な辺の長さ)です。

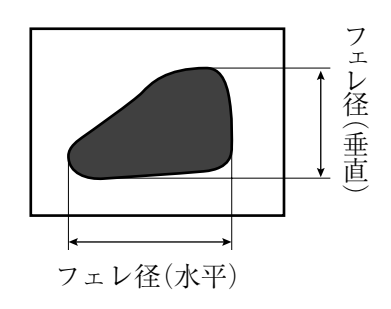

#### ■ 部分画像読み取り

CCDカメラ画像で画像処理に必要な部分だけを読み取ることをいい、CCDカメラから画像メ モリに画像情報を転送する時間を短くできる特長があります。

全画像(水平480ライン)を読み出す場合は約33msを要しますが、部分画像(例:水平120ライ ン)では約1/4の読み出し時間になります。

IV-S30では部分画像はウィンドウ幅で自動的に設定されます。また、全画像と部分画像の選 択も可能です。

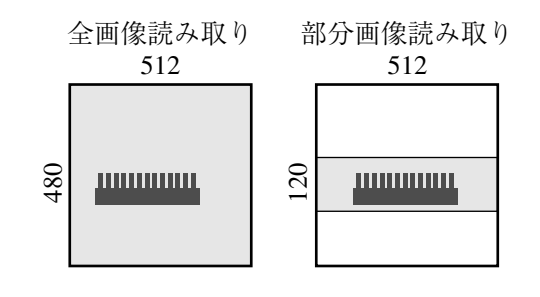

■ フラット幅 -■エッジ検出

■ プログレッシブスキャン -■全画素読み取り

#### ■ 分解能

IV-S30ではCCDの画素は横:512、縦:480です。よって、視野全体に計測対象を撮影 した場合、計測対象の縦横サイズをYとXにすれば、分解能はそれぞれ 480 Y 512  $\overline{X}$ 、 と なります。

■ 平滑化 -■空間フィルター

#### ■ 膨張

-■2値画像ノイズ除去の膨張/収縮、2値ノイズ除去

#### [ま]

■ マスクウィンドウ 計測対象となるウィンドウ内に、計測不要部分が存在することがあります。その不要な部分 を削除するウィンドウがマスクウィンドウです。

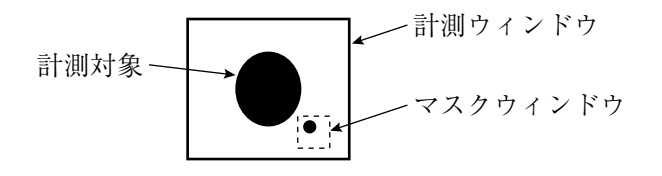

#### ■ 面積フィルター ラベリングした後、島の面積が一定以下なら計測対象から除く機能です。

## [ら]

■ ラベリング機能、ラベル

ラベリングとは、2値画像の連結領域に番号(ラベル)を順につける処理のことです。 ラベリングにより、同一2値画像上のデータを、連結領域単位で独立して扱えます。

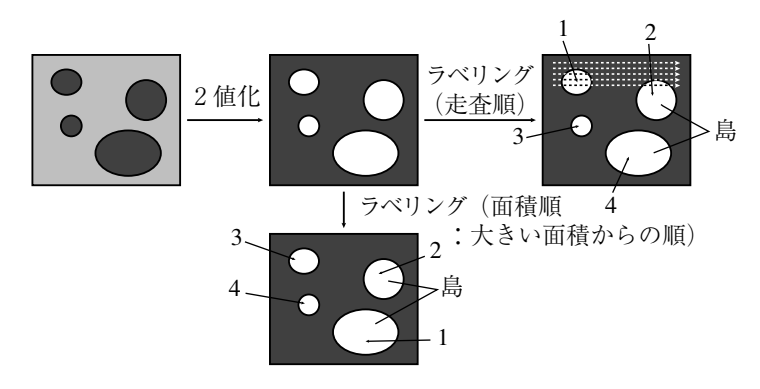

## ■ ランダムシャッター機能 移動体をCCDカメラで撮影するとき、移動体が所定位置に来たときCCDカメラのシャッター をきることができる機能です。

IV-S30では近接センサも接続できますが、CCDが高速部分読み取りできるため、近接センサ 機能(CCDトリガ機能)を内蔵しています。

#### $[A, B, C \cdots]$

#### ■ Cマウント

カメラ部にレンズを取り付け時のレンズマウント方式のことです。フランジバック(マウン トの基準面からピント面までの距離)が17.526mmに決められています。

#### ■ CCD(電荷結合素子)

画像情報を電気信号に変換する素子のことです。光入力を電荷信号に変換・蓄積する光電変 換部、蓄積された電荷を読み出す走査部、および電気信号として出力する出力部からなりま す。

#### ■ CCDトリガ

CCDカメラ画像の一部分(トリガ用ウィンドウ)を高速サンプリングし、サンプリングした画 像が変化するとシャッター動作を開始できるため、光電センサなど外部センサが不要となり ます。また、トリガ用ウィンドウは品種毎に位置を設定できるため、従来の品種毎に行って いた外部センサの位置調整が不要となり、段取り時間を速くできます。

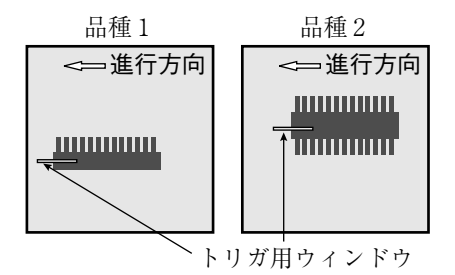

## 付録1 市販されている周辺装置

IV-S30をご使用していただく上で、システム構成に必要な周辺装置の販売先を記載致します。 ご参考にしてください。(当社の取扱商品 ⇒ 次ページ参照)

付 録

(1)照明機器

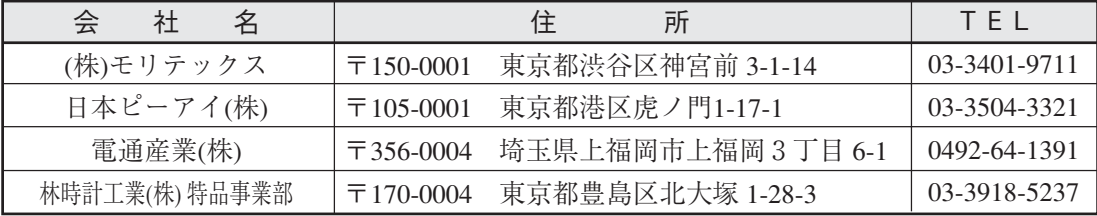

(2)レンズ(鏡筒)

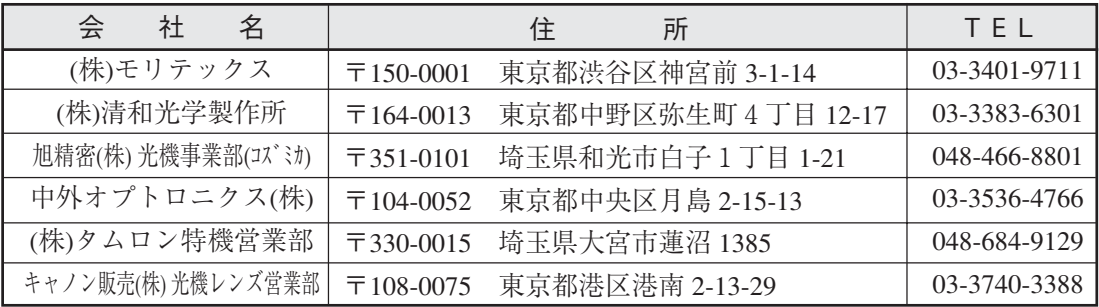

(3)光学フィルター

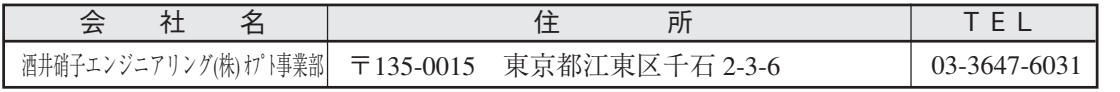

| 当社品番             | (株)モリテックス品番     | 品<br>名      | 仕<br>様                    |             |
|------------------|-----------------|-------------|---------------------------|-------------|
| IV-1A0101        | ML-0614         | CCTVレンズ     | Cマウント                     | $f = 6$ mm  |
| IV-1A0102        | ML-0813         | CCTVレンズ     | Cマウント                     | $f=8$ mm    |
| IV-1A0103        | ML-1214         | CCTVレンズ     | Cマウント                     | $f=12$ mm   |
| IV-1A0104        | ML-2514         | CCTVレンズ     | Cマウント                     | $f=25$ mm   |
| IV-1A0105        | ML-3514         | CCTVレンズ     | Cマウント                     | $f=35$ mm   |
| <b>IV-1A0106</b> | ML-5018         | CCTVレンズ     | Cマウント                     | $f = 50$ mm |
| IV-1A0107        | ML-7527         | CCTVレンズ     | Cマウント                     | $f=75$ mm   |
| IV-1A0201        | ML-EXR          | 接写リング       | 中間リング7点セット                |             |
| IV-1A0301        | <b>MML1-65D</b> | テレセントリックレンズ | Cマウント                     | 倍率1倍        |
| IV-1A0302        | <b>MML2-65D</b> | テレセントリックレンズ | Cマウント                     | 倍率2倍        |
| <b>IV-1A1101</b> | ML17-07516      | CCTVレンズ     | φ17mmマウント                 | $f=7.5$ mm  |
| IV-1A1102        | ML17-1520       | CCTVレンズ     | √17mmマウント                 | $f=15$ mm   |
| IV-1A1103        | ML17-2431       | CCTVレンズ     | ∮17mmマウント                 | $f=24$ mm   |
| IV-1A1301        | MML1-65D-CM1    | テレセントリックレンズ | ∮17mmマウント                 | 倍率1倍        |
| IV-1A1302        | MML2-65D-CM1    | テレセントリックレンズ | √17mmマウント                 | 倍率2倍        |
| <b>IV-2A0101</b> | MHF-H50LR       | ハロゲン光源装置    | 50W                       |             |
| IV-2A0102        | MHF-D100LR      | ハロゲン光源装置    | 100W                      |             |
| IV-2A0103        | <b>MHF-150L</b> | ハロゲン光源装置    | 150W                      |             |
| IV-2A0201        | $LM-50$         | ハロゲンランプ     | 12V 50W                   |             |
| IV-2A0202        | $LM-100$        | ハロゲンランプ     | 12V 100W                  |             |
| IV-2A0203        | $LM-150$        | ハロゲンランプ     | 15V 150W (高輝度)            |             |
| <b>IV-2A0204</b> | $LM-150C$       | ハロゲンランプ     | 15V 150W (長寿命)            |             |
| IV-2A0301        | MRG31-1500S     | リングライトガイド   | $\phi$ 31 $\times$ 1500mm |             |
| IV-2A0302        | MRG48-1500S     | リングライトガイド   | $\phi$ 48 $\times$ 1500mm |             |
| IV-2A0401        | MSG4-1100S      | ストレートライトガイド | $\phi$ 4mm 1100mm         |             |
| IV-2A0701        | MPP60-1500S     | 面照明ライトガイド   | $60\times60$ mm 1500mm    |             |
| <b>IV-2A0901</b> | <b>KA-03</b>    | 石英アダプタ      | IV-2A0701をIV-2A0102で使用時必要 |             |

■ 当社の取扱商品(標準品) 一覧表

上記商品は、すべて(株)モリテックスの製品です。

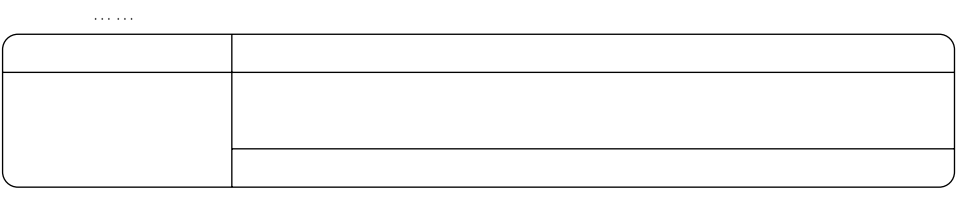

581-8581

# シャースマニファクチャリンクジステム株式会社

http://www.sharp.co.jp/sms/

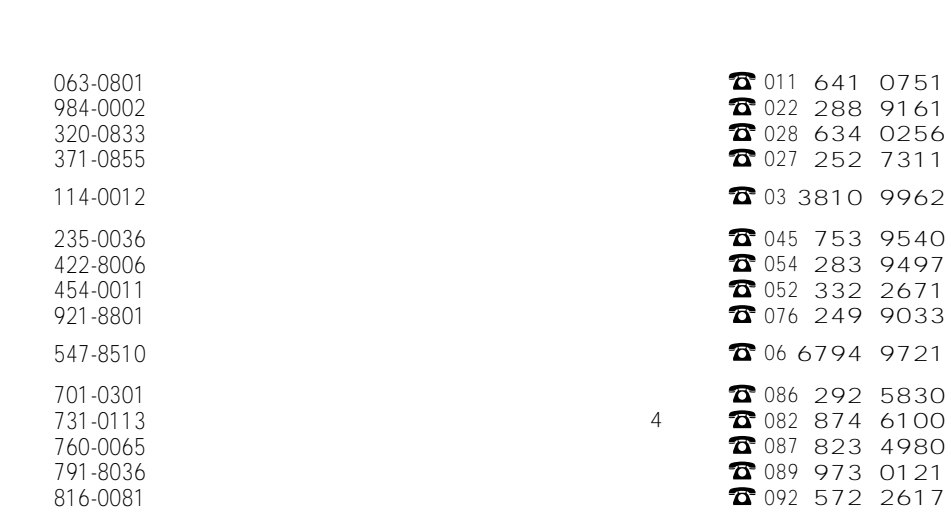

 $\overline{1}$ 

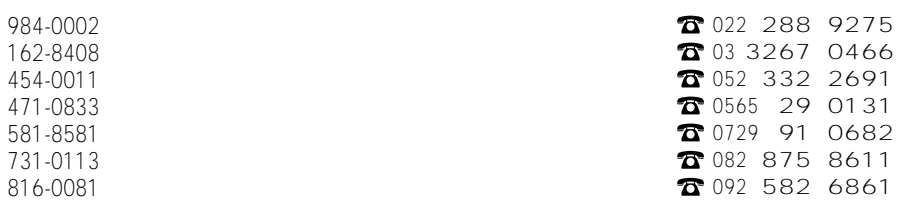